# **brother.**

# Guida software dell'utente

La disponibilità dei modelli varia in base al Paese.

Utenti DCP: la presente documentazione è relativa sia ai modelli MFC sia ai modelli DCP. Per questo motivo, è necessario sostituire mentalmente DCP nei punti della guida in cui viene citato MFC.

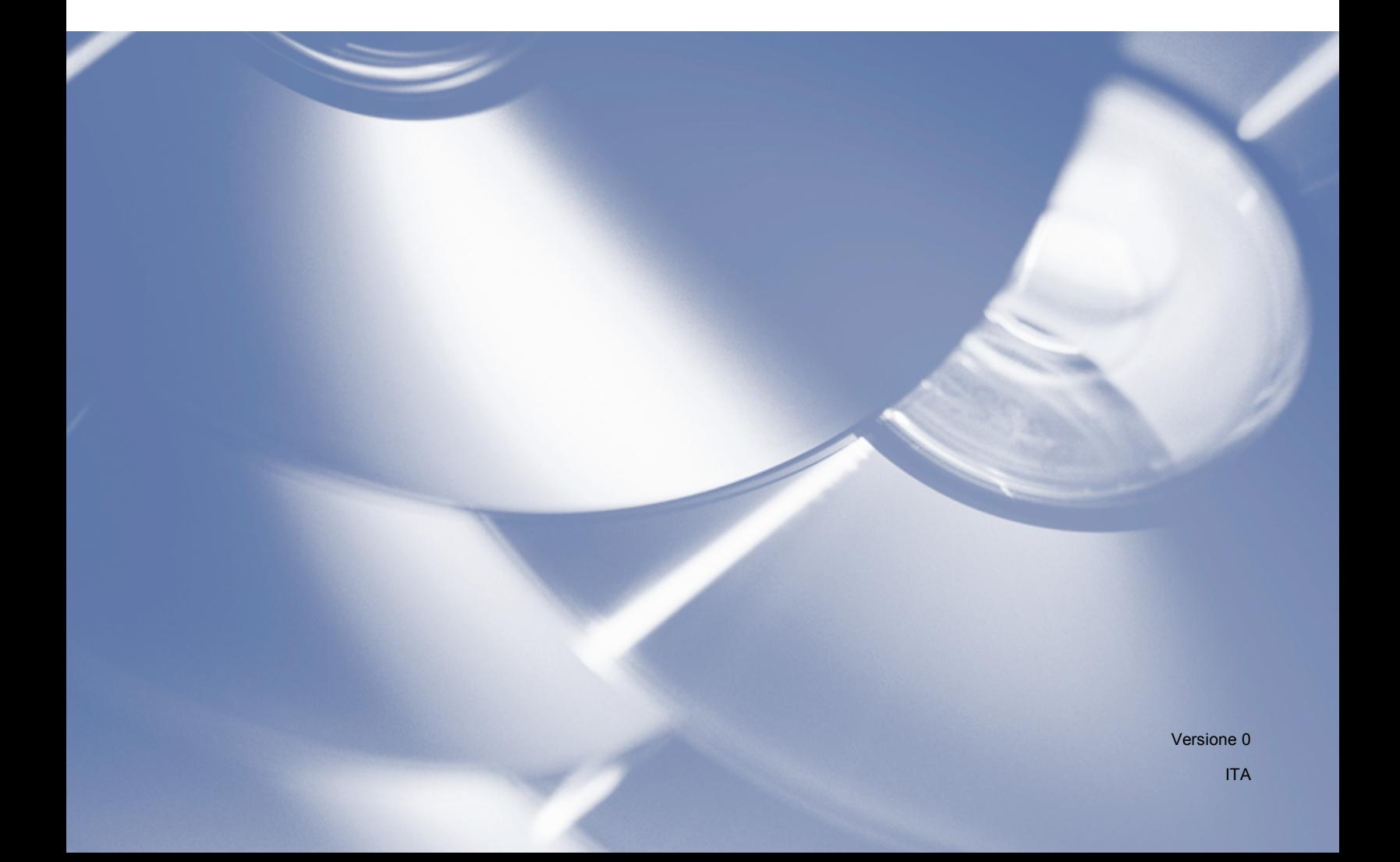

# **Modelli applicabili**

La presente Guida dell'utente si applica ai seguenti modelli. Modelli LCD a 5 righe: DCP-8110D/8110DN/8155DN/MFC-8510DN/8520DN/8910DW Modelli con touchscreen: DCP-8250DN/MFC-8950DW(T)

# **Definizione delle note**

Nella presente Guida dell'utente vengono utilizzate le seguenti icone:

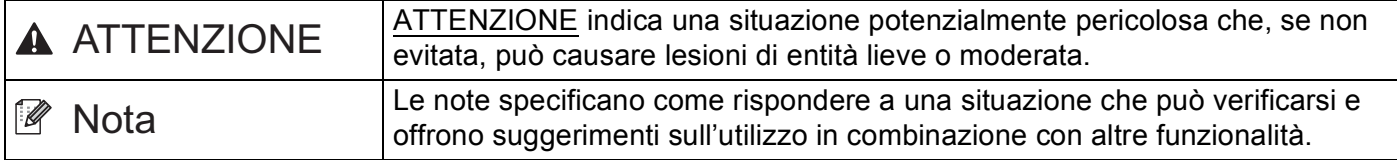

# **Avviso sulla compilazione e sulla pubblicazione**

Il presente manuale è stato compilato e pubblicato dietro supervisione di Brother Industries, Ltd. e contiene le descrizioni e le specifiche più aggiornate del prodotto.

Il contenuto del manuale e le specifiche del prodotto sono soggetti a modifica senza preavviso.

Brother si riserva il diritto di apportare modifiche senza preavviso alle specifiche e ai materiali ivi contenuti e non potrà essere ritenuta responsabile per eventuali danni (anche di tipo consequenziale) causati dall'affidamento sui materiali presentati, compresi in via non esclusiva eventuali errori ortografici o di altro tipo relativi alla pubblicazione.

©2012 Brother Industries, Ltd.

# **NOTA IMPORTANTE**

- Questo prodotto è approvato per l'uso esclusivamente nel paese di acquisto. Non utilizzare questo prodotto in altri paesi, in quanto potrebbe violare le normative sulle telecomunicazioni wireless e sulla potenza in vigore in altri paesi.
- Nel presente manuale sono utilizzati i messaggi che compaiono sul display LCD dei modelli MFC-8510DN e MFC-8520DN, salvo diversa indicazione.
- Nel presente documento Windows® XP rappresenta Windows® XP Professional, Windows® XP Professional x64 Edition e Windows® XP Home Edition.
- Nel presente documento Windows Server<sup>®</sup> 2003 rappresenta Windows Server<sup>®</sup> 2003, Windows Server<sup>®</sup> 2003 x64 Edition, Windows Server® 2003 R2 e Windows Server® 2003 R2 x64 Edition.
- Nel presente documento Windows Server<sup>®</sup> 2008 rappresenta Windows Server<sup>®</sup> 2008 e Windows Server<sup>®</sup> 2008 R2.

# **Sommario**

 $\mathbf 1$ 

# Sezione I Tasti per il funzionamento dell'apparecchio

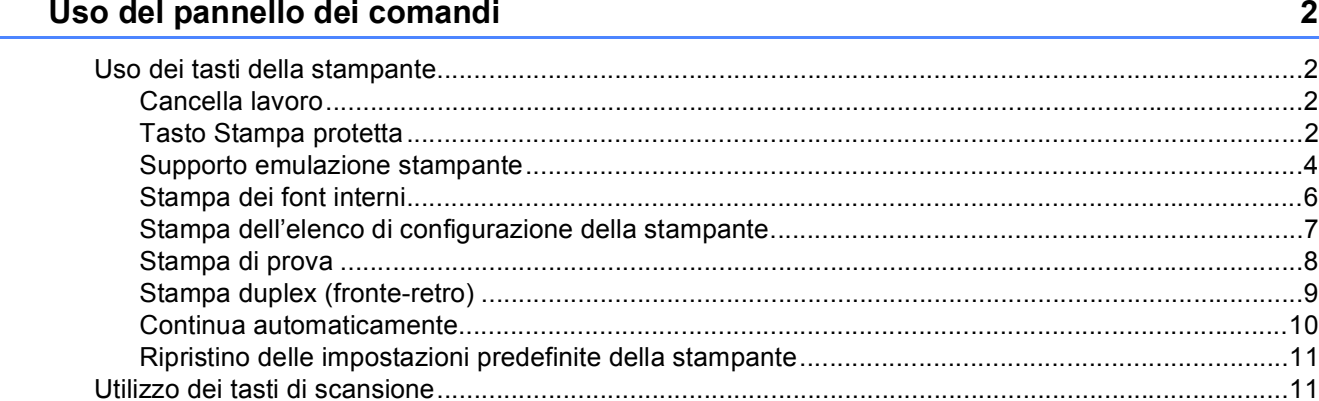

# Sezione II Windows®

#### $\overline{2}$ **Stampa**

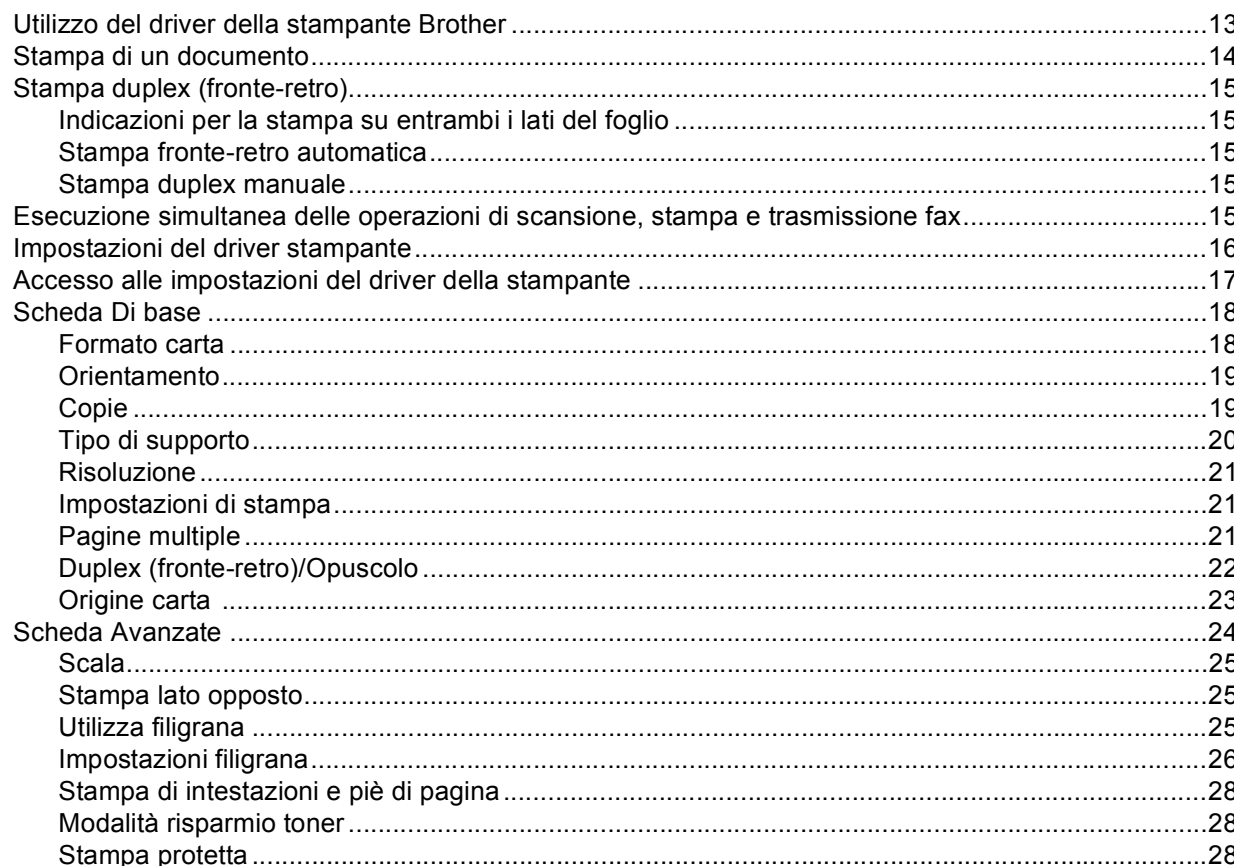

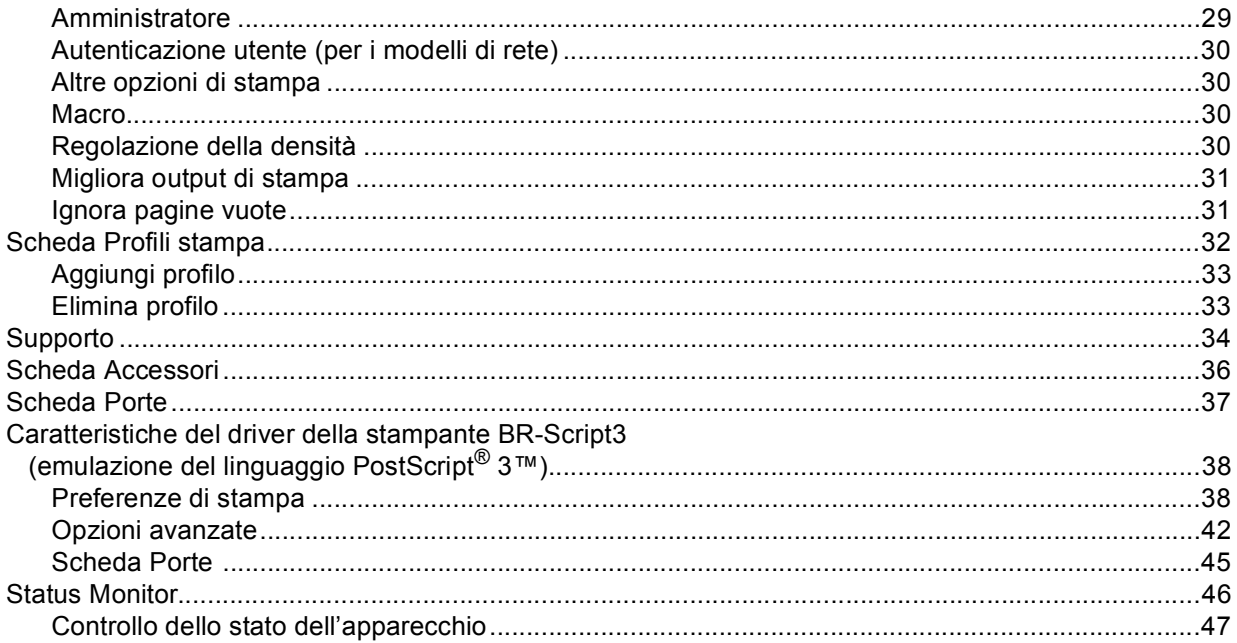

#### $\overline{3}$ **Scansione**

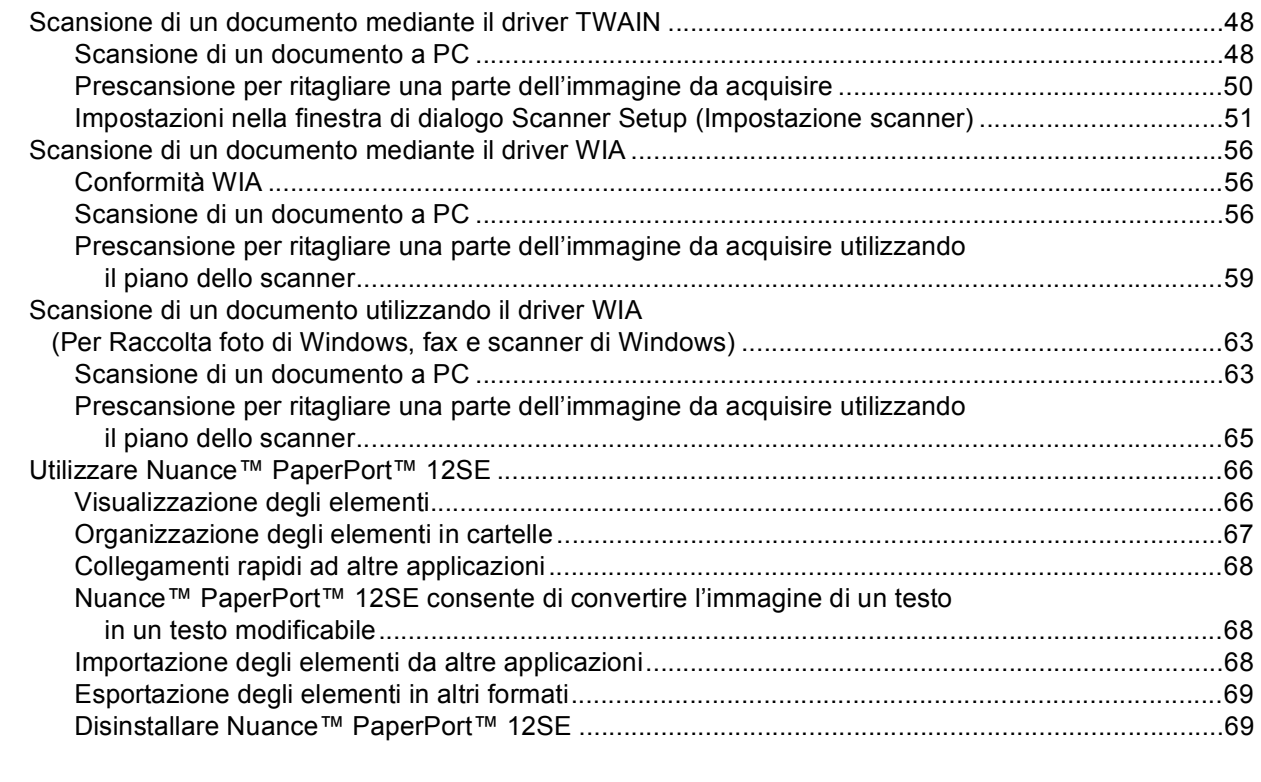

#### **ControlCenter4**  $\boldsymbol{4}$ 70

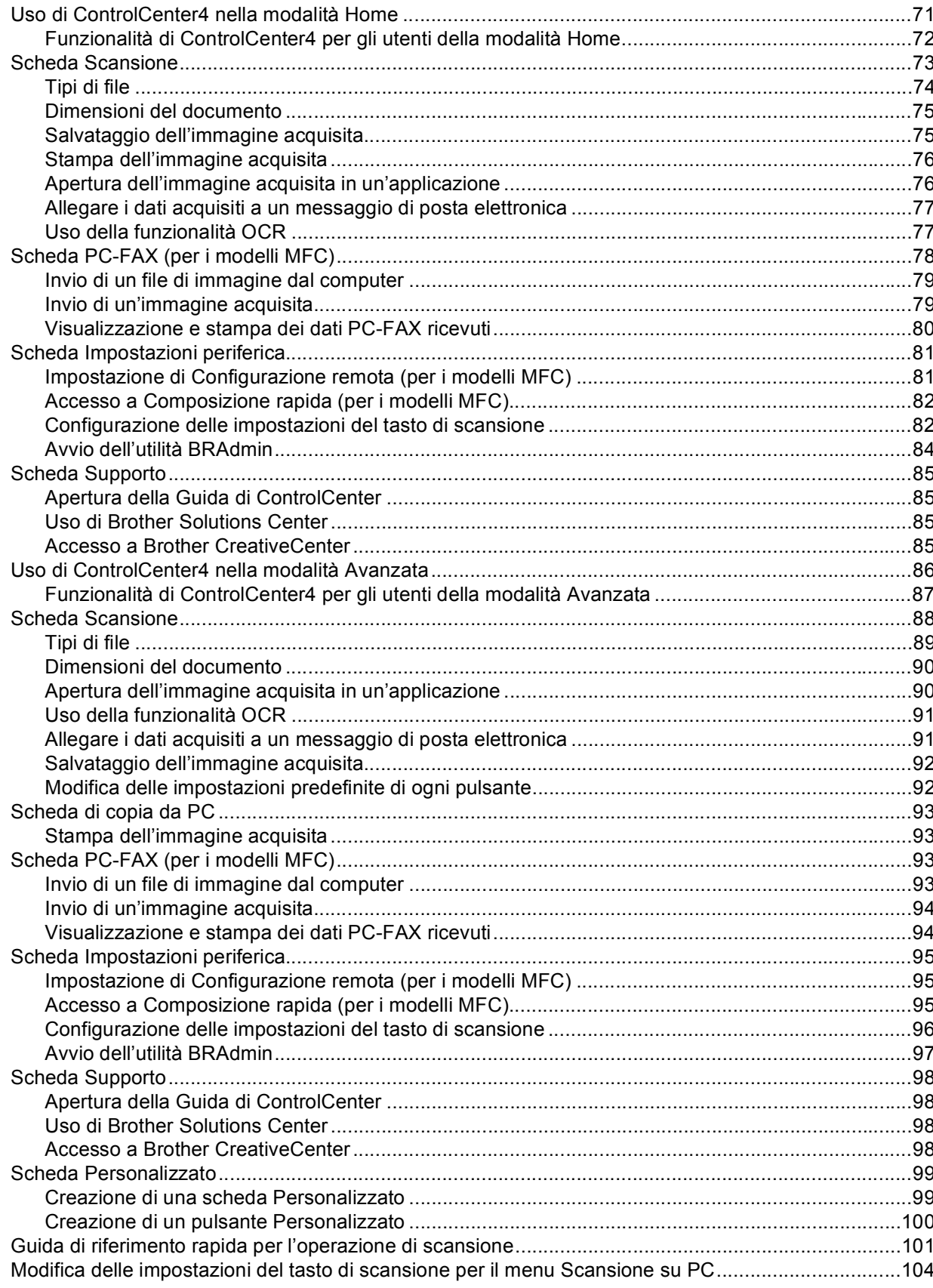

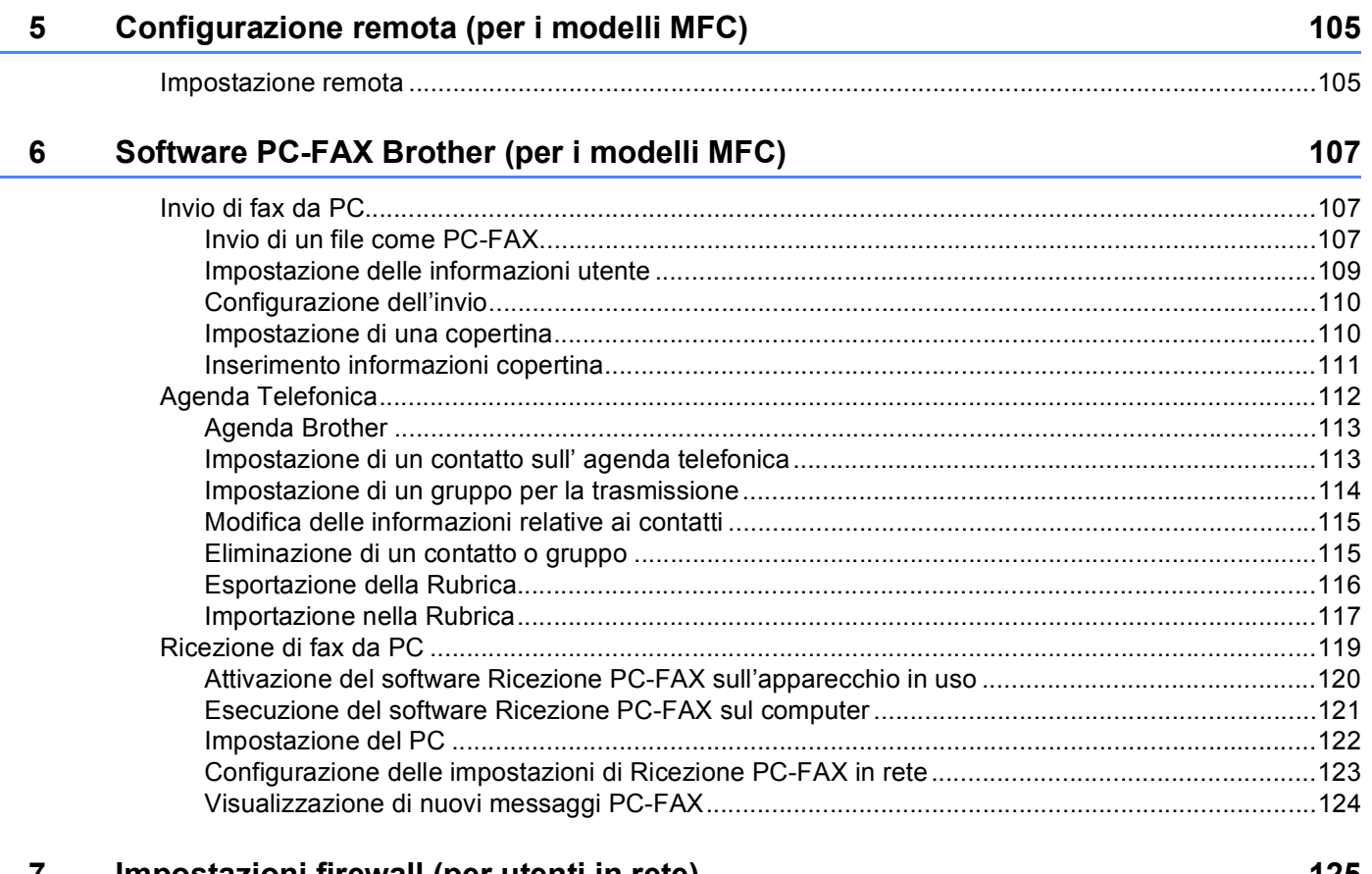

#### Impostazioni firewall (per utenti in rete)  $\prime$

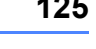

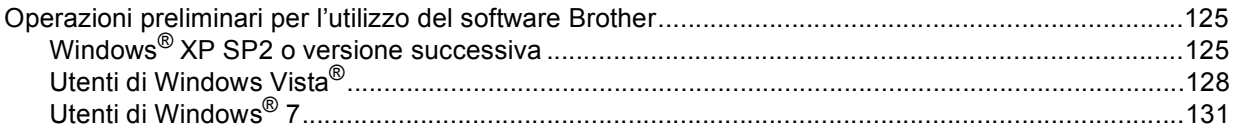

# **Sezione III Apple Macintosh**

#### 8 Stampa e invio di fax

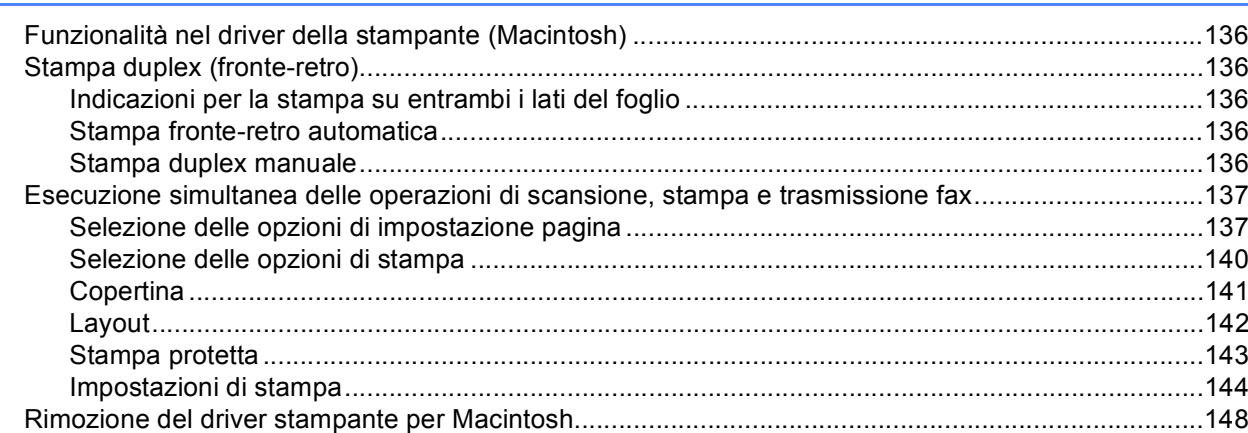

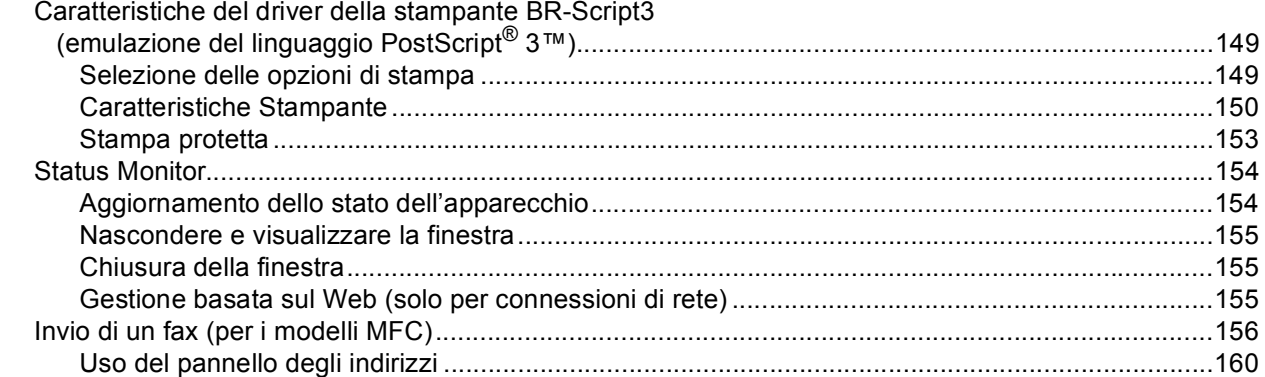

#### $9$ **Scansione**

## 162

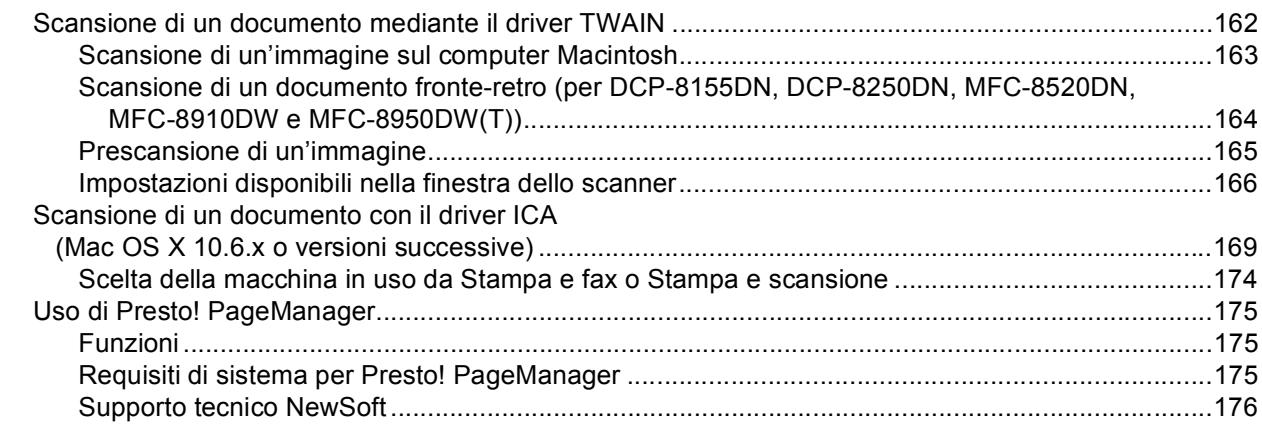

#### **ControlCenter2**  $10$

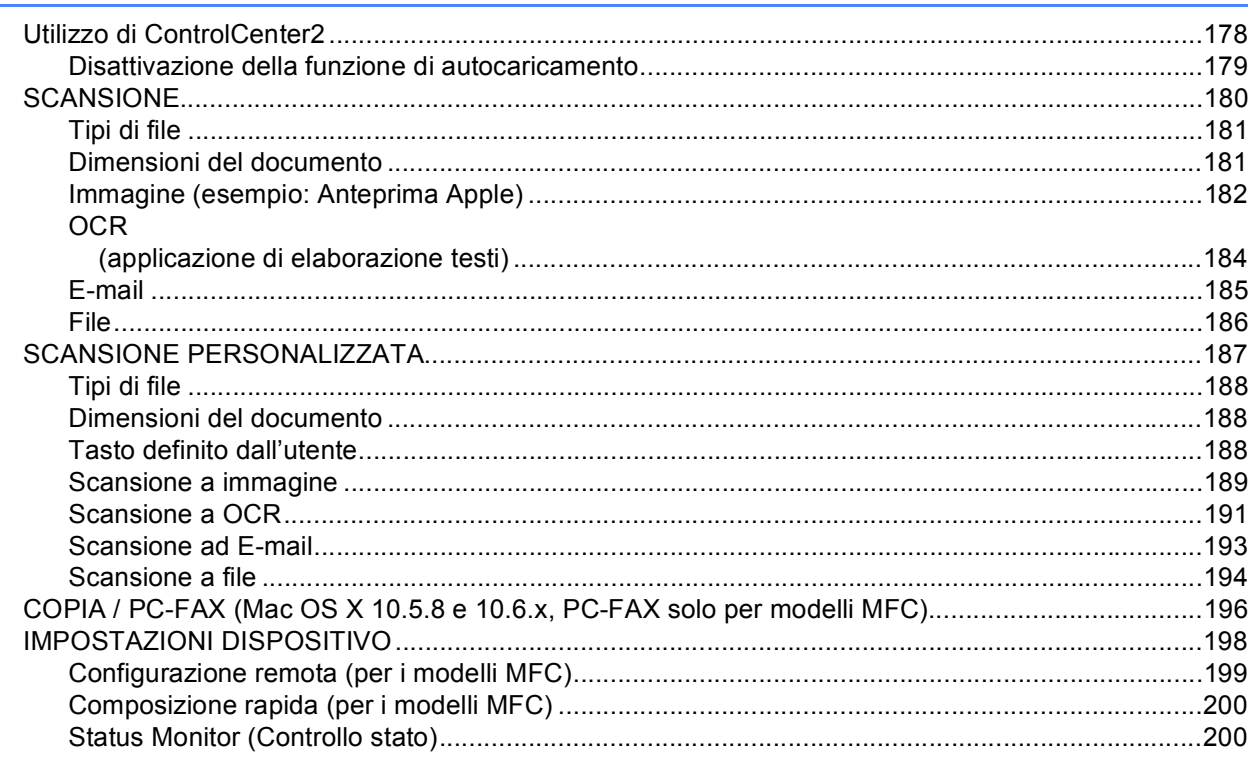

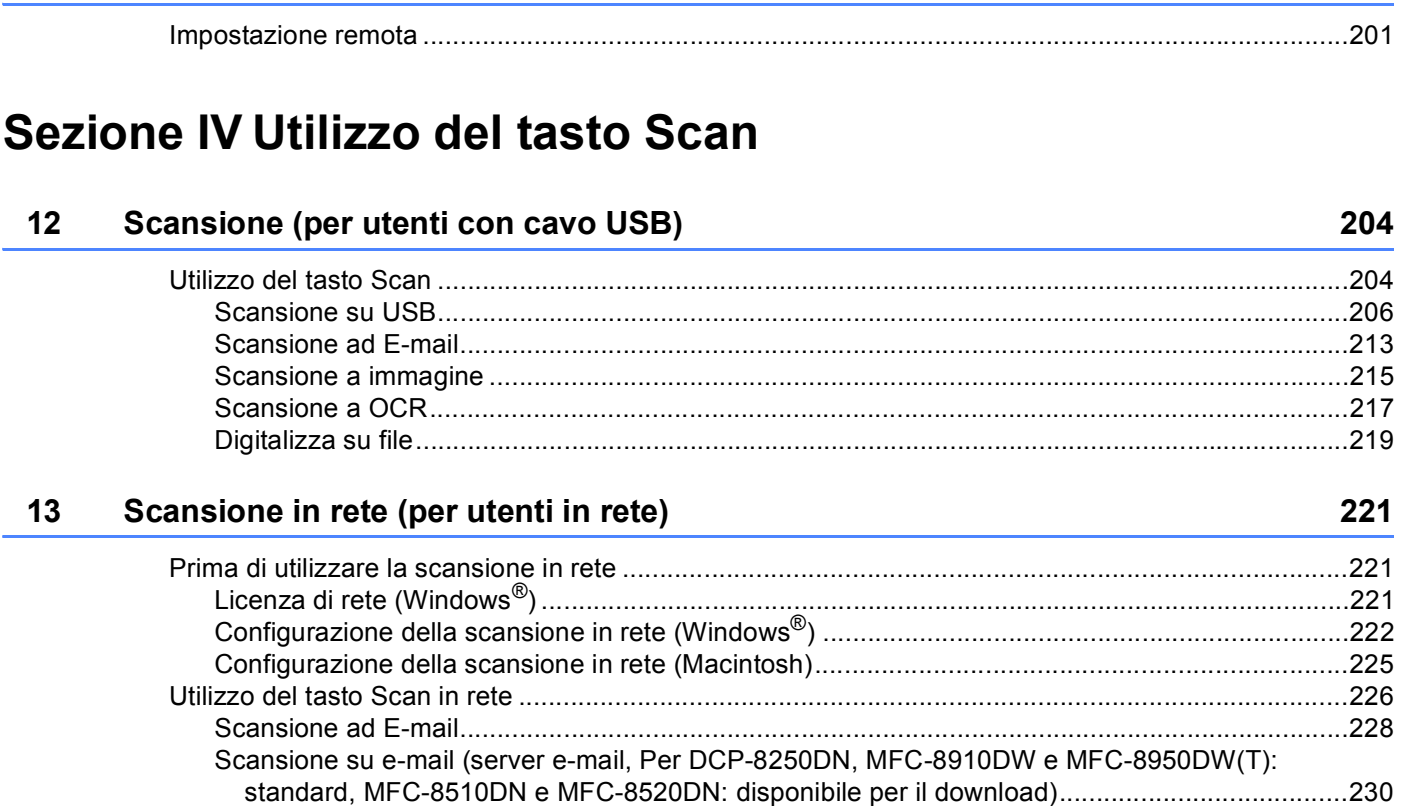

Impostazione di un nuovo valore predefinito per le dimensioni del file

Impostazione di un nuovo valore predefinito per la scansione su e-mail

Uso di Web Services per la scansione sulla rete

[Scansione a immagine ....................................................................................................................235](#page-242-0) [Scansione a OCR............................................................................................................................237](#page-244-0) [Digitalizza su file..............................................................................................................................239](#page-246-0) [Scansione su FTP ...........................................................................................................................241](#page-248-0) Scansione in rete (Windows[®\).........................................................................................................247](#page-254-0)

[\(Scansione su e-mail \(server di posta\), FTP e rete, per i modelli LCD a 5 righe\) .......................254](#page-261-0)

[\(server e-mail, per DCP-8250DN e MFC-8950DW\(T\)\)................................................................255](#page-262-0)

(Windows Vista[® SP2 o successivi e Windows® 7\) ....................................................................257](#page-264-0)

**[11 Configurazione remota \(per i modelli MFC\)](#page-208-0) 201**

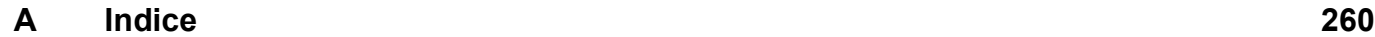

# **Sezione I**

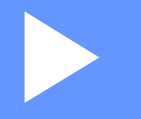

# <span id="page-8-0"></span>**Tasti per il funzionamento dell'apparecchio <sup>I</sup>**

**[Uso del pannello dei comandi](#page-9-4)** 2

**1**

# <span id="page-9-4"></span><span id="page-9-0"></span>**Uso del pannello dei comandi <sup>1</sup>**

## <span id="page-9-1"></span>**<sup>1</sup> Uso dei tasti della stampante <sup>1</sup>**

Dal pannello dei comandi dell'apparecchio è possibile accedere alle funzionalità riportate di seguito.

## <span id="page-9-2"></span>**Cancella lavoro <sup>1</sup>**

Per annullare l'operazione di stampa corrente, premere **Stop/Uscita**. Per cancellare i dati rimasti nella memoria dell'apparecchio, premere **Stop/Uscita**.

## <span id="page-9-3"></span>**Tasto Stampa protetta <sup>1</sup>**

I dati riservati sono protetti da password. I dati protetti possono essere stampati solo dagli utenti che conoscono la password. L'apparecchio non stampa i dati protetti a meno che non venga inserita la password. Una volta stampato il documento, i dati vengono cancellati dalla memoria. Per utilizzare questa funzione, è necessario impostare una password nella finestra di dialogo del driver stampante. Se si spegne l'interruttore d'accensione, i dati riservati salvati in memoria vengono cancellati.

## **Per i modelli LCD a 5 righe**

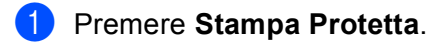

**Nota**

Se sul display viene visualizzata l'indicazione No dati mem., la memoria non contiene dati protetti.

**2** Premere ▲ o ▼ per scegliere il nome utente. Premere OK. Sul display viene visualizzato l'elenco dei lavori protetti associati al nome in questione.

**63** Premere ▲ o ▼ per scegliere il lavoro. Premere OK. Immettere la password di quattro cifre e premere OK.

**4)** Per stampare i dati, premere **A** o **V** per selezionare Stampa, premere **OK**, quindi immettere il numero di copie desiderate. Premere **OK**.

L'apparecchio stampa i dati.

Per eliminare i dati protetti, premere  $\blacktriangle$  o  $\nabla$  per scegliere Cancellare. Premere OK.

Uso del pannello dei comandi

#### **Per Modelli con touchscreen <sup>1</sup>**

**Premere** Stampa protetta.

- **2** Premere  $\triangle$  o  $\blacktriangledown$  per visualizzare il nome utente. Premere in corrispondenza del nome utente. Sul display LCD viene visualizzato l'elenco dei lavori protetti associati al nome in questione.
- **3** Premere  $\triangle$  o  $\nabla$  per visualizzare il lavoro. Premere in corrispondenza del lavoro di stampa. Immettere la password di quattro cifre e premere OK.
- **4** Per stampare i dati, premere Stampa. Per eliminare i dati protetti, premere Cancellare.
- **6** Immettere il numero di copie desiderato. Premere OK.
- f Premere **Inizio**. L'apparecchio stampa i dati.

## <span id="page-11-0"></span>**Supporto emulazione stampante <sup>1</sup>**

L'apparecchio è in grado di ricevere i comandi di stampa in un linguaggio stampante o in emulazione. I comandi di stampa inviati alla stampante impiegano linguaggi differenti, a seconda dei sistemi operativi e delle applicazioni utilizzate. L'apparecchio è in grado di ricevere i comandi di stampa con numerosi tipi di emulazione e dispone di una funzione per la selezione automatica dell'emulazione. Quando l'apparecchio riceve i dati dal computer, seleziona automaticamente la modalità di emulazione. L'impostazione predefinita è Auto.

L'apparecchio dispone delle modalità di emulazione riportate di seguito. È possibile modificare l'impostazione utilizzando il pannello dei comandi o un browser Web.

Modalità HP LaserJet

La modalità HP LaserJet (o modalità HP) è la modalità di emulazione in cui la stampante supporta il linguaggio PCL6 impiegato dalle stampanti laser Hewlett-Packard LaserJet. Questo tipo di stampante laser è supportato da numerose applicazioni. L'utilizzo di questa modalità consente all'apparecchio di funzionare al meglio con le suddette applicazioni.

■ Modalità BR-Script3

BR-Script è un linguaggio PDL (Page-Description Language) originale di Brother e un interprete di emulazione del linguaggio PostScript<sup>®</sup>. L'apparecchio supporta PostScript<sup>®</sup> 3™. L'interprete BR-Script di questo apparecchio consente di controllare il testo e la grafica presenti sulla pagina.

Per informazioni tecniche sui comandi PostScript<sup>®</sup>, consultare i seguenti manuali:

- Adobe Systems Incorporated. PostScript<sup>®</sup> Language Reference, 3rd edition. Addison-Wesley Professional, 1999. ISBN: 0-201-37922-8
- Adobe Systems Incorporated. PostScript<sup>®</sup> Language Program Design. Addison-Wesley Professional, 1988. ISBN: 0-201-14396-8
- Adobe Systems Incorporated. PostScript® Language Tutorial and Cookbook. Addison-Wesley Professional, 1985. ISBN: 0-201-10179-3
- Modalità EPSON FX-850 e IBM<sup>®</sup> Proprinter XL

Le modalità EPSON FX-850 e IBM Proprinter XL sono modalità di emulazione supportate da questa stampante per soddisfare lo standard di settore relativo alle stampanti a matrice di punti. Alcune applicazioni supportano queste emulazioni delle stampanti a matrice di punti. Queste modalità di emulazione consentono di utilizzare la stampante per la stampa da questi tipi di applicazioni.

Uso del pannello dei comandi

## **Impostazione della modalità di emulazione <sup>1</sup>**

#### **Per i modelli LCD a 5 righe**

- **1** Premere Menu.
- **2** Premere  $\triangle$  o  $\nabla$  per scegliere Stampante. Premere OK.
- **3** Premere **A** o **V** per scegliere Emulazione. Premere OK.
- **4** Premere  $\triangle$  o  $\nabla$  per scegliere Emu. Auto(EPSON), Emul.Auto(IBM), HP LaserJet, BR-Script 3, Epson FX-850 o IBM Proprinter. Premere **OK**.

## **6** Premere Stop/Uscita.

#### **Per Modelli con touchscreen <sup>1</sup>**

- **1** Premere Menu.
- 2 Premere Stampante.
- **3** Premere  $\triangle$  o  $\nabla$  per visualizzare Emulazione. Premere Emulazione.
- 4 Premere per scegliere Emu. Auto (EPSON), Emul. Auto (IBM), HP LaserJet, BR-Script 3, Epson FX-850 o IBM Proprinter.
- **6** Premere Stop/Uscita.

#### **Nota**

Si consiglia di impostare l'emulazione mediante l'applicazione software in uso o il server di rete. Se l'impostazione non funziona correttamente, selezionare manualmente la modalità di emulazione necessaria utilizzando i pulsanti sul pannello di controllo dell'apparecchio.

## <span id="page-13-0"></span>**Stampa dei font interni <sup>1</sup>**

È possibile stampare un elenco dei font interni (o residenti) dell'apparecchio, per esaminare l'aspetto di un font prima di sceglierlo.

#### **Per i modelli LCD a 5 righe**

- **1** Premere Menu.
- **2** Premere **A** o **▼** per scegliere Stampante. Premere OK.
- **6** Premere **A** o **V** per scegliere Opzioni stampa. Premere OK.
- **4** Premere **A** o **V** per scegliere Font interni. Premere OK.
- **6** Premere  $\triangle$  o  $\nabla$  per scegliere HP LaserJet o BR-Script 3. Premere OK.
- **6** Premere **Inizio**. L'apparecchio stampa l'elenco.
- g Premere **Stop/Uscita**.

#### **Per Modelli con touchscreen <sup>1</sup>**

- **1** Premere Menu.
- 2 Premere Stampante.
- **3** Premere  $\triangle$  o  $\nabla$  per visualizzare Opzioni di stampa. Premere Opzioni di stampa.
- 4 Premere Carattere interno.
- **5** Premere per scegliere HP LaserJet 0 BR-Script 3.
- **6** Premere **Inizio**. L'apparecchio stampa l'elenco.
- g Premere **Stop/Uscita**.

## <span id="page-14-0"></span>**Stampa dell'elenco di configurazione della stampante <sup>1</sup>**

È possibile stampare un elenco delle impostazioni correnti della stampante.

### **Per i modelli LCD a 5 righe <sup>1</sup>**

- **1** Premere Menu.
- **2** Premere  $\triangle$  o  $\nabla$  per scegliere Stampante. Premere OK.
- **3** Premere  $\triangle$  o  $\nabla$  per scegliere Opzioni stampa. Premere OK.
- **4** Premere **A** o **▼** per scegliere Configurazione. Premere OK.
- **6** Premere **Inizio**. L'apparecchio stampa le impostazioni.
- **6** Premere Stop/Uscita.

## **Per Modelli con touchscreen**

- **1** Premere Menu.
- 2 Premere Stampante.
- **3** Premere **A** o **V** per visualizzare Opzioni di stampa. Premere Opzioni di stampa.
- 4 Premere Configurazione.
- **6** Premere Inizio. L'apparecchio stampa le impostazioni.
- **6** Premere Stop/Uscita.

## <span id="page-15-0"></span>**Stampa di prova <sup>1</sup>**

In caso di problemi relativi alla qualità di stampa, è possibile effettuare una stampa di prova.

#### **Per i modelli LCD a 5 righe <sup>1</sup>**

- **1** Premere Menu.
- **2** Premere  $\triangle$  o  $\nabla$  per scegliere Stampante. Premere OK.
- **3** Premere **A** o **▼** per scegliere Opzioni stampa. Premere OK.
- **4** Premere **A** o **▼** per scegliere Test di stampa. Premere OK.
- **6** Premere Inizio.
- **6** Premere Stop/Uscita.

## **Per Modelli con touchscreen <sup>1</sup>**

- **1** Premere Menu.
- 2 Premere Stampante.
- **6** Premere **A** o **V** per visualizzare Opzioni di stampa. Premere Opzioni di stampa.
- 4 Premere Test di stampa.
- **6** Premere Inizio.
- **6** Premere Stop/Uscita.
- **Nota**

Se il problema è visibile in stampa: >> Guida per utenti base: *Miglioramento della qualità di stampa*.

## <span id="page-16-0"></span>**Stampa duplex (fronte-retro) <sup>1</sup>**

È possibile stabilire se la stampa deve essere eseguita automaticamente su entrambi i lati del foglio. L'impostazione nel driver della stampante ha la priorità sull'impostazione effettuata sul pannello dei comandi.

## **Per i modelli LCD a 5 righe**

- **1** Premere Menu.
- **2** Premere  $\triangle$  o  $\nabla$  per scegliere Stampante. Premere OK.
- **8** Premere **A** o **v** per scegliere Duplex. Premere OK.
- **4)** Premere **A** o **V** per scegliere No, Sì(Lato lungo) o Sì(Lato corto). Premere OK.
- **6** Premere Stop/Uscita.

## **Per Modelli con touchscreen <sup>1</sup>**

- **1** Premere Menu.
- Premere Stampante.
- **3** Premere  $\triangle$  o  $\nabla$  per visualizzare Duplex. Premere Duplex.
- **4) Premere per scegliere** No, Lato lungo **0** Lato corto.
- **5** Premere Stop/Uscita.

## <span id="page-17-0"></span>**Continua automaticamente <sup>1</sup>**

Se l'impostazione è abilitata la macchina cancellerà automaticamente un errore relativo al formato carta e utilizzerà qualsiasi foglio compatibile negli altri vassoi carta.

## **Per i modelli LCD a 5 righe**

- **1** Premere Menu.
- **2** Premere **A** o **▼** per scegliere Stampante. Premere OK.
- **3** Premere **A** o **V** per scegliere Continua auto. Premere OK.
- **4** Premere **A** o **v** per scegliere Si o No. Premere OK.
- **6** Premere Stop/Uscita.

## **Per Modelli con touchscreen <sup>1</sup>**

- **1** Premere Menu.
- 2 Premere Stampante.
- **3** Premere  $\triangle$  o  $\nabla$  per visualizzare Continua auto. Premere Continua auto.
- 4 Premere per scegliere Sì o No.
- **6** Premere Stop/Uscita.

## <span id="page-18-0"></span>**Ripristino delle impostazioni predefinite della stampante <sup>1</sup>**

È possibile ripristinare le impostazioni predefinite dal produttore per l'apparecchio.

Le impostazioni di rete non verranno azzerate. Per ripristinare le impostazioni di rete predefinite dell'apparecchio consultare: >> Guida dell'utente in rete.

#### **Per i modelli LCD a 5 righe <sup>1</sup>**

- **1** Premere Menu.
- **2** Premere **A** o **▼** per scegliere Stampante. Premere OK.
- **3** Premere **A** o **V** per scegliere Reset stamp.. Premere OK.
- **4)** Per ripristinare le impostazioni predefinite, premere 1 per scegliere 1. Resettare. Per uscire senza apportare modifiche, premere **2** per scegliere 2.Esci.

**6** Premere Stop/Uscita.

#### **Per Modelli con touchscreen <sup>1</sup>**

- 1 Premere Menu.
- 2 Premere Stampante.
- **3** Premere  $\triangle$  o  $\nabla$  per visualizzare Ripristinare stampante. Premere Ripristinare stampante.
- $\overline{a}$  Per ripristinare le impostazioni predefinite, premere  $s$ ì. Per uscire senza apportare modifiche, premere No.
- <span id="page-18-1"></span>**6** Premere Stop/Uscita.

## **Utilizzo dei tasti di scansione <sup>1</sup>**

È possibile utilizzare (**SCAN**) sul pannello dei comandi o Scan sul touch screen per eseguire la scansione di documenti nelle applicazioni di elaborazione testi, grafica o e-mail oppure in una cartella sul computer.

Vedere la Sezione IV *[Utilizzo del tasto Scan](#page-210-0)* per i dettagli.

# **Sezione II**

<span id="page-19-0"></span>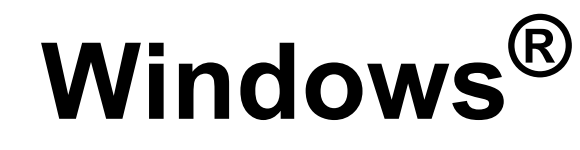

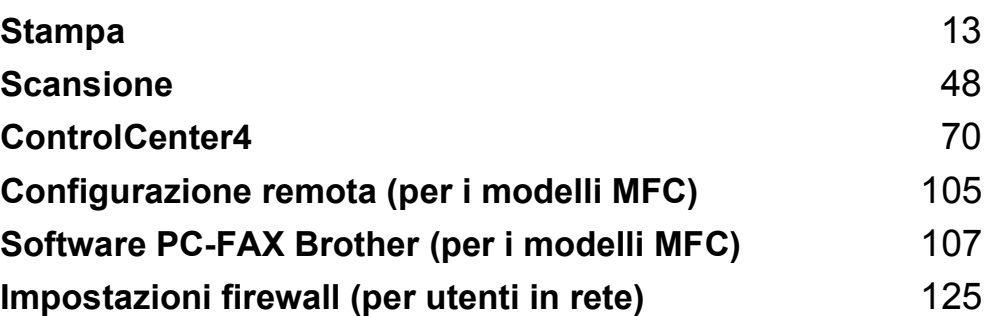

## **Nota**

<span id="page-20-2"></span><span id="page-20-0"></span>**2**

- Le schermate riportate in questa sezione fanno riferimento a Windows® XP. Le schermate visualizzate sul PC possono variare in base al sistema operativo utilizzato.
- Se il PC è protetto da firewall e non è possibile eseguire la stampa, la scansione o la trasmissione di PC-Fax in rete, potrebbe essere necessario configurare le impostazioni del firewall. Se si utilizza Windows<sup>®</sup> Firewall ed è stato installato il software MFL-Pro Suite dal CD-ROM di installazione, le impostazioni necessarie per il firewall sono già state configurate. Se non è stata eseguita l'installazione dal CD-ROM di installazione, vedere *[Impostazioni firewall \(per utenti in rete\)](#page-132-3)* >> pagina 125 per configurare Windows<sup>®</sup> Firewall. Se si utilizza un altro software come firewall personale, consultare la Guida dell'utente del software stesso oppure rivolgersi al produttore del programma.

# <span id="page-20-1"></span>**Utilizzo del driver della stampante Brother <sup>2</sup>**

Il driver stampante è un software che traduce i dati dal formato utilizzato dal computer al formato necessario per una stampante specifica, mediante un linguaggio comandi stampante (PCL) o un linguaggio di descrizione pagina (PDL).

I driver della stampante si trovano sul CD-ROM di installazione in dotazione. Installare i driver attenendosi alle informazioni nella Guida di installazione rapida. I driver della stampante aggiornati possono inoltre essere scaricati da Brother Solutions Center all'indirizzo:

**<http://solutions.brother.com/>**

# <span id="page-21-0"></span>**Stampa di un documento <sup>2</sup>**

Quando l'apparecchio riceve i dati dal computer, avvia la stampa prelevando la carta dal vassoio. Il vassoio carta può impiegare vari tipi di carta e di buste. (Consultare >> Guida per utenti base per informazioni sul vassoio carta e sulla carta consigliata)

**Dall'applicazione in uso, selezionare il comando Stampa.** 

Se sul computer sono installati altri driver per stampanti, scegliere **Brother MFC-XXXX**\* come driver della stampante dal menu Stampa o Imposta pagina dell'applicazione software, quindi fare clic su OK per iniziare la stampa.

\*(XXXX corrisponde al nome del modello in uso).

## **Nota**

(Macintosh) Vedere *[Funzionalità nel driver della stampante \(Macintosh\)](#page-143-1)* >> pagina 136.

**2** Il computer invia i dati alla macchina e il LED Dati lampeggia.

c Quando la macchina ha completato la stampa di tutti i dati, il LED **Dati** smette di lampeggiare.

**Nota**

È possibile selezionare il formato e l'orientamento della carta all'interno dell'applicazione software in uso.

Se l'applicazione software in uso non supporta il formato carta personalizzato che si intende utilizzare, scegliere il formato carta superiore più simile a quello desiderato.

Quindi, regolare l'area di stampa modificando i margini sinistro e destro dall'applicazione software in uso.

# <span id="page-22-0"></span>**Stampa duplex (fronte-retro) <sup>2</sup>**

Il driver stampante in dotazione con l'apparecchio supporta la stampa duplex.

## <span id="page-22-1"></span>**Indicazioni per la stampa su entrambi i lati del foglio <sup>2</sup>**

- Se la carta è sottile, potrebbe arricciarsi.
- Se la carta è arricciata, capovolgere la risma di fogli, appiattirla e inserirla nuovamente nel vassoio carta o nel vassoio multifunzione.
- Se la carta non viene alimentata correttamente, può arricciarsi. Estrarre la carta, appiattirla, quindi capovolgere la risma.
- Quando si utilizza la funzione duplex manuale, può accadere che la carta si inceppi o la qualità di stampa risulti scadente.

In presenza di un inceppamento della carta:  $\rightarrow \rightarrow$  Guida per utenti base: *Messaggi d'errore e di manutenzione sul display LCD*. In presenza di un problema relativo alla qualità di stampa:  $\triangleright$  Guida per utenti base: *Miglioramento della qualità di stampa*.

## <span id="page-22-2"></span>**Stampa fronte-retro automatica <sup>2</sup>**

- Utilizzare fogli in formato A4 per la funzione di stampa fronte-retro automatica.
- Verificare che il coperchio posteriore sia chiuso.
- Se la carta è arricciata, appiattirla e reinserirla nel vassoio carta.
- Utilizzare carta normale o carta sottile. Non utilizzare carta per stampanti e fotocopiatrici.

## <span id="page-22-3"></span>**Stampa duplex manuale <sup>2</sup>**

L'apparecchio stampa prima tutte le pagine pari su un lato dei fogli. Quindi, il driver della stampante visualizza un messaggio a comparsa che richiede all'utente di reinserire la carta. Prima di reinserire la carta, raddrizzarla bene per evitare che si inceppi. Non è consigliabile utilizzare carta eccessivamente sottile o spessa.

## <span id="page-22-4"></span>**Esecuzione simultanea delle operazioni di scansione, stampa e trasmissione fax <sup>2</sup>**

L'apparecchio può eseguire la stampa dal computer mentre invia o riceve fax in memoria o mentre esegue la scansione di un documento nel computer. L'invio di fax non viene sospeso durante la stampa dal computer. Tuttavia, prima di copiare o ricevere un fax su carta, l'apparecchio mette in pausa l'operazione di stampa dei dati dal computer e riprende la stampa non appena termina la copia o la ricezione del fax.

# <span id="page-23-0"></span>**Impostazioni del driver stampante <sup>2</sup>**

## **Nota**

(Macintosh) Vedere *[Stampa e invio di fax](#page-143-6)* >> pagina 136.

Quando si esegue la stampa dal computer, è possibile modificare le seguenti impostazioni della stampante:

- **Formato carta**
- **Orientamento**
- **Copie**
- **Tipo di supporto**
- **Risoluzione**
- **Impostazioni stampa**
- **Pagine multiple**
- Duplex / Opuscolo<sup>[2](#page-23-1)</sup>
- **Origine carta**
- $\blacksquare$  Scala<sup>[1](#page-23-2)</sup>
- **Stampa lato opposto**
- **Utilizza filigrana** [1](#page-23-2)
- Stampa Testata-Inferiore <sup>[1](#page-23-2)</sup>
- **Modalità risparmio toner**
- Stampa protetta
- **Amministratore** [1](#page-23-2)
- Autenticazione utente<sup>[1](#page-23-2)</sup>
- Macro <sup>[1](#page-23-2)</sup>
- **Regolazione densità**
- **Migliora output di stampa**
- **Ignora pagina vuota** [1](#page-23-2)
- **Profili di stampa** [1](#page-23-2)
- <span id="page-23-2"></span><sup>1</sup> Queste impostazioni non sono disponibili con il driver della stampante BR-Script3 per Windows<sup>®</sup>.
- <span id="page-23-1"></span><sup>2</sup> Stampa duplex manuale / Stampa opuscolo manuale non sono disponibili con il driver stampante BR-Script3 per Windows<sup>®</sup>.

Nelle pagine seguenti è disponibile una panoramica delle impostazioni del driver della stampante. Per ulteriori informazioni consultare la guida nel driver della stampante.

# <span id="page-24-0"></span>**Accesso alle impostazioni del driver della stampante <sup>2</sup>**

- $\bigodot$  (Windows<sup>®</sup> XP e Windows Server<sup>®</sup>) Fare clic su **Start** e quindi su **Stampanti e fax**. (Windows Vista®) Fare clic sul pulsante (+9), Pannello di controllo, Hardware e suoni, Stampanti. (Windows $^{\circledR}$  7) Fare clic sul pulsante (<sup>4</sup>), quindi fare clic su **Dispositivi e stampanti**. **2** (Per Windows<sup>®</sup> XP, Windows Vista<sup>®</sup> e Windows Server<sup>®</sup>) Fare clic con il pulsante-destro del mouse sull'icona **Brother MFC-XXXX Printer** (dove XXXX indica il nome del modello) e selezionare **Proprietà**. Viene visualizzata la finestra di dialogo delle proprietà della stampante. (Windows $^{\circledR}$  7) Fare clic con il pulsante-destro del mouse sull'icona **Brother MFC-XXXX Printer** (dove XXXX indica il nome del modello) e selezionare **Proprietà stampante**. Viene visualizzata la finestra di dialogo delle proprietà della stampante. **3** (Per Windows<sup>®</sup> XP, Windows Vista<sup>®</sup> e Windows Server<sup>®</sup>) Scegliere la scheda **Generale**, quindi fare clic su **Preferenze stampa**. Viene visualizzata la finestra di dialogo del driver della stampante. (Windows $^{\circledR}$  7) Scegliere la scheda **Generale**, quindi fare clic su **Preferenze**. Viene visualizzata la finestra di dialogo del driver della stampante. **Nota**
- Per configurare le impostazioni del vassoio, scegliere la scheda **Accessori**.
- Per cambiare la porta della stampante scegliere la scheda **Porte**.

# <span id="page-25-0"></span>**Scheda Di base**

Per modificare le impostazioni relative al layout di pagina, fare clic sull'illustrazione sul lato sinistro della scheda **Di base**.

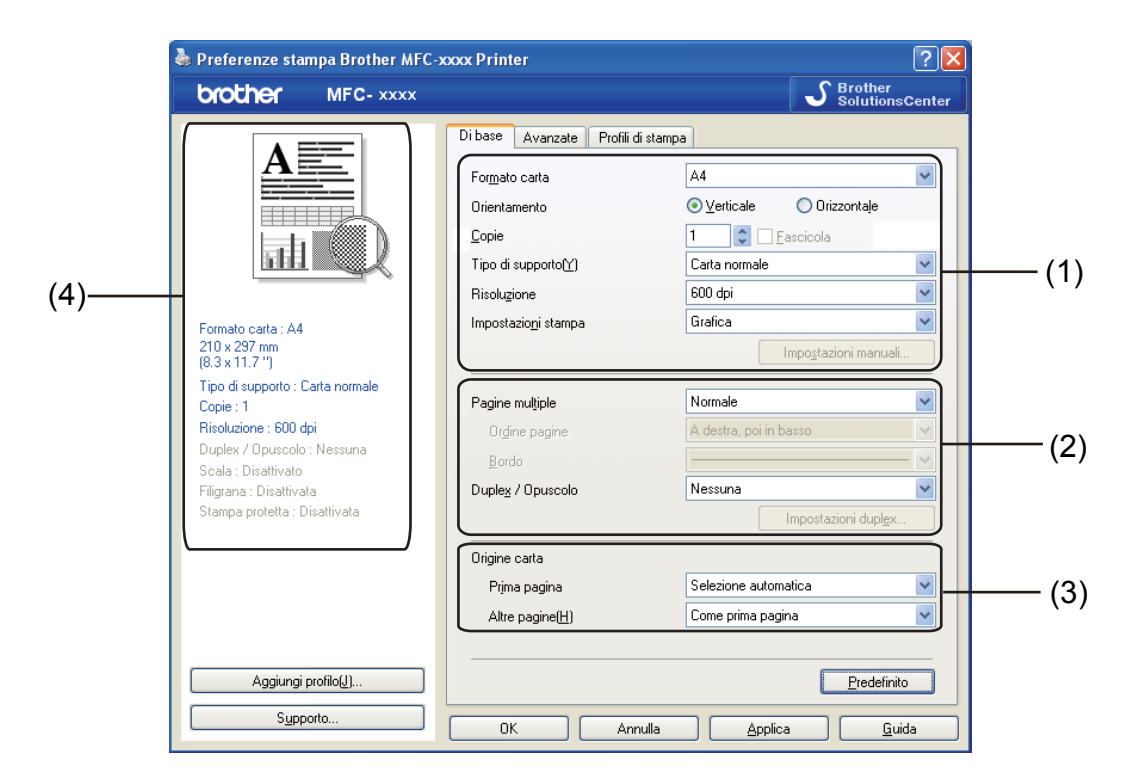

- a Scegliere **Formato carta**, **Orientamento**, **Copie**, **Tipo di supporto**, **Risoluzione**<sup>e</sup> **Impostazioni stampa** (1).
- **2** Scegliere Pagine multiple, Duplex / Opuscolo (2).
- **3** Scegliere **Origine carta** (3).
- **4** Confermare le impostazioni correnti nella finestra (4).
- **6** Fare clic su OK per applicare le impostazioni selezionate. Per ripristinare le impostazioni predefinite, fare clic su **Predefinito**, **Sì**.

## <span id="page-25-1"></span>**Formato carta <sup>2</sup>**

Dall'elenco a discesa, selezionare il formato carta che si intende utilizzare.

## <span id="page-26-0"></span>**Orientamento <sup>2</sup>**

L'orientamento indica la posizione in cui sarà stampato il documento (**Verticale** o **Orizzontale**).

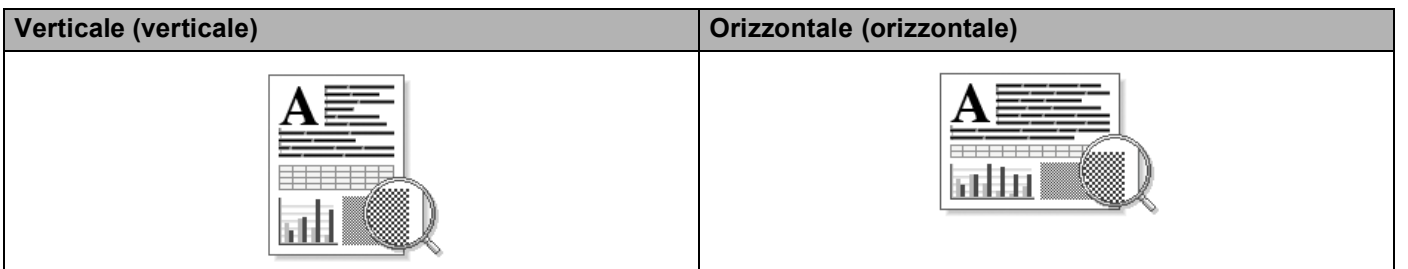

## <span id="page-26-1"></span>**Copie <sup>2</sup>**

La selezione delle copie consente di impostare il numero di copie che saranno stampate.

## **Fascicola**

Se si seleziona la casella di controllo Fascicola, viene stampata una copia completa del documento, quindi la stampa viene ripetuta in base al numero di copie selezionato dall'utente. Se la casella di controllo Fascicola non viene selezionata, ogni pagina viene stampata nel numero di copie selezionato prima che venga stampata la pagina successiva del documento.

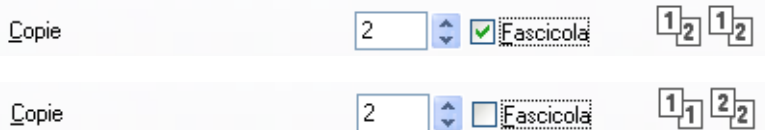

## <span id="page-27-0"></span>**Tipo di supporto <sup>2</sup>**

Nell'apparecchio è possibile utilizzare i tipi di carta elencati di seguito. Per ottenere una qualità di stampa ottimale, selezionare il tipo di carta che si intende utilizzare.

- **Carta normale**
- Carta sottile
- **Carta spessa**
- **Carta più spessa**
- **Cartoncino**
- **Buste**
- Busta spessa
- Busta sottile
- **Carta riciclata**
- **Etichetta**

**Nota**

- Quando si utilizza carta comune (da 60 a 105 g/m2), selezionare **Carta normale**. Quando si utilizza carta più pesante o ruvida, selezionare **Carta spessa** o **Carta più spessa**. Per la carta per macchina da scrivere, selezionare **Cartoncino**.
- Per la stampa sulle buste scegliere **Buste**. Se il toner non si fissa correttamente alla busta quando è selezionata l'opzione **Buste**, scegliere **Busta spessa**. Se la busta si accartoccia quando è selezionata l'opzione Buste, scegliere Busta sottile. Per ulteriori informazioni: >> Guida per utenti base.

## <span id="page-28-0"></span>**Risoluzione <sup>2</sup>**

È possibile scegliere la risoluzione come indicato di seguito:

- **300 dpi**
- **600 dpi**
- **HQ 1200**
- **1200 dpi**

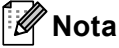

La velocità di stampa cambia in base all'impostazione di qualità di stampa selezionata dall'utente. Una qualità di stampa più elevata richiede più tempo per la stampa, mentre una qualità di stampa minore richiede meno tempo.

## <span id="page-28-1"></span>**Impostazioni di stampa <sup>2</sup>**

È possibile cambiare le impostazioni di stampa come indicato di seguito:

**Grafica**

Questa è la modalità migliore per la stampa di documenti contenenti grafica.

■ Testo

Questa è la modalità migliore per la stampa di documenti di testo.

**Manuale**

È possibile cambiare manualmente le impostazioni scegliendo **Manuale** e facendo clic sul pulsante **Impostazioni manuali...**.

È possibile impostare la luminosità, il contrasto e altre impostazioni.

## <span id="page-28-2"></span>**Pagine multiple <sup>2</sup>**

L'opzione Pagine multiple consente di ridurre le dimensioni immagine di una pagina per stampare più pagine su un singolo foglio di carta oppure di ingrandire le dimensioni immagine per stampare una pagina su più fogli.

## ■ Ordine pagine

Scegliendo l'opzione N in 1, è possibile selezionare l'ordine delle pagine dall'elenco a discesa.

■ Bordo

Quando si stampano più pagine su un foglio mediante la funzione Pagine multiple, è possibile stampare un bordo continuo o tratteggiato oppure non stampare alcun bordo su ogni pagina del foglio.

#### **Stampa linea ritaglio**

Se è selezionata l'opzione 1 in NxN pagine, non è possibile selezionare l'opzione **Stampa linea ritaglio**. Questa opzione consente di stampare una linea di ritaglio sbiadita intorno all'area stampabile.

## <span id="page-29-0"></span>**Duplex (fronte-retro)/Opuscolo <sup>2</sup>**

Utilizzare questa funzione se si desidera stampare un opuscolo oppure eseguire una stampa fronte-retro.

#### **Nessuna**

La stampa duplex è disattivata.

## **Duplex** / **Duplex (manuale)**

Utilizzare queste opzioni per eseguire una stampa fronte-retro.

### • **Duplex**

L'apparecchio stampa automaticamente su entrambi i lati del foglio.

### • **Duplex (manuale)**

L'apparecchio stampa prima tutte le pagine con numerazione-pari. Quindi, il driver della stampante si interrompe e vengono visualizzate le istruzioni necessarie per reinserire la carta. Facendo clic su **OK**, vengono stampate le pagine-dispari.

Se si seleziona **Duplex** o **Duplex (manuale)**, il pulsante **Impostazioni duplex...** diventa disponibile per la selezione. È possibile configurare le impostazioni riportate di seguito nella finestra di dialogo **Impostazioni duplex**.

### • **Tipo duplex**

Per ciascun orientamento sono disponibili quattro tipi di rilegatura fronte-retro.

#### • **Offset rilegatura**

Se si seleziona **Offset rilegatura**, è possibile specificare l'offset per la rilegatura in pollici o millimetri.

#### **Opuscolo** / **Opuscolo (manuale)**

Utilizzare questa opzione per stampare un documento in formato opuscolo con la stampa duplex; il documento stampato viene organizzato in base alla numerazione delle pagine corretta e può essere piegato al centro senza che sia necessario cambiare l'ordine delle pagine.

#### • **Opuscolo**

L'apparecchio stampa automaticamente su entrambi i lati del foglio.

#### • **Opuscolo (manuale)**

L'apparecchio stampa prima tutti i lati con numerazione-pari. Quindi, il driver della stampante si interrompe e vengono visualizzate le istruzioni necessarie per reinserire la carta. Selezionando **OK** vengono stampati i lati con numerazione-dispari.

Se si seleziona **Opuscolo** o **Opuscolo (manuale)**, il pulsante **Impostazioni duplex...** diventa disponibile per la selezione. È possibile configurare le impostazioni riportate di seguito nella finestra di dialogo **Impostazioni duplex**.

#### • **Tipo duplex**

Per ciascun orientamento sono disponibili due tipi di rilegatura duplex.

#### • **Metodo di stampa opuscolo**

Se è selezionato **Suddivisione in gruppi**:

L'opzione consente di stampare l'intero opuscolo in fascicoli, mantenendo la possibilità di piegare al centro il fascicolo senza che sia necessario cambiare l'ordine delle pagine. È possibile specificare il numero di fogli in ogni fascicolo (da 1 a 15). Questa opzione si rivela utile per piegare opuscoli stampati contenenti molte pagine.

#### • **Offset rilegatura**

Se si seleziona **Offset rilegatura**, è possibile specificare l'offset per la rilegatura in pollici o millimetri.

## <span id="page-30-0"></span>**Origine carta 2**

È possibile scegliere **Selezione automatica**, **Vass.1**, **Vass.2** [1](#page-30-1) [2](#page-30-2), **Vassoio MU** o **Manuale** e specificare vassoi separati per la stampa della prima pagina e delle pagine dalla seconda in poi.

- <span id="page-30-1"></span><sup>1</sup> È disponibile solo se è installato il vassoio opzionale.
- <span id="page-30-2"></span><sup>2</sup> **Vass.2** è una dotazione standard del modello MFC-8950DWT.

# <span id="page-31-0"></span>**Scheda Avanzate**

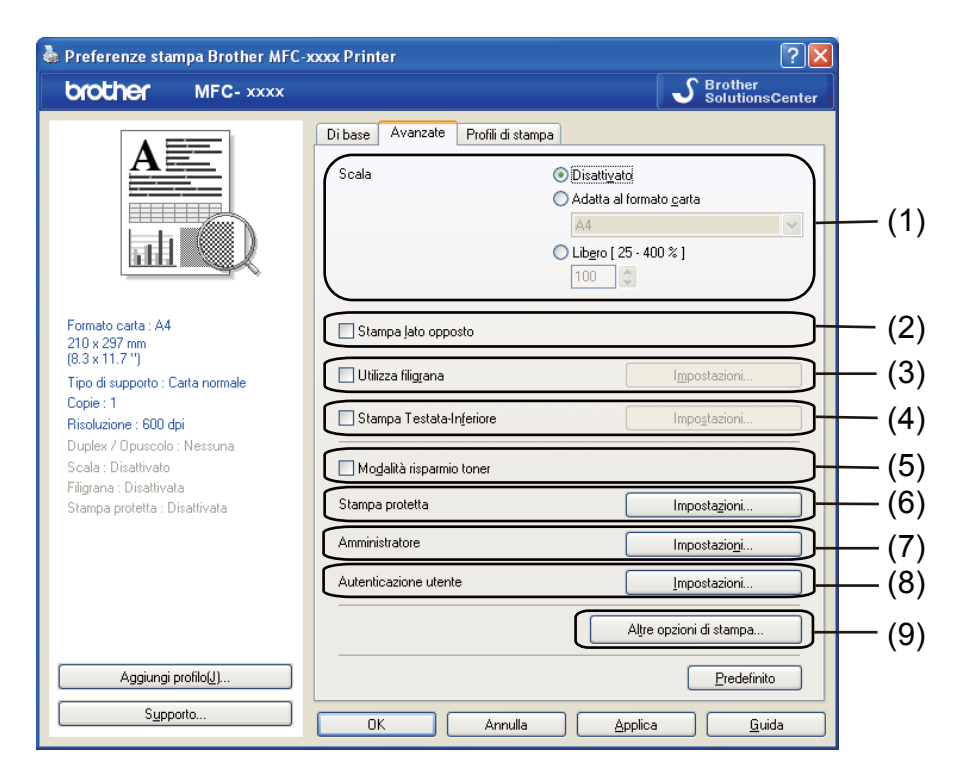

Per modificare le impostazioni della scheda, fare clic su una delle seguenti selezioni:

- **Scala** (1)
- **Stampa lato opposto** (2)
- **Utilizza filigrana** (3)
- **Stampa Testata-Inferiore** (4)
- **Modalità risparmio toner** (5)
- **Stampa protetta** (6)
- **Amministratore** (7)
- **Autenticazione utente** (8)
- **Altre opzioni di stampa** (9)

## <span id="page-32-0"></span>**Scala <sup>2</sup>**

È possibile modificare la scala dell'immagine stampata.

## <span id="page-32-1"></span>**Stampa lato opposto <sup>2</sup>**

Selezionare **Stampa lato opposto** per invertire la posizione dei dati dall'alto al basso.

## <span id="page-32-2"></span>**Utilizza filigrana <sup>2</sup>**

È possibile inserire nel documento un logo o un testo come filigrana. È possibile scegliere uno dei tipi di filigrana preimpostati o usare un file bitmap creato in precedenza. Selezionare **Utilizza filigrana** e fare clic sul pulsante **Impostazioni...**.

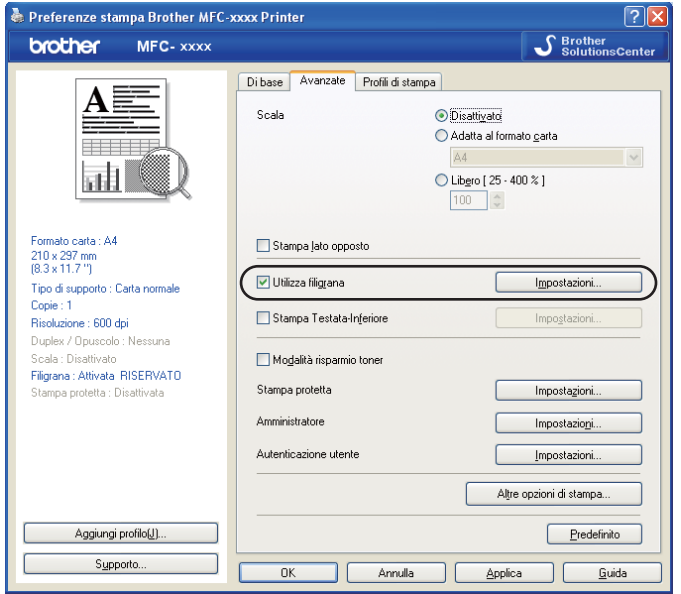

## <span id="page-33-0"></span>**Impostazioni filigrana <sup>2</sup>**

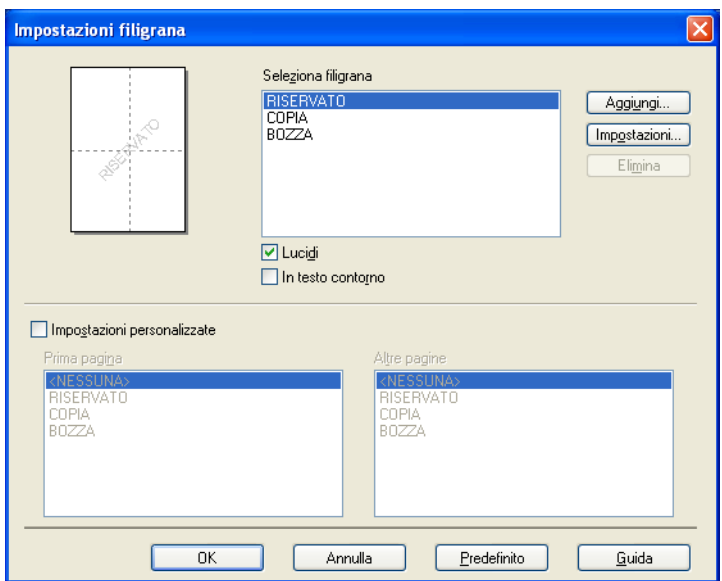

## **Lucidi <sup>2</sup>**

Selezionare **Lucidi** per stampare l'immagine della filigrana sullo sfondo del documento. Se questa funzione non viene selezionata, la filigrana verrà stampata in primo piano sul documento.

## **In testo contorno <sup>2</sup>**

Selezionare **In testo contorno** se si desidera stampare solo il contorno della filigrana. Tale funzione è disponibile solo quando si seleziona una filigrana di testo.

## **Impostazioni personalizzate <sup>2</sup>**

È possibile scegliere quale filigrana stampare sulla prima pagina o sulle altre pagine.

Fare clic sul pulsante **Aggiungi** per configurare la filigrana, quindi scegliere **Usa testo** o **Usa file bitmap** in **Stile filigrana**.

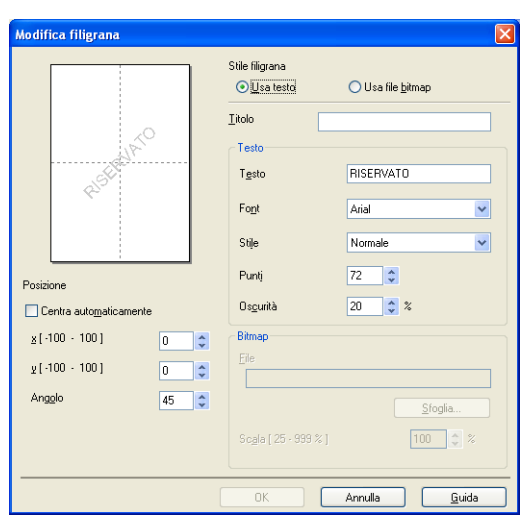

Selezionando la filigrana e facendo clic sul pulsante **Impostazioni...**, è possibile modificare le dimensioni e la posizione della filigrana sulla pagina.

### **Titolo**

Immettere un titolo adatto nel campo.

## **Testo**

Immettere il testo della filigrana nella casella **Testo**, quindi scegliere **Font**, **Stile**, **Punti**, **Oscurità**.

#### **Bitmap**

Inserire il nome del file e il percorso dell'immagine bitmap nella casella **File** oppure fare clic su **Sfoglia** per cercare il file. È inoltre possibile impostare le dimensioni in scala dell'immagine.

## **Posizione**

Utilizzare questa impostazione per controllare la posizione della filigrana sulla pagina.

## <span id="page-35-0"></span>**Stampa di intestazioni e piè di pagina <sup>2</sup>**

Quando questa funzione è attiva, sul documento vengono stampate la data e l'ora basate sull'orologio di sistema del computer, oltre al nome di accesso al PC dell'utente o un testo immesso dall'utente stesso. Facendo clic su **Impostazioni**, è possibile personalizzare le informazioni.

#### **Stampa ID**

Se si seleziona **Login Nome Utente** viene stampato il nome utente di accesso al PC. Se si seleziona **Personalizza** e si immette un testo nella casella di modifica **Personalizza** viene stampato il testo immesso.

## <span id="page-35-1"></span>**Modalità risparmio toner <sup>2</sup>**

Questa funzione consente di ridurre l'utilizzo del toner. Attivando la funzione **Modalità risparmio toner**, le stampe appaiono più chiare. L'impostazione predefinita è Disattivata.

#### $\overline{\mathscr{U}}$ **Nota**

- Non è consigliabile selezionare **Modalità risparmio toner** per la stampa di fotografie o di immagini in scala di grigio.
- **Modalità risparmio toner** non è disponibile per le risoluzioni **HQ 1200** e **1200 dpi**.

## <span id="page-35-2"></span>**Stampa protetta <sup>2</sup>**

I documenti protetti sono documenti protetti da password nel momento in cui vengono inviati all'apparecchio. Tali documenti possono essere stampati solo dagli utenti che conoscono la password. Dal momento che i documenti sono protetti a livello dell'apparecchio, per stamparli è necessario inserire la password utilizzando il pannello di controllo dell'apparecchio.

Per inviare un documento protetto:

- **a Fare clic su Impostazioni... in Stampa protetta** e selezionare **Stampa protetta**.
- **2** Immettere la propria password e fare clic su OK.
- <sup>3</sup> Per stampare i documenti protetti, è necessario utilizzare il pannello di controllo dell'apparecchio. (Vedere *[Tasto Stampa protetta](#page-9-3)* >> pagina 2.)

Per eliminare un documento protetto:

Per eliminare un documento protetto, è necessario utilizzare il pannello di controllo dell'apparecchio. (Vedere *[Tasto Stampa protetta](#page-9-3)* >> pagina 2.)
# **Amministratore <sup>2</sup>**

Gli amministratori hanno il potere di limitare l'accesso a funzioni quali scala e filigrana.

Impostazioni amministratore Password ..... Imposta password...  $[$  Imposta  $\Box$  Blocco copia Blocco pagine multiple e scala □ Blocco filigrana Blocco stampa testata-inferiore **OK** Annulla  $\mathbf{\underline{G}}$ uida

### **Password**

Immettere la password in questa casella.

# **Nota**

Fare clic su **Imposta password...** per cambiare la password.

### ■ **Blocco copia**

Blocca la selezione della quantità di copie per impedire la stampa di copie multiple.

### **Blocco pagine multiple e scala**

Blocca l'impostazione della scala e della stampa su più pagine per evitare che vengano effettuate modifiche.

### ■ **Blocco filigrana**

Blocca le impostazioni correnti dell'opzione Filigrana per impedire che vengano apportate modifiche.

### **Blocco stampa testata-inferiore**

Blocca le impostazioni corrente dell'opzione di stampa di intestazione e piè di pagina per impedire che vengano apportate modifiche.

# **Autenticazione utente (per i modelli di rete) <sup>2</sup>**

Se la stampa da PC è limitata dalla funzione Secure Function Lock 2.0, è necessario impostare il proprio ID e il PIN nella finestra di dialogo **Impostazioni autenticazione utente**. Fare clic su **Impostazioni** di **Autenticazione utente** e selezionare **Usa nome ID/PIN**.

Se si desidera immettere l'ID e il PIN ad ogni stampa selezionare **Inserire nome ID/PIN per ciascun lavoro**.

Per ricordare il nome ID e il PIN è sufficiente immetterli.

Se il nome di login al PC è registrato in Secure Function Lock 2.0, è possibile selezionare **Usa nome accesso PC** anziché immettere ID e PIN.

Per ulteriori informazioni su Secure Function Lock 2.0: >> Guida dell'utente in rete.

# **Nota**

- Se l'apparecchio viene utilizzato in rete, è possibile visualizzare le informazioni sul proprio ID (ad esempio lo stato delle funzionalità soggette a restrizioni o il numero di pagine rimanenti che è consentito stampare) facendo clic su **Controlla stato stampante**. Viene visualizzata la finestra di dialogo **Risultato autenticazione**.
- Se l'apparecchio viene utilizzato in rete, è possibile visualizzare la finestra di dialogo **Risultato autenticazione** ad ogni stampa selezionando **Mostra stato stampa prima di stampare**.

# **Altre opzioni di stampa <sup>2</sup>**

Nella sezione Funzione stampante è possibile impostare i seguenti parametri:

- Macro
- **Regolazione densità**
- **Migliora output di stampa**
- **Ignora pagina vuota**

## **Macro <sup>2</sup>**

È possibile salvare una pagina di un documento come macro nella memoria dell'apparecchio. È inoltre possibile eseguire la macro salvata (utilizzandola come sovrapposizione a qualsiasi documento). In questo modo è possibile risparmiare tempo e aumentare la velocità di stampa delle informazioni utilizzate più spesso quali moduli, loghi aziendali, formati per carta intestata o fatture.

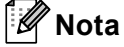

Se l'apparecchio viene spento, tutti i dati vengono eliminati.

# **Regolazione della densità <sup>2</sup>**

Aumentare o diminuire la densità di stampa.

# **Migliora output di stampa <sup>2</sup>**

Questa funzione consente di ridurre i problemi associati alla qualità di stampa.

#### ■ Riduci arricciamento carta

Se si sceglie questa impostazione, è possibile ridurre l'arricciamento della carta.

Se la stampa è limitata a poche pagine, non è necessario scegliere questa impostazione. Si consiglia di modificare l'impostazione del driver stampante nella sezione **Tipo di supporto** scegliendo un valore di spessore ridotto.

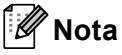

Questa operazione riduce la temperatura del processo di fusione dell'apparecchio.

### **Migliora fissaggio toner**

Se si sceglie questa impostazione, è possibile migliorare il fissaggio del toner sulla carta. Se tale selezione non migliora efficacemente il risultato, cambiare l'impostazione del driver della stampante in **Tipo di supporto** selezionando un tipo di carta più spesso.

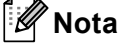

Questa operazione aumenta la temperatura del processo di fusione dell'apparecchio.

#### **Riduci effetto ghost**

Se si utilizza la macchina in un ambiente con umidità elevata questa impostazione può ridurre l'effetto ghosting sulla carta. Non utilizzare questa impostazione se l'umidità dell'ambiente è inferiore al 30%, altrimenti l'effetto ghosting può aumentare.

# **Nota**

Questa funzionalità potrebbe non ridurre l'effetto ghosting per tutti i tipi di carta. Prima di acquistare grandi quantità di carta è bene eseguire qualche prova per verificare che la carta sia adatta.

# **Ignora pagine vuote <sup>2</sup>**

Se è selezionato **Ignora pagina vuota**, il driver della stampante rileva automaticamente le pagine vuote e le esclude dalla stampa.

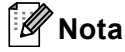

Questa opzione non è utilizzabile se si selezionano le seguenti opzioni:

- **Utilizza filigrana**
- **Stampa Testata-Inferiore**
- **N in 1** o **1 in NxN pagine** in **Pagine multiple**
- **Duplex (manuale)**, **Opuscolo**, **Opuscolo (manuale)** o **Duplex** con **Offset rilegatura** in **Duplex / Opuscolo**

# **Scheda Profili stampa <sup>2</sup>**

I **Profili di stampa** sono preimpostazioni modificabili progettate per consentire un rapido accesso alle configurazioni di stampa utilizzate più spesso.

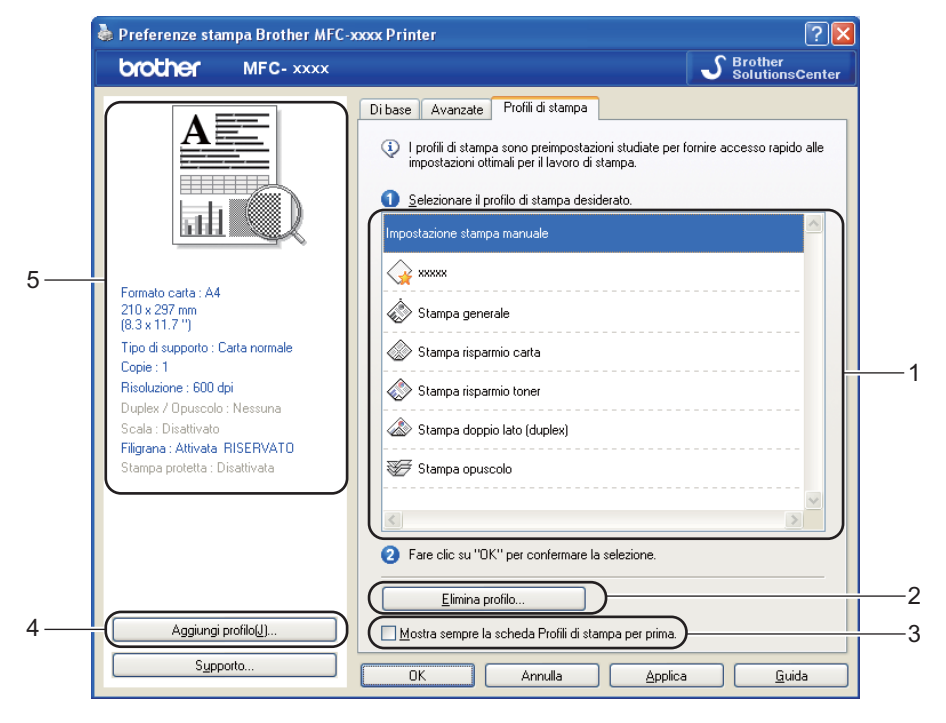

- Casella di riepilogo Profilo stampa (1)
- **Elimina profilo**(2)
- **Mostra sempre la scheda Profili di stampa per prima.**(3)
- **Aggiungi profilo**(4)
- Visualizzazione del profilo di stampa corrente (5)
- Scegliere il profilo dalla casella di riepilogo del profilo di stampa.
- b Per visualizzare la scheda **Profili di stampa** nella parte anteriore della finestra a partire dalla stampa successiva, controllare **Mostra sempre la scheda Profili di stampa per prima.**.
- Fare clic su **Sì** per applicare il profilo scelto.

# **Aggiungi profilo <sup>2</sup>**

La finestra di dialogo **Aggiungi profilo** può essere visualizzato facendo clic su **Aggiungi profilo**. È possibile aggiungere 20 nuovi profili con le impostazioni preferite.

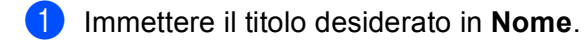

- **2** Scegliere un'icona da utilizzare nell'elenco delle icone, quindi fare clic su OK.
- **3** Le impostazioni correnti mostrate sul lato sinistro della finestra del driver della stampante vengono salvate.

# **Elimina profilo <sup>2</sup>**

La finestra di dialogo **Elimina profilo** può essere visualizzato facendo clic su **Elimina profilo**. È possibile eliminare qualsiasi profilo aggiunto.

- **1** Scegliere il profilo dalla casella di riepilogo del profilo di stampa.
- **2** Fare clic su **Elimina profilo**.
- **63** Scegliere un profilo che si desidera cancellare e cliccare **Elimina**.
- d Fare clic su **Sì**.
- **5** Il profilo selezionato viene eliminato.

# **Supporto <sup>2</sup>**

Fare clic sul pulsante **Supporto...** nella finestra di dialogo **Preferenze stampa**.

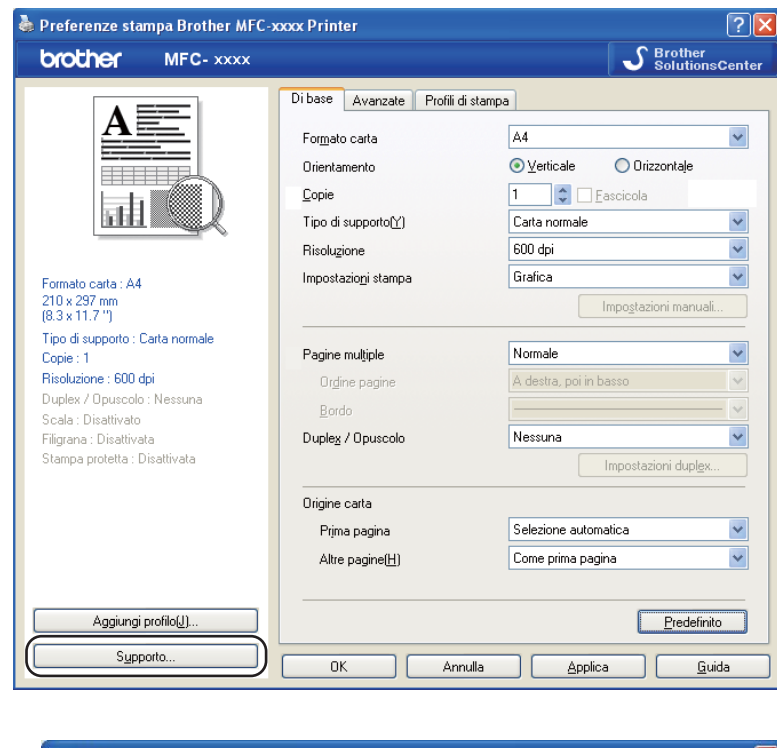

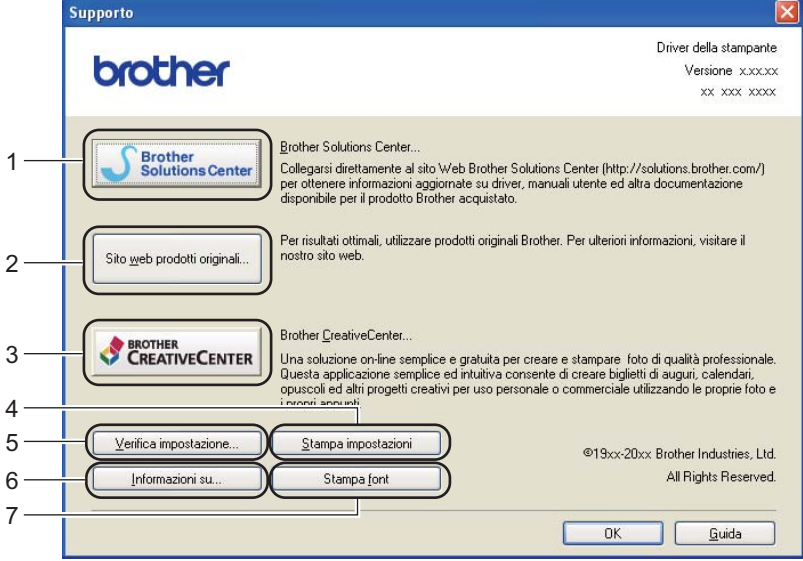

### ■ Brother Solutions Center (1)

Brother Solutions Center ([http://solutions.brother.com/\)](http://solutions.brother.com/) è un sito Web che fornisce informazioni sui prodotti Brother e contiene, tra l'altro, sezioni dedicate alle FAQ (domande frequenti), alle Guide dell'Utente, agli aggiornamenti per i driver e ai consigli sull'utilizzo dell'apparecchio.

## ■ Sito web prodotti originali (2)

Facendo clic su questo pulsante è possibile accedere al sito Web dedicato ai prodotti originali Brother.

### ■ Brother CreativeCenter (3)

Facendo clic su questo pulsante è possibile accedere al sito Web per soluzioni online facili e gratuite per le proprie necessità private e professionali.

### **Stampa impostazioni** (4)

Consente di stampare le pagine che riportano la configurazione dei parametri interni dell'apparecchio.

### **Verifica impostazione** (5)

È possibile verificare le impostazioni correnti del driver.

### **Informazioni su** (6)

Consente di visualizzare l'elenco dei file e le informazioni sulla versione del driver stampante.

### ■ **Stampa font** (7)

Questo pulsante consente di stampare le pagine che riportano tutti i font interni della macchina.

# **Scheda Accessori <sup>2</sup>**

**Nota**

Per accedere alla scheda **Accessori**, vedere *[Accesso alle impostazioni del driver della stampante](#page-24-0)*  $\rightarrow$  [pagina 17](#page-24-0).

Nella scheda **Accessori** è possibile definire il formato carta per ciascun vassoio ed eseguire il rilevamento automatico del numero di serie, come indicato di seguito.

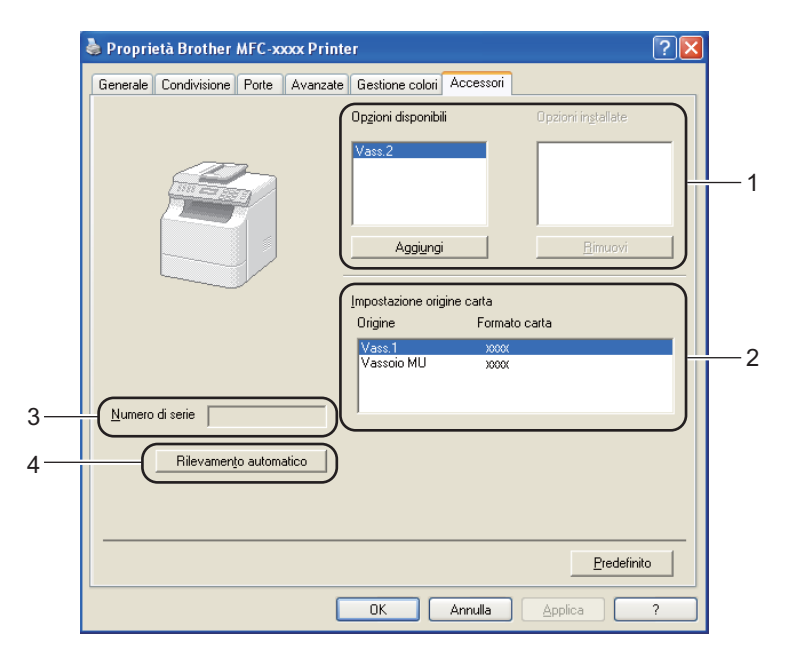

## **Opzioni disponibili** / **Opzioni installate** (1)

È possibile aggiungere e rimuovere manualmente le opzioni installate nell'apparecchio. Le impostazioni relative ai vassoi coincidono con le opzioni installate.

### ■ Impostazione origine carta (2)

Questa funzionalità riconosce il formato carta impostato dal menu del pannello dei comandi per ciascun vassoio carta quando si fa clic su **Rilevamento automatico** (4).

### **Numero di serie** (3)

Facendo clic su **Rilevamento automatico** (4), il driver stampante analizza l'apparecchio e ne visualizza il numero di serie. Se la ricezione dei dati non va a buon fine, sullo schermo viene visualizzata l'indicazione "---------------".

### ■ Rilevamento automatico (4)

La funzione **Rilevamento automatico** consente di individuare i dispositivi opzionali attualmente installati e di visualizzare le impostazioni disponibili nel driver della stampante. Selezionando **Rilevamento automatico**, le opzioni installate nell'apparecchio vengono elencate in **Opzioni disponibili** (1). È possibile aggiungere o rimuovere manualmente le opzioni selezionando un dispositivo opzionale da

**Nota**

La funzione **Rilevamento automatico** (4) non è disponibile in presenza delle condizioni riportate di seguito:

- L'apparecchio è spento.
- La macchina è collegata al server di stampa mediante un cavo USB in un ambiente di rete condivisa.
- Il cavo non è collegato correttamente all'apparecchio.

aggiungere o rimuovere e facendo clic su **Aggiungi** o **Rimuovi**.

# **Scheda Porte**

**Nota**

Per accedere alla scheda Porte vedere *[Accesso alle impostazioni del driver della stampante](#page-24-0)*  $\rightarrow$  [pagina 17](#page-24-0).

Se si desidera modificare la porta alla quale è collegato l'apparecchio o il percorso all'apparecchio di rete in uso, scegliere o aggiungere la porta che si desidera utilizzare.

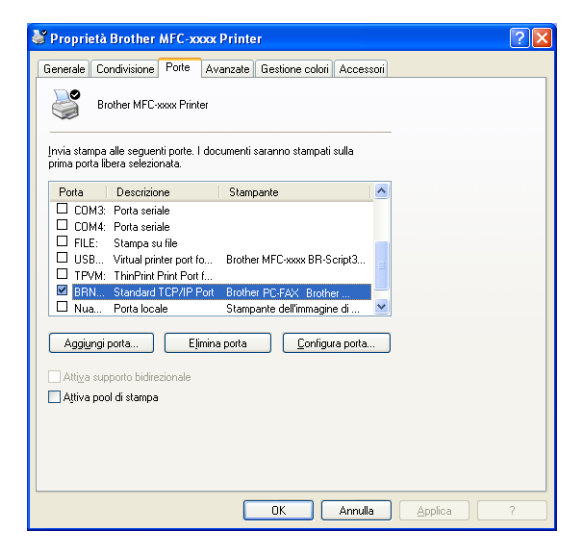

# **Caratteristiche del driver della stampante BR-Script3 (emulazione del linguaggio PostScript® 3™) <sup>2</sup>**

# **Nota**

- Le schermate riportate in questa sezione fanno riferimento a Windows<sup>®</sup> XP. Le schermate visualizzate sul computer dell'utente possono variare in base al sistema operativo utilizzato.
- Per utilizzare il driver della stampante BR-Script3 è necessario installare il driver utilizzando **Installazione personalizzata** dal CD-ROM di installazione. (>> Guida di installazione rapida)

# **Preferenze di stampa <sup>2</sup>**

# **Nota**

Per accedere alla finestra di dialogo **Preferenze stampa**, fare clic su **Preferenze stampa...** nella scheda **Generale** della finestra di dialogo **Proprietà Brother MFC-XXXX BR-Script3**.

### Scheda **Layout**

È possibile modificare il layout scegliendo le impostazioni relative a **Orientamento**, **Stampa fronte retro** (fronte-retro), **Ordine pagine** e **Pagine per foglio**.

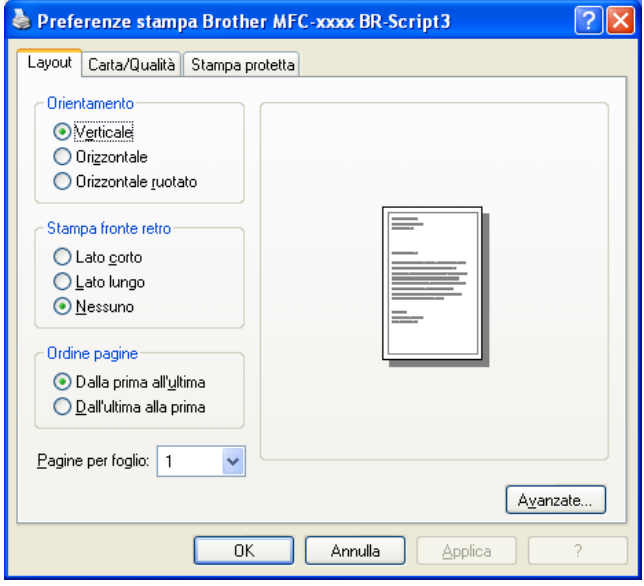

### • **Orientamento**

L'orientamento indica la posizione in cui sarà stampato il documento.

### (**Verticale**, **Orizzontale** o **Orizzontale ruotato**)

### • **Stampa fronte retro**

Scegliere **Lato corto** o **Lato lungo** per eseguire una stampa fronte-retro.

• **Ordine pagine**

Consente di specificare l'ordine di stampa delle pagine del documento. **Dalla prima all'ultima** consente di stampare il documento in modo che la pagina 1 sia in cima alla pila; **Dall'ultima alla prima** consente di stampare il documento in modo che la pagina 1 sia in fondo alla pila.

### • **Pagine per foglio**

La selezione **Pagine per foglio** consente di ridurre le dimensioni dell'immagine di una pagina, in modo da stampare più pagine su un singolo foglio. Selezionando **Opuscolo** è inoltre possibile stampare automaticamente un documento in stile opuscolo.

### Scheda **Carta/Qualità**

Scegliere **Alimentazione**.

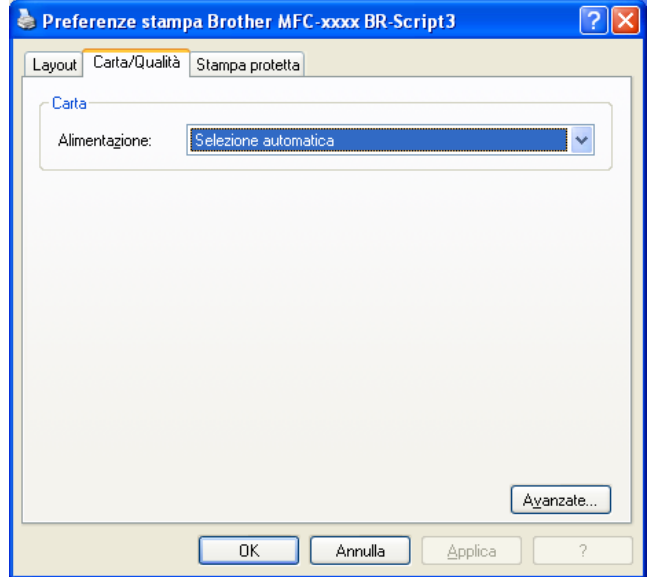

### • **Alimentazione**

È possibile scegliere **Selezione automatica**, **SELEZIONE AUTOMATICA**, **Vass.1**, **Vass.2** [1](#page-47-0) [2,](#page-47-1) **Vassoio MU** o **Alimentazione manuale**.

### **Selezione automatica**

Questa impostazione preleva automaticamente la carta da una qualsiasi origine per la quale sia stato definito, tramite il driver stampante, un formato carta corrispondente a quello del documento da stampare.

### **SELEZIONE AUTOMATICA**

Questa impostazione preleva automaticamente la carta da una qualsiasi origine per la quale sia stato definito nell'apparecchio un formato carta corrispondente a quello del documento da stampare.

### **Vass.1**

Questa impostazione preleva la carta dal Vassoio 1.

## **Vass.2** [1](#page-47-0) [2](#page-47-1)

Questa impostazione preleva la carta dal Vassoio 2.

### **Vassoio MU**

Questa impostazione preleva la carta dal Vassoio multifunzione. Il formato della carta deve corrispondere a quello definito.

- <span id="page-47-0"></span><sup>1</sup> È disponibile solo se è installato il vassoio opzionale.
- <span id="page-47-1"></span><sup>2</sup> **Vass.2** è una dotazione standard del modello MFC-8950DWT.

Scheda **Stampa protetta**

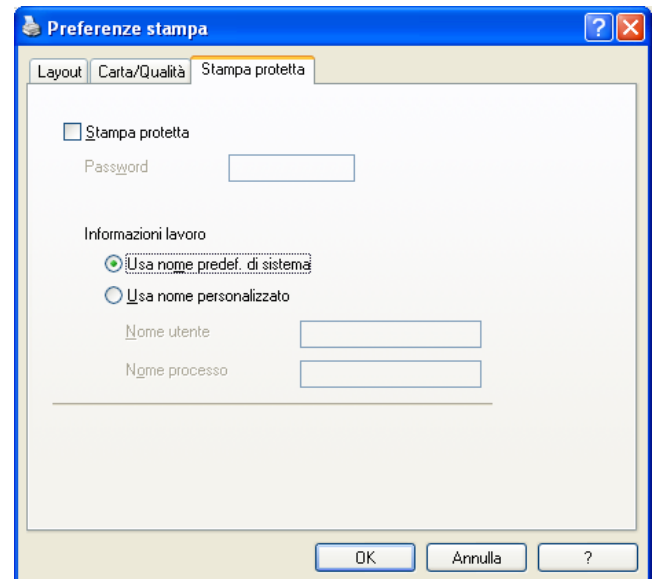

I documenti protetti sono documenti protetti da password nel momento in cui vengono inviati all'apparecchio. Tali documenti possono essere stampati solo dagli utenti che conoscono la password. Dal momento che i documenti sono protetti a livello dell'apparecchio, per stamparli è necessario inserire la password utilizzando il pannello di controllo dell'apparecchio.

Per inviare un documento protetto:

# **a** Selezionare Stampa protetta.

- b Immettere la propria password e fare clic su **OK**.
- <sup>3</sup> Per stampare i documenti protetti, è necessario utilizzare il pannello di controllo dell'apparecchio. (Vedere *[Tasto Stampa protetta](#page-9-0)* >> pagina 2.)

Per eliminare un documento protetto:

Per eliminare un documento protetto, è necessario utilizzare il pannello di controllo dell'apparecchio. (Vedere *[Tasto Stampa protetta](#page-9-0)* >> pagina 2.)

# **Opzioni avanzate <sup>2</sup>**

Per accedere a **Opzioni avanzate**, fare clic sul pulsante **Avanzate...** nella scheda **Layout** o nella scheda **Carta/Qualità**.

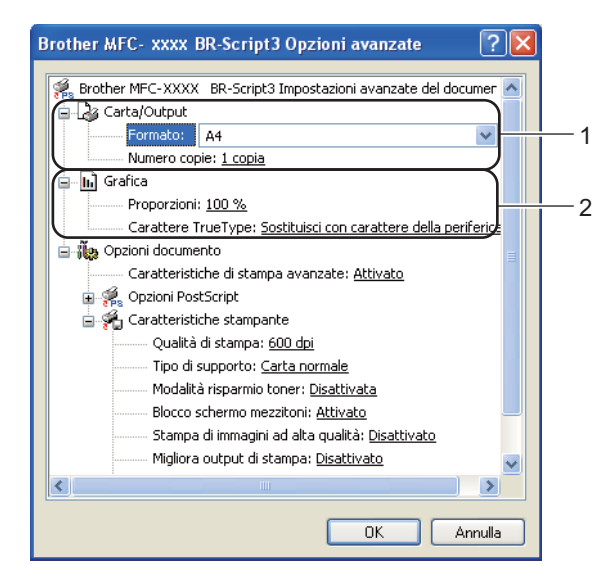

**Scegliere Formato e Numero copie** (1).

#### **Formato**

Dall'elenco a discesa, selezionare il formato carta che si intende utilizzare.

#### **Numero copie**

La selezione delle copie consente di impostare il numero di copie che saranno stampate.

### b Configurare le impostazioni **Proporzioni** e **Carattere TrueType** (2).

#### **Proporzioni**

Consente di specificare se ridurre o ingrandire i documenti, con la relativa percentuale.

### **Carattere TrueType**

Consente di specificare le opzioni relative ai caratteri TrueType. Fare clic su **Sostituisci con carattere della periferica** (opzione predefinita) per utilizzare i font stampante equivalenti per stampare i documenti contenenti caratteri TrueType. In tal modo si ottiene una maggiore rapidità di stampa. Tuttavia i caratteri speciali non supportati dal font stampante potrebbero andare perduti. Fare clic sull'opzione **Carica come font trasferibile** per eseguire il download dei caratteri TrueType per la stampa anziché utilizzare i font della stampante.

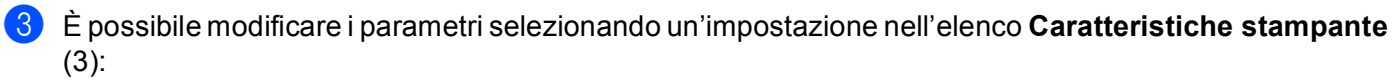

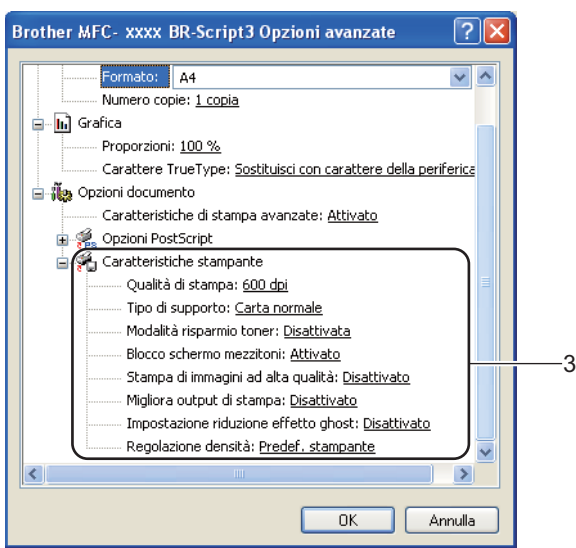

### **Qualità di stampa**

È possibile selezionare le seguenti impostazioni relative alla qualità di stampa.

- **300 dpi**
- **600 dpi**
- **HQ 1200**
- **1200 dpi**

### **Tipo di supporto**

Nell'apparecchio è possibile utilizzare i tipi di carta elencati di seguito. Per ottenere una qualità di stampa ottimale, selezionare il tipo di carta che si intende utilizzare.

- **Carta normale**
- **Carta sottile**
- **Carta spessa**
- **Carta più spessa**
- **Cartoncino**
- **Buste**
- **Busta spessa**
- **Busta sottile**
- **Carta riciclata**
- **Etichetta**

### **Modalità risparmio toner**

Questa funzione consente di ridurre l'utilizzo del toner. Impostando **Modalità risparmio toner** su Attivata, le stampe appaiono più chiare. L'impostazione predefinita è Disattivata.

# **Nota**

• Non è consigliabile selezionare **Modalità risparmio toner** per la stampa di fotografie o di immagini in scala di grigio.

• **Modalità risparmio toner** non è disponibile per le risoluzioni **HQ 1200** e **1200 dpi**.

#### **Blocco schermo mezzitoni**

Questa funzione impedisce ad altre applicazioni di modificare le impostazioni dei mezzitoni. L'impostazione predefinita è **Attivato**.

#### **Stampa di immagini ad alta qualità**

Consente di ottenere una stampa di immagini di qualità elevata. Impostando **Stampa di immagini ad alta qualità** su **Attivato**, la velocità di stampa diminuisce.

#### **Migliora output di stampa**

Questa funzione consente di ridurre i problemi associati alla qualità di stampa.

#### • **Riduci arricciamento carta**

Se si sceglie questa impostazione, è possibile ridurre l'arricciamento della carta. Se la stampa è limitata a poche pagine, non è necessario scegliere questa impostazione. Si consiglia di modificare l'impostazione del driver stampante nella sezione **Tipo di supporto** scegliendo un valore di spessore ridotto.

## **Nota**

Questa operazione riduce la temperatura del processo di fusione dell'apparecchio.

#### • **Migliora fissaggio toner**

Se si sceglie questa impostazione, è possibile migliorare il fissaggio del toner sulla carta. Se tale selezione non migliora efficacemente il risultato, cambiare l'impostazione del driver della stampante in **Tipo di supporto** selezionando un tipo di carta più spesso.

# **Nota**

Questa operazione aumenta la temperatura del processo di fusione dell'apparecchio.

#### **Impostazione riduzione effetto ghost**

Se si utilizza la macchina in un ambiente con umidità elevata questa impostazione può ridurre l'effetto ghosting sulla carta. Non utilizzare questa impostazione se l'umidità dell'ambiente è inferiore al 30%, altrimenti l'effetto ghosting può aumentare.

## **Nota**

Questa funzionalità potrebbe non ridurre l'effetto ghosting per tutti i tipi di carta. Prima di acquistare grandi quantità di carta è bene eseguire qualche prova per verificare che la carta sia adatta.

### **Regolazione densità**

Aumentare o diminuire la densità di stampa.

# **Scheda Porte**

Se si desidera modificare la porta alla quale è collegato l'apparecchio o il percorso all'apparecchio di rete in uso, scegliere o aggiungere la porta che si desidera utilizzare.

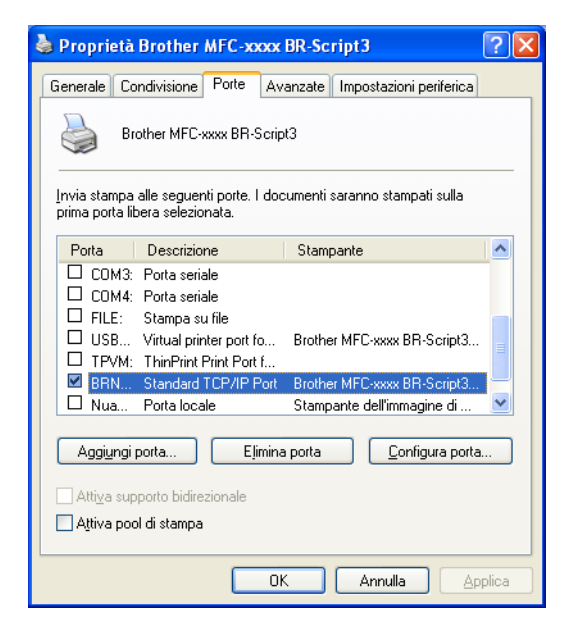

# **Status Monitor <sup>2</sup>**

L'utilità Controllo stato è uno strumento software configurabile che consente di monitorare lo stato di uno o più dispositivi, in modo da avere la notifica immediata di messaggi di errore come, ad esempio, la mancanza o l'inceppamento della carta.

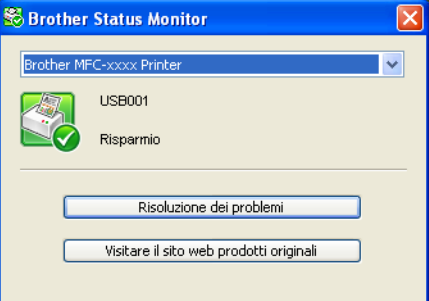

È possibile controllare lo stato del dispositivo in qualsiasi momento, facendo doppio clic sull'icona nell'area di sistema oppure scegliendo **Status Monitor** in **Start**/**Tutti i programmi**/**Brother**/**MFC-XXXX** sul PC.

(Windows $^{\circledR}$  7)

Se durante l'installazione è stato impostato **Abilita Status Monitor all'avvio**, sulla barra delle applicazioni è disponibile il pulsante **o l'icona Status Monitor**.

Per visualizzare l'icona **Status Monitor** sulla barra delle applicazioni, fare clic sul pulsante **.** L'icona Status Monitor viene visualizzata nella finestrella. Trascinare l'icona **S** sulla barra delle applicazioni.

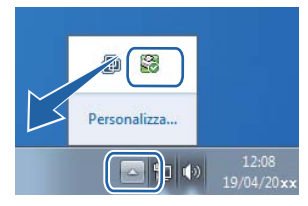

È inoltre disponibile un collegamento a **Risoluzione dei problemi** e al sito Web dedicato ai prodotti originali Brother.. Fare clic su **Visitare il sito web prodotti originali** per maggiori informazioni sui prodotti originali Brother.

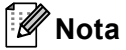

- Per ulteriori informazioni sull'utilizzo del software Status Monitor, fare clic con il pulsante destro del mouse sull'icona **Status Monitor** e scegliere **Guida in linea**.
- La funzione di aggiornamento automatico del software è attiva quando è attiva la funzione Status Monitor. Con la funzione di aggiornamento è possibile ricevere automaticamente gli aggiornamenti per le applicazioni Brother e per il firmware della macchina.

# **Controllo dello stato dell'apparecchio <sup>2</sup>**

L'icona Status Monitor cambia colore in base allo stato dell'apparecchio.

L'icona verde indica la condizione normale di standby.

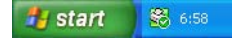

L'icona gialla indica un avvertimento.

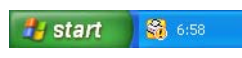

L'icona rossa indica che si è verificato un errore di stampa.

 $\frac{1}{2}$  start  $\frac{1}{2}$   $\frac{1}{2}$  6:58

È possibile visualizzare **Status Monitor** in due punti sul PC: nell'area delle applicazioni o sul desktop.

**2**

**3**

# **Scansione <sup>3</sup>**

Le operazioni e i driver di scansione variano a seconda del sistema operativo utilizzato. L'apparecchio utilizza un driver compatibile con TWAIN per la scansione di documenti dalle applicazioni.

Sono installati due driver scanner. Un driver per scanner compatibili con la tecnologia TWAIN (vedere *[Scansione di un documento mediante il driver TWAIN](#page-55-0)* >> pagina 48) e un driver che utilizza Windows<sup>®</sup> Imaging Acquisition (WIA) (vedere *[Scansione di un documento mediante il driver WIA](#page-63-0)* >> pagina 56).

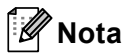

- Per Nuance™ PaperPort™ 12SE, vedere *[Utilizzare Nuance™ PaperPort™ 12SE](#page-73-0)* uu pagina 66.
- Se il PC è protetto da firewall e non è possibile eseguire la scansione in rete, potrebbe essere necessario configurare le impostazioni del firewall per permettere la comunicazione attraverso il numero di porta 54925 e 137. Se si utilizza Windows® Firewall ed è stato installato il software MFL-Pro Suite dal CD-ROM

di installazione, le impostazioni necessarie per il firewall sono già state configurate. Per ulteriori informazioni, vedere *[Impostazioni firewall \(per utenti in rete\)](#page-132-0)* >> pagina 125.

# <span id="page-55-0"></span>**Scansione di un documento mediante il driver TWAIN**

Il software Brother MFL-Pro Suite include un driver per scanner compatibile con la tecnologia TWAIN. I driver TWAIN soddisfano il protocollo standard universale di comunicazione tra scanner e software applicativi. Ciò consente non solo la scansione di immagini direttamente nel programma di visualizzazione PaperPort™ 12SE, che Brother fornisce con l'apparecchio, ma anche la scansione di immagini direttamente in centinaia di altre applicazioni software che supportano la scansione TWAIN. Queste applicazioni comprendono programmi di ampia diffusione, quali Adobe $^{\circledR}$  Photoshop $^{\circledR}$ , CorelDRAW $^{\circledR}$  e molti altri.

# <span id="page-55-2"></span>**Scansione di un documento a PC**

La scansione di una pagina intera può essere eseguita in due modi. È possibile utilizzare l'ADF (alimentatore automatico documenti) oppure il piano dello scanner.

- <span id="page-55-1"></span>
	- Caricare il documento.
- 2 Avviare il software Nuance™ PaperPort™ 12SE installato nel corso dell'installazione di MFL-Pro Suite per eseguire la scansione di un documento.

# **Nota**

Le istruzioni relative alla scansione riportate nel presente manuale si riferiscono all'utilizzo del software Nuance™ PaperPort™ 12SE. La procedura di scansione potrebbe variare quando si utilizzano altre applicazioni software.

**3** Fare clic su **Impostazioni di digitalizzazione** nella scheda **Desktop** sulla barra multifunzione. Viene visualizzato il pannello **Digitalizza o ottieni foto** sulla sinistra dello schermo.

Fare clic su **Seleziona...**.

#### **Scansione**

- **6** Scegliere **TWAIN: TW-Brother MFC-XXXX** o **TWAIN: TW-Brother MFC-XXXX LAN** dall'elenco **Scanner disponibili**. XXXX corrisponde al nome del modello in uso.
- f Scegliere **Visualizza finestra di dialogo scanner** nel pannello **Digitalizza o ottieni foto**.
- <span id="page-56-0"></span>**Fare clic su Digitalizza.** Viene visualizzata la finestra di dialogo **Scanner Setup**.
- **8** Se necessario, regolare nella finestra di dialogo Scanner Setup (Impostazione scanner) i parametri elencati di seguito:
	- **Scansione** (Tipo immagine) (1)
	- Risoluzione. (2)
	- **Tipo di scansione.** (3)
	- **Riduci disturbo** (4)
	- **Luminosità** (5)
	- Contrasto (6)
	- **Dimensioni Documento** (7)
	- **Scansione Duplex (fronte-retro)** (8)

(per DCP-8155DN, DCP-8250DN, MFC-8520DN, MFC-8910DW e MFC-8950DW(T))

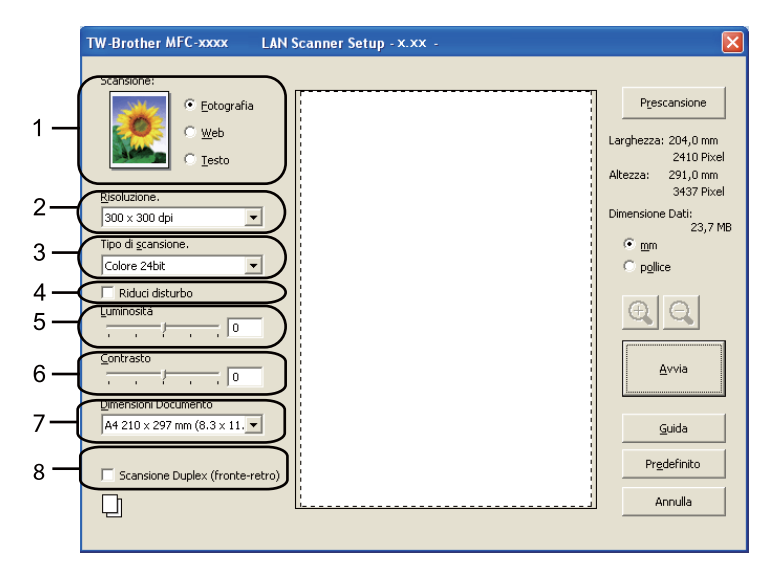

#### i Fare clic su **Avvia**.

Una volta completata la scansione, fare clic su **Annulla** per tornare alla finestra PaperPort™ 12SE.

# **Nota**

- Dopo avere selezionato le dimensioni del documento, è possibile regolare ulteriormente l'area di scansione facendo clic con il pulsante sinistro del mouse e trascinando il puntatore. Questa operazione consente di "ritagliare" un'immagine durante la scansione. (Vedere *[Prescansione per ritagliare una parte](#page-57-0)  [dell'immagine da acquisire](#page-57-0)* >> pagina 50.)
- Per i modelli che supportano la scansione fronte-retro:
	- Non è possibile regolare l'area di scansione.
	- La scansione fronte-retro è disponibile solamente dall'alimentatore automatico di documenti.
	- Non è possibile utilizzare il pulsante **Prescansione** per visualizzare in anteprima un'immagine.

# <span id="page-57-0"></span>**Prescansione per ritagliare una parte dell'immagine da acquisire <sup>3</sup>**

Il pulsante **Prescansione** consente di visualizzare in anteprima l'immagine e tagliare le parti indesiderate prima di eseguire la scansione.

Una volta soddisfatti dell'anteprima, fare clic sul pulsante **Avvia** nella finestra di dialogo Scanner Setup (Impostazione scanner) per procedere con la scansione dell'immagine.

- <span id="page-57-1"></span>**[a](#page-55-1) Se[g](#page-56-0)uire le istruzioni da**  $\bigcirc$  **a**  $\bigcirc$  **della sezione** *[Scansione di un documento a PC](#page-55-2)* **>> pagina 48.**
- b Scegliere le impostazioni per **Scansione** (tipo dell'immagine), **Risoluzione.**, **Tipo di scansione.**, **Luminosità**, **Contrasto** e **Dimensioni Documento**, secondo necessità.

## **Nota**

La scansione preliminare non è disponibile se si sceglie **Scansione Duplex (fronte-retro)**.

### Fare clic su **Prescansione**.

L'intera immagine viene digitalizzata nel PC e visualizzata nell'area di scansione (1) della finestra di dialogo Configurazione scanner.

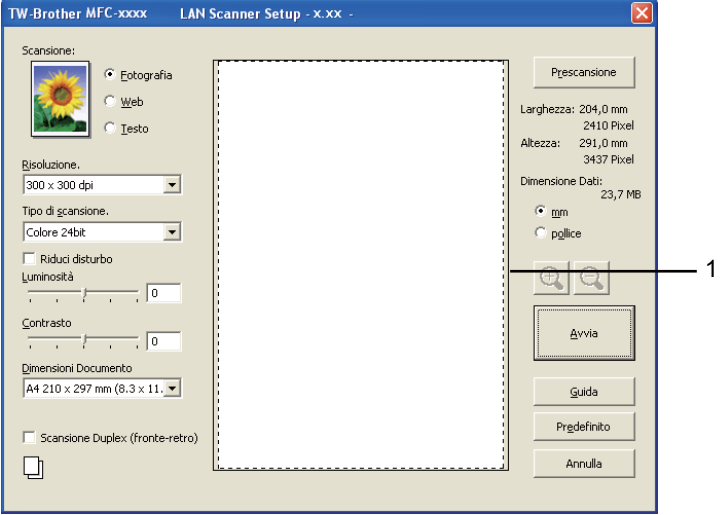

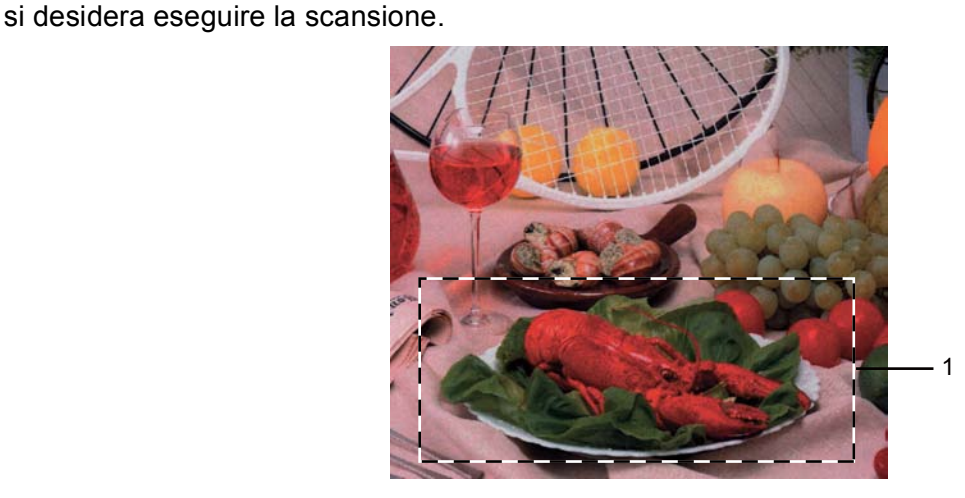

4) Premere e tenere premuto il pulsante sinistro del mouse e trascinare il puntatore sulla parte della quale

**1 Area di scansione**

# **Nota** Se per ingrandire l'immagine viene utilizzata l'icona  $\bigoplus$ , utilizzare l'icona  $\bigoplus$  per riportare l'immagine alle dimensioni precedenti. Caricare nuovamente il documento.

### **Nota**

S[a](#page-57-1)ltare questo punto se si è caricato il documento sul piano dello scanner in  $\bigcirc$ .

**6** Fare clic su **Avvia**.

Questa volta, nella finestra PaperPort™ 12SE (o nella finestra del software usato) appare solo l'area selezionata del documento.

Nella finestra PaperPort™ 12SE usare le opzioni disponibili per perfezionare l'immagine.

# **Impostazioni nella finestra di dialogo Scanner Setup (Impostazione scanner) <sup>3</sup>**

## **Scansione (tipo dell'immagine) <sup>3</sup>**

Selezionare il tipo di immagine in uscita da **Fotografia**, **Web** o **Testo**. **Risoluzione.** e **Tipo di scansione.** vengono modificati per ciascuna impostazione predefinita.

Le impostazioni predefinite sono elencate nella tabella che segue:

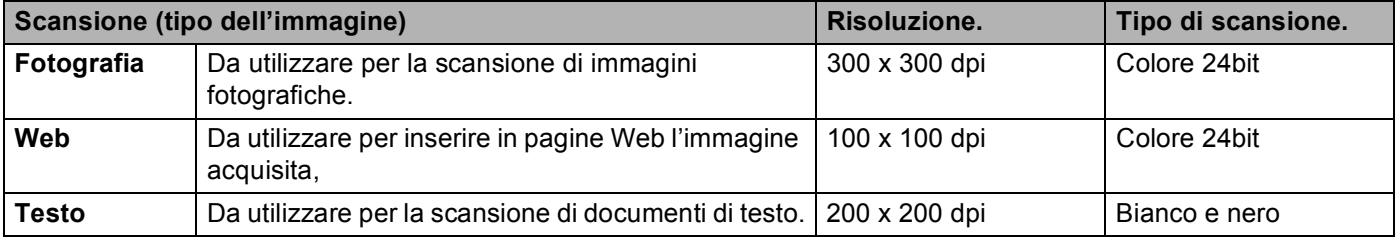

### **Risoluzione <sup>3</sup>**

Usando l'elenco a discesa **Risoluzione.** è possibile scegliere la risoluzione desiderata per la scansione. Le risoluzioni più alte richiedono una quantità maggiore di memoria e tempi di trasferimento più lunghi, ma l'immagine acquisita appare più nitida. Nella tabella che segue sono riportate le impostazioni selezionabili per la risoluzione e i colori disponibili.

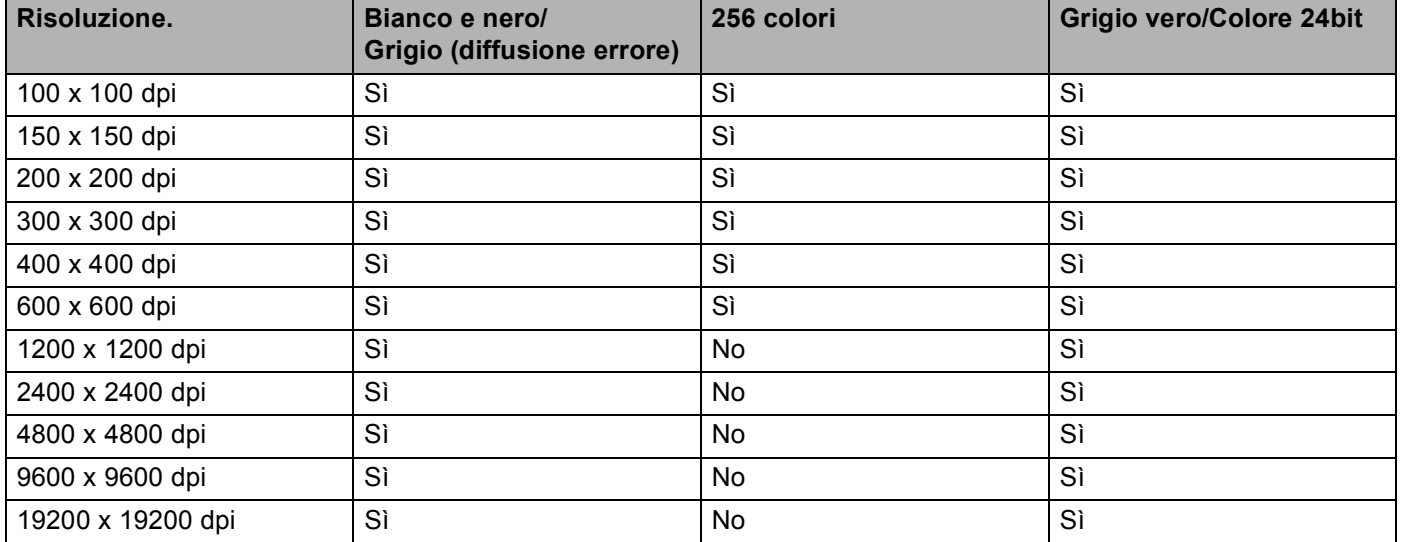

## **Tipo di scansione <sup>3</sup>**

### **Bianco e nero**

Da utilizzare per documenti di testo o grafica lineare.

### **Grigio (diffusione errore)**

Da utilizzare per le immagini fotografiche o i grafici. (La diffusione errore è un metodo utilizzato per creare immagini simulate di grigio senza utilizzare punti di grigio vero. I punti neri sono posizionati secondo uno schema specifico per dare l'idea del grigio.)

### **Grigio vero**

Da utilizzare per le immagini fotografiche o i grafici. Questa modalità è più accurata perché utilizza 256 sfumature di grigio.

### ■ 256 colori

Utilizza fino a 256 colori per eseguire la scansione di un'immagine.

### **Colore 24bit**

Utilizza fino a 16,8 milioni di colori per eseguire la scansione di un'immagine.

Si tenga presente, tuttavia, che per quanto la scansione **Colore 24bit** riproduca i colori con la massima fedeltà, la dimensione del file di immagine così creato risulta circa tre volte superiore a quella di un file creato con **256 colori**. Tale file richiede una maggiore quantità di memoria e tempi di trasferimento più lunghi.

## **Riduzione dei disturbi <sup>3</sup>**

Con questa selezione è possibile migliorare e ottimizzare la qualità delle immagini scandite. L'impostazione **Riduci disturbo** è disponibile utilizzando **Colore 24bit** e risoluzioni di scansione da 300 × 300 dpi,  $400 \times 400$  dpi o 600  $\times$  600 dpi.

## **Luminosità <sup>3</sup>**

Regolare questa impostazione (da -50 a 50) in modo da ottimizzare l'immagine. Il valore predefinito è 0, che rappresenta un valore medio.

Per impostare il livello di **Luminosità**, trascinare la barra di spostamento verso destra o sinistra per schiarire o scurire l'immagine. È possibile anche digitare il valore scelto direttamente nell'apposita casella.

Se l'immagine è troppo chiara, selezionare un valore di **Luminosità** più basso e ripetere la scansione del documento. Se l'immagine è troppo scura, aumentare il valore della **Luminosità** ed eseguire nuovamente la scansione del documento.

## **Nota**

L'impostazione **Luminosità** non è disponibile se si sceglie **256 colori**.

## **Contrasto <sup>3</sup>**

È possibile aumentare o ridurre il livello di **Contrasto** facendo scorrere la barra di spostamento verso sinistra o verso destra. Aumentando il contrasto si esaltano le aree chiare e scure dell'immagine, diminuendo il contrasto si esaltano i dettagli nelle aree grigie. È possibile anche digitare il valore scelto direttamente nell'apposita casella **Contrasto**.

# **Nota**

L'impostazione di contrasto è disponibile solo se si sceglie **Grigio (diffusione errore)**, **Grigio vero** o **Colore 24bit**.

Quando si esegue la scansione di fotografie o altre immagini da utilizzare in un'applicazione di elaborazione testi o altra applicazione grafica, è opportuno provare diverse impostazioni di risoluzione e contrasto, in modo da verificare l'impostazione più adatta alle proprie esigenze.

## **Dimensioni del documento <sup>3</sup>**

Scegliere una delle seguenti dimensioni:

- **A4 210 x 297 mm (8.3 x 11.7 pollici)**
- **JIS B5 182 x 257 mm (7.2 x 10.1 pollici)**
- **Letter 215.9 x 279.4 mm (8 1/2 x 11 pollici)**
- **Legal 215.9 x 355.6 mm (8 1/2 x 14 pollici)**
- **A5 148 x 210 mm (5.8 x 8.3 pollici)**
- **Executive 184.1 x 266.7 mm (7 1/4 x 10 1/2 pollici)**
- Business Card 90 x 60 mm (3.5 x 2.4 pollici)

Per eseguire la scansione di biglietti da visita, scegliere il formato **Business Card** e posizionare il biglietto da visita a faccia in giù nell'angolo superiore sinistro del piano dello scanner.

- 10 x 15 cm (4 x 6 pollici)
- 13 x 20 cm (5 x 8 pollici)
- 9 x 13 cm (3.5 x 5 pollici)
- 13 x 18 cm (5 x 7 pollici)
- Cartolina 1 100 x 148 mm (3.9 x 5.8 pollici)
- Cartolina 2 (Doppia) 148 x 200 mm (5.8 x 7.9 pollici)
- **Personalizzato**

Se si seleziona il formato **Personalizzato**, sullo schermo appare la finestra di dialogo **Formato personalizzato**.

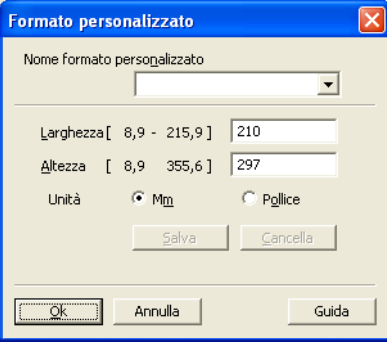

Immettere **Nome formato personalizzato**, **Larghezza** e **Altezza** per il documento.

Per **Larghezza** e **Altezza** è possibile selezionare "mm" o "pollici" come unità.

# **Nota**

• Sullo schermo appare la dimensione effettiva della carta secondo le impostazioni selezionate.

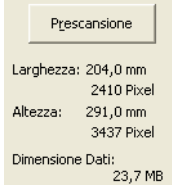

- **Larghezza**: mostra la larghezza dell'area di scansione.
- **Altezza**: mostra l'altezza dell'area di scansione.
- **Dimensione Dati**: mostra la dimensione approssimativa dei dati in formato Bitmap. Le dimensioni risulteranno differenti per altri formati file, ad esempio JPEG.
- Regolabile dall'utente da 8,9 x 8,9 mm a 215,9 x 355,6 mm.

# <span id="page-63-0"></span>**Scansione di un documento mediante il driver WIA <sup>3</sup>**

# **Conformità WIA <sup>3</sup>**

È possibile scegliere la funzione Windows<sup>®</sup> Image Acquisition (WIA) per la scansione di immagini dalla macchina. La scansione delle immagini può essere eseguita direttamente nel programma di visualizzazione PaperPort™ 12SE, fornito con l'apparecchio Brother, oppure è possibile eseguire la scansione delle immagini direttamente in un'altra applicazione software che supporta la scansione WIA o TWAIN.

# **Nota**

- Windows<sup>®</sup> XP non supporta la scansione fronte-retro con il driver WIA.
- La scansione duplex è supportata dai modelli DCP-8155DN, DCP-8250DN, MFC-8520DN, MFC-8910DW e MFC-8950DW(T).

# <span id="page-63-3"></span>**Scansione di un documento a PC**

La scansione di una pagina intera può essere eseguita in due modi. È possibile utilizzare l'ADF (alimentatore automatico documenti) oppure il piano dello scanner.

Se si desidera eseguire la scansione e poi ritagliare una parte della pagina dopo aver eseguito la prescansione del documento, è necessario utilizzare il piano dello scanner. (Vedere *[Prescansione per](#page-66-0)  [ritagliare una parte dell'immagine da acquisire utilizzando il piano dello scanner](#page-66-0)* > > pagina 59.)

<span id="page-63-1"></span>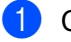

**1** Caricare il documento.

2) Avviare il software Nuance™ PaperPort™ 12SE installato nel corso dell'installazione di MFL-Pro Suite per eseguire la scansione di un documento.

# **Nota**

Le istruzioni relative alla scansione riportate nel presente manuale si riferiscono all'utilizzo del software Nuance™ PaperPort™ 12SE. La procedura di scansione potrebbe variare quando si utilizzano altre applicazioni software.

**63** Fare clic su **Impostazioni di digitalizzazione** nella scheda **Desktop** sulla barra multifunzione. Viene visualizzato il pannello **Digitalizza o ottieni foto** sulla sinistra dello schermo.

- **4** Fare clic su **Seleziona...**.
- **6** Scegliere WIA: Brother MFC-XXXX o WIA: Brother MFC-XXXX LAN dall'elenco Scanner disponibili. XXXX corrisponde al nome del modello in uso.

f Scegliere **Visualizza finestra di dialogo scanner** nel pannello **Digitalizza o ottieni foto**.

#### <span id="page-63-2"></span>**T** Fare clic su **Digitalizza**.

Viene visualizzata la finestra di dialogo Scanner Setup (Impostazione scanner).

#### Scansione

- 8 Se necessario, regolare nella finestra di dialogo Scanner Setup (Impostazione scanner) i parametri elencati di seguito:
	- **Alimentazione** (1)
	- $\blacksquare$  Tipo di immagine (2)
	- **Regola la qualità dell'immagine digitalizzata** (3)
	- **Dimensioni pagina** (4)
	- **Anteprima** (5)
	- **Digitalizza** (6)

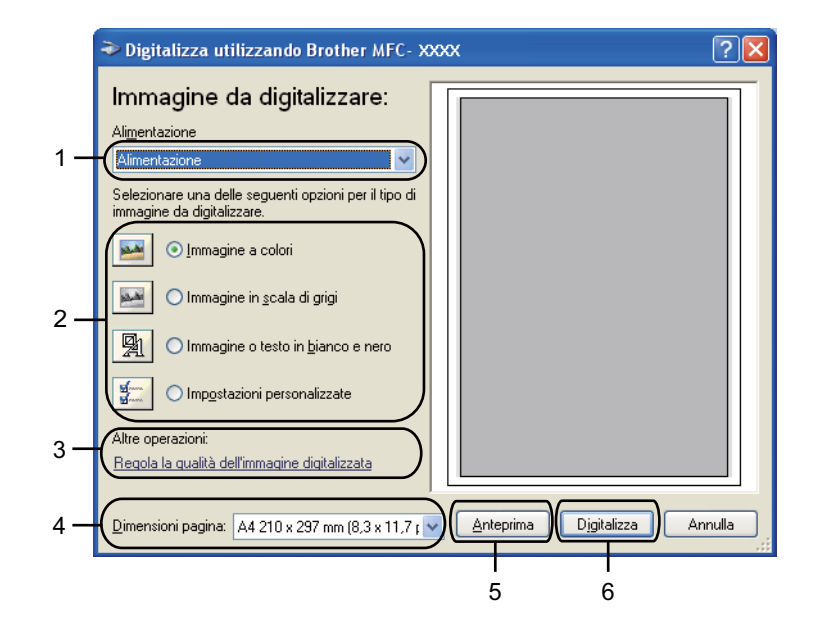

- **8** Scegliere Alimentazione dall'elenco a discesa Alimentazione (1).
- **iD** Scegliere il tipo di immagine (2).
- **k Scegliere Dimensioni pagina** dall'elenco a discesa (4).

<sup>12</sup> Per accedere alle impostazioni avanzate fare clic su Regola la qualità dell'immagine digitalizzata (3). È possibile scegliere **Luminosità**, **Contrasto**, **Risoluzione (DPI)** e **Tipo immagine** da **Proprietà avanzate**. Fare clic su **OK** dopo aver modificato l'impostazione.

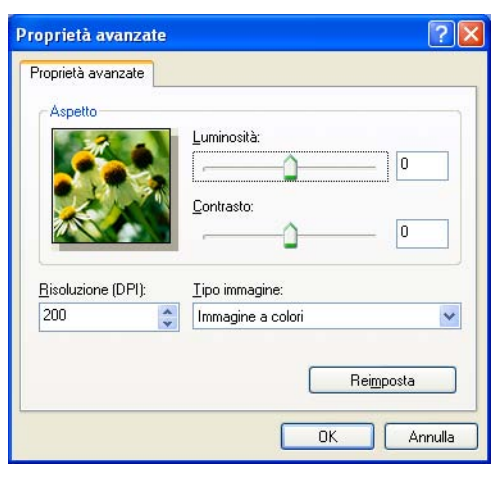

# **Nota**

- La risoluzione dello scanner può essere impostata su un valore massimo di 1200 dpi.
- Per risoluzioni superiori a 1200 dpi, usare l'[Utilità Scanner](#page-68-0). (Vedere Utilità Scanner >> pagina 61.)

**13** Fare clic sul pulsante **Digitalizza** nella finestra di dialogo Scansione (6). L'apparecchio inizia la scansione del documento.

# <span id="page-66-0"></span>**Prescansione per ritagliare una parte dell'immagine da acquisire utilizzando il piano dello scanner <sup>3</sup>**

Il pulsante **Anteprima** consente di visualizzare un'immagine per ritagliare aree che si vogliono escludere dalla scansione. Una volta soddisfatti dell'anteprima, fare clic sul pulsante **Digitalizza** nella finestra di dialogo Scansione per procedere con la scansione dell'immagine.

Seguire le istruzioni d[a](#page-63-1)  $\bigcirc$  $\bigcirc$  $\bigcirc$  a  $\bigcirc$  della sezione *[Scansione di un documento a PC](#page-63-3)* >> pagina 56.

b Scegliere **Piano** dall'elenco a discesa **Alimentazione** (1).

- **Alimentazione** (1)
- $\blacksquare$  Tipo di immagine (2)
- **Regola la qualità dell'immagine digitalizzata** (3)
- Area di scansione (4)
- **Anteprima** (5)
- **Digitalizza** (6)

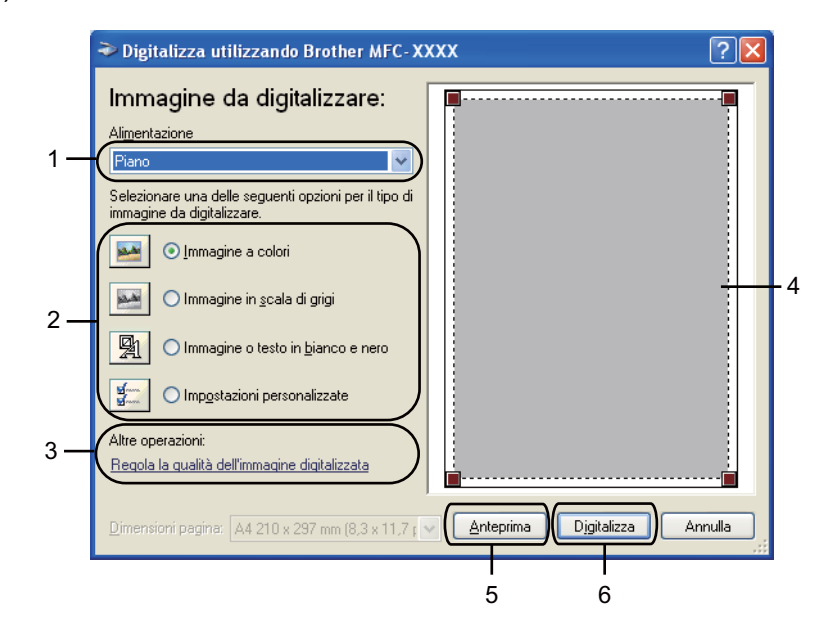

#### Scansione

- **3** Scegliere il tipo di immagine (2).
- **4** Fare clic su **Anteprima** (5). L'intera immagine viene digitalizzata nel PC e visualizzata nell'area di scansione (4).
- **6** Premere e tenere premuto il pulsante sinistro del mouse e trascinare il puntatore sulla parte della quale si desidera eseguire la scansione.

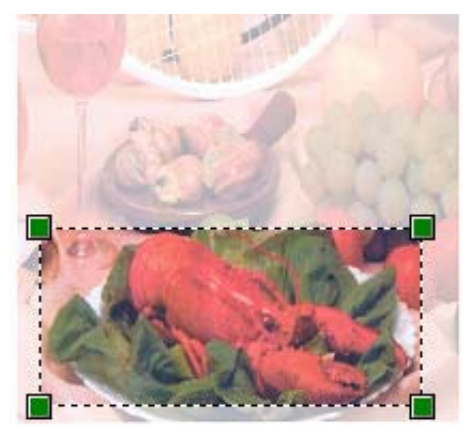

f Se si desidera accedere alle impostazioni avanzate, fare clic su **Regola la qualità dell'immagine digitalizzata** (3). È possibile scegliere **Luminosità**, **Contrasto**, **Risoluzione (DPI)** e **Tipo immagine** da **Proprietà avanzate**. Fare clic su **OK** dopo aver modificato l'impostazione.

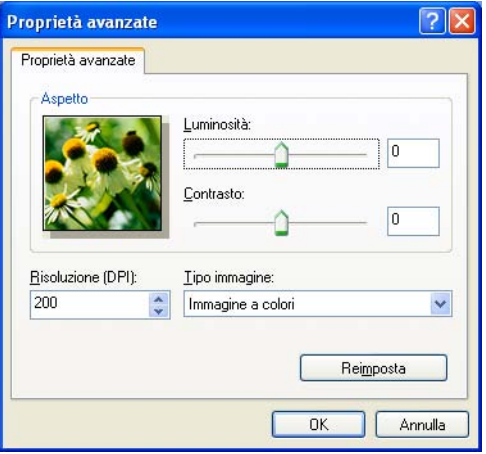

**T** Fare clic su **Digitalizza** nella finestra di dialogo Scansione (6).

L'apparecchio inizia la scansione del documento.

Questa volta, nella finestra PaperPort™ 12SE (o nella finestra del software usato) appare solo l'area selezionata del documento.

### <span id="page-68-0"></span>**Utilità Scanner <sup>3</sup>**

L'Utilità Scanner viene utilizzata per configurare il driver scanner WIA per risoluzioni superiori a 1200 dpi e per modificare il formato carta (solo in Windows® XP). Se si desidera impostare il formato Legale come formato predefinito, usare questa utilità per modificare l'impostazione. Per rendere effettive le nuove impostazioni, è necessario riavviare il computer.

# **Nota**

La scansione del documento a una risoluzione superiore a 1200 dpi può generare un file di notevoli dimensioni. È consigliabile accertarsi che la memoria e lo spazio sul disco fisso siano sufficienti per il file da scandire. Se non si dispone di memoria o spazio su disco rigido sufficiente, il PC potrebbe bloccarsi e il file andare perduto.

### ■ Esecuzione dell'utilità

Per eseguire l'utilità, scegliere **Utilità Scanner** in **Start**/**Tutti i programmi**/**Brother**/**MFC-XXXX** (dove XXXX è il nome del modello)/

### **Impostazioni scanner**/**Utilità Scanner**.

Le schermate sul computer possono variare in base al sistema operativo utilizzato o al modello della macchina.

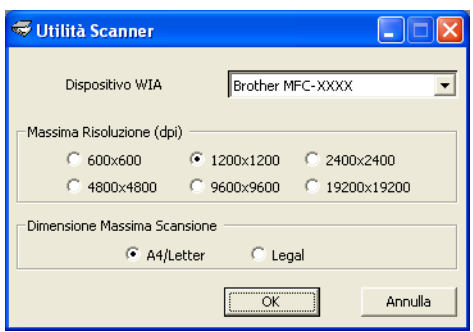

#### Scansione

# **Nota**

(Windows Vista® e Windows® 7)

Quando viene visualizzata la schermata **Controllo dell'account utente** procedere come indicato di seguito.

• Per gli utenti che dispongono dei diritti di amministratore: fare clic su **Consenti**.

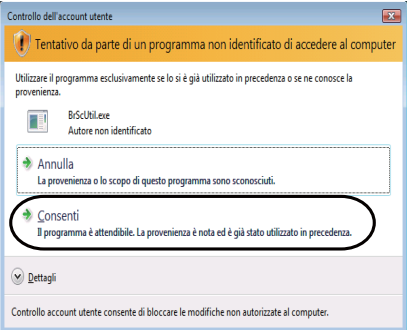

• Per gli utenti che non dispongono dei diritti di amministratore: inserire la password amministratore e fare clic su **OK**.

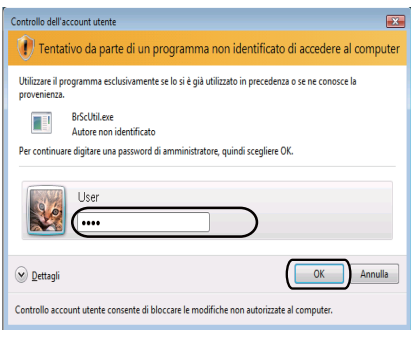

# **Scansione di un documento utilizzando il driver WIA (Per Raccolta foto di Windows, fax e scanner di Windows) <sup>3</sup>**

# **Scansione di un documento a PC**

La scansione di una pagina intera può essere eseguita in due modi. È possibile utilizzare l'ADF (alimentatore automatico documenti) oppure il piano dello scanner.

Se si desidera eseguire la scansione e poi ritagliare una parte della pagina dopo aver eseguito la prescansione del documento, è necessario utilizzare il piano dello scanner. (Vedere *[Prescansione per](#page-72-0)  [ritagliare una parte dell'immagine da acquisire utilizzando il piano dello scanner](#page-72-0)* > > pagina 65.)

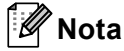

La scansione duplex è supportata dai modelli DCP-8155DN, DCP-8250DN, MFC-8520DN, MFC-8910DW e MFC-8950DW(T).

- Caricare il documento.
- b Per effettuare la scansione di un documento, aprire il software applicativo.
- Effettuare una delle operazioni indicate di seguito:
	- (Windows Photo Gallery)

Fare clic su **File** e quindi su **Importa da fotocamera o scanner**.

■ (Windows Fax e Scan)

Fare clic su **File**, **Nuovo** e quindi su **Digitalizza**.

- $\left(4\right)$  Scegliere lo scanner che si desidera utilizzare.
- **6** Fare clic su **Importa**.

Viene visualizzata la finestra di dialogo Digitalizza.

- f Se necessario, regolare le seguenti impostazioni nella finestra di dialogo Scansione.
- **Nota**
- Usando l'elenco a discesa **Alimentazione** è possibile scegliere la scansione fronte-retro.
- Per utilizzare i servizi Web per la scansione, assicurarsi che lo scanner selezionato in **Scanner** sia una macchina Brother che supporta i servizi Web per la scansione.

Scansione

- Scanner<sup>(1)</sup>
- Profilo<sup>(2)</sup>
- **Alimentazione** (3)
- **Fomato carta** (4)
- **Formato colore** (5)
- **Tipo di file** (6)
- **Risoluzione (DPI)** (7)
- **Luminosità** (8)
- Contrasto (9)
- Area di scansione (10)
- **Anteprima** (11)
- **Digitalizza** (12)

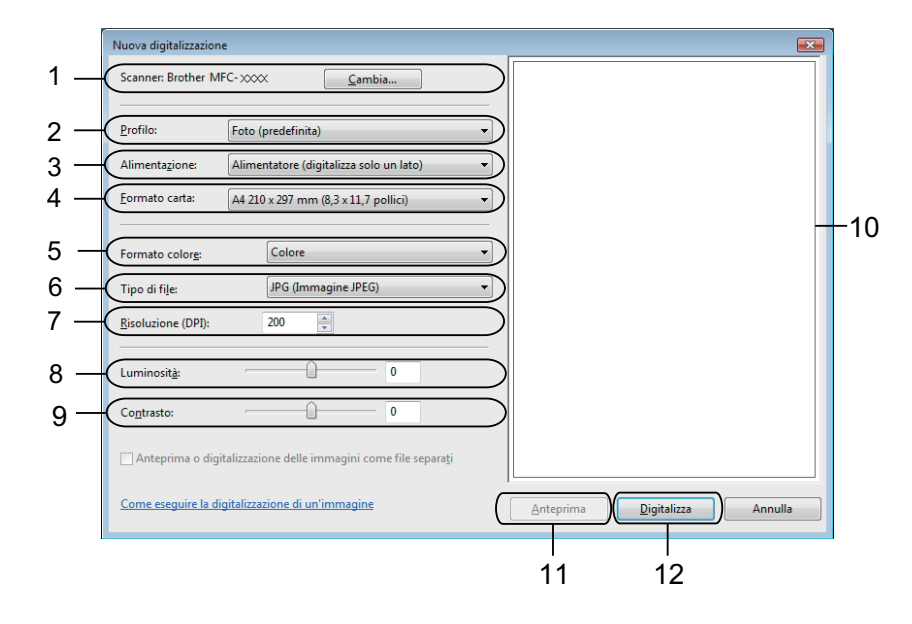

**7** Fare clic su **Digitalizza** nella finestra di dialogo Scansione. L'apparecchio inizia la scansione del documento.
## **Prescansione per ritagliare una parte dell'immagine da acquisire utilizzando il piano dello scanner <sup>3</sup>**

Il pulsante **Anteprima** consente di visualizzare un'immagine per ritagliare aree che si vogliono escludere dalla scansione. Una volta soddisfatti dell'anteprima, fare clic sul pulsante **Digitalizza** nella finestra di dialogo Scansione per procedere con la scansione dell'immagine.

- Seguire le istruzioni d[a](#page-70-0)  $\bigcirc$  a  $\bigcirc$  d[e](#page-70-1)lla sezione *[Scansione di un documento a PC](#page-70-2)* >> pagina 63.
- b Posizionare il documento con il lato di stampa rivolto verso il basso sul piano dello scanner.
- **3** Scegliere **Piano** dall'elenco a discesa **Alimentazione**. Se necessario, regolare le impostazioni aggiuntive nella finestra di dialogo Scansione.
- d Fare clic su **Anteprima**.

L'intera immagine viene digitalizzata nel PC e visualizzata nell'area di scansione.

**[5]** Premere e tenere premuto il pulsante sinistro del mouse e trascinare il puntatore sulla parte della quale si desidera eseguire la scansione.

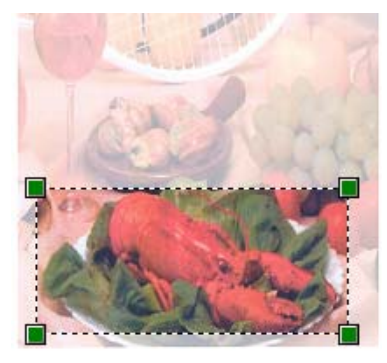

**6** Fare clic su **Digitalizza** nella finestra di dialogo Scansione. L'apparecchio inizia la scansione del documento. Questa volta, nella finestra dell'applicazione viene visualizzata solo l'area prescelta del documento.

# **Utilizzare Nuance™ PaperPort™ 12SE <sup>3</sup>**

## **Nota**

- Nuance™ PaperPort™ 12SE supporta solo Windows® XP (SP3 o versioni successive), XP Professional x64 Edition (SP2 o versioni successive), Windows Vista® (SP2 o versioni successive) e Windows® 7.
- Non disponibile nei paesi soggetti alle regolamentazioni sull'esportazione.

Nuance™ PaperPort™ 12SE per Brother è un'applicazione per la gestione dei documenti. PaperPort™ 12SE consente di visualizzare i documenti digitalizzati.

PaperPort™ 12SE dispone di un sistema di archiviazione sofisticato ma di semplice utilizzo per organizzare documenti di grafica e testo. Il software consente di combinare o "impilare" documenti di vari formati per la stampa, l'invio via fax o l'archiviazione.

In questa sezione sono presentate esclusivamente le funzioni di base del software. Per informazioni più dettagliate, consultare la **Guida introduttiva** di Nuance™. Per visualizzare la **Guida introduttiva** completa di Nuance™ PaperPort™ 12SE, scegliere la scheda **Guida** dalla barra multifunzione e fare clic su **Guida introduttiva**. Quando si installa MFL-Pro Suite dal CD-ROM del programma di installazione, Nuance™ PaperPort™ 12SE per Brother viene installato automaticamente. È possibile accedere a Nuance™ PaperPort™ 12SE attraverso il gruppo di programmi Nuance™ PaperPort™ SE in **Start**/**Tutti i programmi**/**Nuance PaperPort 12** sul computer.

### **Visualizzazione degli elementi <sup>3</sup>**

Nuance™ PaperPort™ 12SE offre diverse modalità di visualizzazione degli elementi:

**Desktop** visualizza l'elemento nella cartella mediante una miniatura (una piccola immagine che mostra ogni elemento sul desktop o in una cartella) oppure un'icona.

È possibile visualizzare sia gli elementi PaperPort™ 12SE (file MAX) sia gli elementi non creati da PaperPort™ 12SE (ovvero i file creati con altre applicazioni).

Tutti i file grafici (i file \*.max di PaperPort™ 12SE e altri file) saranno visualizzati, accompagnati da un'icona indicante l'applicazione associata al tipo di file specifico o l'applicazione di creazione del file. I file non grafici vengono indicati da una piccola miniatura rettangolare e non vengono visualizzati come immagini effettive.

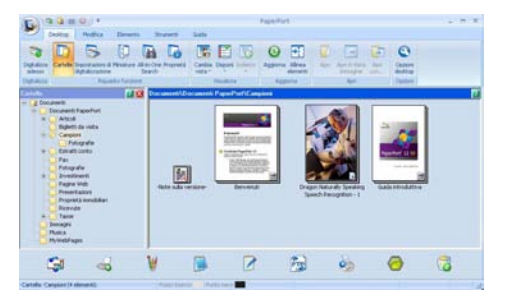

**ImageView** visualizza in primo piano una pagina singola. È possibile aprire un elemento di PaperPort™ 12SE facendo clic sul pulsante **Apri in Vista immagine** nella scheda **Desktop** sulla barra multifunzione.

È inoltre possibile aprire gli elementi che non sono stati creati con PaperPort™ SE facendo doppio clic su di essi, purché tale applicazione sia installata sul PC.

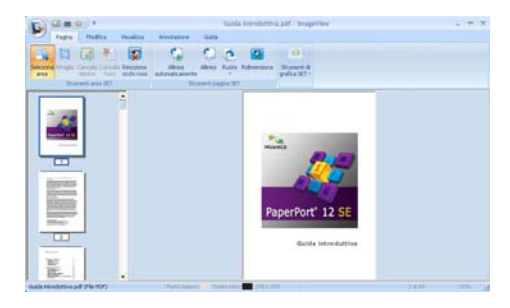

#### **Organizzazione degli elementi in cartelle <sup>3</sup>**

PaperPort™ 12SE dispone di un sistema di facile utilizzo per l'archiviazione degli elementi. Questo sistema contiene cartelle ed elementi che possono essere selezionati e visualizzati in **Desktop**. Un elemento può essere stato creato con PaperPort™ 12SE o con altre applicazioni:

- Le cartelle sono disposte in una struttura "ad albero" nella Vista cartelle. Questa sezione consente di selezionare le cartelle e visualizzare in **Desktop** i file in esse contenuti.
- Per spostare un elemento in una cartella è sufficiente selezionarlo e trascinarlo. Quando la cartella appare evidenziata, rilasciare il pulsante del mouse e il file viene memorizzato in quella cartella.
- Le cartelle possono a loro volta essere "annidate", ovvero inserite in altre cartelle.
- Facendo doppio clic su una cartella, i file in essa contenuti (siano essi file MAX di PaperPort™ 12SE o file creati con altre applicazioni) vengono visualizzati in **Desktop**.
- $\blacksquare$  È inoltre possibile utilizzare Esplora risorse di Windows<sup>®</sup> per gestire le cartelle e gli elementi visualizzati in **Desktop**.

## **Collegamenti rapidi ad altre applicazioni <sup>3</sup>**

Nuance™ PaperPort™ 12SE riconosce automaticamente molte altre applicazioni nel PC e crea un "collegamento" con esse.

La barra visualizzata nella parte inferiore del desktop di PaperPort™ 12SE indica i programmi che è possibile utilizzare con PaperPort™ 12SE.

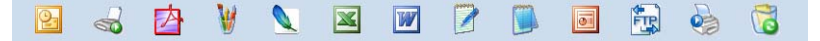

Per inviare un elemento da PaperPort™ 12SE a un altro programma, è sufficiente selezionarlo e trascinarlo dal desktop di PaperPort™ 12SE all'icona del programma nella barra Invia a. PaperPort™ 12SE converte automaticamente l'elemento nel formato preferenziale.

Se PaperPort™ 12SE non riconosce automaticamente una delle applicazioni del PC, è possibile creare manualmente un collegamento mediante il pulsante **Nuovo collegamento** della scheda **Strumenti** sulla barra multifunzione.

## **Nuance™ PaperPort™ 12SE consente di convertire l'immagine di un testo in un testo modificabile <sup>3</sup>**

Nuance™ PaperPort™ 12SE è in grado di convertire rapidamente l'immagine di un documento di testo in un testo modificabile con un'applicazione di elaborazione testi.

PaperPort™ 12SE utilizza l'applicazione per il riconoscimento ottico dei caratteri (OCR) fornita in dotazione con il programma. PaperPort™ 12SE è inoltre in grado di utilizzare l'applicazione OCR preferita, se è già installata sul PC. È possibile convertire l'intero elemento oppure selezionare solo una parte di testo da convertire utilizzando il pulsante **Copia testo** della scheda **Elemento** sulla barra multifunzione.

Trascinando un elemento sull'icona di un'applicazione per l'elaborazione di testo, si avvia l'applicazione OCR integrata in PaperPort™ 12SE; in alternativa, è possibile utilizzare qualsiasi altra applicazione OCR.

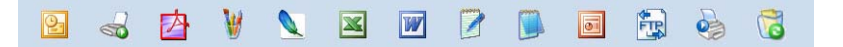

### **Importazione degli elementi da altre applicazioni <sup>3</sup>**

Oltre alla scansione, è possibile utilizzare vari metodi per l'importazione di elementi in PaperPort™ 12SE e per la conversione di tali elementi nei file di PaperPort™ 12SE (MAX):

- Stampa su Desktop dall'interno di un'altra applicazione, ad esempio Microsoft<sup>®</sup> Word.
- Mediante l'importazione di file salvati in altri formati, ad esempio Windows® Bitmap (BMP) o Tagged Image File Format (TIFF).

### **Esportazione degli elementi in altri formati <sup>3</sup>**

Gli elementi di PaperPort™ 12SE possono essere esportati o salvati in numerosi formati ampiamente diffusi, quali BMP, JPEG, TIFF o PDF.

#### **Esportazione di un file di immagine <sup>3</sup>**

- **1** Fare clic su Salva come... nel pulsante di PaperPort. Viene visualizzata la finestra di dialogo Salva con nome "XXXXX".
- <sup>2</sup> Selezionare l'unità e la cartella in cui si desidera memorizzare il file.
- c Inserire il nuovo nome del file e scegliere il tipo di file.
- d Fare clic su **Salva** per salvare il file oppure su **Annulla** per tornare a PaperPort™ 12SE senza salvare.

#### **Disinstallare Nuance™ PaperPort™ 12SE <sup>3</sup>**

## **(Windows® XP) <sup>3</sup>**

- **1** Fare clic su Start, Pannello di controllo, Installazione applicazioni, quindi fare clic sull'icona **Cambia/Rimuovi programmi**.
- b Scegliere **Nuance PaperPort 12** dall'elenco, quindi fare clic su **Cambia** o **Rimuovi**.

#### **(Windows Vista® e Windows® 7) <sup>3</sup>**

- Fare clic sul pulsante (<sup>p.</sup>, Pannello di controllo, Programmi e Programmi e funzionalità.
- b Scegliere **Nuance PaperPort 12** dall'elenco, quindi fare clic su **Disinstalla**.

**4**

# **ControlCenter4 <sup>4</sup>**

# **Cenni preliminari <sup>4</sup>**

ControlCenter4 è un'utilità software che consente di accedere in modo molto facile e veloce alle applicazioni usate più frequentemente. Utilizzando ControlCenter4 non è necessario lanciare manualmente le applicazioni specifiche.

ControlCenter4 ha due interfacce utente: **Modalità Base** e **Modalità Avanzata**.

ControlCenter4 controlla anche le impostazioni del tasto **SCAN** sul pannello dei comandi o Scan sul touch screen della macchina Brother. Per informazioni sulla configurazione delle impostazioni per il tasto **SCAN** o Scan sulla macchina, vedere *[Configurazione delle impostazioni del tasto di scansione](#page-89-0)* >> pagina 82 per **Modalità Base** o *[Configurazione delle impostazioni del tasto di scansione](#page-103-0)* > > pagina 96 per **Modalità Avanzata**.

#### **Modalità Base**

La **Modalità Base** consente di accedere facilmente alle funzioni principali dell'apparecchio. Questa modalità è consigliata alla maggior parte degli utenti che dispongono di piccoli uffici. Vedere *[Uso di](#page-78-0)  [ControlCenter4 nella modalità Home](#page-78-0)* >> pagina 71.

#### **Modalità Avanzata**

La **Modalità Avanzata** consente di controllare meglio i dettagli delle funzioni dell'apparecchio. È possibile aggiungere fino a tre schede personalizzate nelle impostazioni originali. Vedere *[Uso di ControlCenter4](#page-93-0)  [nella modalità Avanzata](#page-93-0)* >> pagina 86.

#### **Modifica dell'interfaccia utente <sup>4</sup>**

- **1** Fare clic su **Configurazione** e quindi selezionare **Selezione modalità**.
- b Selezionare **Modalità Base** o **Modalità Avanzata** nella finestra di dialogo della modalità.

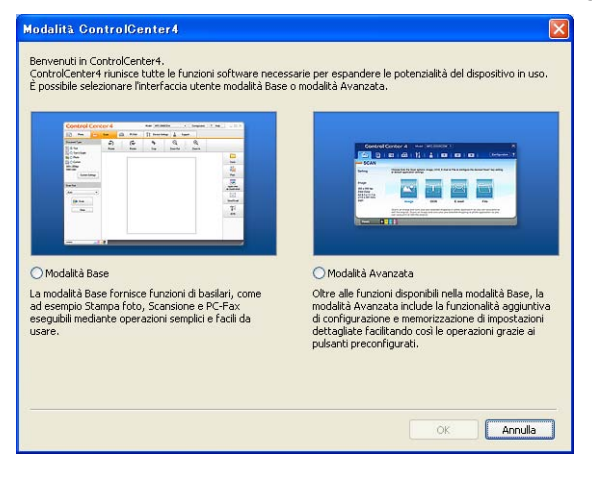

# <span id="page-78-0"></span>**Uso di ControlCenter4 nella modalità Home <sup>4</sup>**

In questo paragrafo vengono rapidamente presentate le funzioni di ControlCenter4 in **Modalità Base**. Per i dettagli su ciascuna funzione fare clic su (**Guida**).

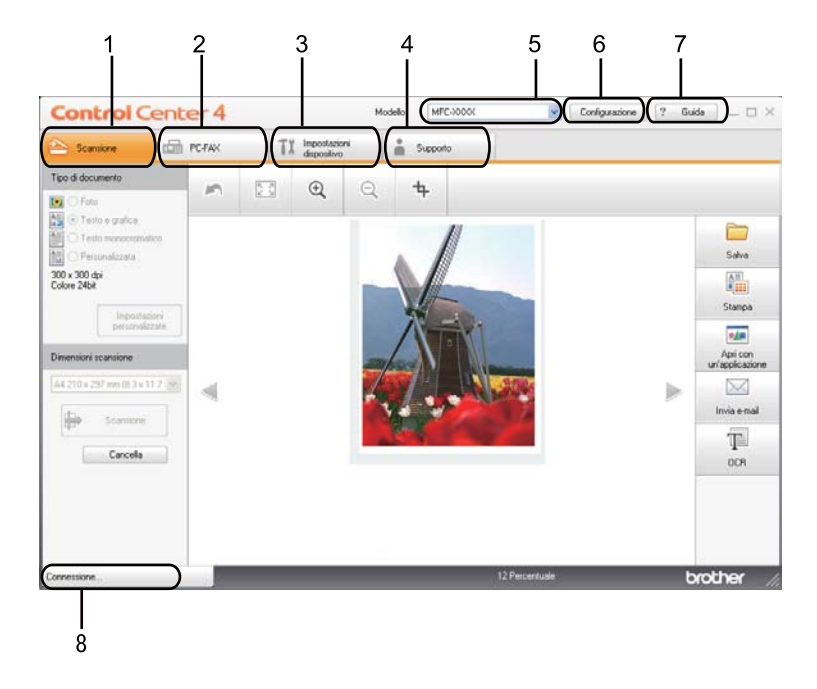

- 1 Invio della scansione direttamente a un file, ad applicazioni di posta elettronica o a un qualsiasi programma di elaborazione di testo o grafica.
- 2 Accesso alle applicazioni **PC-FAX** disponibili per il dispositivo. (per i modelli MFC)
- 3 Accesso alle impostazioni disponibili per la configurazione del proprio dispositivo.
- 4 Collegamenti a Brother Solutions Center, Brother CreativeCenter e al file **Guida di ControlCenter**.
- 5 L'apparecchio che si collegherà a ControlCenter4 può essere selezionato dall'elenco a discesa **Modello**.
- 6 È possibile cambiare l'interfaccia utente e le preferenze di avvio di ControlCenter4.
- 7 Accedere al file **Guida**.
- 8 Accedere a **Brother Status Monitor** facendo clic sul pulsante Stato dispositivo.

### **Funzionalità di ControlCenter4 per gli utenti della modalità Home <sup>4</sup>**

**Scansione** (vedere *[Scheda Scansione](#page-80-0)* >> pagina 73).

- Vedere *[Salvataggio dell'immagine acquisita](#page-82-0)* >> pagina 75.
- Vedere *[Stampa dell'immagine acquisita](#page-83-0)* > > pagina 76.
- Vedere *[Apertura dell'immagine acquisita in un'applicazione](#page-83-1)* > > pagina 76.
- Vedere *[Allegare i dati acquisiti a un messaggio di posta elettronica](#page-84-0)* > **>** pagina 77.
- Vedere [Uso della funzionalità OCR](#page-84-1) >> pagina 77.
- **PC-FAX** (vedere *[Scheda PC-FAX \(per i modelli MFC\)](#page-85-0)* >> pagina 78).
- Vedere *[Invio di un'immagine acquisita](#page-86-0)* > > pagina 79.
- Vedere *[Invio di un file di immagine dal computer](#page-86-1)* > > pagina 79.
- Vedere *[Visualizzazione e stampa dei dati PC-FAX ricevuti](#page-87-0)* > > pagina 80.

**Impostazioni dispositivo** (vedere *[Scheda Impostazioni periferica](#page-88-0)* >> pagina 81).

- Vedere *[Impostazione di Configurazione remota \(per i modelli MFC\)](#page-88-1)* > pagina 81.
- Vedere *[Accesso a Composizione rapida \(per i modelli MFC\)](#page-89-1)* > > pagina 82.
- **Vedere [Configurazione delle impostazioni del tasto di scansione](#page-89-0) >> pagina 82.**
- Vedere [Avvio dell'utilità BRAdmin](#page-91-0) >> pagina 84.

**Supporto** (vedere *[Scheda Supporto](#page-92-0)* >> pagina 85).

- Vedere *[Apertura della Guida di ControlCenter](#page-92-1)* > > pagina 85.
- Vedere [Uso di Brother Solutions Center](#page-92-2) > > pagina 85.
- Vedere *[Accesso a Brother CreativeCenter](#page-92-3)* > > pagina 85.

# <span id="page-80-0"></span>**Scheda Scansione <sup>4</sup>**

Sono disponibili cinque opzioni di scansione: **Salva**, **Stampa**, **Apri con un'applicazione**, **Invia e-mail** e **OCR**.

In questa sezione viene introdotta rapidamente la funzione della scheda **Scansione**. Per i dettagli su ciascuna funzione fare clic su (**Guida**).

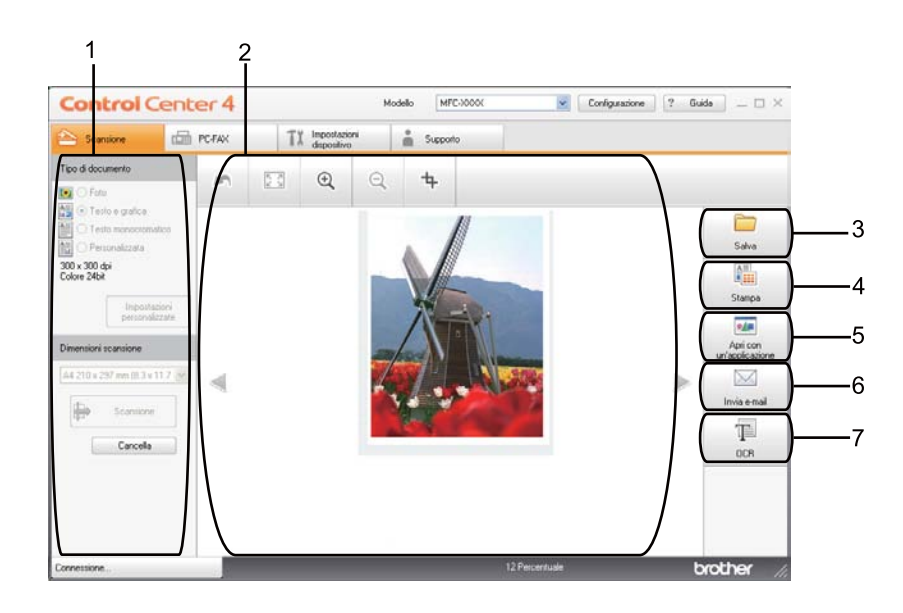

- 1 Area di impostazione della scansione da PC
- 2 Visualizzatore immagini
- 3 Pulsante **Salva**
- 4 Pulsante **Stampa**
- 5 Pulsante **Apri con un'applicazione**
- 6 Pulsante **Invia e-mail**
- 7 Pulsante **OCR**

## **Tipi di file <sup>4</sup>**

È possibile scegliere dall'elenco che segue il tipo di file da salvare in una cartella.

#### **Per Salva e Invia e-mail <sup>4</sup>**

- **Windows Bitmap (\*.bmp)**
- **JPEG (\*.jpg)** Consigliato alla maggior parte degli utenti per la scansione di immagini.
- **TIFF (\*.tif)**
- **TIFF Multipagina (\*.tif)**
- **Portable Network Graphics (\*.png)**
- **PDF (\*.pdf)** Consigliato per la scansione e la condivisione di documenti.
- **PDF protetto (\*.pdf)**
- **PDF ricercabile (\*.pdf)**
- **XML Paper Specification (\*.xps)**

#### **Per OCR <sup>4</sup>**

- Solo testo (\*.txt)
- **HTML 3.2 (\*.htm)**
- **HTML 4.0 (\*.htm)**
- **PDF ricercabile (\*.pdf)**
- **WordPad (\*.rtf)**
- **RTF Word 97 (\*.rtf)**
- **RTF Word 2000 (\*.rtf)**
- **WordPerfect 8 (\*.wpd)**
- **WordPerfect 9, 10 (\*.wpd)**
- Microsoft Excel 97 (\*.xls)
- Microsoft Excel 2003, XP (\*.xls)

**74**

## **Nota**

- Il formato XML Paper Specification è disponibile per Windows Vista $^{\circledR}$  e Windows $^{\circledR}$  7 o con le applicazioni che supportano i file XML Paper Specification.
- Impostando il tipo di file su TIFF o TIFF multipagina, è possibile scegliere "Decompresso" o "Compresso".
- Se si utilizza il piano dello scanner per la scansione di un documento di più pagine, selezionare **Scansione di più pagine manuale** e attenersi alle istruzioni sullo schermo.
- Il formato di file PDF ricercabile include un livello di dati di testo sopra un'immagine digitalizzata. Questo livello consente di ricercare il testo nei dati di immagine. L'impostazione della lingua OCR deve corrispondere a quella della lingua da utilizzare per il PDF ricercabile.
- Per scegliere **PDF ricercabile (\*.pdf)** è necessario installare Nuance™ PaperPort™ 12SE, incluso nel CD-ROM del programma di installazione. Se è stato installato MFL-Pro Suite dal CD-ROM del programma di installazione (>> Guida di installazione rapida), Nuance™ PaperPort™ 12SE è già installato.

### **Dimensioni del documento <sup>4</sup>**

Usando l'elenco a discesa è possibile scegliere le dimensioni del documento. Se si sceglie un formato di documento "1 a 2", come **1 su 2 (A4)**, l'immagine acquisita viene divisa in due documenti in formato A5.

### <span id="page-82-0"></span>**Salvataggio dell'immagine acquisita <sup>4</sup>**

Il pulsante (**Salva**) consente di effettuare la scansione di un'immagine in una cartella sul disco rigido con uno dei tipi di file indicati nell'elenco degli allegati.

- a Configurare le impostazioni nella sezione di configurazione della scansione PC.
- Fare clic su **(B)** (Scansione).
- c Verificare e modificare, se necessario, l'immagine acquisita nel visualizzatore immagini.

Fare clic su **Galva**).

- e Viene visualizzata la finestra di dialogo **Salva**. Selezionare **Cartella di destinazione** e altre impostazioni. Fare clic su **OK**.
- L'immagine viene salvata nella cartella prescelta.

#### <span id="page-83-0"></span>**Stampa dell'immagine acquisita <sup>4</sup>**

È possibile effettuare la scansione della pagina sull'apparecchio e stampare le copie utilizzando una delle funzioni di ControlCenter4 supportate dal driver della stampante dell'apparecchio Brother.

- **a Selezionare la scheda Scansione. 2** Configurare le impostazioni nella sezione di configurazione della scansione PC. Fare clic su **(B)** (Scansione). d Verificare e modificare, se necessario, l'immagine acquisita nel visualizzatore immagini. **f** Fare clic su **ALL** (Stampa).
- f Configurare le impostazioni di stampa e fare clic su (**Avvia stampa**).

### <span id="page-83-1"></span>**Apertura dell'immagine acquisita in un'applicazione <sup>4</sup>**

Il pulsante (**Apri con un'applicazione**) consente di eseguire la scansione di un'immagine direttamente nell'applicazione di grafica per l'elaborazione delle immagini.

- a Selezionare la scheda **Scansione**.
- b Configurare le impostazioni nella sezione di configurazione della scansione PC.
- Fare clic su **Da** (Scansione).
- d Verificare e modificare, se necessario, l'immagine acquisita nel visualizzatore immagini.
- e Fare clic su (**Apri con un'applicazione**).
- f Selezionare l'applicazione dall'elenco a discesa e fare clic su **OK**.
- L'immagine viene visualizzata nell'applicazione scelta.

## <span id="page-84-0"></span>**Allegare i dati acquisiti a un messaggio di posta elettronica <sup>4</sup>**

Il pulsante (**Invia e-mail**) consente di eseguire la scansione di un documento nell'applicazione di posta elettronica predefinita, in modo da inviare come allegato il risultato dell'operazione di scansione.

a Selezionare la scheda **Scansione**.

- b Configurare le impostazioni nella sezione di configurazione della scansione PC.
- Fare clic su **(B)** (Scansione).
- d Verificare e modificare, se necessario, l'immagine acquisita nel visualizzatore immagini.
- e Fare clic su (**Invia e-mail**).
- f Configurare le impostazioni del file allegato, quindi fare clic su **OK**.
- g L'applicazione di posta elettronica predefinita si apre e l'immagine viene allegata a un nuovo messaggio e-mail vuoto.

**Nota**

I servizi di posta sul Web non sono supportati da Scansione su e-mail.

### <span id="page-84-1"></span>**Uso della funzionalità OCR <sup>4</sup>**

Il pulsante (**OCR**) consente di eseguire la scansione di un documento e di convertirlo in testo. Il testo può essere modificato utilizzando il software di elaborazione testi desiderato.

- a Selezionare la scheda **Scansione**.
- b Configurare le impostazioni nella sezione di configurazione della scansione PC.
- Fare clic sul pulsante **(3)** (Scansione).
- Verificare e modificare, se necessario, l'immagine acquisita nel visualizzatore immagini.
- Fare clic su *iii* (OCR).
- f Configurare le impostazioni OCR, quindi fare clic su **OK**.
- g L'applicazione predefinita di elaborazione testi si apre e visualizza i dati di testo convertiti.

# <span id="page-85-0"></span>**Scheda PC-FAX (per i modelli MFC) <sup>4</sup>**

In questa sezione viene introdotta rapidamente la funzione della scheda **PC-FAX**. Per i dettagli su ciascuna funzione fare clic su ? (**Guida**).

**Nota**

Il software PC-FAX è in grado di inviare esclusivamente documenti fax in bianco e nero nel formato A4.

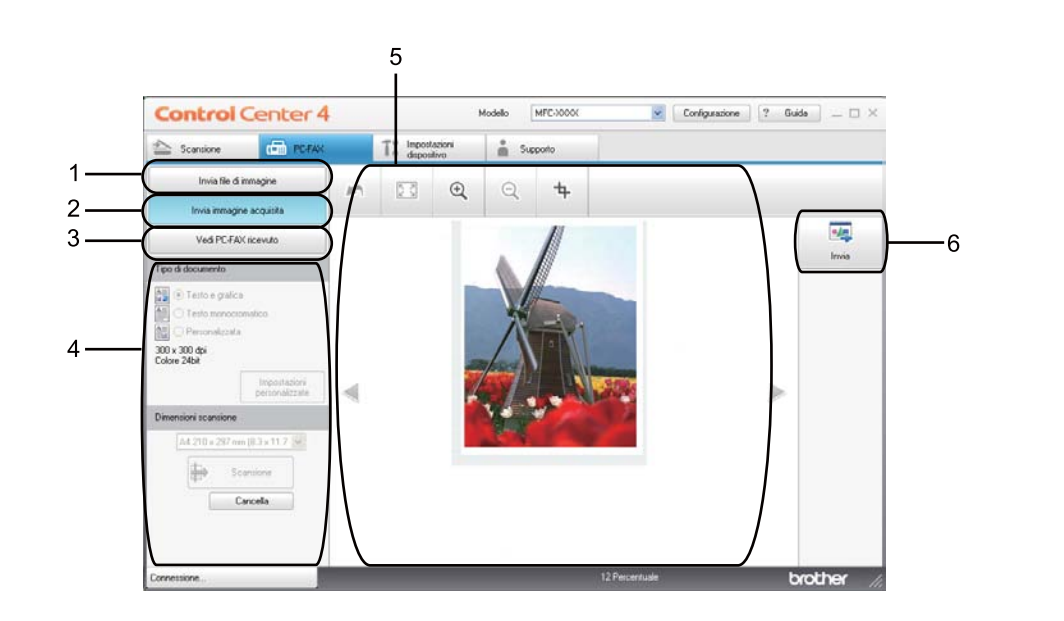

- 1 Pulsante **Invia file di immagine**
- 2 Pulsante **Invia immagine acquisita**
- 3 Pulsante **Vedi PC-FAX ricevuto**
- 4 Area di impostazione della scansione da PC
- 5 Area dell'immagine della scansione
- 6 Pulsante **Invia**

#### <span id="page-86-1"></span>**Invio di un file di immagine dal computer <sup>4</sup>**

Il pulsante **Invia file di immagine** consente di inviare un file di immagine come fax dal computer utilizzando il software Brother PC-FAX.

- **a Selezionare la scheda PC-FAX.**
- **2** Fare clic su **Invia file di immagine**.
- Fare clic sull'albero delle cartelle per trovare la cartella contenente l'immagine da inviare. Quindi, selezionare il file da inviare.
- **4** Fare clic su **ME** (Invia).
- **5** Viene visualizzata la finestra di dialogo di invio di fax dal PC. Immettere un numero di fax e fare clic su **Inizio**.

#### <span id="page-86-0"></span>**Invio di un'immagine acquisita <sup>4</sup>**

Il pulsante **Invia immagine acquisita** consente di effettuare la scansione di una pagina o un documento e inviare automaticamente l'immagine come fax dal computer utilizzando il software Brother PC-FAX.

- Selezionare la scheda **PC-FAX**.
- **2** Fare clic su **Invia immagine acquisita**.
- c Configurare le impostazioni nella sezione di configurazione della scansione PC.
- **4** Fare clic su **de Scansione**).
- Verificare e modificare, se necessario, l'immagine acquisita nel visualizzatore immagini.
- **Fare clic su | 1 (Invia).**
- 7 Viene visualizzata la finestra di dialogo di invio di fax dal PC. Immettere un numero di fax e fare clic su **Inizio**.

## <span id="page-87-0"></span>**Visualizzazione e stampa dei dati PC-FAX ricevuti <sup>4</sup>**

Il pulsante **Vedi PC-FAX ricevuto** consente di visualizzare e stampare i dati fax ricevuti utilizzando il software Brother PC-FAX. Prima di utilizzare la funzione di ricezione PC-FAX, **è necessario selezionare l'opzione di ricezione di PC-FAX dal pannello dei comandi dell'apparecchio Brother**. (Vedere *[Attivazione del software Ricezione PC-FAX sull'apparecchio in uso](#page-127-0)* >> pagina 120.)

- **a** Selezionare la scheda **PC-FAX**.
- b Fare clic su **Vedi PC-FAX ricevuto**.
- 8 La funzione di ricezione PC-FAX viene attivata, quindi l'apparecchio inizia la ricezione dei dati fax.

Vengono visualizzati i dati ricevuti. Per visualizzare i dati fare clic su (**Visualizza**).

**4** Per stampare i dati ricevuti selezionarli e fare clic su **AREL** (Stampa).

e Configurare le impostazioni di stampa e fare clic su (**Avvia stampa**).

# <span id="page-88-0"></span>**Scheda Impostazioni periferica <sup>4</sup>**

In questa sezione viene introdotta rapidamente la funzione della scheda **Impostazioni dispositivo**. Per i dettagli su ciascuna funzione fare clic su (**Guida**).

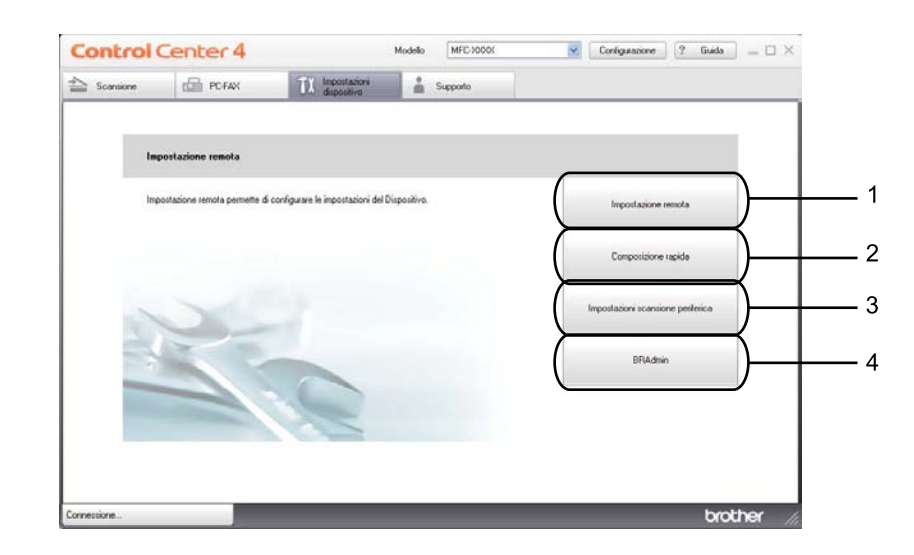

- 1 Pulsante **Impostazione remota**
- 2 Pulsante **Composizione rapida**
- 3 Pulsante **Impostazioni scansione periferica**
- 4 Pulsante **BRAdmin**

#### <span id="page-88-1"></span>**Impostazione di Configurazione remota (per i modelli MFC) <sup>4</sup>**

Il pulsante **Impostazione remota** consente di aprire la finestra del programma permettendo di configurare le impostazioni dell'apparecchio.

- a Selezionare la scheda **Impostazioni dispositivo**.
- b Fare clic su **Impostazione remota**.
- <sup>3</sup> Viene visualizzata la finestra del programma di impostazione remota. Per informazioni sulla configurazione remota, vedere *[Configurazione remota \(per i modelli MFC\)](#page-112-0)* >> pagina 105.

## <span id="page-89-1"></span>**Accesso a Composizione rapida (per i modelli MFC) <sup>4</sup>**

Il pulsante **Composizione rapida** consente di aprire la finestra **Rubrica** nel programma di impostazione remota. Successivamente, è possibile registrare o modificare facilmente i numeri di composizione rapida dal proprio computer.

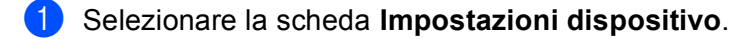

- b Fare clic su **Composizione rapida**.
- <sup>3</sup> Viene visualizzata la finestra della Rubrica. Per informazioni sulla configurazione della Rubrica, vedere *[Configurazione remota \(per i modelli MFC\)](#page-112-0)* >> pagina 105.

### <span id="page-89-0"></span>**Configurazione delle impostazioni del tasto di scansione <sup>4</sup>**

Il pulsante **Impostazioni scansione periferica** consente di configurare le impostazioni del tasto **SCAN** o Scan della macchina.

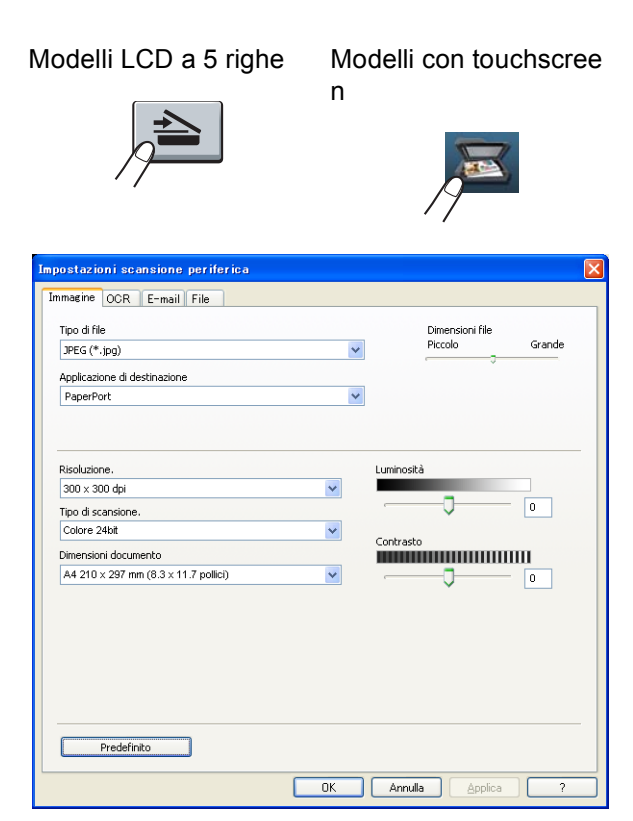

Sono previste quattro funzioni di scansione da configurare a seconda delle esigenze.

Per configurare ciascuna funzione di scansione selezionare la scheda **Impostazioni dispositivo** e fare clic su **Impostazioni scansione periferica**. Viene visualizzata la finestra di dialogo **Impostazioni scansione periferica**.

#### **Scheda Immagine <sup>4</sup>**

Consente di configurare le impostazioni per Scansione su immagine premendo il tasto **SCAN** o Scan sulla macchina Brother.

Scegliere le impostazioni per **Tipo di file**, **Applicazione di destinazione**, **Dimensioni file**, **Risoluzione.**, **Tipo di scansione.**, **Dimensioni documento**, **Luminosità** e **Contrasto** secondo necessità. Fare clic su **OK**.

Se si sceglie PDF protetto dall'elenco a discesa **Tipo di file**, fare clic sul pulsante (**Imposta password PDF**). Viene visualizzata la finestra di dialogo **Imposta password PDF**. Immettere la password nelle caselle **Password** e **Ridigita password**, quindi fare clic su **OK**.

## **Nota**

- PDF protetto è disponibile anche per Scansione su e-mail e Scansione su file.
- È possibile cambiare il rapporto di compressione dati dell'immagine digitalizzata con **Dimensioni file**.

#### **Scheda OCR <sup>4</sup>**

Consente di configurare le impostazioni per Scansione su OCR premendo il tasto **SCAN** o Scan sulla macchina Brother.

Scegliere le impostazioni per **Tipo di file**, **Applicazione di destinazione**, **Lingua OCR**, **Risoluzione.**, **Tipo di scansione.**, **Dimensioni documento**, **Luminosità** e **Contrasto** secondo necessità. Fare clic su **OK**.

#### **Scheda E-mail <sup>4</sup>**

Consente di configurare le impostazioni per Scansione su e-mail premendo il tasto **SCAN** o Scan sulla macchina Brother.

Scegliere le impostazioni per **Tipo di file**, **Dimensioni file**, **Risoluzione.**, **Tipo di scansione.**, **Dimensioni documento**, **Luminosità** e **Contrasto** secondo necessità. Fare clic su **OK**.

## **Nota**

È possibile cambiare il rapporto di compressione dati dell'immagine digitalizzata con **Dimensioni file**.

#### **Scheda File <sup>4</sup>**

Consente di configurare le impostazioni per Scansione su e-mail premendo il tasto **SCAN** o Scan sulla macchina Brother.

Scegliere le impostazioni per **Tipo di file**, **Nome file**, **Cartella di destinazione**, **Mostra cartella**, **Dimensioni file**, **Risoluzione.**, **Tipo di scansione.**, **Dimensioni documento**, **Luminosità** e **Contrasto** secondo necessità. Fare clic su **OK**.

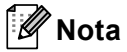

- Se **Mostra cartella** è selezionato, la destinazione per il salvataggio dell'immagine digitalizzata viene visualizzata dopo la scansione.
- È possibile cambiare il rapporto di compressione dati dell'immagine digitalizzata con **Dimensioni file**.

## <span id="page-91-0"></span>**Avvio dell'utilità BRAdmin <sup>4</sup>**

Se è stato installato BRAdmin Light o BRAdmin Professional 3, il pulsante **BRAdmin** consente di aprire l'utilità BRAdmin Light o BRAdmin Professional 3.

BRAdmin Light è un'utilità per l'installazione iniziale di periferiche connesse alla rete Brother. Consente la ricerca di prodotti Brother in un ambiente TCP/IP, la visualizzazione dello stato e la configurazione delle impostazioni di rete di base, ad esempio l'indirizzo IP. Per installare BRAdmin Light dal CD-ROM del programma di installazione: >> Guida dell'utente in rete. Se è richiesta una gestione più avanzata dell'apparecchio, utilizzare la versione più recente dell'utility BRAdmin Professional 3, disponibile per il download all'indirizzo <http://solutions.brother.com/>.

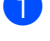

#### a Selezionare la scheda **Impostazioni dispositivo**.

**2** Fare clic su **BRAdmin**. Viene visualizzata la finestra di dialogo dell'utilità BRAdmin Light o BRAdmin Professional 3.

#### **Nota**

Se sono stati installati sia BRAdmin Light sia BRAdmin Professional, ControlCenter 4 avvia BRAdmin Professional 3.

# <span id="page-92-0"></span>**Scheda Supporto <sup>4</sup>**

In questa sezione viene introdotta rapidamente la funzione della scheda **Supporto**. Per maggiori dettagli su ciascuna funzione fare clic sul pulsante (**Guida**) in ControlCenter4.

#### <span id="page-92-1"></span>**Apertura della Guida di ControlCenter <sup>4</sup>**

**Guida di ControlCenter** consente di aprire il file **Guida** per informazioni dettagliate su ControlCenter.

- **a** Selezionare la scheda Supporto.
- b Fare clic su **Guida di ControlCenter**.
- c Viene visualizzata la pagina principale di **Guida di ControlCenter**.

#### <span id="page-92-2"></span>**Uso di Brother Solutions Center <sup>4</sup>**

Il pulsante **Brother Solutions Center** consente di aprire il sito Web Brother Solutions Center, che fornisce informazioni sui prodotti Brother e contiene, tra l'altro, sezioni dedicate alle FAQ (domande frequenti), alle Guide dell'Utente, agli aggiornamenti per i driver e ai consigli sull'utilizzo dell'apparecchio.

- a Selezionare la scheda **Supporto**.
- **2** Fare clic su **Brother Solutions Center**.
- Il sito Web Brother Solutions Center viene mostrato nel browser Web.

#### <span id="page-92-3"></span>**Accesso a Brother CreativeCenter <sup>4</sup>**

Il pulsante **Brother CreativeCenter** consente di accedere al sito Web per una soluzione online facile e gratuita per le proprie necessità private e professionali.

- **a Selezionare la scheda Supporto.**
- b Fare clic su **Brother CreativeCenter**. ControlCenter 4 avvia il browser Web, quindi apre il sito Web Brother CreativeCenter.

# <span id="page-93-0"></span>**Uso di ControlCenter4 nella modalità Avanzata <sup>4</sup>**

In questo paragrafo vengono rapidamente presentate le funzioni di ControlCenter4 in **Modalità Avanzata**. Per i dettagli su ciascuna funzione fare clic su **?** (Guida).

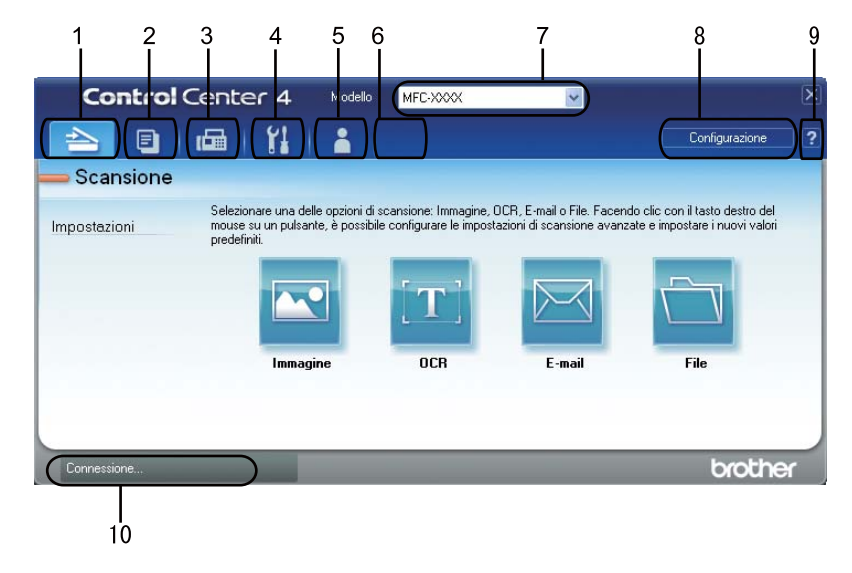

- 1 Invio della scansione direttamente a un file, ad applicazioni di posta elettronica o a un qualsiasi programma di elaborazione di testo o grafica.
- 2 Accesso alle funzioni di **Copia PC** disponibili tramite PC.
- 3 Accesso alle applicazioni **PC-FAX** disponibili per il dispositivo. (per i modelli MFC)
- 4 Accesso alle impostazioni disponibili per la configurazione del proprio dispositivo.
- 5 Collegamenti a Brother Solutions Center, Brother CreativeCenter e al file **Guida**.
- 6 È possibile configurare la scheda delle impostazioni originali facendo clic con il pulsante destro del mouse nell'area delle schede.
- 7 L'apparecchio che si collegherà a ControlCenter4 può essere selezionato dall'elenco a discesa **Modello**.
- 8 È possibile aprire la finestra di configurazione per ciascuna funzione di scansione e cambiare la modalità dell'interfaccia utente.
- 9 Accedere al file **Guida**.
- 10 Accedere a **Status Monitor** facendo clic sul pulsante Stato dispositivo.

### **Funzionalità di ControlCenter4 per gli utenti della modalità Avanzata <sup>4</sup>**

**Scansione** (vedere *[Scheda Scansione](#page-95-0)* >> pagina 88).

- Vedere *[Apertura dell'immagine acquisita in un'applicazione](#page-97-0)* > > pagina 90.
- Vedere [Uso della funzionalità OCR](#page-98-0) >> pagina 91.
- Vedere *[Allegare i dati acquisiti a un messaggio di posta elettronica](#page-98-1)* >> pagina 91.
- Vedere *[Salvataggio dell'immagine acquisita](#page-99-0)* >> pagina 92.

**Copia PC** (vedere *[Scheda di copia da PC](#page-100-0)* >> pagina 93).

- Vedere *[Stampa dell'immagine acquisita](#page-100-1)* > > pagina 93.
- **PC-FAX** (vedere *[Scheda PC-FAX \(per i modelli MFC\)](#page-100-2)* >> pagina 93).
- Vedere *[Invio di un file di immagine dal computer](#page-100-3)* > > pagina 93.
- Vedere *[Invio di un'immagine acquisita](#page-101-0)* > pagina 94.
- Vedere *[Visualizzazione e stampa dei dati PC-FAX ricevuti](#page-101-1)* > > pagina 94.

**Impostazioni dispositivo** (vedere *[Scheda Impostazioni periferica](#page-102-0)* >> pagina 95).

- Vedere *[Impostazione di Configurazione remota \(per i modelli MFC\)](#page-102-1)* > > pagina 95.
- Vedere *[Accesso a Composizione rapida \(per i modelli MFC\)](#page-102-2)* > > pagina 95.
- Vedere *[Configurazione delle impostazioni del tasto di scansione](#page-103-0)* > > pagina 96.
- Vedere [Avvio dell'utilità BRAdmin](#page-104-0) >> pagina 97.

**Supporto** (vedere *[Scheda Supporto](#page-105-0)* >> pagina 98).

- Vedere [Uso di Brother Solutions Center](#page-105-1) > > pagina 98.
- Vedere [Apertura della Guida di ControlCenter](#page-105-2) >> pagina 98.
- Vedere *[Accesso a Brother CreativeCenter](#page-105-3)* > > pagina 98.

**Personalizzata** (vedere *[Scheda Personalizzato](#page-106-0)* >> pagina 99).

■ Vedere *[Creazione di una scheda Personalizzato](#page-106-1)* > > pagina 99.

# <span id="page-95-0"></span>**Scheda Scansione <sup>4</sup>**

Sono disponibili quattro opzioni di scansione: **Immagine**, **OCR**, **E-mail** e **File**.

In questa sezione viene introdotta rapidamente la funzione della scheda **Scansione**. Per i dettagli su ciascuna funzione fare clic su (**Guida**).

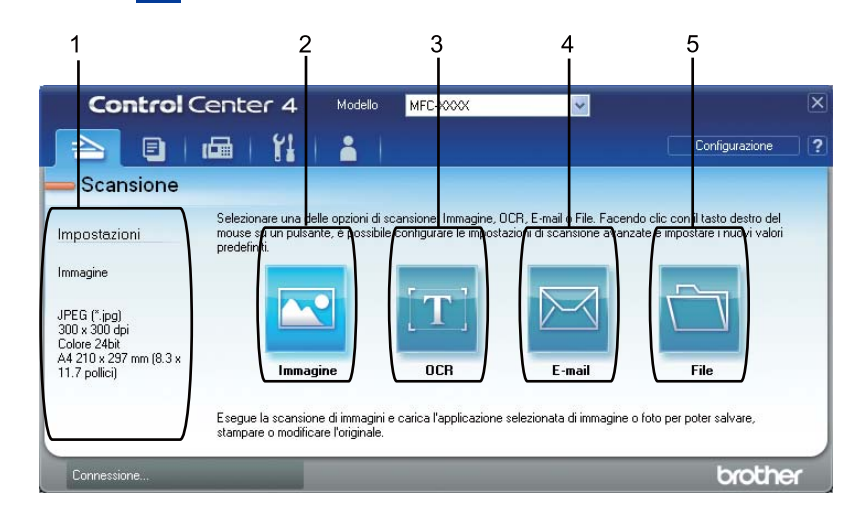

- 1 Area di impostazione della scansione da PC
- 2 Pulsante **Immagine**
- 3 Pulsante **OCR**
- 4 Pulsante **E-mail**
- 5 Pulsante **File**

## **Tipi di file <sup>4</sup>**

È possibile scegliere dall'elenco che segue il tipo di file da salvare in una cartella.

#### **Per Immagine, E-mail e File <sup>4</sup>**

- **Windows Bitmap (\*.bmp)**
- **JPEG (\*.jpg)** Consigliato alla maggior parte degli utenti per la scansione di immagini.
- **TIFF (\*.tif)**
- **TIFF Multipagina (\*.tif)**
- **Portable Network Graphics (\*.png)**
- **PDF (\*.pdf)** Consigliato per la scansione e la condivisione di documenti.
- **PDF protetto (\*.pdf)**
- **PDF ricercabile (\*.pdf)**
- **XML Paper Specification (\*.xps)**

#### **Per OCR <sup>4</sup>**

- Solo testo (\*.txt)
- **HTML 3.2 (\*.htm)**
- **HTML 4.0 (\*.htm)**
- **PDF ricercabile (\*.pdf)**
- **WordPad (\*.rtf)**
- **RTF Word 97 (\*.rtf)**
- **RTF Word 2000 (\*.rtf)**
- **WordPerfect 8 (\*.wpd)**
- **WordPerfect 9, 10 (\*.wpd)**
- Microsoft Excel 97 (\*.xls)
- Microsoft Excel 2003, XP (\*.xls)

## **Nota**

- Il formato XML Paper Specification è disponibile per Windows Vista $^{\circledR}$  e Windows $^{\circledR}$  7 o con le applicazioni che supportano i file XML Paper Specification.
- Impostando il tipo di file su TIFF o TIFF multipagina, è possibile scegliere "Decompresso" o "Compresso".
- Se si utilizza il piano dello scanner per la scansione di un documento di più pagine, selezionare **Scansione di più pagine manuale** e attenersi alle istruzioni sullo schermo.
- Il formato di file PDF ricercabile include un livello di dati di testo sopra un'immagine digitalizzata. Questo livello consente di ricercare il testo nei dati di immagine. L'impostazione della lingua OCR deve corrispondere a quella della lingua da utilizzare per il PDF ricercabile.
- Per scegliere **PDF ricercabile (\*.pdf)** è necessario installare Nuance™ PaperPort™ 12SE, incluso nel CD-ROM del programma di installazione. Se è stato installato MFL-Pro Suite dal CD-ROM del programma di installazione (>> Guida di installazione rapida), Nuance™ PaperPort™ 12SE è già installato.

### **Dimensioni del documento <sup>4</sup>**

Usando l'elenco a discesa è possibile scegliere le dimensioni del documento. Se si sceglie un formato di documento "1 a 2", come **1 su 2 (A4)**, l'immagine acquisita viene divisa in due documenti in formato A5.

### <span id="page-97-0"></span>**Apertura dell'immagine acquisita in un'applicazione <sup>4</sup>**

Il pulsante (**Immagine**) consente di eseguire la scansione di un'immagine direttamente nell'applicazione di grafica per l'elaborazione delle immagini.

- a Selezionare la scheda **Scansione**.
- **2** Per modificare le impostazioni di scansione, fare clic con il pulsante destro del mouse su **N** (**Immagine**), quindi modificare le impostazioni. Per visualizzare in anteprima e configurare l'immagine acquisita, selezionare **Prescansione**. Fare clic su **OK**.

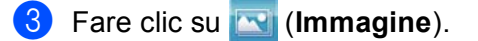

4 L'immagine viene visualizzata nell'applicazione scelta.

## <span id="page-98-0"></span>**Uso della funzionalità OCR <sup>4</sup>**

Il pulsante (**OCR**) consente di eseguire la scansione di un documento e di convertirlo in testo. Il testo può essere modificato utilizzando il software di elaborazione testi desiderato.

- a Selezionare la scheda **Scansione**.
- b Per modificare le impostazioni di scansione, fare clic con il pulsante destro del mouse su (**OCR**), quindi modificare le impostazioni. Per visualizzare in anteprima e configurare l'immagine acquisita, selezionare **Prescansione**. Fare clic su **OK**.
- Fare clic su **(ITI (OCR)**.
- 4) L'applicazione predefinita di elaborazione testi si apre e visualizza i dati di testo convertiti.

#### <span id="page-98-1"></span>**Allegare i dati acquisiti a un messaggio di posta elettronica <sup>4</sup>**

Il pulsante (**E-mail**) consente di eseguire la scansione di un documento nell'applicazione di posta elettronica predefinita, in modo da inviare come allegato il risultato dell'operazione di scansione.

- a Selezionare la scheda **Scansione**.
- b Per modificare le impostazioni di scansione, fare clic con il pulsante destro del mouse su (**E-mail**), quindi modificare le impostazioni. Per visualizzare in anteprima e configurare l'immagine acquisita, selezionare **Prescansione**. Fare clic su **OK**.
- c Fare clic su (**E-mail**).
- $\overline{a}$  L'applicazione di posta elettronica predefinita si apre e l'immagine viene allegata a un nuovo messaggio e-mail vuoto.
- **Nota**

I servizi di posta sul Web non sono supportati da Scansione su e-mail.

### <span id="page-99-0"></span>**Salvataggio dell'immagine acquisita <sup>4</sup>**

Il pulsante (**File**) consente di effettuare la scansione di un'immagine in una cartella sul disco rigido con uno dei tipi di file indicati nell'elenco degli allegati.

- a Selezionare la scheda **Scansione**.
- b Per modificare le impostazioni di scansione, fare clic con il pulsante destro del mouse su (**File**), quindi modificare le impostazioni. Per visualizzare in anteprima e configurare l'immagine acquisita, selezionare **Prescansione**. Fare clic su **OK**.
- Fare clic su **File**).
- L'immagine viene salvata nella cartella prescelta.

#### **Modifica delle impostazioni predefinite di ogni pulsante <sup>4</sup>**

È possibile modificare le impostazioni predefinite dei pulsanti (**Immagine**), (**OCR**), (**E-mail**) e (**File**).  $\Box$  Fare clic con il pulsante destro del mouse sul pulsante da configurare e fare clic su **Impostazioni pulsante**. Viene visualizzata la finestra di dialogo delle impostazioni. b Scegliere le impostazioni per **Tipo di file**, **Prescansione**, **Risoluzione.**, **Tipo di scansione.**, **Dimensioni documento**, **Luminosità**, **Contrasto**, **Scansione di più pagine manuale** e **Scansione Duplex (fronte-retro)** (per DCP-8155DN, DCP-8250DN, MFC-8520DN, MFC-8910DW e MFC-8950DW(T)) secondo necessità. c Fare clic su **OK**. Le nuove impostazioni saranno utilizzate come impostazioni predefinite. **Nota**

Per visualizzare in anteprima e configurare l'immagine acquisita, selezionare **Prescansione** nella finestra di dialogo delle impostazioni.

# <span id="page-100-0"></span>**Scheda di copia da PC**

### <span id="page-100-1"></span>**Stampa dell'immagine acquisita <sup>4</sup>**

È possibile effettuare la scansione della pagina sull'apparecchio e stampare le copie utilizzando una delle funzioni di ControlCenter4 supportate dal driver della stampante dell'apparecchio Brother.

- a Selezionare la scheda **Copia PC**.
- 2) Per cambiare le impostazioni di scansione, fare clic con il pulsante destro del mouse sul pulsante da modificare, quindi modificare le impostazioni. Per visualizzare in anteprima e configurare l'immagine acquisita, selezionare **Prescansione**. Fare clic su **OK**.
- c Fare clic su **Copia monocolore**, **Copia 2 in 1** o **Copia 4 in 1**. È possibile personalizzare ciascun pulsante con impostazioni personalizzate.
- 4 L'immagine acquisita viene stampata.

# <span id="page-100-2"></span>**Scheda PC-FAX (per i modelli MFC) <sup>4</sup>**

In questa sezione viene introdotta rapidamente la funzione della scheda **PC-FAX**. Per i dettagli su ciascuna funzione fare clic su (**Guida**).

### **Nota**

Il software PC-FAX è in grado di inviare esclusivamente documenti fax in bianco e nero nel formato A4.

### <span id="page-100-3"></span>**Invio di un file di immagine dal computer <sup>4</sup>**

Il pulsante (**Invia file di immagine**) consente di inviare un file di immagine come fax dal computer utilizzando il software PC-FAX Brother.

- Selezionare la scheda **PC-FAX**.
- b Fare clic su (**Invia file di immagine**).
- **3** Fare clic sull'albero delle cartelle per trovare la cartella contenente l'immagine da inviare. Quindi, selezionare il file da inviare.

**d** Fare clic su **Matter** (Invia).

**5** Viene visualizzata la finestra di dialogo di invio di fax dal PC. Immettere un numero di fax e fare clic su **Inizio**.

### <span id="page-101-0"></span>**Invio di un'immagine acquisita <sup>4</sup>**

Il pulsante (**Invia immagine acquisita**) consente di effettuare la scansione di una pagina o di un documento e di inviare automaticamente l'immagine come fax dal computer utilizzando il software PC-FAX Brother.

- a Selezionare la scheda **PC-FAX**.
- b Per modificare le impostazioni di scansione, fare clic con il pulsante destro del mouse su (**Invia immagine acquisita**), quindi modificare le impostazioni. Per visualizzare in anteprima e configurare l'immagine acquisita, selezionare **Prescansione**. Fare clic su **OK**.
- c Fare clic su (**Invia immagine acquisita**).
- $\overline{4}$  Viene visualizzata la finestra di dialogo di invio di fax dal PC. Immettere un numero di fax e fare clic su **Inizio**.

## <span id="page-101-1"></span>**Visualizzazione e stampa dei dati PC-FAX ricevuti <sup>4</sup>**

Il pulsante (**Vedi PC-FAX ricevuto**) consente di visualizzare e stampare i dati fax ricevuti utilizzando il software PC-FAX Brother. Prima di utilizzare la funzione di ricezione PC-FAX, **è necessario selezionare l'opzione di ricezione di PC-FAX dal pannello dei comandi dell'apparecchio Brother**. (Vedere *[Attivazione del software Ricezione PC-FAX sull'apparecchio in uso](#page-127-0)* >> pagina 120.)

- Selezionare la scheda **PC-FAX**.
- b Fare clic su (**Vedi PC-FAX ricevuto**).
- $\overline{3}$  La funzione di ricezione PC-FAX viene attivata, quindi l'apparecchio inizia la ricezione dei dati fax.

Vengono visualizzati i dati ricevuti. Per visualizzare i dati fare clic su (**Visualizza**).

- **4** Per stampare i dati ricevuti selezionarli e fare clic su **(integra).** (Stampa).
- e Configurare le impostazioni di stampa e fare clic su (**Avvia stampa**).

## <span id="page-102-0"></span>**Scheda Impostazioni periferica <sup>4</sup>**

In questa sezione viene introdotta rapidamente la funzione della scheda **Impostazioni dispositivo**. Per i dettagli su ciascuna funzione fare clic su (**Guida**).

#### <span id="page-102-1"></span>**Impostazione di Configurazione remota (per i modelli MFC) <sup>4</sup>**

Il pulsante (**Impostazione remota**) consente di aprire la finestra del programma per configurare le impostazioni dell'apparecchio.

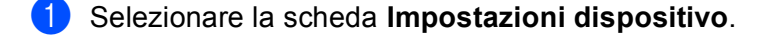

- **2** Fare clic su **III** (Impostazione remota).
- **3** Viene visualizzata la finestra del programma di impostazione remota. Per informazioni sulla configurazione remota, vedere *[Configurazione remota \(per i modelli MFC\)](#page-112-0)* >> pagina 105.

### <span id="page-102-2"></span>**Accesso a Composizione rapida (per i modelli MFC) <sup>4</sup>**

Il pulsante (**Composizione rapida**) consente di aprire la finestra **Agenda Telefonica** nel programma di configurazione remota. Successivamente, è possibile registrare o modificare facilmente i numeri di composizione rapida dal proprio computer.

- **1** Selezionare la scheda **Impostazioni dispositivo**.
- b Fare clic su (**Composizione rapida**).
- c Viene visualizzata la finestra della Rubrica. Per informazioni sulla configurazione della Rubrica, vedere *[Configurazione remota \(per i modelli MFC\)](#page-112-0)* >> pagina 105.

## <span id="page-103-0"></span>**Configurazione delle impostazioni del tasto di scansione <sup>4</sup>**

Il pulsante (**Impostazioni scansione periferica**) consente di configurare le impostazioni del tasto **SCAN** o Scan della macchina.

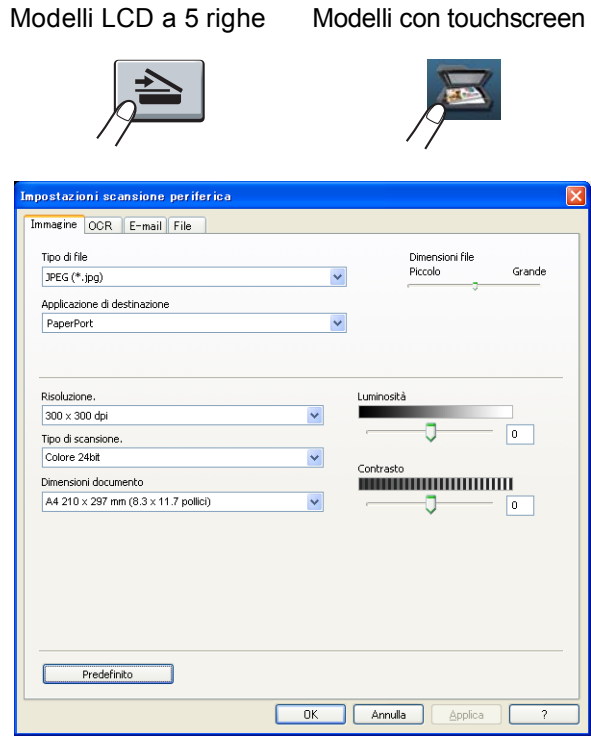

Sono previste quattro funzioni di scansione da configurare a seconda delle esigenze.

Per configurare ciascuna funzione di scansione selezionare la scheda **Impostazioni dispositivo** e fare clic su **Impostazioni scansione periferica**. Viene visualizzata la finestra di dialogo **Impostazioni scansione periferica**.

#### **Scheda Immagine <sup>4</sup>**

Consente di configurare le impostazioni per Scansione su immagine premendo il tasto **SCAN** o Scan sulla macchina Brother.

Scegliere le impostazioni per **Tipo di file**, **Applicazione di destinazione**, **Dimensioni file**, **Risoluzione.**, **Tipo di scansione.**, **Dimensioni documento**, **Luminosità** e **Contrasto** secondo necessità. Fare clic su **OK**.

Se si sceglie PDF protetto dall'elenco a discesa **Tipo di file**, fare clic sul pulsante (**Imposta password PDF**). Viene visualizzata la finestra di dialogo **Imposta password PDF**. Immettere la password nelle caselle **Password** e **Ridigita password**, quindi fare clic su **OK**.

## **Nota**

- PDF protetto è disponibile anche per Scansione su e-mail e Scansione su file.
- È possibile cambiare il rapporto di compressione dati dell'immagine digitalizzata con **Dimensioni file**.

#### **Scheda OCR <sup>4</sup>**

Consente di configurare le impostazioni per Scansione su OCR premendo il tasto **SCAN** o Scan sulla macchina Brother.

Scegliere le impostazioni per **Tipo di file**, **Applicazione di destinazione**, **Lingua OCR**, **Risoluzione.**, **Tipo di scansione.**, **Dimensioni documento**, **Luminosità** e **Contrasto** secondo necessità. Fare clic su **OK**.

#### **Scheda E-mail <sup>4</sup>**

Consente di configurare le impostazioni per Scansione su e-mail premendo il tasto **SCAN** o Scan sulla macchina Brother.

Scegliere le impostazioni per **Tipo di file**, **Dimensioni file**, **Risoluzione.**, **Tipo di scansione.**, **Dimensioni documento**, **Luminosità** e **Contrasto** secondo necessità. Fare clic su **OK**.

**Nota**

È possibile cambiare il rapporto di compressione dati dell'immagine digitalizzata con **Dimensioni file**.

#### **Scheda File <sup>4</sup>**

Consente di configurare le impostazioni per Scansione su e-mail premendo il tasto **SCAN** o Scan sulla macchina Brother.

Scegliere le impostazioni per **Tipo di file**, **Nome file**, **Cartella di destinazione**, **Mostra cartella**, **Dimensioni file**, **Risoluzione.**, **Tipo di scansione.**, **Dimensioni documento**, **Luminosità** e **Contrasto** secondo necessità. Fare clic su **OK**.

### **Nota**

- Se **Mostra cartella** è selezionato, la destinazione per il salvataggio dell'immagine digitalizzata viene visualizzata dopo la scansione.
- È possibile cambiare il rapporto di compressione dati dell'immagine digitalizzata con **Dimensioni file**.

## <span id="page-104-0"></span>**Avvio dell'utilità BRAdmin <sup>4</sup>**

Se è stato installato BRAdmin Light o BRAdmin Professional 3, il pulsante **ET (BRAdmin**) consente di aprire l'utilità BRAdmin Light o BRAdmin Professional 3.

BRAdmin Light è un'utilità per l'installazione iniziale di periferiche connesse alla rete Brother. Consente la ricerca di prodotti Brother in un ambiente TCP/IP, la visualizzazione dello stato e la configurazione delle impostazioni di rete di base, ad esempio l'indirizzo IP. Per installare BRAdmin Light dal CD-ROM del programma di installazione: >> Guida dell'utente in rete. Se è richiesta una gestione più avanzata dell'apparecchio, utilizzare la versione più recente dell'utility BRAdmin Professional 3, disponibile per il download all'indirizzo <http://solutions.brother.com/>.

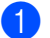

a Selezionare la scheda **Impostazioni dispositivo**.

**2** Fare clic su **BRAdmin**). Viene visualizzata la finestra di dialogo dell'utilità BRAdmin Light o BRAdmin Professional 3.

#### **Nota**

Se sono stati installati sia BRAdmin Light sia BRAdmin Professional, ControlCenter 4 avvia BRAdmin Professional 3.

# <span id="page-105-0"></span>**Scheda Supporto <sup>4</sup>**

In questa sezione viene introdotta rapidamente la funzione della scheda **Supporto**. Per maggiori dettagli su ciascuna funzione fare clic sul pulsante (**Guida**) in ControlCenter4.

#### <span id="page-105-2"></span>**Apertura della Guida di ControlCenter <sup>4</sup>**

(**Guida di ControlCenter**) consente di aprire il file **Guida** per informazioni dettagliate su ControlCenter.

- a Selezionare la scheda **Supporto**.
- b Fare clic su (**Guida di ControlCenter**).
- c Viene visualizzata la pagina principale di **Guida di ControlCenter**.

#### <span id="page-105-1"></span>**Uso di Brother Solutions Center <sup>4</sup>**

Il pulsante (**Brother Solutions Center**) consente di aprire il sito Web Brother Solutions Center, che offre informazioni sui prodotti Brother e contiene, tra l'altro, sezioni dedicate alle FAQ (domande frequenti), alle Guide dell'utente, agli aggiornamenti dei driver e ai consigli sull'utilizzo della macchina.

- a Selezionare la scheda **Supporto**.
- Fare clic su **G** (Brother Solutions Center).
- Il sito Web Brother Solutions Center viene mostrato nel browser Web.

#### <span id="page-105-3"></span>**Accesso a Brother CreativeCenter <sup>4</sup>**

Il pulsante (**Brother CreativeCenter**) consente di accedere al sito Web per ottenere soluzioni online facili e gratuite per le proprie necessità private e professionali.

a Selezionare la scheda **Supporto**.

Fare clic su (**Brother CreativeCenter**). ControlCenter 4 avvia il browser Web, quindi apre il sito Web Brother CreativeCenter.

# <span id="page-106-0"></span>**Scheda Personalizzato <sup>4</sup>**

In questa sezione viene introdotta rapidamente l'aggiunta di una scheda **Personalizzata**. Per maggiori dettagli fare clic su (**Guida**).

## <span id="page-106-1"></span>**Creazione di una scheda Personalizzato <sup>4</sup>**

È possibile creare fino a tre schede personalizzate, contenenti ognuna fino a cinque pulsanti personalizzati, con le impostazioni personalizzate.

**1** Fare clic su Configurazione e quindi selezionare Crea scheda personalizzata.

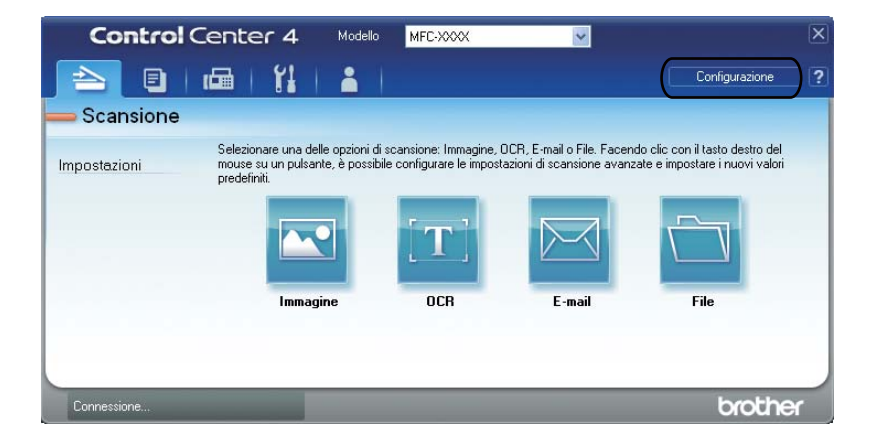

### **Creazione di un pulsante Personalizzato <sup>4</sup>**

**1** Fare clic su Configurazione e quindi selezionare Crea pulsante personalizzato. Selezionare il pulsante da creare nel menu. Viene visualizzata la finestra di dialogo delle impostazioni.

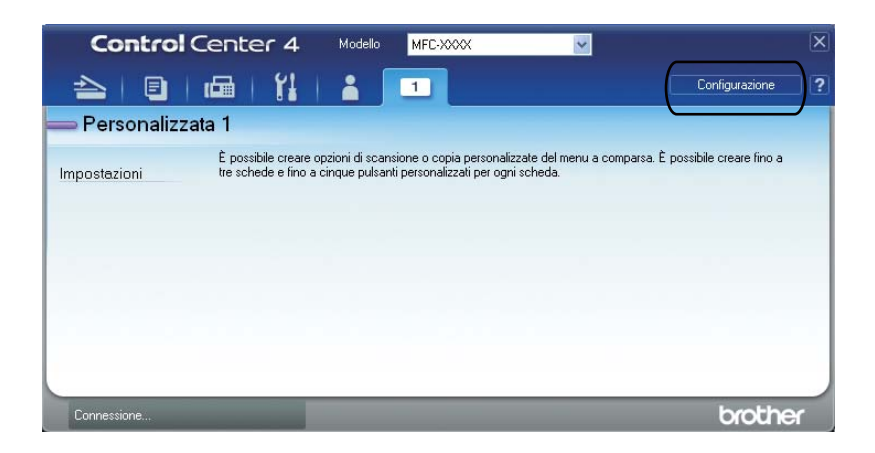

b Inserire il nome del pulsante e modificare le impostazioni, se necessario. Fare clic su **OK**. Le opzioni di impostazione variano a seconda del pulsante creato.

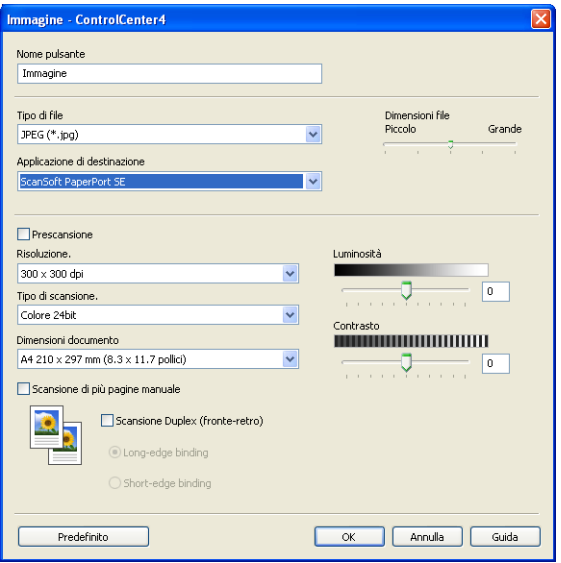

## **Nota**

È possibile modificare o rimuovere la scheda, il pulsante o le impostazioni creati. Fare clic su **Configurazione** e seguire il menu.
# Guida di riferimento rapida per l'operazione di scansione

This section introduces an example operation of scanning a PDF file using (**File**) in **Modalità Avanzata**. If you want to change your machine's **SCAN** key or Scan on the touchscreen for Scan to PC settings using ControlCenter4, see *[Modifica delle impostazioni del tasto di scansione per il menu Scansione su PC](#page-111-0)*  $\rightarrow$  [pagina 104](#page-111-0).

#### **Nota**

Le schermate sul PC dipendono dal modello.

- Caricare il documento.
- b Per aprire ControlCenter4 fare clic su **Start**/**Tutti i programmi**/**Brother**/**MFC-XXXX** (dove MFC-XXXX indica il nome del modello)/**ControlCenter4**. Viene aperta l'applicazione ControlCenter4.
- c Scegliere **Modalità Avanzata** prima di utilizzare ControlCenter4.

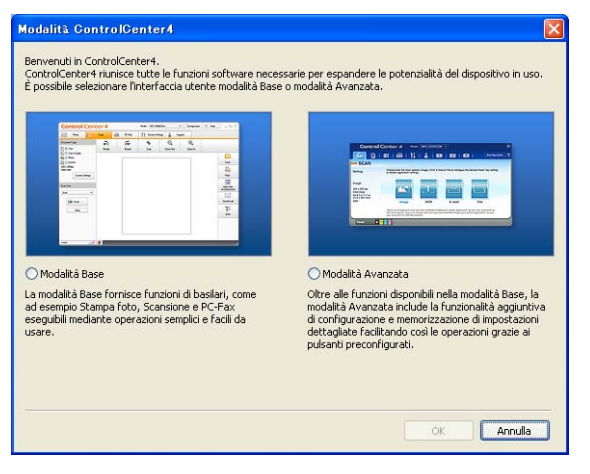

d Assicurarsi che la macchina da utilizzare sia selezionata nell'elenco a discesa **Modello**.

**6** Impostare il tipo di file per il salvataggio in una cartella. Fare clic su **Configurazione** e quindi selezionare **Impostazioni pulsante**, **Scansione** e **File**.

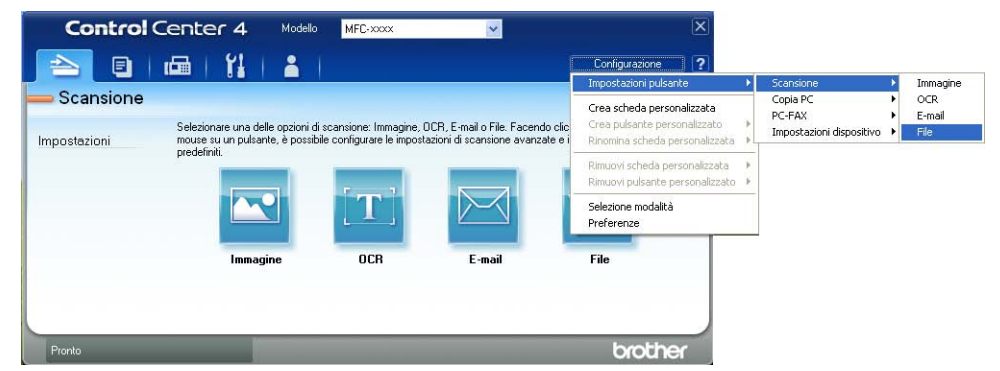

Viene visualizzata la finestra di dialogo di configurazione. È possibile cambiare le impostazioni predefinite.

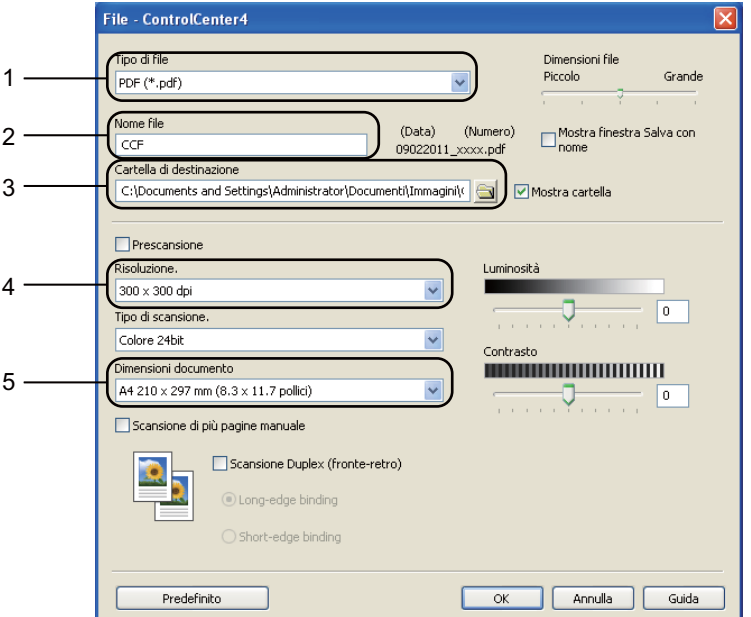

- 1 Scegliere **PDF (\*.pdf)** dall'elenco a discesa **Tipo di file**.
- 2 È possibile immettere il nome file che si desidera utilizzare per il documento.
- 3 È possibile salvare il file nella cartella predefinita o scegliere la cartella preferita facendo clic sul pulsante (**Sfoglia**).
- 4 È possibile scegliere una risoluzione di scansione dall'elenco a discesa **Risoluzione.**.
- 5 Usando l'elenco a discesa **Dimensioni documento** è possibile scegliere le dimensioni del documento.

#### ControlCenter4

#### **6** Fare clic su OK.

#### **7** Fare clic su File.

L'apparecchio avvia il processo di scansione. La cartella in cui sono salvati i dati digitalizzati viene aperta automaticamente.

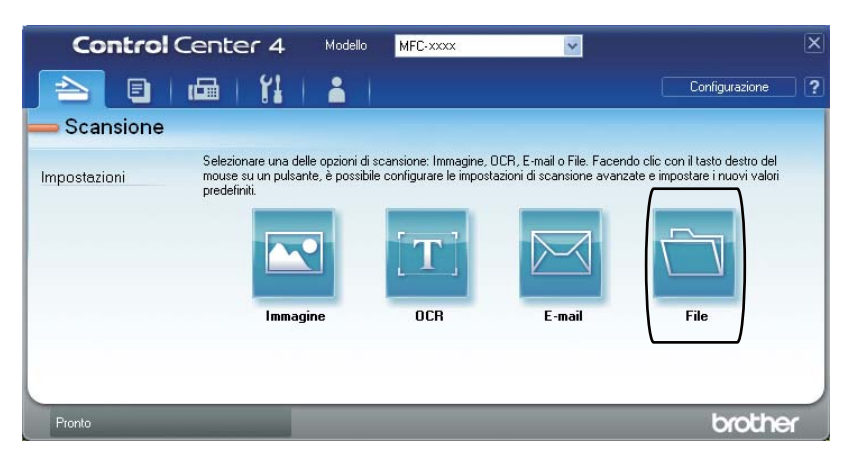

## <span id="page-111-0"></span>**Modifica delle impostazioni del tasto di scansione per il menu Scansione su PC**

È possibile cambiare le impostazioni per Scansione su PC del tasto **SCAN** della macchina o di Scan sul touch screen utilizzando ControlCenter4.

Modelli LCD a 5 righe Modelli con touchscreen

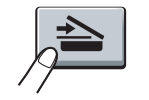

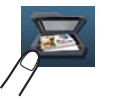

- **1** Per aprire ControlCenter4 fare clic su Start/Tutti i programmi/Brother/MFC-XXXX (dove MFC-XXXX indica il nome del modello)/**ControlCenter4**. Viene aperta l'applicazione ControlCenter4.
- b Assicurarsi che la macchina da utilizzare sia selezionata nell'elenco a discesa **Modello**.
- **63** Fare clic sulla scheda **Impostazioni dispositivo**.
- d Fare clic su **Impostazioni scansione periferica**.
- e Scegliere la scheda **File**. È possibile cambiare le impostazioni predefinite.

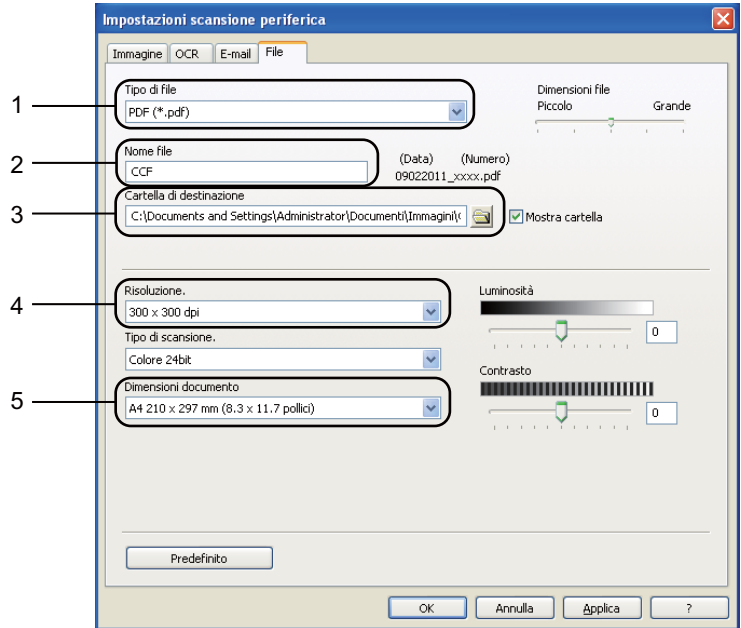

- 1 È possibile scegliere il tipo di file dall'elenco a discesa.
- 2 È possibile immettere il nome file che si desidera utilizzare per il documento.
- 3 È possibile salvare il file nella cartella predefinita o scegliere la cartella preferita facendo clic sul pulsante (**Sfoglia**).
- 4 È possibile scegliere una risoluzione di scansione dall'elenco a discesa **Risoluzione.**.
- 5 Usando l'elenco a discesa **Dimensioni documento** è possibile scegliere le dimensioni del documento.
- f Fare clic su **OK**.

# **Configurazione remota (per i modelli MFC) <sup>5</sup>**

# <span id="page-112-0"></span>**Impostazione remota <sup>5</sup>**

Il programma di impostazione remota consente di configurare numerose impostazioni dell'apparecchio mediante un'applicazione Windows®. Quando si avvia questa applicazione, le impostazioni dell'apparecchio vengono scaricate automaticamente nel computer e visualizzate sullo schermo del PC. Se si modificano le impostazioni, è possibile caricarle direttamente sull'apparecchio.

Fare clic sul pulsante **Start**, **Tutti i programmi**, **Brother**, **MFC-XXXX** (o **MFC-XXXX LAN**) e **Impostazione remota**.

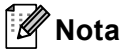

**5**

- Per impostazione predefinita non è richiesta alcuna password. Per modificare tale password è possibile utilizzare BRAdmin Light o Gestione basata sul Web. Vedere >> Guida dell'utente in rete.
- Se la macchina è collegata a una rete è necessario immettere la password, se ne è stata impostata una.

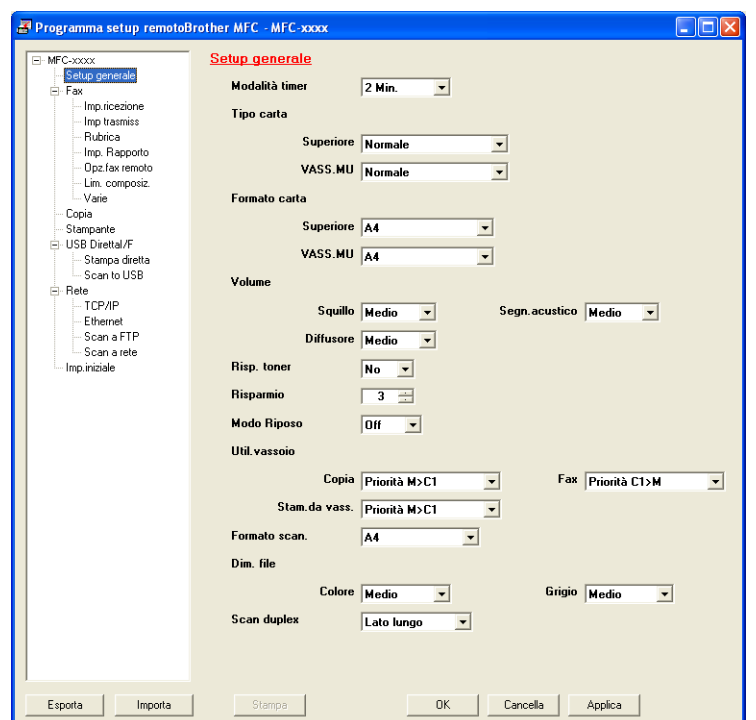

#### **OK**

Consente di avviare il caricamento dei dati sull'apparecchio e di uscire dall'applicazione di impostazione remota. Se viene visualizzato un messaggio di errore, immettere di nuovo i dati corretti, quindi fare clic su **OK**.

#### **Cancella**

Consente di uscire dall'applicazione di impostazione remota senza caricare i dati sull'apparecchio.

Configurazione remota (per i modelli MFC)

#### **Applica**

Consente di caricare i dati sull'apparecchio senza uscire dall'applicazione di impostazione remota.

#### ■ Stampa

Consente di stampare gli elementi selezionati sull'apparecchio. Non è possibile stampare i dati finché non vengono caricati sull'apparecchio. Fare clic su **Applica** per caricare i nuovi dati sull'apparecchio, quindi fare clic su **Stampa**.

#### **Esporta**

Consente di salvare in un file le impostazioni di configurazione correnti.

#### **Importa**

Consente di leggere le impostazioni da un file.

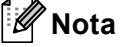

- È possibile utilizzare il pulsante **Esporta** per salvare i numeri di Composizione rapida oppure tutte le impostazioni relative all'apparecchio.
- Se il PC è protetto da un firewall e non è possibile utilizzare **Impostazione remota**, potrebbe essere necessario configurare le impostazioni del firewall per permettere la comunicazione attraverso il numero di porta 137 e 161. (Vedere *[Impostazioni firewall \(per utenti in rete\)](#page-132-0)* >> pagina 125.)
- Se si utilizza Windows® Firewall ed è stato installato il software MFL-Pro Suite dal CD-ROM di installazione, le impostazioni necessarie per il firewall sono già state configurate.
- Se la funzione Secure Function Lock (per i modelli di rete) è attiva, non è possibile utilizzare **Impostazione remota**.

**6**

# **Software PC-FAX Brother (per i modelli MFC) <sup>6</sup>**

# **Invio di fax da PC <sup>6</sup>**

La funzione Brother PC-FAX consente di utilizzare il PC per inviare un documento come fax standard dall'interno di un'applicazione. È possibile inviare un file creato in qualsiasi applicazione sul PC tramite PC-FAX. È inoltre possibile allegare una copertina. È sufficiente inserire il destinatario negli indirizzi o nei gruppi dell'Agenda telefonica di PC-FAX oppure semplicemente inserire l'indirizzo di destinazione o il numero di fax nell'interfaccia utente. È possibile utilizzare la funzione di ricerca dell'Agenda telefonica per trovare rapidamente i numeri degli apparecchi ai quali inviare fax.

Per ottenere le informazioni e gli aggiornamenti più recenti relativi alla funzione PC-FAX Brother, visitare il sito Web [http://solutions.brother.com](http://solutions.brother.com/).

## **Nota**

Il software PC-FAX è in grado di inviare esclusivamente documenti fax in bianco e nero nel formato A4.

## <span id="page-114-0"></span>**Invio di un file come PC-FAX <sup>6</sup>**

1 Creare un file in una qualsiasi applicazione sul PC.

**2** Fare clic su File e quindi su Stampa. Viene visualizzata la finestra di dialogo **Stampa**:

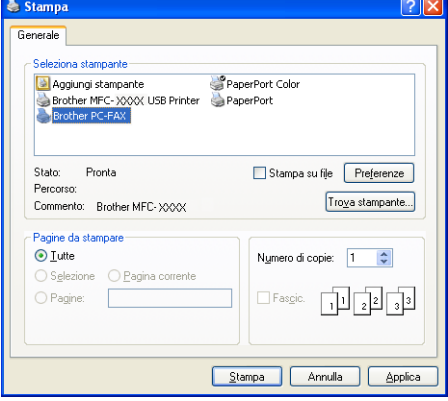

**3** Scegliere **Brother PC-FAX** come stampante, quindi fare clic su Stampa. Viene visualizzata la finestra di dialogo di invio PC-FAX:

- **Brother PC-FAX** 自 ? 】 **4** Aggiungi Copertina **b** Joe Smith [ 908-555-1234 ]<br>**b** John Roller [ 908-704-2312 ] Agenda Telefonica 908-123-4567  $\Rightarrow$  into Annulla tutto 2/50  $\overline{\mathbf{c}}$  $\mathbf{3}$ Annulla Richiama  $\overline{5}$  $6\overline{6}$  $\overline{8}$  $\overline{9}$ Pausa Inizio  $\overline{0}$
- Inserire un numero di fax mediante uno dei metodi elencati di seguito:

Servirsi della tastiera per immettere il numero, quindi fare clic sul pulsante  $\Box$ 

Fare clic sul pulsante **Agenda Telefonica** e selezionare un contatto o un gruppo dall'agenda.

Se si commette un errore, fare clic su **Annulla tutto** per cancellare tutti i dati inseriti.

**6** Per inserire una copertina fare clic su Aggiungi Copertina.

**Nota**

Per creare o modificare una copertina, è inoltre possibile fare clic sull'icona **in**.

**6** Fare clic su **Inizio** per inviare il fax.

#### **Nota**

• Per annullare il fax, fare clic su **Annulla**.

• Per ricomporre un numero, fare clic su **Richiama** per scorrere l'elenco degli ultimi cinque numeri di fax selezionati, scegliere un numero e fare clic su **Inizio**.

## <span id="page-116-0"></span>**Impostazione delle informazioni utente <sup>6</sup>**

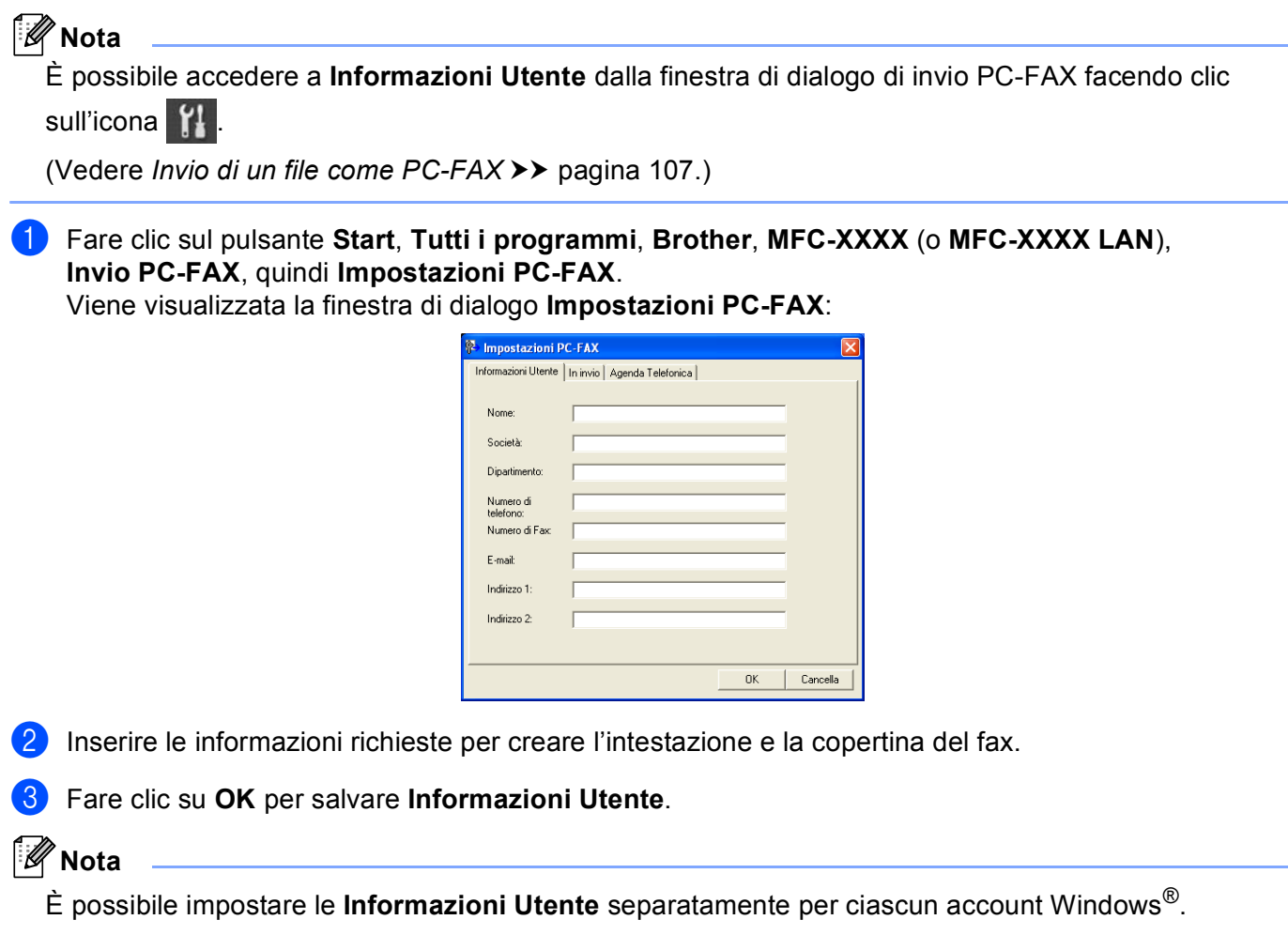

## **Configurazione dell'invio <sup>6</sup>**

Dalla finestra di dialogo **Impostazioni PC-FAX**, fare clic sulla scheda **In invio** per visualizzare la seguente schermata.

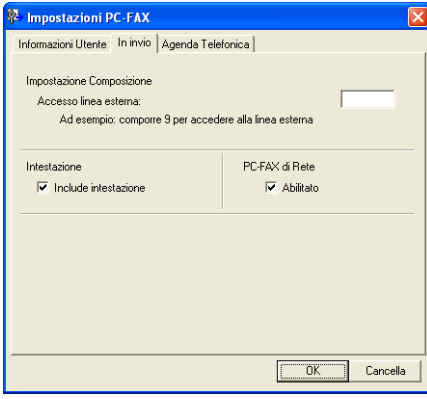

#### **Accesso linea esterna**

Immettere il numero per accedere a una linea esterna. A volte tale numero è richiesto dai sistemi telefonici PBX locali (ad esempio potrebbe essere necessario comporre 9 per accedere a una linea esterna dal proprio ufficio). Per l'invio di PC-Fax sarà utilizzato questo numero e il prefisso impostato nel menu funzioni sarà ignorato.

#### **Include intestazione**

Per aggiungere in cima ai fax inviati le informazioni di intestazione immesse nella scheda **Informazioni Utente**, selezionare la casella **Include intestazione**. (Vedere *[Impostazione delle](#page-116-0)  [informazioni utente](#page-116-0)* >> pagina 109.)

#### **Impostazione di una copertina <sup>6</sup>**

Nella finestra di dialogo di invio PC-FAX, fare clic sull'icona per accedere alla schermata **Impostazione Copertina Brother PC-FAX**.

Viene visualizzata la finestra di dialogo **Impostazione Copertina Brother PC-FAX**:

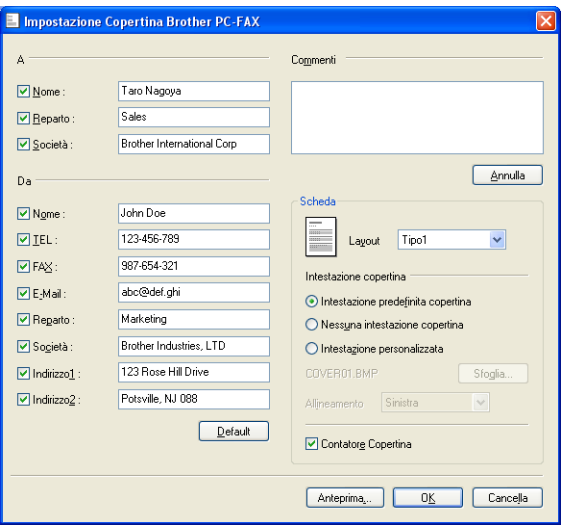

## **Inserimento informazioni copertina <sup>6</sup>**

## **Nota**

Se si invia lo stesso fax a più di un destinatario, sulla copertina non verranno stampate le informazioni relative ai destinatari.

#### **A**

Scegliere le informazioni sul destinatario da inserire nella copertina.

#### **Da**

Scegliere le informazioni sul mittente da inserire nella copertina.

#### **Commenti**

Inserire il commento che si desidera aggiungere nella copertina.

#### **Scheda**

Scegliere il formato di copertina desiderato.

#### **Intestazione copertina**

Selezionando **Intestazione personalizzata** è possibile inserire nella copertina un file bitmap, ad esempio il proprio logo aziendale.

Selezionare il file BMP con il pulsante **Sfoglia**, quindi scegliere lo stile di allineamento.

#### **Contatore Copertina**

Selezionare l'opzione **Contatore Copertina** per includere la copertina nella numerazione delle pagine.

## **Agenda Telefonica <sup>6</sup>**

Se nel computer è installato Outlook oppure Outlook Express, nella casella di riepilogo a discesa **Selezione Rubrica** è possibile scegliere quale rubrica utilizzare per l'invio PC-FAX. Le rubriche sono di cinque tipi: Rubrica Brother, Outlook, Outlook Express, Indirizzi di posta elettronica Windows o Contatti di Windows.

Fare clic sul pulsante **Sfoglia** per scegliere il file del database.

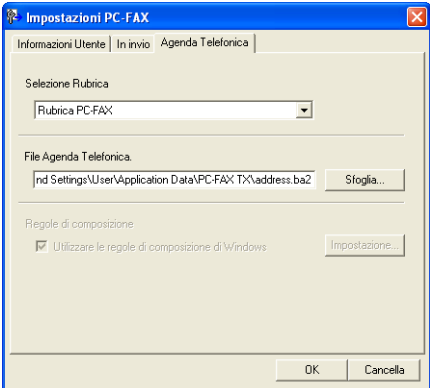

È possibile utilizzare la rubrica scelta nell'elenco a discesa **Selezione Rubrica** facendo clic sul pulsante **Agenda Telefonica** nella finestra di dialogo di invio fax.

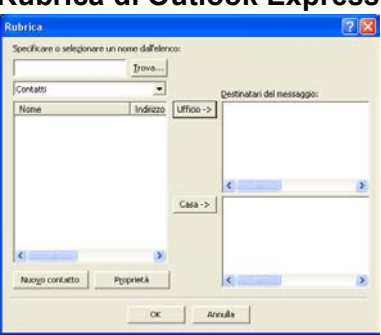

#### **Rubrica di Outlook Express <sup>6</sup>**

## **Nota**

- Per utilizzare la Rubrica di Outlook è necessario selezionare Microsoft® Outlook 2000, 2002, 2003, 2007 o 2010 come applicazione di posta elettronica predefinita.
- Per Microsoft® Outlook 2010 la versione a 64-bit non è supportata.

## **Agenda Brother <sup>6</sup>**

**a Fare clic sul pulsante Start, Tutti i programmi, Brother, MFC-XXXX o MFC-XXXX LAN (dove XXXX è** il nome del modello), **Invio PC-FAX**, quindi **Agenda Telefonica PC-FAX**. Viene visualizzata la finestra di dialogo **Agenda Telefonica**:

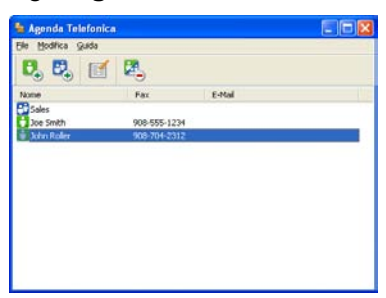

#### **Impostazione di un contatto sull' agenda telefonica <sup>6</sup>**

Nella finestra di dialogo **Agenda Telefonica** è possibile aggiungere, modificare e cancellare membri e gruppi.

**1** Nella finestra di dialogo Agenda telefonica, fare clic sull'icona **per aggiungere un contatto.** Viene visualizzata la finestra di dialogo **Impostazione Contatti Agenda Telefonica**:

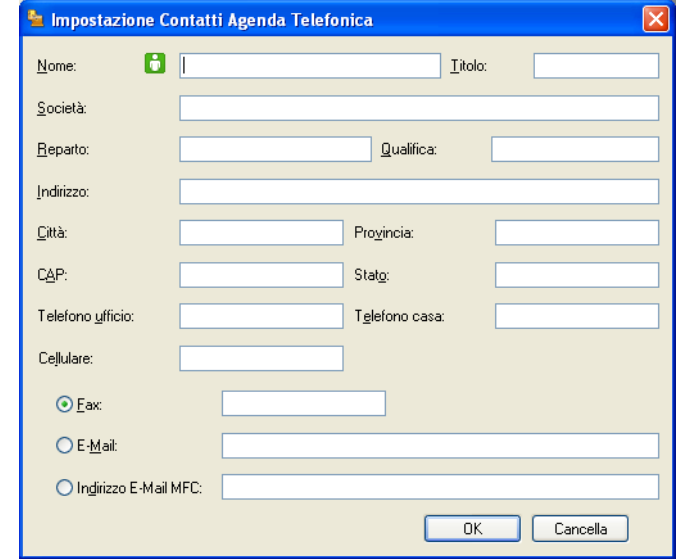

b Nella finestra di dialogo Impostazione contatti, inserire le informazioni relative al contatto. **Nome** è un campo obbligatorio. Fare clic su **OK** per salvare le informazioni.

## **Impostazione di un gruppo per la trasmissione <sup>6</sup>**

È possibile creare un gruppo per inviare lo stesso PC-FAX a diversi destinatari contemporaneamente.

**1** Nella finestra di dialogo Agenda Telefonica, fare clic sull'icona  $\mathbb{E}_+^1$  per creare un gruppo. Viene visualizzata la finestra di dialogo **Impostazione Gruppo Agenda telefonica**:

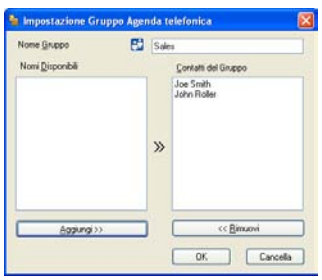

- b Inserire il nome del nuovo gruppo nel campo **Nome Gruppo**.
- c Nella casella **Nomi Disponibili**, selezionare ogni singolo contatto da inserire nel gruppo e fare clic su **Aggiungi >>**.

I contatti aggiunti nel gruppo vengono visualizzati nella casella **Contatti del Gruppo**.

- d Dopo avere aggiunto tutti i contatti desiderati, fare clic su **OK**.
- **Nota**

Ciascun gruppo può contenere un massimo di 50 contatti.

Software PC-FAX Brother (per i modelli MFC)

## **Modifica delle informazioni relative ai contatti <sup>6</sup>**

- **1** Selezionare l'indirizzo o il gruppo da modificare.
- **2** Fare clic sull'icona di modifica  $\mathbf{E}$ .
- **3** Modifica delle informazioni relative a un contatto o a un gruppo.
- d Fare clic su **OK**.

## **Eliminazione di un contatto o gruppo <sup>6</sup>**

- **1** Selezionare il contatto o il gruppo da eliminare.
- 2 Fare clic sull'icona di eliminazione ...
- **3** Quando appare la finestra di dialogo di conferma, fare clic su OK.

#### **Esportazione della Rubrica <sup>6</sup>**

È possibile esportare l'intera Rubrica in un file di testo ASCII (\*.csv). È inoltre possibile creare una vCard per un contatto della rubrica e allegarla a un messaggio e-mail in uscita (le vCard sono biglietti da visita elettronici che contengono le informazioni di contatto del mittente). Infine, è possibile esportare la rubrica come dati di composizione per l'impostazione remota, che possono essere utilizzati dall'applicazione di impostazione remota dell'apparecchio. (Vedere *[Impostazione remota](#page-112-0)* >> pagina 105.) Per creare una vCard, è necessario fare prima clic sul contatto della rubrica per il quale la si desidera creare.

#### **Esportazione delle voci della rubrica <sup>6</sup>**

## **Nota**

- Se si intende creare una vCard, occorre prima scegliere un contatto.
- Se si sceglie vC[a](#page-123-0)rd al punto  $\bigcirc$ , l'opzione **Salva come:** corrisponderà a **vCard** (\*.vcf).

<span id="page-123-0"></span> $\blacksquare$  Effettuare una delle operazioni indicate di seguito:

- Nella Rubrica, fare clic su **File**, **Esportare**, quindi **Testo**.
- N[e](#page-124-0)lla Rubrica, fare clic su **File**, **Esportare**, quindi **vCard** e procedere al punto **6**.
- Nella Rubrica, fare clic su File, **Esportare**, quindi Dati composizione Impostazione remota e proc[e](#page-124-0)dere al punto  $\bigcirc$ .
- b Dalla colonna **Campi disponibili**, selezionare i campi dei dati da esportare e fare clic su **Aggiungi >>**.

#### **Nota**

Selezionare le voci nell'ordine in cui si desidera che appaiano nella lista.

**<sup>3</sup>** Se i dati vengono esportati verso un file ASCII, selezionare **Tabulazione** o **Virgola** da **Carattere divisore**. In questo modo si sceglie **Tabulazione** o **Virgola** per separare i campi dei dati.

4 Fare clic su OK per salvare i dati.

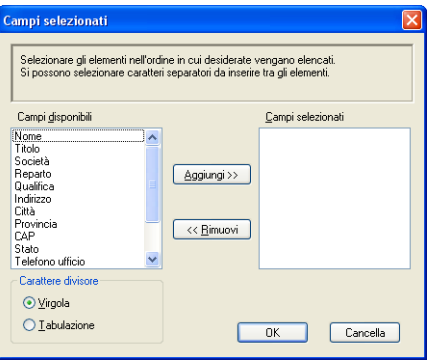

<span id="page-124-0"></span>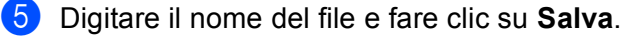

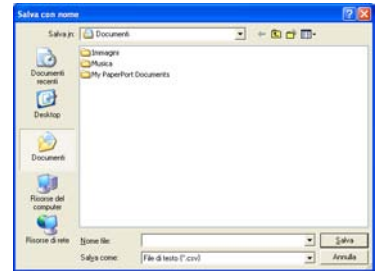

#### **Importazione nella Rubrica <sup>6</sup>**

È possibile importare nella Rubrica file di testo ASCII (\*.csv), vCard (biglietti da visita elettronici) o **Dati composizione Impostazione remota**.

#### **Importazione di un file di testo ASCII <sup>6</sup>**

- <span id="page-124-1"></span> $\blacksquare$  Effettuare una delle operazioni indicate di seguito:
	- Nella Rubrica, fare clic su **File**, **Importare**, quindi **Testo**.
	- N[e](#page-125-0)lla Rubrica, fare clic su File, **Importare**, quindi **vCard** e procedere al punto **6**.
	- Nella Rubrica, fare clic su **File**, **Importare**, quindi **Dati composizione Impostazione remota** e proc[e](#page-125-0)dere al punto  $\bigcirc$ .

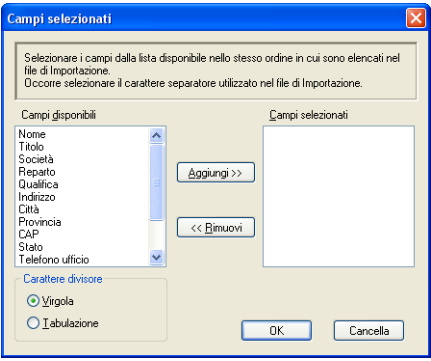

b Dalla colonna **Campi disponibili**, selezionare i campi dei dati da importare e fare clic su **Aggiungi >>**.

#### **Nota**

Nell'elenco Campi disponibili selezionare i campi nello stesso ordine in cui sono elencati nel file di testo importato.

**3** Selezionare **Tabulazione** o **Virgola** in base al formato di importazione da **Carattere divisore**.

Fare clic su OK per importare i dati.

Software PC-FAX Brother (per i modelli MFC)

#### <span id="page-125-0"></span>**b** Digitare il nome del file e fare clic su Apri.

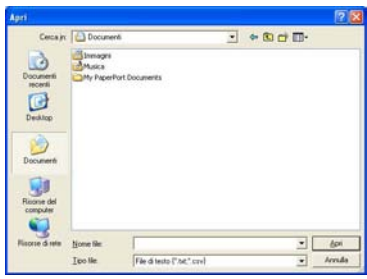

## **Nota**

Se si sceglie **Testo** [a](#page-124-1)l punto  $\bullet$ , l'opzione **Tipo file** corrisponderà a File di testo (\*.txt; \*.csv).

## **Ricezione di fax da PC <sup>6</sup>**

Il software di ricezione Brother PC-FAX consente di visualizzare e archiviare i fax sul proprio PC. Tale software viene installato automaticamente quando si installa MFL-Pro Suite e funziona per gli apparecchi locali e per quelli collegati in rete.

Quando il software è abilitato, l'apparecchio riceve i fax in memoria. Una volta ricevuto un fax, viene inviato automaticamente al PC.

Se si spegne il PC, l'apparecchio continua a ricevere i fax e a conservarli in memoria. Sul display dell'apparecchio viene visualizzato il numero di fax ricevuti e archiviati, ad esempio:

Mess. PC Fax:001

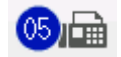

Quando si accende il computer, il software di ricezione PC-FAX trasferisce automaticamente i fax al computer.

Per attivare il software di ricezione PC-FAX, procedere come segue:

- Per utilizzare la funzione Ricezione PC-FAX, è necessario scegliere Ricezione PC-FAX dal menu dell'apparecchio.
- Eseguire il software Ricezione PC-FAX di Brother sul computer. (Si consiglia di selezionare la casella di controllo Aggiungi nella cartella di Avvio, in modo che il software venga eseguito automaticamente e possa trasferire i fax all'avvio del PC.)

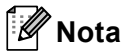

- Il software PC-FAX è in grado di ricevere esclusivamente documenti fax in bianco e nero.
- Se il PC è protetto da firewall e non è possibile utilizzare la funzione di ricezione PC-FAX, potrebbe essere necessario configurare le impostazioni del firewall per permettere la comunicazione attraverso il numero di porta 54926 e 137. (Vedere *[Operazioni preliminari per l'utilizzo del software Brother](#page-132-1)* ▶▶ pagina 125.)

In base al sistema operativo in uso, è possibile che venga visualizzato un Avviso di protezione nel momento in cui si avvia la funzione di ricezione PC-FAX. Per attivare la ricezione PC-FAX, è necessario sbloccare il programma.

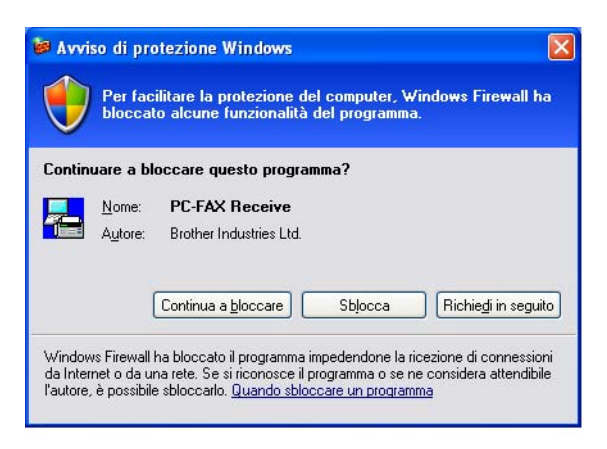

## **Attivazione del software Ricezione PC-FAX sull'apparecchio in uso <sup>6</sup>**

All'occorrenza, è possibile attivare l'opzione di Stampa backup. Attivando questa funzione, l'apparecchio stampa una copia del fax prima che questo venga inviato al computer o che il computer venga spento.

#### **Per i modelli LCD a 5 righe <sup>6</sup>**

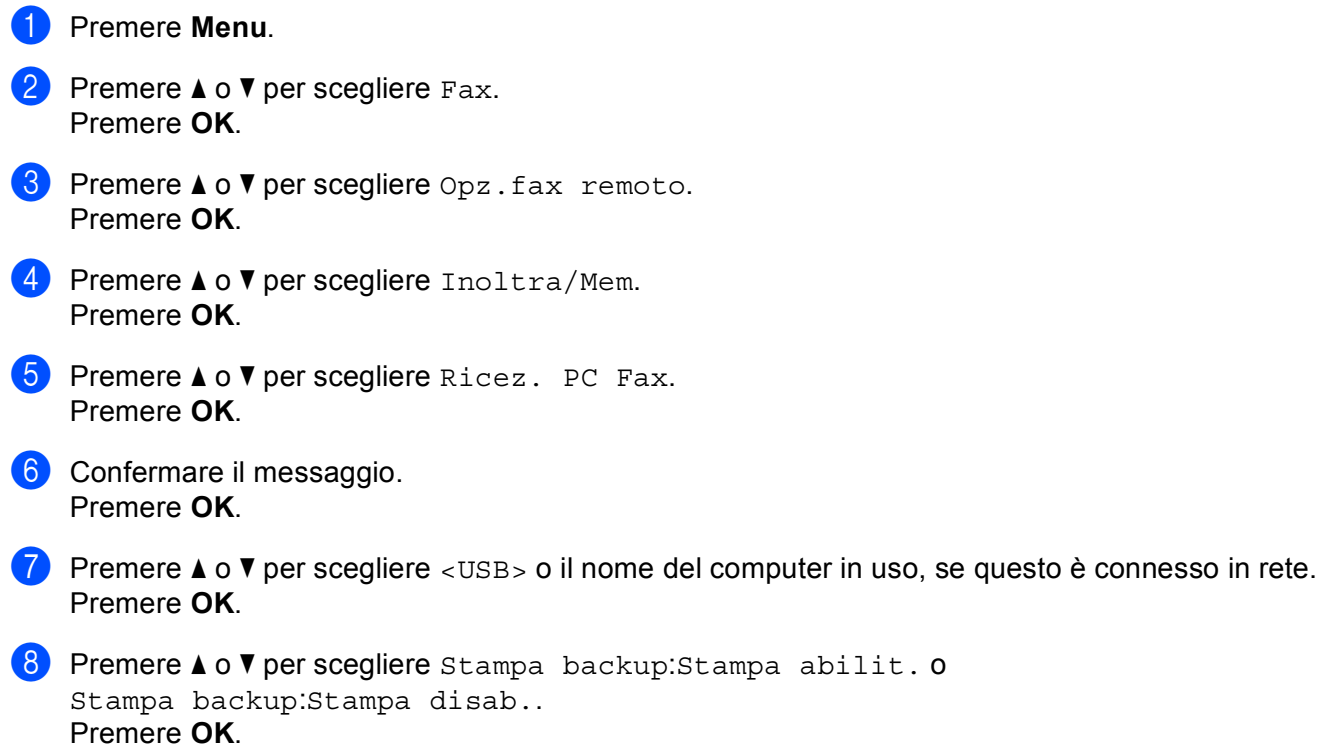

**Premere Stop/Uscita.** 

Software PC-FAX Brother (per i modelli MFC)

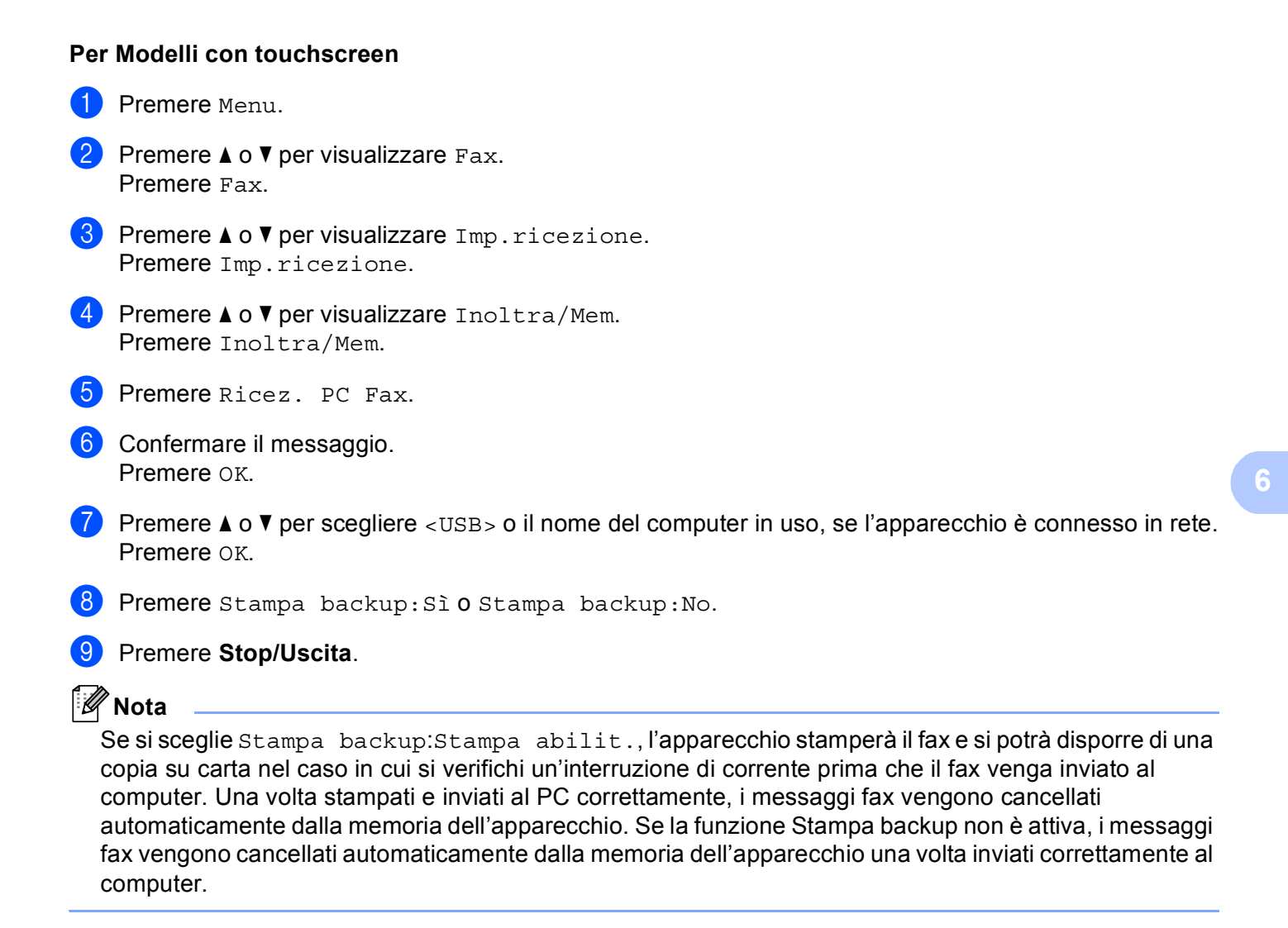

## **Esecuzione del software Ricezione PC-FAX sul computer <sup>6</sup>**

Fare clic sul pulsante **Start**, **Tutti i programmi**, **Brother**, **MFC-XXXX**/**MFC-XXXX LAN**, **PC-FAX in Ricezione** e **Ricevi**.

L'icona PC-FAX viene visualizzata sulla barra delle applicazioni del computer.

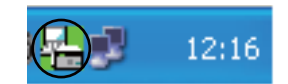

**121**

#### **Impostazione del PC <sup>6</sup>**

Fare clic con il pulsante destro del mouse sull'icona PC-FAX  $\binom{n}{r}$   $\blacksquare$  12:16 nell'area di sistema del

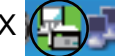

PC, quindi scegliere **Impostazione PC-Fax RX**. Viene visualizzata la finestra di dialogo **Impostazione PC-Fax RX**:

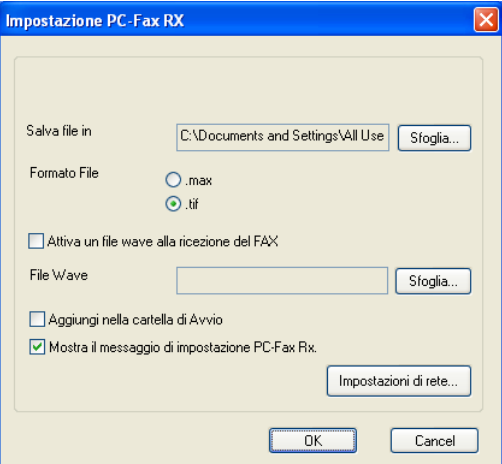

- **2** In Salva file in, fare clic sul pulsante Sfoglia se si desidera modificare il percorso di salvataggio dei file PC-FAX.
- c In **Formato File**, scegliere **.tif** o **.max** come formato per i documenti ricevuti. Il formato predefinito è **.tif**.
- $\overline{a}$  Per riprodurre un file wave (file audio .wav) nel momento in cui viene ricevuto un fax, selezionare l'opzione **Attiva un file wave alla ricezione del FAX** e immettere il percorso del file wave.
- 6 Per avviare automaticamente il software Ricezione PC-FAX all'avvio di Windows<sup>®</sup>, selezionare l'opzione **Aggiungi nella cartella di Avvio**.
- f Se si desidera utilizzare il software Ricezione PC-FAX, vedere *[Configurazione delle impostazioni di](#page-130-0)  [Ricezione PC-FAX in rete](#page-130-0)* >> pagina 123.

## <span id="page-130-0"></span>**Configurazione delle impostazioni di Ricezione PC-FAX in rete <sup>6</sup>**

Le impostazioni relative all'invio al computer dei fax ricevuti vengono configurate automaticamente durante l'installazione di MFL-Pro Suite (consultare la  $\rightarrow \bullet$  Guida di installazione rapida).

Se si utilizza un'apparecchio diverso rispetto a quello registrato sul computer durante l'installazione del software MFL-Pro Suite, procedere come indicato di seguito.

a Nella finestra di dialogo **Impostazione PC-Fax RX**, fare clic sul pulsante **Impostazioni di rete**. Viene visualizzata la finestra di dialogo **Impostazioni di rete**.

2) È necessario specificare l'indirizzo IP o il Nome nodo dell'apparecchio in uso.

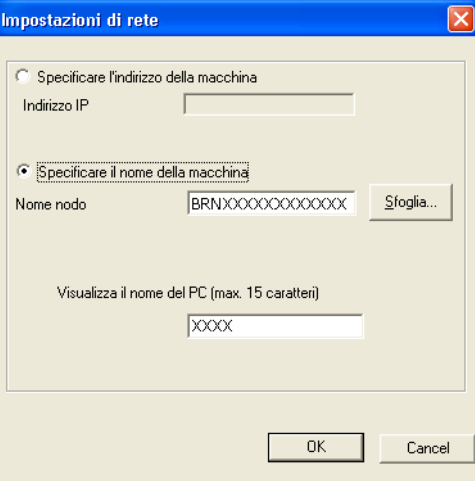

#### **Specificare l'indirizzo della macchina**

Immettere l'indirizzo IP dell'apparecchio nella casella **Indirizzo IP**.

#### **Specificare il nome della macchina**

Immettere il nome nodo dell'apparecchio nella casella **Nome nodo** oppure fare clic sul pulsante **Sfoglia** e selezionare dall'elenco l'apparecchio Brother che si intende utilizzare.

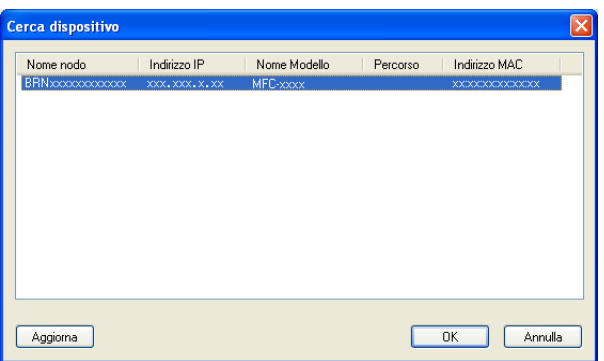

#### **Specificare il nome del PC**

È possibile specificare il nome del PC che sarà visualizzato sul display dell'apparecchio. Per cambiare il nome, immettere il nuovo nome nella casella **Visualizza il nome del PC (max. 15 caratteri)**.

## **Visualizzazione di nuovi messaggi PC-FAX <sup>6</sup>**

Ogni volta che nel computer è in corso la ricezione di un PC-FAX, vengono visualizzate alternativamente le

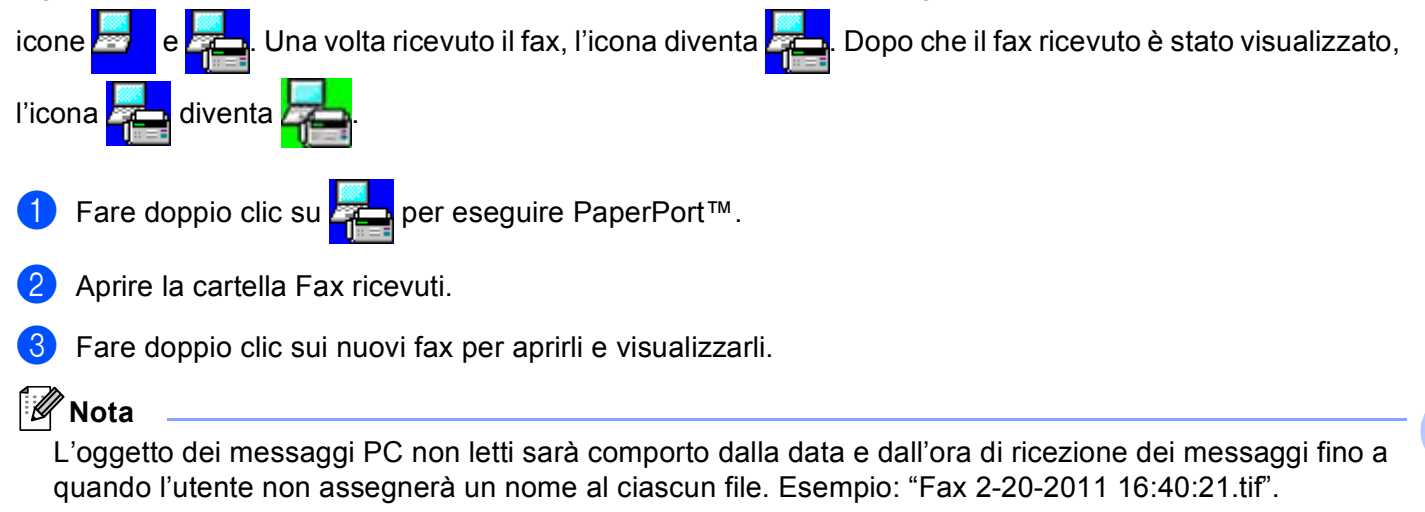

# <span id="page-132-1"></span><span id="page-132-0"></span>**Operazioni preliminari per l'utilizzo del software Brother <sup>7</sup>**

Le impostazioni del firewall del PC in uso potrebbero impedire il necessario collegamento di rete per la stampa, la scansione e la trasmissione di PC-Fax in rete. Se si utilizza Windows<sup>®</sup> Firewall ed è stato installato il software MFL-Pro Suite dal CD-ROM di installazione, le impostazioni necessarie per il firewall sono già state configurate. Se l'installazione non è stata eseguita dal CD-ROM di installazione, procedere come indicato di seguito per configurare Windows<sup>®</sup> Firewall. Se si utilizza un altro software come firewall personale, consultare la Guida dell'utente del software stesso oppure rivolgersi al produttore del programma.

#### **Informazioni relative al numero di porta UDP per la configurazione del firewall**

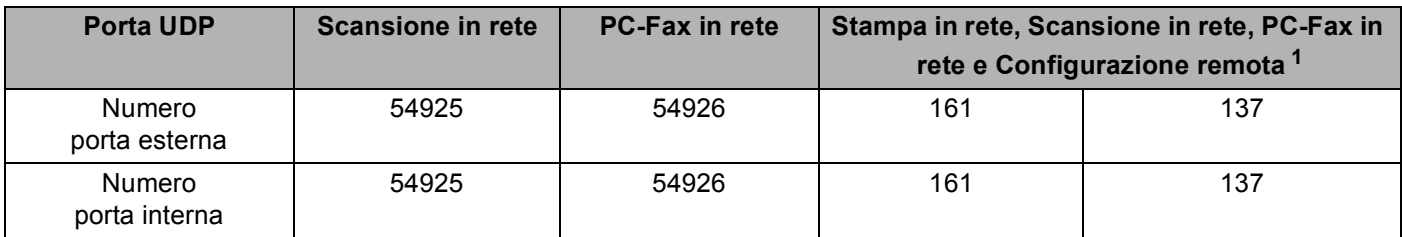

<span id="page-132-2"></span> $1$  Aggiungere la porta numero 137 se la connessione di rete continua a presentare problemi dopo aver aggiunto le porte 54925 e 54926. La porta numero 137 supporta anche la stampa in rete.

## **Windows® XP SP2 o versione successiva <sup>7</sup>**

- a Fare clic sul pulsante **Start**, **Pannello di controllo**, **Rete e connessioni Internet** e **Windows Firewall**. Accertarsi che **Windows Firewall** nella scheda **Generale** sia impostato su **Attivato (impostazione consigliata)**.
- b Selezionare la scheda **Avanzate** e il pulsante **Impostazioni...** nella sezione Impostazioni collegamenti di rete.

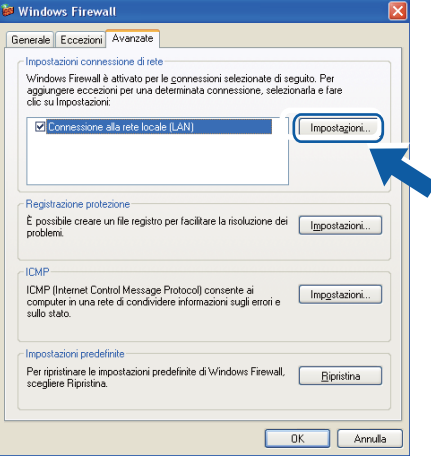

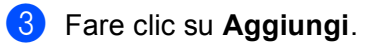

d Aggiungere la porta **54925** per la scansione in rete, inserendo i dati indicati di seguito:

- 1 In **Descrizione del servizio**: inserire una descrizione a piacere, ad esempio "Scanner Brother".
- 2 In **Nome o indirizzo IP (ad esempio, 192.168.0.12) del computer in cui è installato il servizio**: inserire "Localhost".
- 3 In **Numero di porta esterna del servizio**: inserire "**54925**".
- 4 In **Numero di porta interna del servizio**: inserire "**54925**".
- 5 Accertarsi di aver selezionato **UDP**.
- 6 Fare clic su **OK**.

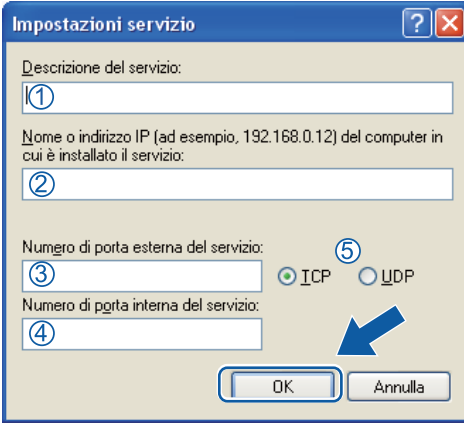

- **6** Fare clic su **Aggiungi**.
- f Aggiungere la porta **54926** per la trasmissione PC-Fax in rete, inserendo i dati indicati di seguito:
	- 1 In **Descrizione del servizio**: inserire una descrizione a piacere, ad esempio "Brother PC-Fax".
	- 2 In **Nome o indirizzo IP (ad esempio, 192.168.0.12) del computer in cui è installato il servizio**: inserire "Localhost".
	- 3 In **Numero di porta esterna del servizio**: inserire "**54926**".
	- 4 In **Numero di porta interna del servizio**: inserire "**54926**".
	- 5 Accertarsi di aver selezionato **UDP**.
	- 6 Fare clic su **OK**.

g Se continuano a verificarsi problemi di connessione in rete, fare clic sul pulsante **Aggiungi**.

- h Aggiungere la porta **161** per la scansione in rete, la stampa in rete e la ricezione di PC-Fax in rete immettendo le informazioni di seguito:
	- 1 In **Descrizione del servizio**: inserire una descrizione a piacere, ad esempio "Stampa in rete Brother".
	- 2 In **Nome o indirizzo IP (ad esempio, 192.168.0.12) del computer in cui è installato il servizio**: inserire "Localhost".
	- 3 In **Numero di porta esterna del servizio**: immettere "**161**".
	- 4 In **Numero di porta interna del servizio**: immettere "**161**".
	- 5 Accertarsi di aver selezionato **UDP**.
	- 6 Fare clic su **OK**.

i Se continuano a verificarsi problemi di connessione in rete, fare clic sul pulsante **Aggiungi**.

j Aggiungere la porta **137** per la scansione in rete, la stampa in rete e la ricezione PC-Fax in rete, inserendo i dati indicati di seguito:

- 1 In **Descrizione del servizio**: inserire una descrizione a piacere, ad esempio "Stampa in rete Brother".
- 2 In **Nome o indirizzo IP (ad esempio, 192.168.0.12) del computer in cui è installato il servizio**: inserire "Localhost".
- 3 In **Numero di porta esterna del servizio**: inserire "**137**".
- 4 In **Numero di porta interna del servizio**: inserire "**137**".
- 5 Accertarsi di aver selezionato **UDP**.
- 6 Fare clic su **OK**.

k Controllare che la nuova impostazione sia stata inserita e sia selezionata, quindi fare clic su **OK**.

Impostazioni firewall (per utenti in rete)

## **Utenti di Windows Vista® <sup>7</sup>**

- **1** Fare clic sul pulsante <sup>1</sup>. Pannello di controllo, Rete e Internet, Windows Firewall e **Modifica impostazioni**.
- **2** Quando viene visualizzata la schermata **Controllo dell'account utente** procedere come indicato di seguito.
	- Per gli utenti che dispongono dei diritti di amministratore: fare clic su **Continua**.

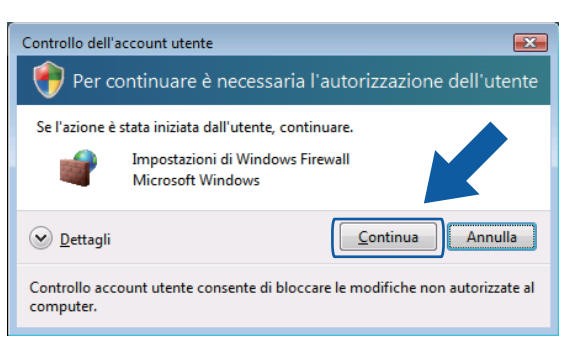

■ Per gli utenti che non dispongono dei diritti di amministratore: inserire la password amministratore e fare clic su **OK**.

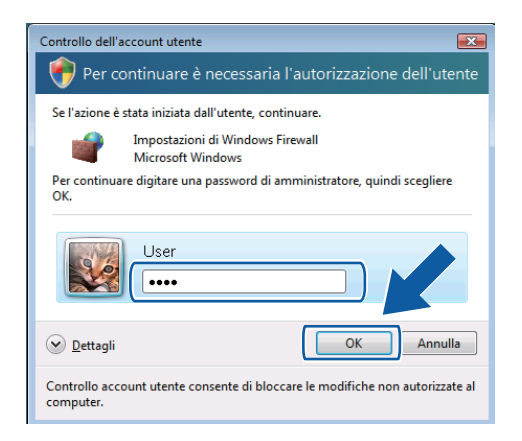

c Accertarsi che **Impostazioni di Windows Firewall** nella scheda **Generale** sia impostato su Attivato.

Impostazioni firewall (per utenti in rete)

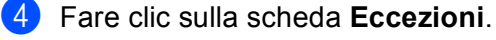

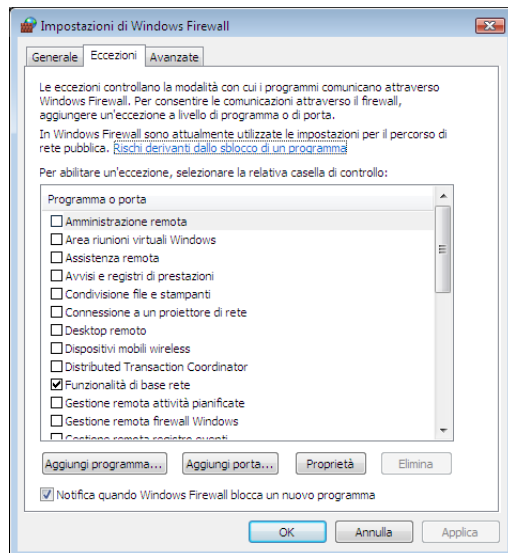

**6** Fare clic sul pulsante **Aggiungi porta...**.

f Per aggiungere la porta **54925** per la scansione di rete, inserire i dati indicati di seguito:

- 1 In **Nome**: inserire una descrizione a piacere, ad esempio "Scanner Brother".
- 2 In **Numero porta**: inserire "**54925**".
- 3 Accertarsi di aver selezionato **UDP**. Quindi, fare clic su **OK**.

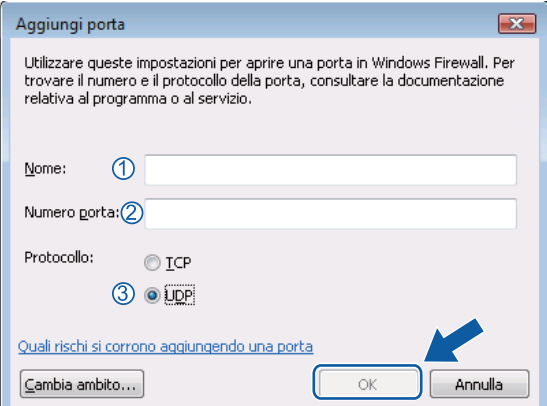

**7** Fare clic sul pulsante **Aggiungi porta...**.

**8** Per aggiungere la porta 54926 per la trasmissione di PC-Fax in rete, inserire i dati indicati di seguito:

- 1 In **Nome**: inserire una descrizione a piacere, ad esempio "Brother PC-Fax".
- 2 In **Numero porta**: inserire "**54926**".
- 3 Accertarsi di aver selezionato **UDP**. Quindi, fare clic su **OK**.

i Controllare che la nuova impostazione sia stata inserita e sia selezionata, quindi fare clic su **OK**.

10 Se si verificano ulteriori problemi con la connessione di rete, ad esempio problemi di scansione o stampa in rete, selezionare la casella **Condivisione file e stampanti** nella scheda **Eccezioni**, quindi fare clic su **OK**.

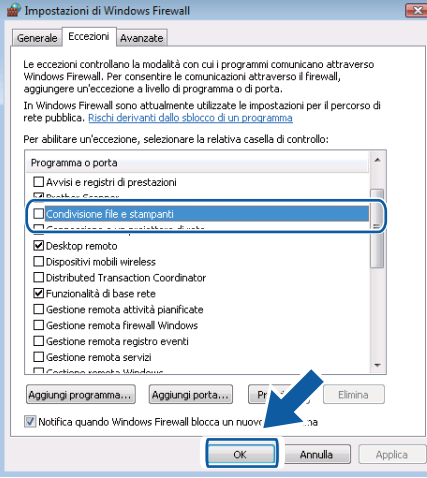

Impostazioni firewall (per utenti in rete)

## **Utenti di Windows® 7 <sup>7</sup>**

- **1** Fare clic sul pulsante  $\mathbf{P}$ , Pannello di controllo, Sistema e sicurezza e Windows Firewall. Accertarsi che **Stato Windows Firewall** sia impostato su **Attivato**.
- b Fare clic su **Impostazioni avanzate**. Viene visualizzata la finestra **Windows Firewall con sicurezza avanzata**.
- **3** Fare clic su **Regole connessioni in entrata**.

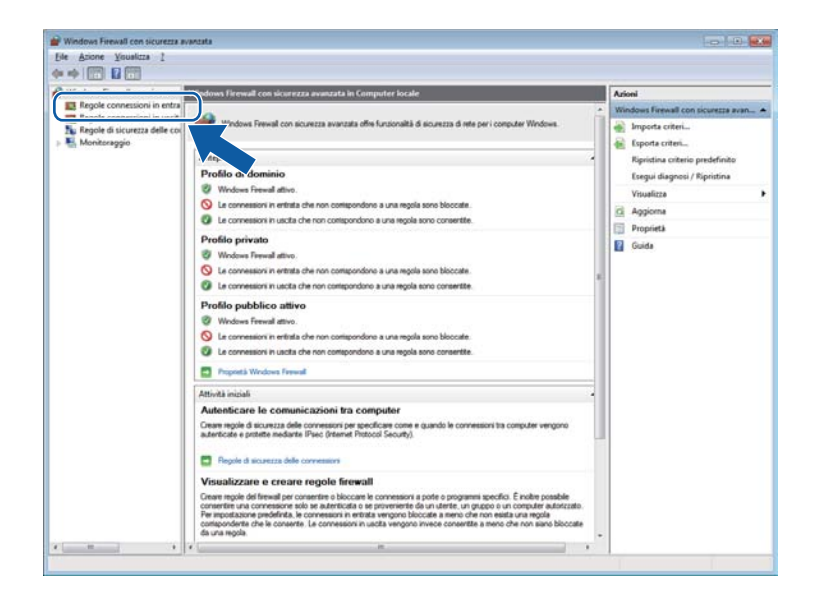

#### 4 Fare clic su **Nuova regola**.

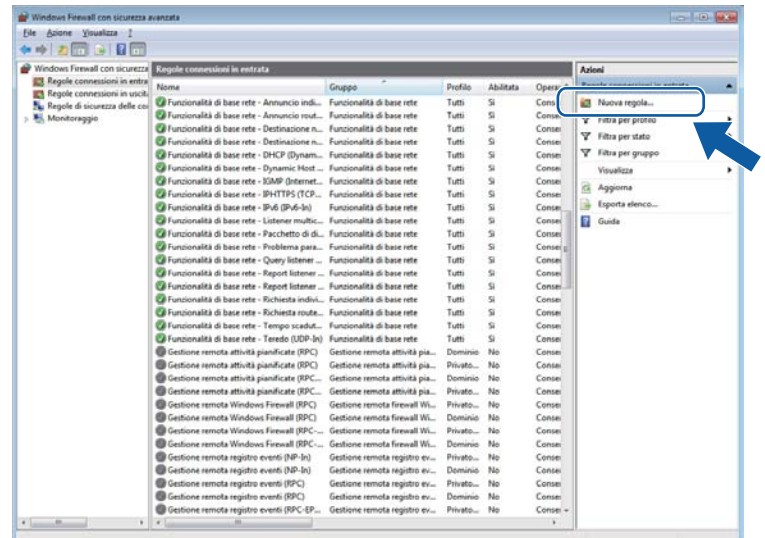

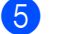

e Selezionare **Porta** e fare clic su **Avanti**.

- f Per aggiungere una porta, immettere le informazioni di seguito:
	- Per la scansione in rete Scegliere **UDP** e immettere "**54925**" in **Porte locali specifiche:**. Fare clic su **Avanti**.
	- Per l'invio di fax da PC in rete Scegliere **UDP** e immettere "**54926**" in **Porte locali specifiche:**. Fare clic su **Avanti**.

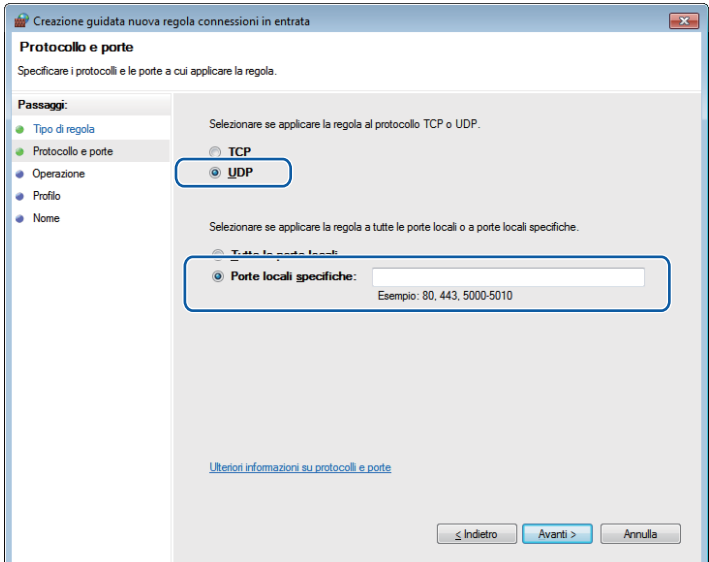

- **1** Selezionare **Consenti la connessione** e fare clic su Avanti.
- **8** Controllare le voci applicabili e fare clic su Avanti.
- <sup>(9)</sup> Immettere una descrizione in **Nome:** (ad esempio "Brother Scanner" o "Brother PC-Fax") e fare clic su **Fine**.

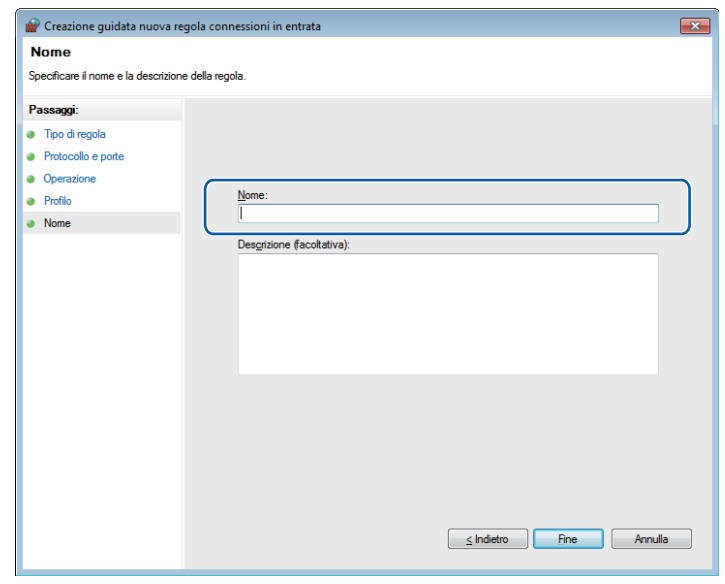

10 Controllare che la nuova impostazione sia stata inserita e sia selezionata.

#### **f** Fare clic su Regole connessioni in uscita.

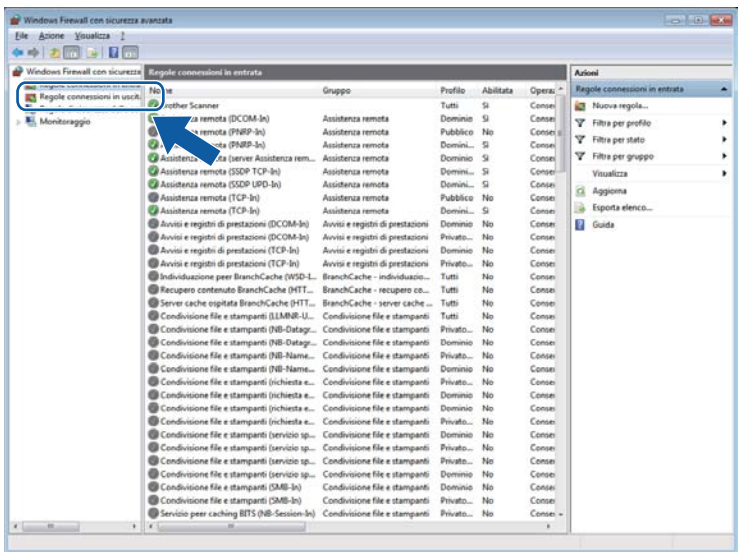

#### **12** Fare clic su **Nuova regola**.

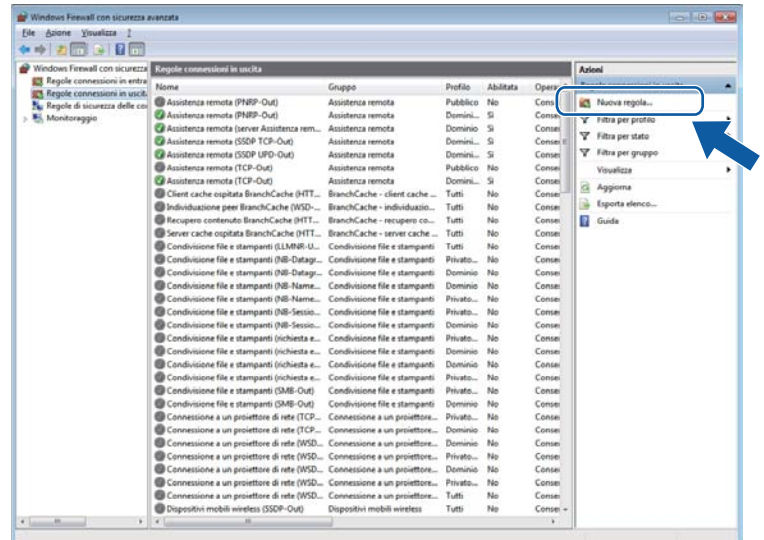

Impostazioni firewall (per utenti in rete)

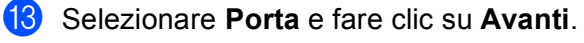

14 Per aggiungere una porta, immettere le informazioni di seguito:

- Per la scansione in rete Scegliere **UDP** e immettere "**54925**" in **Porte remote**. Fare clic su **Avanti**.
- Per l'invio di fax da PC in rete Scegliere **UDP** e immettere "**54926**" in **Porte remote**. Fare clic su **Avanti**.

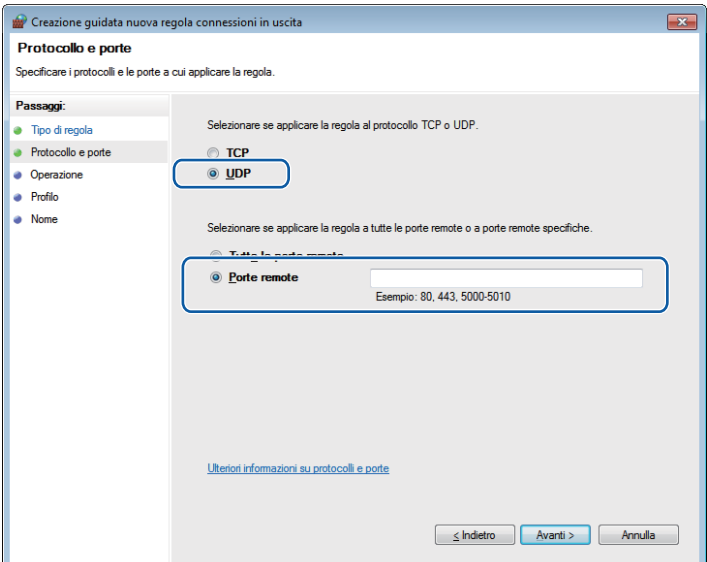

- **6** Selezionare Consenti la connessione e fare clic su Avanti.
- **16** Controllare le voci applicabili e fare clic su Avanti.
- **17** Immettere una descrizione in Nome: (ad esempio "Brother Scanner" o "Brother PC-Fax") e fare clic su **Fine**.

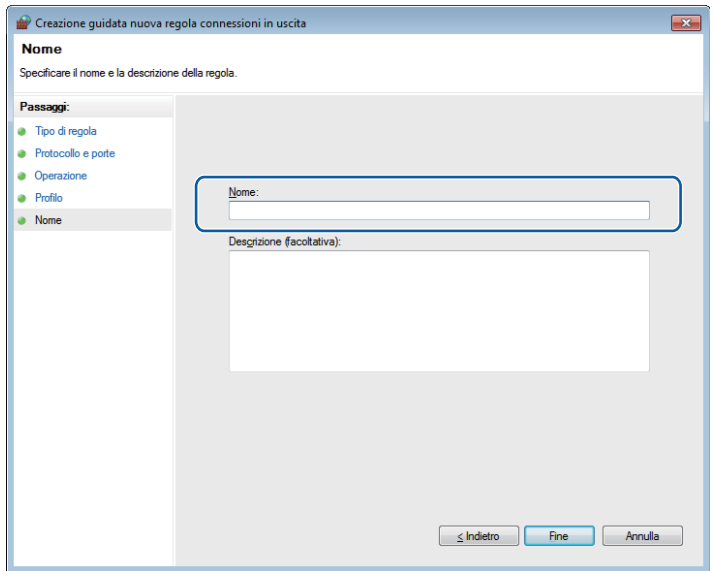

18 Controllare che la nuova impostazione sia stata inserita e sia selezionata.

# **Sezione III**

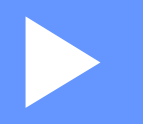

# **Apple Macintosh**

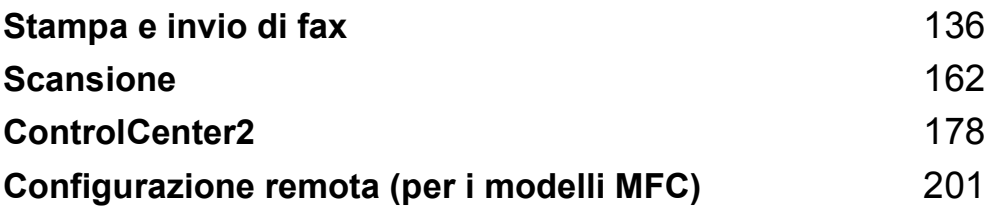

**8**

# <span id="page-143-0"></span>**Stampa e invio di fax <sup>8</sup>**

## **Funzionalità nel driver della stampante (Macintosh) <sup>8</sup>**

Questa macchina supporta Mac OS X 10.5.8 - 10.6.x - 10.7.x.

#### **Nota**

Le schermate di questa sezione fanno riferimento a Mac OS X 10.5. Le schermate visualizzate sul Macintosh in uso possono variare in base alla versione del sistema operativo utilizzata.

## **Stampa duplex (fronte-retro) <sup>8</sup>**

Il driver stampante in dotazione con l'apparecchio supporta la stampa duplex.

#### **Indicazioni per la stampa su entrambi i lati del foglio <sup>8</sup>**

- Se la carta è sottile, potrebbe arricciarsi.
- Se la carta è arricciata, capovolgere la risma di fogli, appiattirla e inserirla nuovamente nel vassoio carta o nel vassoio multifunzione.
- Se la carta non viene alimentata correttamente, può arricciarsi. Estrarre la carta, appiattirla, quindi capovolgere la risma.
- Quando si utilizza la funzione duplex manuale, può accadere che la carta si inceppi o la qualità di stampa risulti scadente.

In presenza di un inceppamento della carta:  $\rightarrow \rightarrow$  Guida per utenti base: *Messaggi d'errore e di manutenzione sul display LCD*. In presenza di un problema relativo alla qualità di stampa: >> Guida per utenti base: *Miglioramento della qualità di stampa*.

#### **Stampa fronte-retro automatica <sup>8</sup>**

- Utilizzare fogli in formato A4 per la funzione di stampa fronte-retro automatica.
- Verificare che il coperchio posteriore sia chiuso.
- Se la carta è arricciata, appiattirla e reinserirla nel vassoio carta.
- Utilizzare carta normale o carta sottile. Non utilizzare carta per stampanti e fotocopiatrici.

#### **Stampa duplex manuale <sup>8</sup>**

L'apparecchio stampa prima tutte le pagine pari su un lato dei fogli. Prima di reinserire la carta, raddrizzarla bene per evitare che si inceppi. Non è consigliabile utilizzare carta eccessivamente sottile o spessa.
## **Esecuzione simultanea delle operazioni di scansione, stampa e** trasmissione fax

L'apparecchio può eseguire la stampa dal computer mentre invia o riceve fax in memoria o mentre esegue la scansione di un documento nel computer. L'invio di fax non viene sospeso durante la stampa dal computer. Tuttavia, prima di copiare o ricevere un fax su carta, l'apparecchio mette in pausa l'operazione di stampa dei dati dal computer e riprende la stampa non appena termina la copia o la ricezione del fax.

### **Selezione delle opzioni di impostazione pagina <sup>8</sup>**

È possibile impostare **Dimensioni**, **Orientamento** e **Scala**.

a Da un'applicazione come TextEdit, fare clic su **Archivio**, quindi su **Formato di Stampa**. Accertarsi che sia stato selezionato **Brother MFC-XXXX** (dove XXXX rappresenta il nome del modello in uso) dal menu a discesa **Formato per**. È possibile modificare le impostazioni di **Dimensioni**, **Orientamento** e **Scala** e fare clic su **OK**.

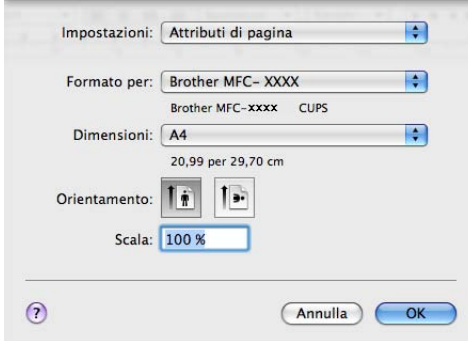

**2** Da un'applicazione come TextEdit, fare clic su Archivio, quindi su Stampa per avviare la stampa.

(Mac OS X 10.5.8 - 10.6.x)

Per ulteriori opzioni di impostazione pagina, fare clic sul triangolo accanto al menu a discesa Stampante.

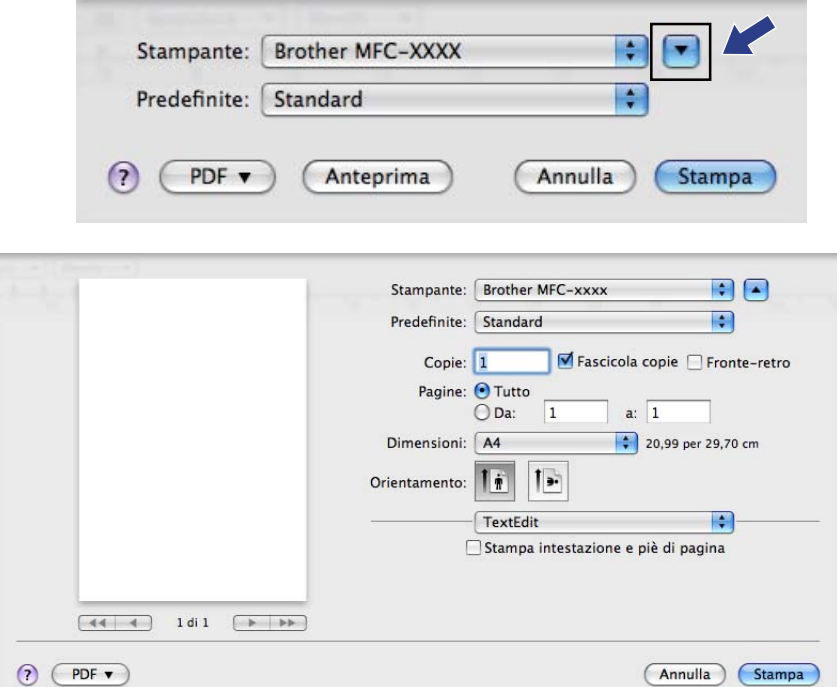

 $\rightharpoonup$  (per Mac OS X 10.7.x)

Per altre opzioni d'impostazione pagina fare clic su **Mostra dettagli**.

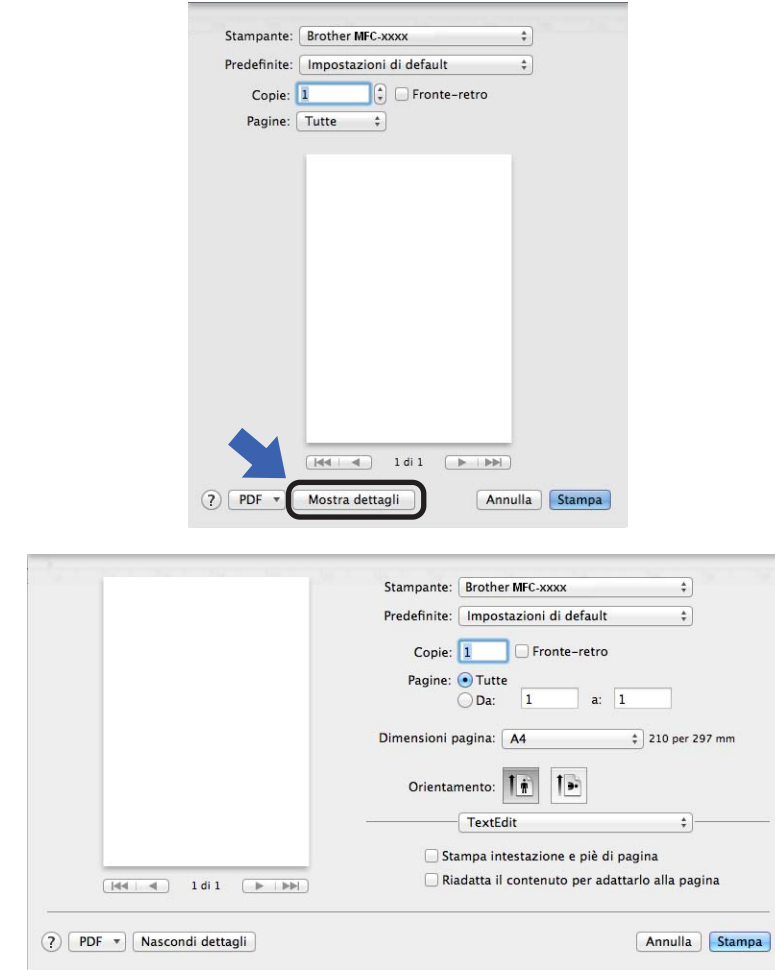

### **Nota**

È possibile salvare le impostazioni correnti come preimpostazione scegliendo **Registra col nome...** dall'elenco a discesa **Predefinite**.

## **Selezione delle opzioni di stampa <sup>8</sup>**

Per controllare le funzionalità di stampa speciali, selezionare le opzioni da modificare nella finestra di dialogo Stampa.

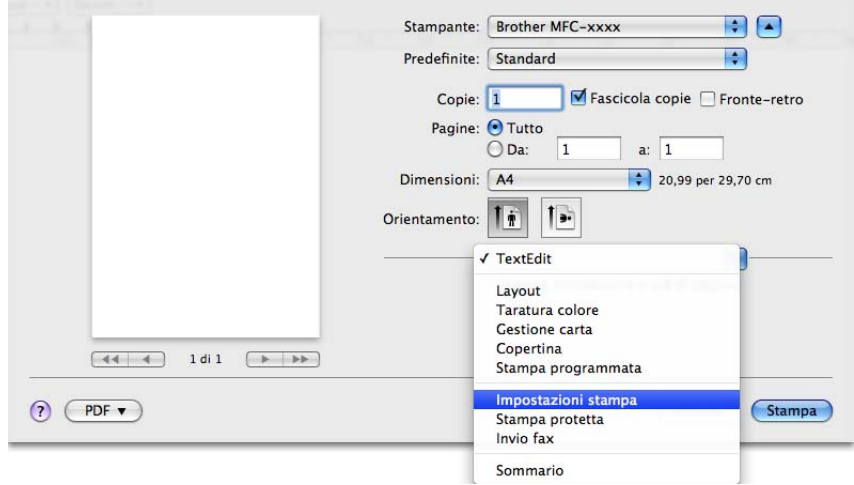

### **Copertina <sup>8</sup>**

È possibile scegliere le seguenti impostazioni per la copertina:

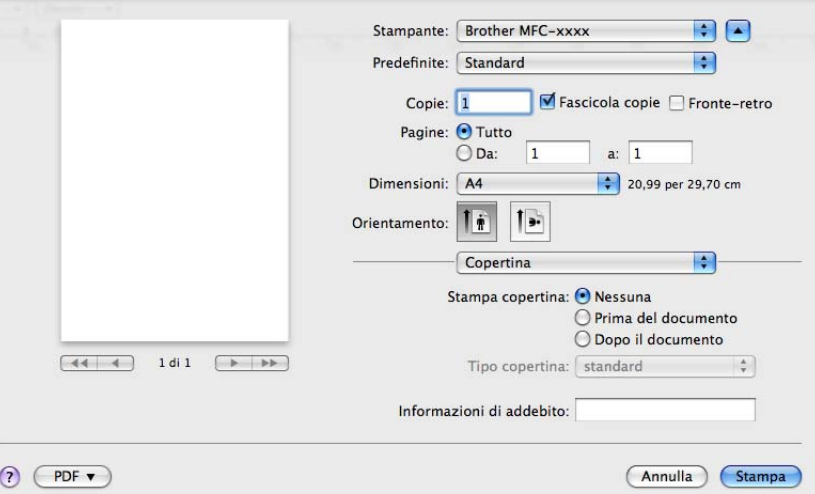

### ■ Stampa copertina

Utilizzare questa funzione, se si desidera aggiungere al documento una copertina.

#### ■ **Tipo copertina**

Scegliere un modello per la copertina.

**Informazioni di addebito**

Se si desidera inserire nella copertina le informazioni di addebito, immettere il testo nella casella **Informazioni di addebito**.

### **Layout <sup>8</sup>**

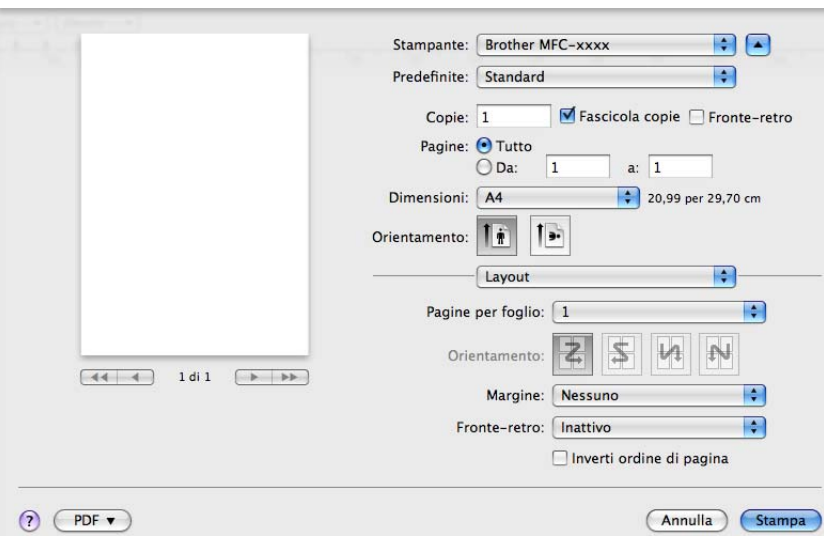

### **Pagine per foglio**

La selezione **Pagine per foglio** consente di ridurre le dimensioni dell'immagine di una pagina, in modo da stampare più pagine su un singolo foglio.

#### **Orientamento**

Quando si specifica la quantità di pagine per foglio, è anche possibile indicare la direzione del layout.

#### **Margine**

Utilizzare questa funzione, se si desidera inserire un bordo.

#### ■ Fronte-retro

Vedere *[Stampa duplex](#page-154-0)* >> pagina 147.

#### **Inverti ordine di pagina**

Selezionare la casella di controllo **Inverti ordine di pagina** per invertire la posizione dei dati dall'alto al basso.

■ Capovolgi orizzontalmente (Mac OS X 10.6.x - 10.7.x)

Selezionare **Capovolgi orizzontalmente** per eseguire la stampa riflettendola orizzontalmente.

### **Stampa protetta <sup>8</sup>**

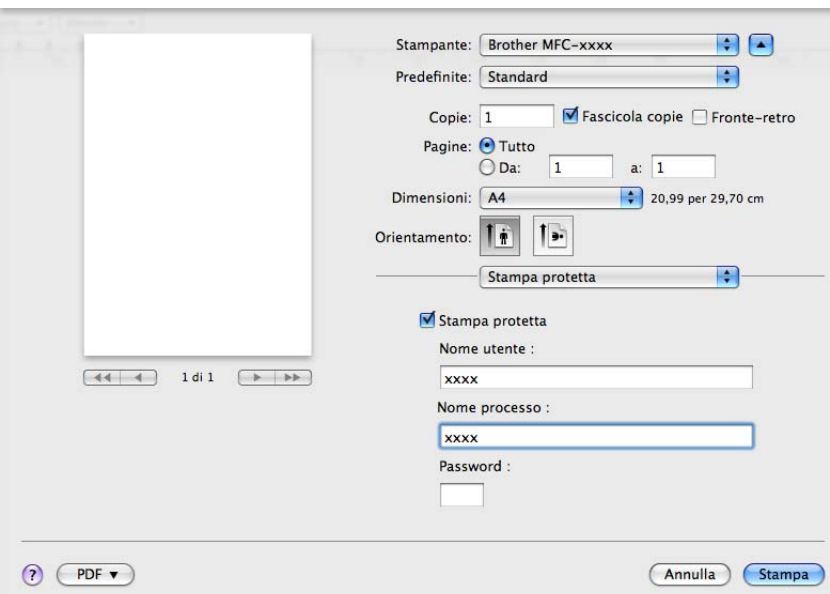

#### **Stampa protetta**:

I documenti protetti sono documenti protetti da password nel momento in cui vengono inviati all'apparecchio. Tali documenti possono essere stampati solo dagli utenti che conoscono la password. Dal momento che i documenti sono protetti a livello dell'apparecchio, per stamparli è necessario inserire la password utilizzando il pannello di controllo dell'apparecchio.

Per inviare un documento protetto:

### **a Selezionare Stampa protetta.**

- b Immettere la password, il nome utente e il nome processo, quindi fare clic su **Stampa**.
- <sup>3</sup> Per stampare il documento protetto è necessario utilizzare il pannello di controllo dell'apparecchio. (Vedere *[Tasto Stampa protetta](#page-9-0)* >> pagina 2.)

Eliminazione di un documento protetto: per eliminare un documento protetto è necessario utilizzare il pannello di controllo dell'apparecchio. (Vedere *[Tasto Stampa protetta](#page-9-0)* >> pagina 2.)

### **Impostazioni di stampa <sup>8</sup>**

È possibile modificare i parametri selezionando un'impostazione nell'elenco **Impostazioni stampa**:

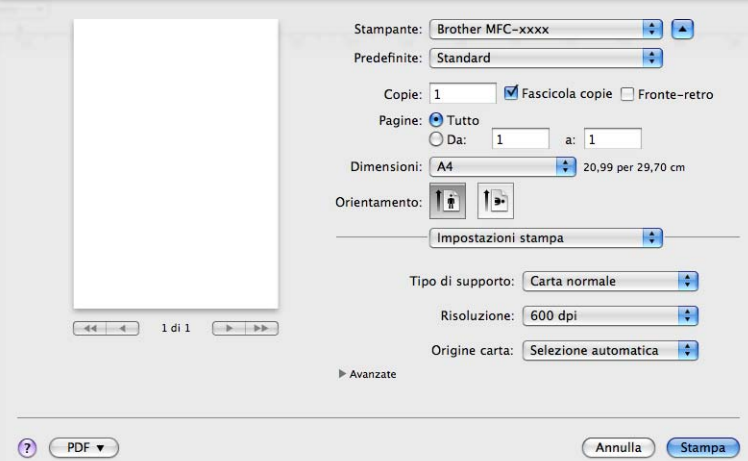

### **Tipo di supporto**

È possibile modificare il tipo di carta scegliendo tra i seguenti tipi:

- **Carta normale**
- **Carta sottile**
- **Carta spessa**
- **Carta più spessa**
- **Cartoncino**
- **Buste**
- **Busta spessa**
- **Busta sottile**
- **Carta riciclata**
- **Etichetta**

#### **Risoluzione**

- È possibile cambiare la risoluzione come indicato di seguito:
- **300 dpi**
- **600 dpi**
- **HQ 1200**
- **1200 dpi**

### ■ Origine carta

È possibile scegliere **Selezione automatica**, **Vass.1**, **Vass.2** [1](#page-151-0) [2,](#page-151-1) **Vassoio MU** o **Manuale**.

- <span id="page-151-0"></span><sup>1</sup> È disponibile solo se è installato il vassoio opzionale.
- <span id="page-151-1"></span><sup>2</sup> **Vass.2** è una dotazione standard del modello MFC-8950DWT.

#### ■ Supporto

Per accedere a Brother Solutions Center ([http://solutions.brother.com](http://solutions.brother.com/)) e al sito Web dedicato ai prodotti

originali Brother, fare clic sul pulsante  $\left($ ? Brother Solutions Center è un sito Web che fornisce

informazioni sui prodotti Brother e contiene, tra l'altro, sezioni dedicate alle FAQ (domande frequenti), alle Guide dell'Utente, agli aggiornamenti per i driver e ai consigli sull'utilizzo dell'apparecchio.

### Impostazioni di stampa **Avanzate**

Facendo clic sul triangolo (▶) accanto a **Avanzate** vengono visualizzate le impostazioni di stampa avanzate.

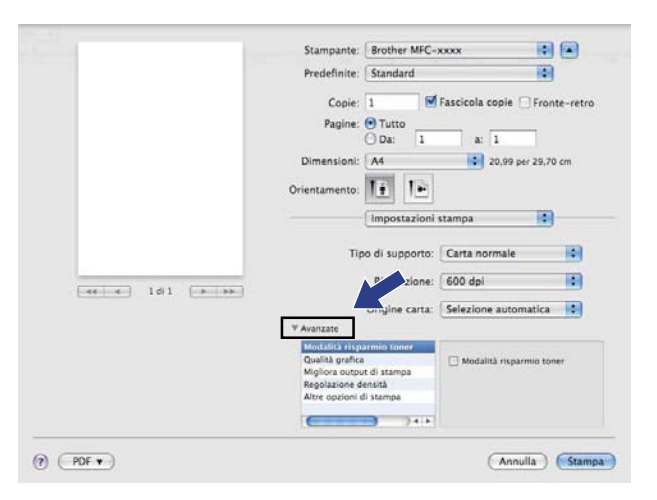

### **Modalità risparmio toner**

Questa funzione consente di ridurre l'utilizzo del toner. Attivando la funzione **Modalità risparmio toner**, le stampe appaiono più chiare. L'impostazione predefinita è Disattivata.

### **Nota**

- Non è consigliabile selezionare **Modalità risparmio toner** per la stampa di fotografie o di immagini in scala di grigio.
- **Modalità risparmio toner** non è disponibile per le risoluzioni **HQ 1200** e **1200 dpi**.

#### **Qualità grafica**

È possibile cambiare la qualità di stampa come indicato di seguito:

• **Grafica**

La modalità Grafica assegna la priorità al contrasto. Scegliere questa impostazione per la stampa di testo e dati, ad esempio per documenti commerciali e di presentazione. È possibile ottenere un contrasto nitido tra le aree sfumate.

#### • **Testo**

Questa è la modalità migliore per la stampa di documenti di testo.

Stampa e invio di fax

#### **Migliora output di stampa**

Questa funzione consente di ridurre i problemi associati alla qualità di stampa.

#### • **Riduci arricciamento carta**

Se si sceglie questa impostazione, è possibile ridurre l'arricciamento della carta.

Se la stampa è limitata a poche pagine, non è necessario scegliere questa impostazione. Si consiglia di modificare l'impostazione del driver stampante nella sezione **Tipo di supporto** scegliendo un valore di spessore ridotto.

## **Nota**

Questa operazione riduce la temperatura del processo di fusione dell'apparecchio.

#### • **Migliora fissaggio toner**

Se si sceglie questa impostazione, è possibile migliorare il fissaggio del toner sulla carta. Se tale selezione non migliora efficacemente il risultato, cambiare l'impostazione del driver della stampante in **Tipo di supporto** selezionando un tipo di carta più spesso.

### **Nota**

Questa operazione aumenta la temperatura del processo di fusione dell'apparecchio.

#### • **Riduci effetto ghost**

Se si utilizza la macchina in un ambiente con umidità elevata questa impostazione può ridurre l'effetto ghosting sulla carta. Non utilizzare questa impostazione se l'umidità dell'ambiente è inferiore al 30%, altrimenti l'effetto ghosting può aumentare.

### **Nota**

Questa funzionalità potrebbe non ridurre l'effetto ghosting per tutti i tipi di carta. Prima di acquistare grandi quantità di carta è bene eseguire qualche prova per verificare che la carta sia adatta.

#### **Regolazione densità**

Aumentare o diminuire la densità di stampa.

#### **Altre opzioni di stampa**

#### • **Ignora pagina vuota**

Se è selezionato **Ignora pagina vuota**, il driver della stampante rileva automaticamente le pagine vuote e le esclude dalla stampa.

Stampa e invio di fax

### <span id="page-154-0"></span>**Stampa duplex**

■ Stampa fronte-retro automatica

Selezionare **Layout**.

Scegliere **Rilegatura con taglio largo** o **Rilegatura con taglio corto** in **Fronte-retro**.

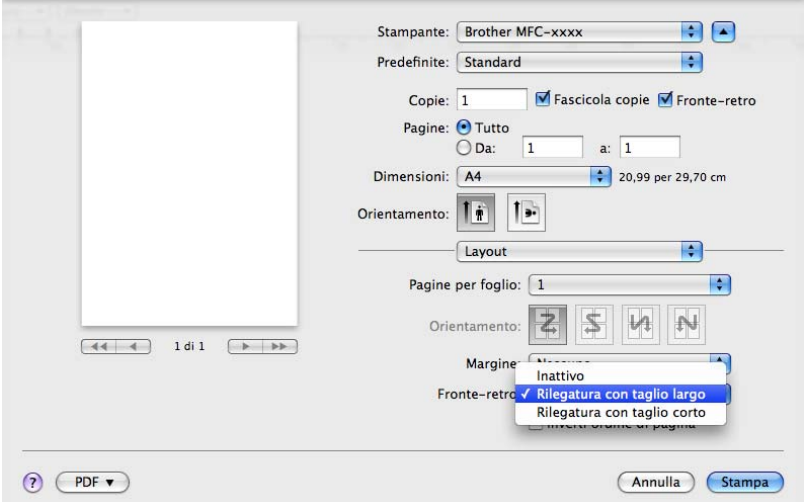

### **Duplex manuale**

Selezionare **Gestione carta**.

Scegliere **Solamente pari** e stampare, quindi ricaricare la carta stampata nel vassoio (lato vuoto rivolto in basso nel vassoio 1 o 2, lato vuoto rivolto in alto nel vassoio MP). Scegliere **Solamente dispari** e stampare.

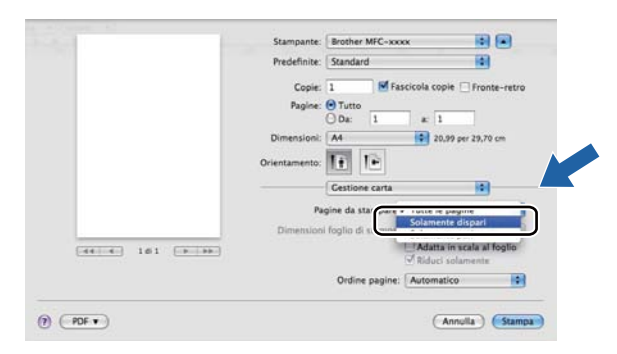

## **Rimozione del driver stampante per Macintosh <sup>8</sup>**

- **a** Accedere al computer come "amministratore".
- b Dal menu Apple, selezionare **Preferenze di Sistema**. Fare clic su **Stampa e Fax** o **Stampa e Scanner**, quindi scegliere la stampante da rimuovere ed eliminarla facendo clic sul pulsante **-**.

## **Caratteristiche del driver della stampante BR-Script3 (emulazione del linguaggio PostScript® 3™) <sup>8</sup>**

In questa sezione sono presentate le operazioni distintive del driver della stampante BR-Script3. Per le operazioni fondamentali del driver della stampante BR-Script3 vedere *[Funzionalità nel driver della stampante](#page-143-0)  [\(Macintosh\)](#page-143-0)* ▶▶ pagina 136 per **Formato di Stampa, Copertina, Alimetazione carta.** e Layout.

### **Nota**

- Il driver della stampante BR-Script3 non supporta la funzione di invio PC-Fax.
- Se si desidera aggiungere il driver PS (driver della stampante BR-Script3), visitare Brother Solutions Center all'indirizzo<http://solutions.brother.com/> e consultare le FAQ (domande frequenti) nella pagina del modello in uso.

### **Selezione delle opzioni di stampa <sup>8</sup>**

Per controllare funzioni speciali di stampa, selezionare **Caratteristiche stampante** nella finestra di dialogo Stampa.

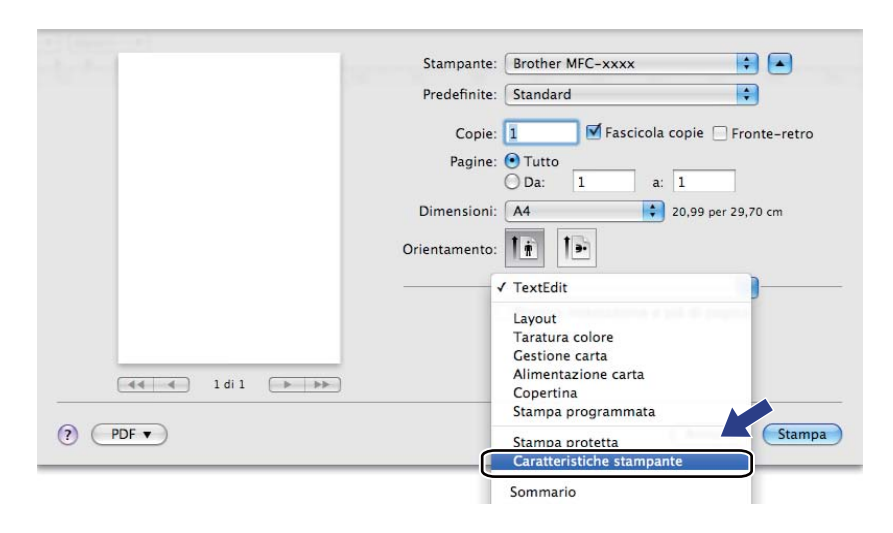

### **Caratteristiche Stampante <sup>8</sup>**

#### **Impostazioni caratteristiche: General 1**

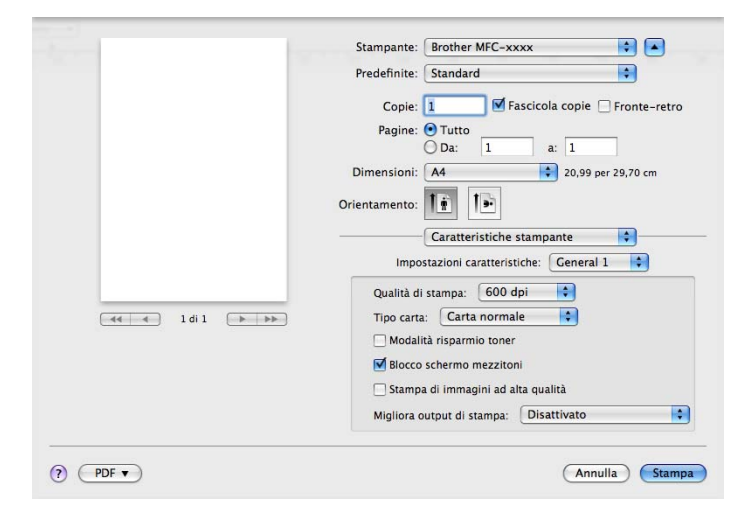

#### **Qualità di stampa**

È possibile selezionare le seguenti impostazioni relative alla qualità di stampa.

- **300 dpi**
- **600 dpi**
- **HQ 1200**
- **1200 dpi**

#### **Tipo di supporto**

È possibile modificare il tipo di carta scegliendo tra i seguenti tipi:

- **Carta normale**
- **Carta sottile**
- **Carta spessa**
- **Carta più spessa**
- **Cartoncino**
- **Buste**
- **Busta spessa**
- **Busta sottile**
- **Carta riciclata**
- **Etichetta**
- Hagaki<sup>[1](#page-157-0)</sup>
- <span id="page-157-0"></span><sup>1</sup> Cartolina con il formato specificato da Japan Post Service Co., LTD

Stampa e invio di fax

#### **Modalità risparmio toner**

Questa funzione consente di ridurre l'utilizzo del toner. Se si seleziona l'opzione **Modalità risparmio toner**, le stampe appaiono più chiare. L'impostazione predefinita è Disattivata.

### **Nota**

Non è consigliabile selezionare **Modalità risparmio toner** per la stampa di fotografie o di immagini in scala di grigio.

#### ■ Blocco schermo mezzitoni

Questa funzione impedisce ad altre applicazioni di modificare le impostazioni dei mezzitoni. Per impostazione predefinita la funzione è attivata.

#### **Stampa di immagini ad alta qualità**

È possibile migliorare la qualità di stampa delle immagini. Impostando **Stampa di immagini ad alta qualità** su Sì la velocità di stampa diminuisce.

#### **Migliora output di stampa**

Questa funzione consente di ridurre i problemi associati alla qualità di stampa.

#### • **Riduci arricciamento carta**

Se si sceglie questa impostazione, è possibile ridurre l'arricciamento della carta.

Se la stampa è limitata a poche pagine, non è necessario scegliere questa impostazione. Si consiglia di modificare l'impostazione del driver stampante nella sezione **Tipo di supporto** scegliendo un valore di spessore ridotto.

### **Nota**

Questa operazione riduce la temperatura del processo di fusione dell'apparecchio.

#### • **Migliora fissaggio toner**

Se si sceglie questa impostazione, è possibile migliorare il fissaggio del toner sulla carta. Se tale selezione non migliora efficacemente il risultato, cambiare l'impostazione del driver della stampante in **Tipo di supporto** selezionando un tipo di carta più spesso.

### **Nota**

Questa operazione aumenta la temperatura del processo di fusione dell'apparecchio.

### **Impostazioni caratteristiche: General 2**

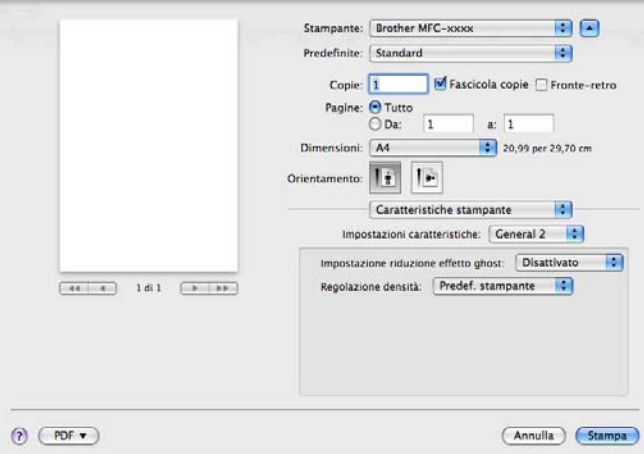

#### **Impostazione riduzione effetto ghost**

Se si utilizza la macchina in un ambiente con umidità elevata questa impostazione può ridurre l'effetto ghosting sulla carta. Non utilizzare questa impostazione se l'umidità dell'ambiente è inferiore al 30%, altrimenti l'effetto ghosting può aumentare.

## **Nota**

Questa funzionalità potrebbe non ridurre l'effetto ghosting per tutti i tipi di carta. Prima di acquistare grandi quantità di carta è bene eseguire qualche prova per verificare che la carta sia adatta.

### **Regolazione densità**

Aumentare o diminuire la densità di stampa.

### **Stampa protetta <sup>8</sup>**

I documenti protetti sono documenti protetti da password nel momento in cui vengono inviati all'apparecchio. Tali documenti possono essere stampati solo dagli utenti che conoscono la password. Dal momento che i documenti sono protetti a livello dell'apparecchio, per stamparli è necessario inserire la password utilizzando il pannello di controllo dell'apparecchio.

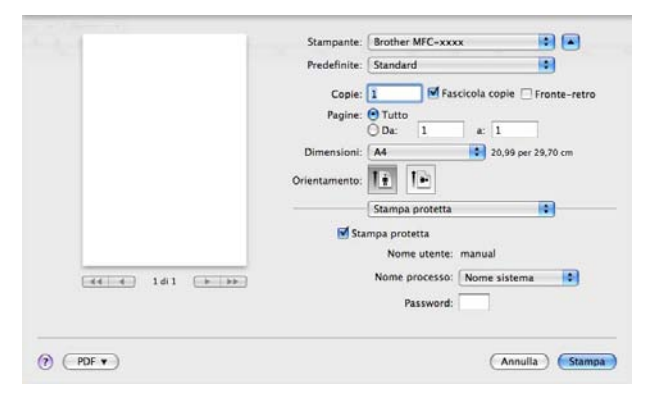

Se si desidera creare un'operazione di stampa protetta, fare clic su **Stampa protetta** e selezionare la casella di controllo **Stampa protetta**. Immettere una password nel campo **Password** e fare clic su **Stampa**.

(Per ulteriori informazioni sulla stampa protetta, vedere *[Tasto Stampa protetta](#page-9-0)* >> pagina 2.)

# **Status Monitor**

L'utilità **Status Monitor** è uno strumento software configurabile che consente di monitorare lo stato dell'apparecchio, in modo da visualizzare messaggi di errore relativi, ad esempio, alla mancanza o all'inceppamento della carta, a intervalli di aggiornamento predefiniti. È inoltre possibile accedere alla funzione di gestione basata su Web. Prima di poter utilizzare lo strumento, occorre scegliere l'apparecchio dal menu a discesa **Modello** in ControlCenter2. È possibile controllare lo stato del dispositivo avviando Brother Status Monitor. Attenersi a questi passaggi:

- $\blacksquare$  Per Mac OS X 10.5.8
	- **1** Eseguire **Preferenze di Sistema**, selezionare Stampa e Fax, quindi scegliere l'apparecchio.
	- **2** Fare clic su Apri coda di stampa... e quindi su Utility. Viene avviato Status Monitor.
- Per Mac OS  $X$  10.6  $x 10.7x$ 
	- a Eseguire **Preferenze di Sistema**, selezionare **Stampa e Fax** o **Stampa e Scanner** e scegliere la macchina.
	- b Fare clic su **Apri coda di stampa...** e quindi su **Configurazione stampante**. Selezionare la scheda **Utility** e fare clic su **Apri Utility Stampante**. Viene avviato Status Monitor.

### **Aggiornamento dello stato dell'apparecchio <sup>8</sup>**

Per conoscere lo stato di aggiornamento dell'apparecchio mentre la finestra **Status Monitor** è aperta, fare

clic sull'icona . È possibile impostare l'intervallo con cui il software esegue l'aggiornamento delle

informazioni sullo stato della macchina. Dalla barra dei menu, **Brother Status Monitor** e scegliere **Preferenze**.

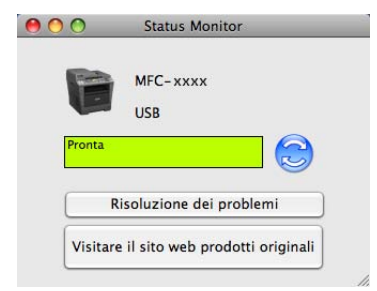

### **Nascondere e visualizzare la finestra <sup>8</sup>**

Dopo aver avviato la funzione **Status Monitor**, è possibile nascondere o visualizzare la finestra. Per nascondere la finestra, aprire la barra dei menu, **Brother Status Monitor** e scegliere **Nascondi Status Monitor**. Per visualizzare la finestra fare clic sull'icona **Brother Status Monitor** nel dock.

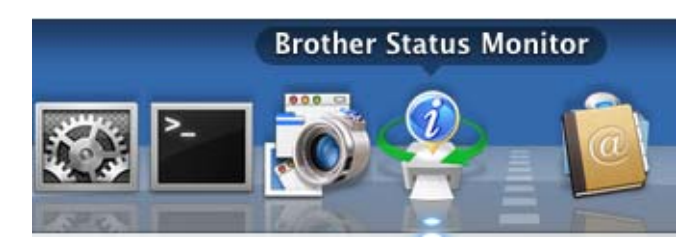

### **Chiusura della finestra <sup>8</sup>**

Fare clic su **Brother Status Monitor** sulla barra dei menu e scegliere **Esci da Status Monitor** dal menu a comparsa.

### **Gestione basata sul Web (solo per connessioni di rete) <sup>8</sup>**

Per accedere al sistema di gestione basata sul Web, fare clic sull'icona dell'apparecchio nella schermata **Status Monitor**. È possibile utilizzare un Browser Web standard per gestire l'apparecchio mediante il protocollo HTTP (Hyper Text Transfer Protocol). Per ulteriori informazioni sul sistema Gestione basata sul Web:  $\rightarrow$  Guida dell'utente in rete: *Gestione basata sul Web*.

## **Invio di un fax (per i modelli MFC) <sup>8</sup>**

È possibile inviare un fax direttamente da un'applicazione Macintosh.

### **Nota**

I documenti fax vengono inviati soltanto in bianco e nero.

**1** Creare un documento in un'applicazione Macintosh.

**2** Da un'applicazione come TextEdit, fare clic su Archivio, quindi su Stampa.

(Mac OS X 10.5.8 - 10.6.x)

Per ulteriori opzioni di impostazione pagina, fare clic sul triangolo accanto al menu a discesa Stampante.

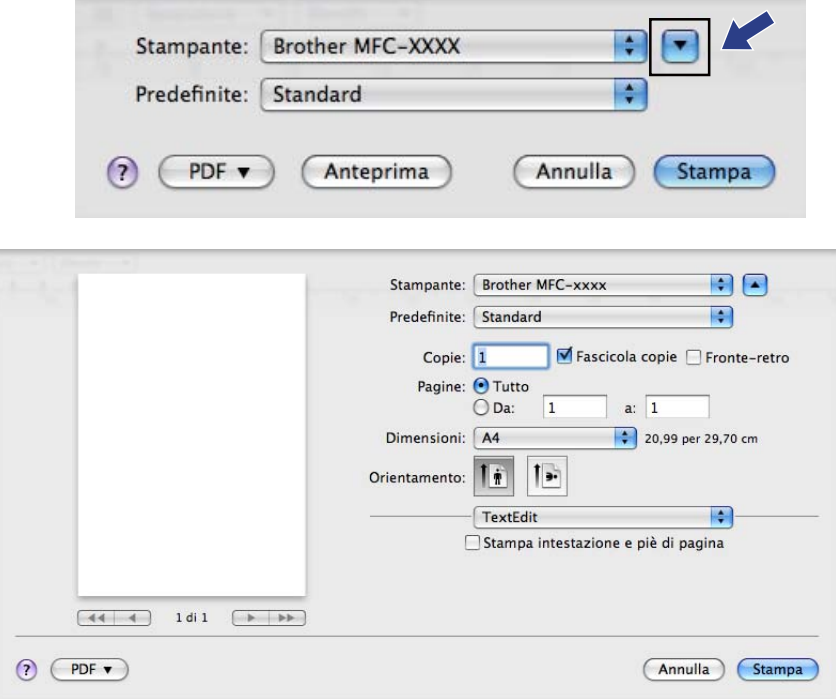

Stampa e invio di fax

 $\rightharpoonup$  (per Mac OS X 10.7.x)

Per altre opzioni d'impostazione pagina fare clic su **Mostra dettagli**.

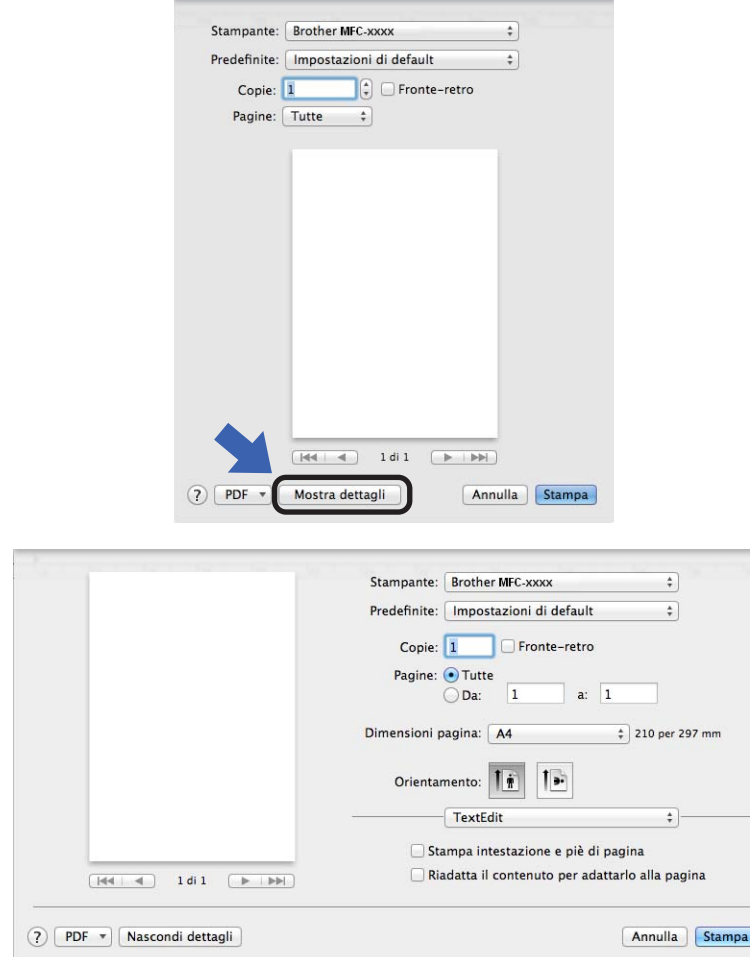

### **8** Scegliere Invio fax dal menu a discesa.

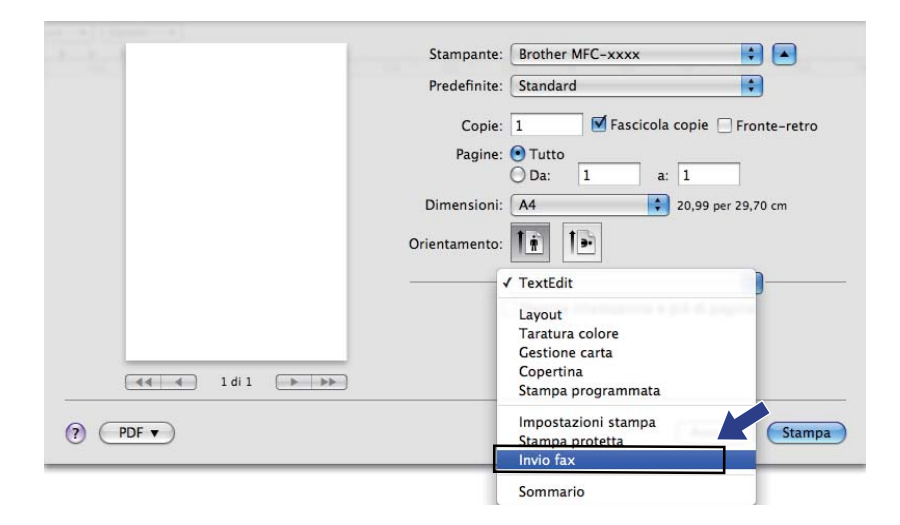

d Scegliere **Facsimile** dal menu a discesa **Destinazione**.

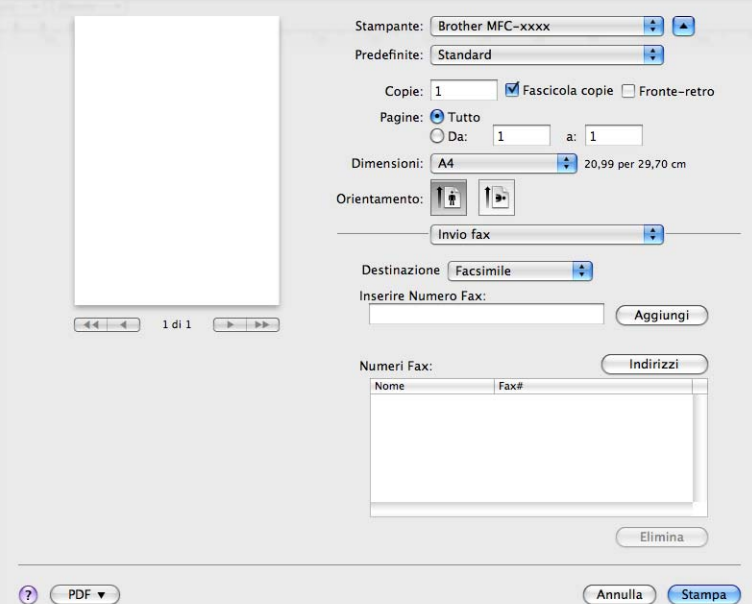

e Inserire un numero di fax nella casella **Inserire Numero Fax**, quindi fare clic su **Stampa** per inviare il fax.

## **Nota**

Se si vuole inviare un fax a più di un numero telefonico, fare clic su **Aggiungi** dopo aver inserito il primo numero di fax. I numeri fax di destinazione saranno elencati nella finestra di dialogo.

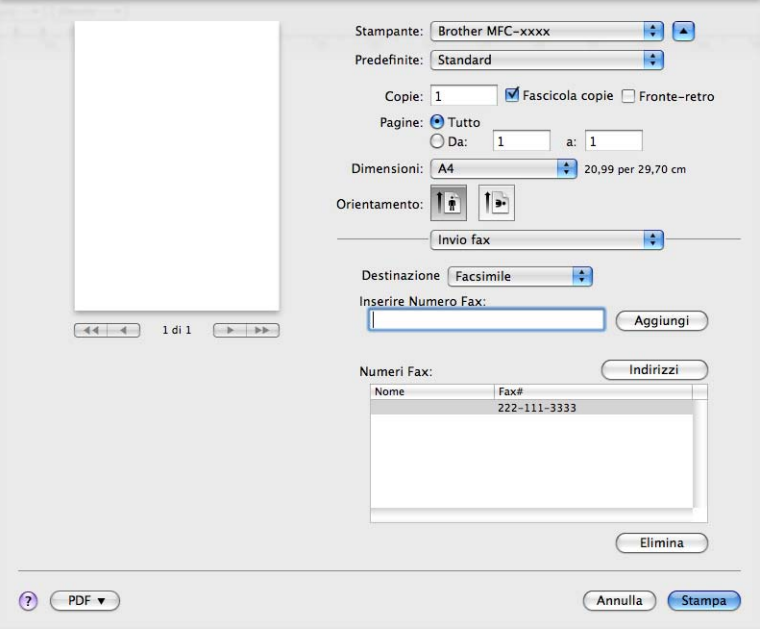

## **Uso del pannello degli indirizzi <sup>8</sup>**

È possibile specificare un numero di fax utilizzando il pulsante **Indirizzi**.

**1** Fare clic su Indirizzi.

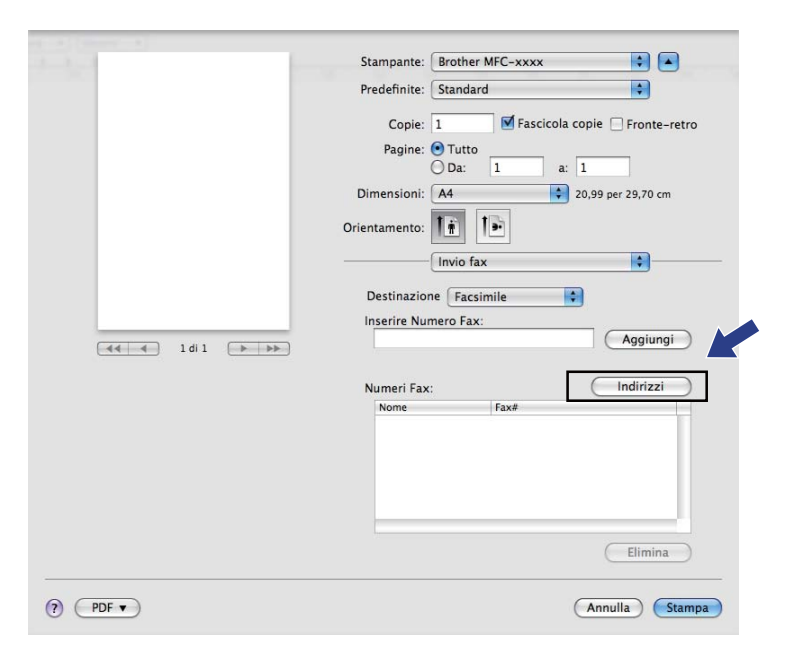

b Scegliere il numero fax dal pannello **Indirizzi** e fare clic su **A**.

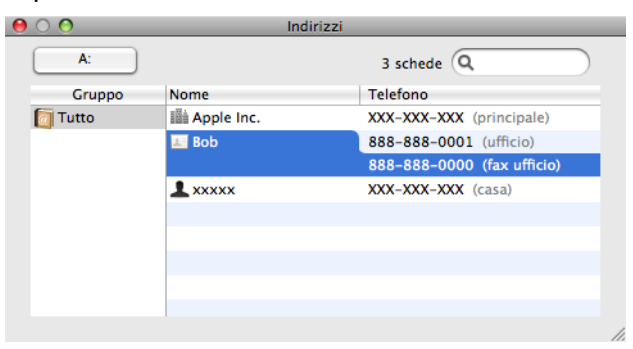

Dopo avere specificato i destinatari del fax, fare clic su Stampa.

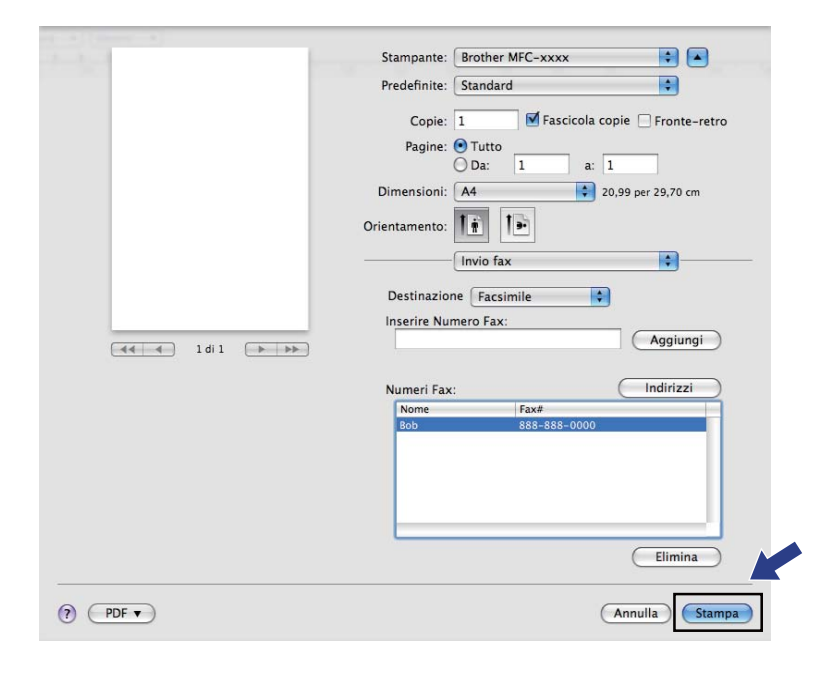

**9**

**Scansione** 

## **Scansione di un documento mediante il driver TWAIN <sup>9</sup>**

Il software dell'apparecchio Brother include un driver per scanner TWAIN per computer Macintosh. È possibile usare questo driver per scanner TWAIN per Macintosh con tutte le applicazioni che supportano le specifiche dello standard TWAIN.

Per la scansione di un documento, è possibile utilizzare l'ADF (alimentatore automatico documenti) oppure il piano dello scanner. Per ulteriori informazioni sul caricamento di documenti: >> Guida per utenti base: *Caricamento di documenti*.

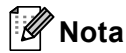

Se si desidera eseguire la scansione da un apparecchio in rete, scegliere l'apparecchio in rete mediante l'applicazione di selezione dispositivo situata in

**Macintosh HD**/**Libreria**/**Printers**/**Brother**/**Utilities**/**DeviceSelector** oppure dal menu a discesa **Modello** di ControlCenter2.

Eseguire l'applicazione per Macintosh compatibile con TWAIN. La prima volta che si utilizza il driver TWAIN Brother, selezionare **Seleziona origine** per impostarlo come driver predefinito. Per ciascun documento di cui eseguire la scansione dopo di questo, selezionare **Acquisisce i dati sull'immagine** o **Acquisisci**. L'opzione di menu che consente di scegliere il driver dello scanner può variare in base all'applicazione in uso.

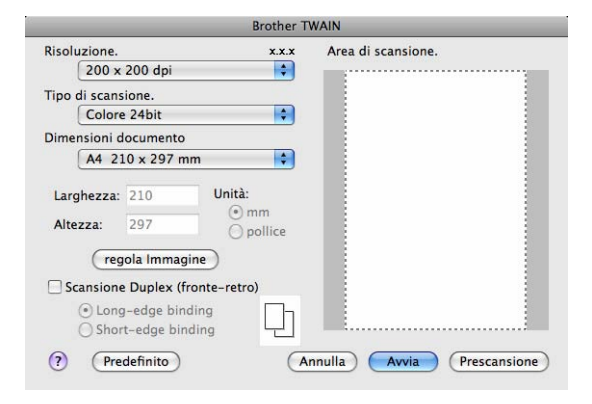

### **Nota**

Il metodo di selezione del driver predefinito o di scelta della scansione del documento può variare a seconda del software applicativo utilizzato.

### **Scansione di un'immagine sul computer Macintosh <sup>9</sup>**

È possibile eseguire la scansione di un'intera pagina o di una parte di essa dopo aver eseguito la prescansione del documento.

### **Scansione di una pagina intera <sup>9</sup>**

**Caricare il documento.** 

2 Se necessario, regolare nella finestra di dialogo Scanner Setup (Impostazione scanner) i parametri elencati di seguito:

- **Risoluzione.**
- **Tipo di scansione.**
- **Dimensioni documento**
- **regola Immagine**
	- **Luminosità**
	- **Contrasto**

### **3** Fare clic su **Avvia**.

Al termine della scansione, il riquadro dell'immagine appare nell'applicazione grafica selezionata.

### **Scansione di un documento fronte-retro (per DCP-8155DN, DCP-8250DN, MFC-8520DN, MFC-8910DW e MFC-8950DW(T)) <sup>9</sup>**

**Caricare il documento.** 

b Selezionare **Scansione Duplex (fronte-retro)** e scegliere **Long-edge binding** o **Short-edge binding**.

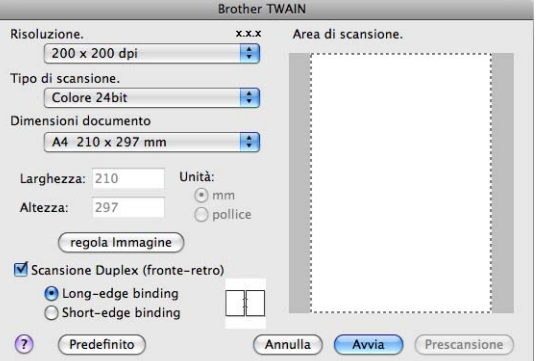

- <sup>3</sup> Se necessario, regolare nella finestra di dialogo Scanner Setup (Impostazione scanner) i parametri elencati di seguito:
	- **Risoluzione.**
	- **Tipo di scansione.**
	- **Dimensioni documento**
	- **regola Immagine**
		- **Luminosità**
		- **Contrasto**
- Fare clic su **Avvia**.

### **Nota**

- Non è possibile regolare l'area di scansione.
- La scansione fronte-retro è disponibile solamente dall'alimentatore automatico di documenti.

### **Prescansione di un'immagine <sup>9</sup>**

Il pulsante **Prescansione** consente di visualizzare in anteprima un'immagine per ritagliare aree che si vogliono escludere dalla scansione. Una volta soddisfatti dell'area sottoposta a scansione, fare clic sul pulsante **Avvia** nella finestra di dialogo Scanner Setup (Impostazione scanner) per procedere con la scansione.

<span id="page-172-0"></span>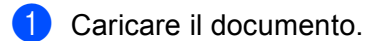

b Fare clic su **Prescansione**. L'intera immagine viene acquisita nel Macintosh e visualizzata nell'**Area di scansione.**.

**3** Trascinare il puntatore del mouse sulla parte di cui si desidera eseguire la scansione.

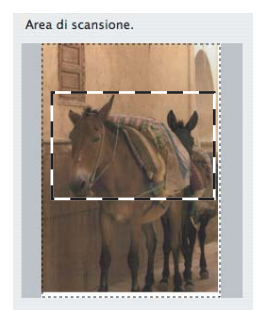

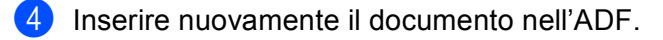

### **Nota**

Se il documento è st[a](#page-172-0)to posizionato sul piano dello scanner al punto  $\bigcirc$ , saltare questo passaggio.

**(5)** Se necessario, regolare nella finestra di dialogo Scanner Setup (Impostazione scanner) i parametri **Risoluzione.**, **Tipo di scansione.**, **Luminosità** e **Contrasto**.

### **6** Fare clic su Avvia.

Questa volta viene visualizzata nella finestra di applicazione solo l'area prescelta del documento.

g L'immagine può essere perfezionata con il software di modifica.

### **Impostazioni disponibili nella finestra dello scanner <sup>9</sup>**

### **Risoluzione <sup>9</sup>**

Usando il menu a discesa **Risoluzione.** è possibile modificare la risoluzione desiderata per la scansione. Le risoluzioni più alte richiedono una quantità maggiore di memoria e tempi di trasferimento più lunghi, ma l'immagine acquisita appare più nitida. Nella tabella che segue sono riportate le impostazioni selezionabili per la risoluzione e i colori disponibili.

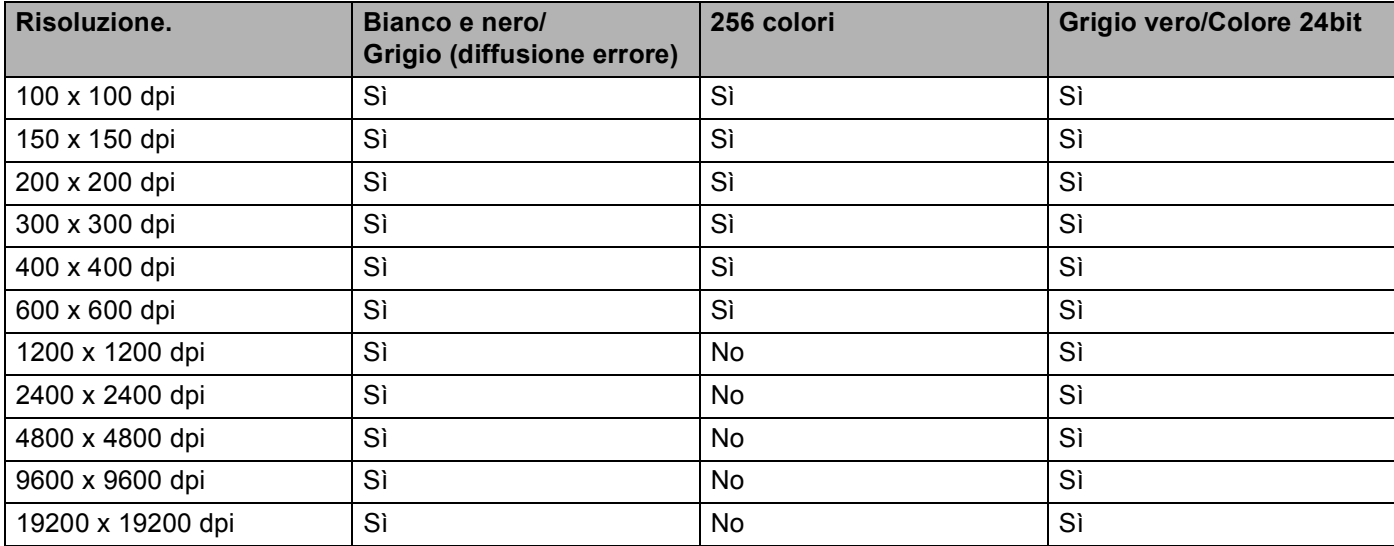

### **Tipo di scansione <sup>9</sup>**

### **Bianco e nero**

Da utilizzare per documenti di testo o immagini di grafica lineare.

### **Grigio (diffusione errore)**

Da utilizzare per le immagini fotografiche o i grafici. (La diffusione errore è un metodo utilizzato per creare immagini simulate di grigio senza utilizzare punti di grigio vero. I punti neri sono posizionati in un campione specifico per dare l'idea di grigio.)

### **Grigio vero**

Da utilizzare per le immagini fotografiche o i grafici. Questa modalità è più accurata perché utilizza 256 sfumature di grigio.

#### **256 colori**

Utilizza fino a 256 colori per eseguire la scansione di un'immagine.

#### ■ Colore 24bit

Utilizza fino a 16,8 milioni di colori per eseguire la scansione di un'immagine.

Si tenga presente, tuttavia, che per quanto la scansione **Colore 24bit** riproduca i colori con la massima fedeltà, la dimensione del file di immagine così creato risulta circa tre volte superiore a quella di un file creato con **256 colori**. Tale file richiede una maggiore quantità di memoria e tempi di trasferimento più lunghi.

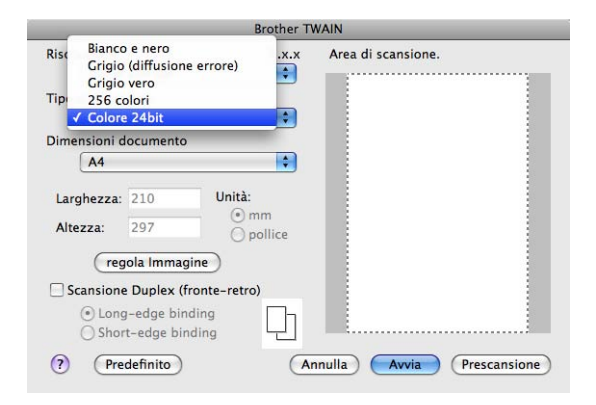

### **Dimensioni del documento <sup>9</sup>**

Scegliere una delle seguenti dimensioni documento:

- **A4 210 x 297 mm**
- **JIS B5 182 x 257 mm**
- **Letter 215.9 x 279.4 mm**
- **Legal 215.9 x 355.6 mm**
- **A5 148 x 210 mm**
- **Executive 184.1 x 266.7 mm**
- **Business Card 90 x 60 mm**

Per eseguire la scansione di biglietti da visita, scegliere il formato **Business Card** e posizionare il biglietto da visita a faccia in giù nell'angolo superiore sinistro del piano dello scanner.

- 10 x 15 cm
- 13 x 20 cm
- 9 x 13 cm
- 13 x 18 cm
- **Cartolina 1 100 x 148 mm**
- **Cartolina 2 (Doppia) 148 x 200 mm**
- **Personalizzato** (regolabile dall'utente tra 8,9 × 8,9 mm e 215,9 × 355,6 mm.)

Una volta impostato il formato personalizzato, è possibile regolare l'area di scansione. Tenere premuto il pulsante del mouse per trascinare il cursore e ritagliare l'immagine.

**Larghezza:** Immettere la larghezza personalizzata.

**Altezza:** Immettere l'altezza personalizzata.

### **Regolazione dell'immagine <sup>9</sup>**

#### **Luminosità**

Regolare questa impostazione (da -50 a 50) in modo da ottimizzare l'immagine. Il valore predefinito corrisponde a 0, ovvero a un valore medio, in genere idoneo per la maggior parte delle immagini.

Per impostare il livello di **Luminosità**, trascinare la barra di spostamento verso destra o sinistra per schiarire o scurire l'immagine. È possibile anche digitare il valore scelto direttamente nell'apposita casella.

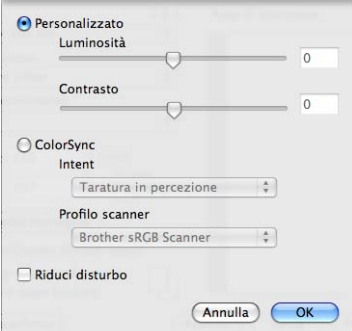

Se l'immagine è troppo chiara, selezionare un valore di **Luminosità** più basso e ripetere la scansione del documento.

Se l'immagine è troppo scura, aumentare il valore della **Luminosità** ed eseguire nuovamente la scansione del documento.

### **Nota**

L'impostazione **Luminosità** non è disponibile per **256 colori**.

### **Contrasto**

È possibile aumentare o ridurre il livello di contrasto facendo scorrere la barra di spostamento verso sinistra o verso destra. Aumentando il contrasto si esaltano le aree chiare e scure dell'immagine, diminuendo il contrasto si esaltano i dettagli nelle aree grigie. È possibile anche digitare il valore scelto direttamente nell'apposita casella **Contrasto**.

### **Nota**

L'impostazione **Contrasto** è disponibile solo se si imposta **Tipo di scansione.** su **Grigio (diffusione errore)**, **Grigio vero** o **Colore 24bit**.

### **Riduci disturbo**

Con questa selezione è possibile migliorare e ottimizzare la qualità delle immagini scandite. L'impostazione **Riduci disturbo** è disponibile utilizzando **Colore 24bit** e risoluzioni di scansione da 300  $\times$  300 dpi, 400  $\times$  400 dpi o 600  $\times$  600 dpi.

Quando si esegue la scansione di fotografie o altre immagini da utilizzare in un'applicazione di elaborazione testi o altra applicazione grafica, è opportuno provare diverse impostazioni per **Risoluzione.**, **Tipo di scansione.**, **Luminosità** e **Contrasto**, in modo da verificare l'impostazione più adatta alle proprie esigenze.

## **Scansione di un documento con il driver ICA (Mac OS X 10.6.x o versioni successive) <sup>9</sup>**

È possibile effettuare la scansione di un documento mediante il driver ICA. Se è stato installato MFL-Pro Suite dal CD-ROM di installazione, il driver ICA è già installato sul computer Macintosh. Se la macchina in uso non è visibile nell'elenco **Stampa e Fax** o **Stampa e Scanner** è possibile aggiungerla facendo clic sul pulsante **+**.

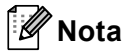

Le schermate in questa sezione sono tratte da Mac OS X 10.6.x. Le schermate visualizzate sul computer Macintosh in uso dipendono dalla versione del sistema operativo.

1 Collegare l'apparecchio Brother al Macintosh utilizzando un cavo USB. In alternativa, collegare l'apparecchio Brother alla stessa LAN a cui è collegato il Macintosh (se si utilizza un modello di rete).

**2** Avviare **Acquisizione Immagine.** 

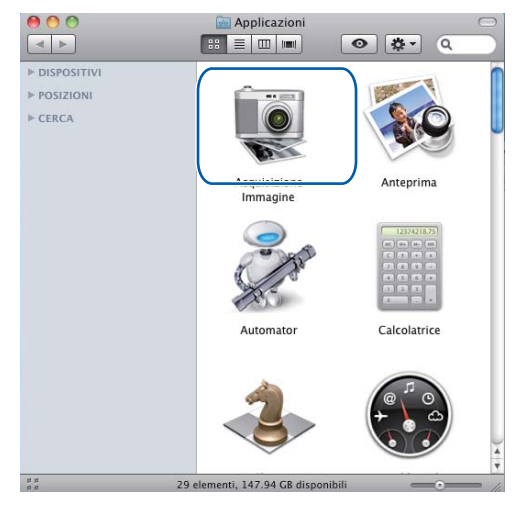

<sup>6</sup> Selezionare l'apparecchio nell'elenco sul lato sinistro dello schermo. Se l'apparecchio Brother e il computer Macintosh sono collegati mediante un cavo USB, l'apparecchio viene visualizzato nella sezione **DISPOSITIVI**. Se il collegamento avviene tramite LAN, viene visualizzato nella sezione **CONDIVISE**.

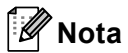

(per Mac OS X 10.7.x)

Se non è possibile vedere la macchina nell'area **DISPOSITIVI** o **CONDIVISE**, posizionare il puntatore del mouse sull'area e fare clic su **Nascondi**.

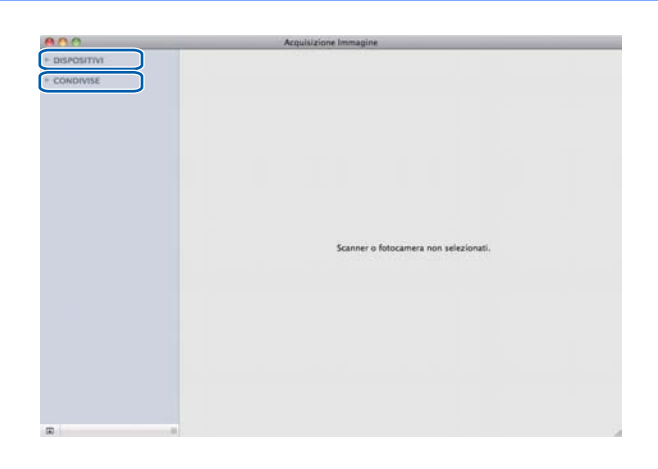

d Posizionare il documento nell'alimentatore automatico di documenti o sul piano dello scanner. Se il documento viene inserito nell'alimentatore automatico di documenti, selezionare **Alimentazione documenti** in **Modalità** e le dimensioni del documento in **Dim. scansione**.

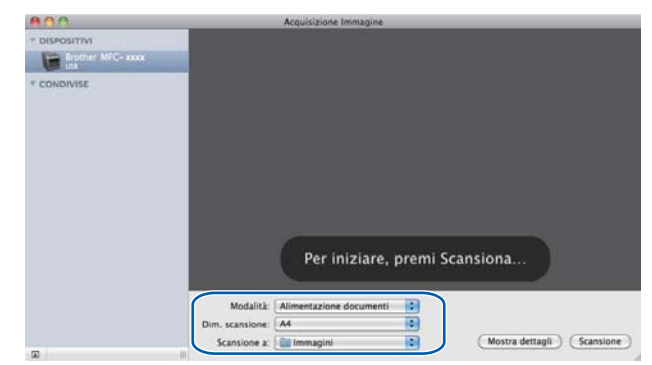

Se il documento viene posizionato sul piano dello scanner, selezionare **Piano** per **Modalità**.

### **Nota**

#### • (Mac OS X 10.6.x)

Se la casella **Rileva elementi separati** è deselezionata, il documento viene acquisito come elemento singolo e salvato in un unico file. Se la casella **Rileva elementi separati** è selezionata, il programma rileva le diverse immagini e le salva in file separati. Se il programma non ritaglia automaticamente il documento desiderato, è possibile procedere manualmente trascinando il puntatore del mouse sulla sezione da acquisire nella finestra di dialogo visualizzabile facendo clic su **Mostra dettagli**.

#### • (Mac OS X 10.7.x)

Se è selezionato **Rileva riquadro dell'elemento** per **Dim. scansione**, il documento viene digitalizzato come elemento singolo e salvato in un unico file. Se è selezionato **Rileva elementi separati** per **Dim. scansione**, il programma rileva ogni immagine e la salva in un file separato. Se il programma non ritaglia automaticamente il documento desiderato, è possibile procedere manualmente trascinando il puntatore del mouse sulla sezione da acquisire nella finestra di dialogo visualizzabile facendo clic su **Mostra dettagli**.

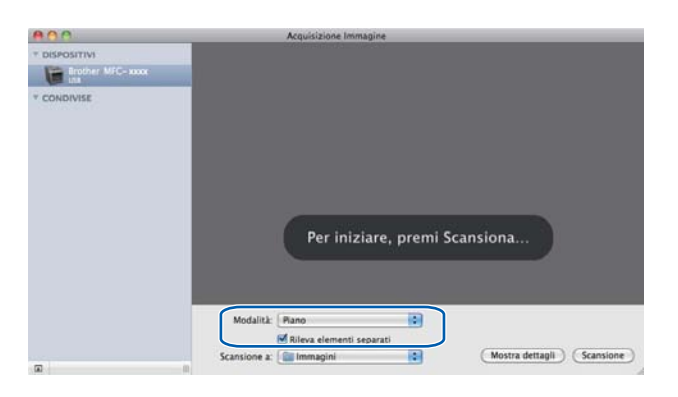

**(5)** Selezionare la cartella o l'applicazione di destinazione per **Scansione a**.

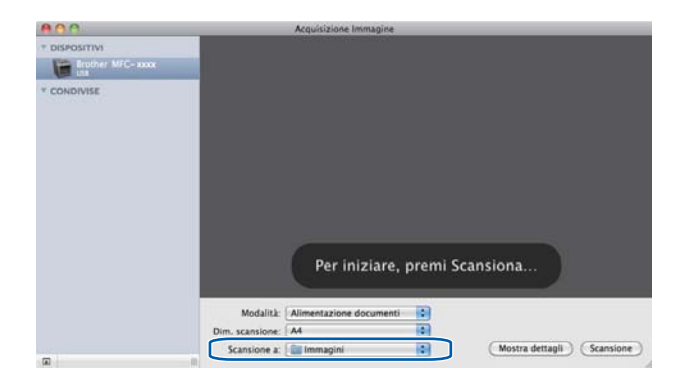

Se necessario, è possibile regolare le impostazioni riportate di seguito nella finestra di dialogo visualizzata facendo clic su **Mostra dettagli**. Si noti che il nome della voce e il valore assegnabile dipendono dall'apparecchio.

- **Modalità scansione**: scegliere Alimentazione o Flatbed.
- Tipo: scegliere tra Colore, Bianco e nero o Testo.
- **Risoluzione**: scegliere la risoluzione di scansione desiderata per il documento.
- Usa dimensione ad hoc (Mac OS X 10.7.x): selezionare questa casella per personalizzare le dimensioni del documento.
- **Dim. scansione** o **Dimensione**: selezionare il formato carta del documento in fase di scansione dall'alimentatore di documenti o dall'area di scansione.
- **Orientamento** o **Angolo di rotazione**: selezionare l'orientamento del documento dall'alimentatore di documenti o l'angolo di scansione dal flatbed.
- **Selezione automatica** (Mac OS X 10.7.x): se si seleziona **Usa dimensione ad hoc** durante l'uso del piano dello scanner, è possibile scegliere le funzionalità di rilevamento automatico del driver dello scanner.
- **Duplex** (per DCP-8155DN, DCP-8250DN, MFC-8520DN, MFC-8910DW e MFC-8950DW(T)): selezionare questa casella durante l'uso della funzione di scansione duplex dall'alimentazione.
- **Scansione a**: scegliere la cartella o l'applicazione di destinazione.
- **Nome**: immettere il prefisso di testo utilizzato per il nome dell'immagine acquisita.
- **Formato**: selezionare il formato di file dei dati acquisiti.
- **Unisci in un unico documento** (Mac OS X 10.7.x): se si sceglie PDF o TIFF come formato di file, selezionare questa casella per digitalizzare un documento come elemento singolo e salvarlo in un unico file.
- **Correzione immagine**: con l'impostazione manuale è possibile regolare luminosità, contrasto (solo Mac OS X 10.7.x), tinta, temperatura, soglia e saturazione.

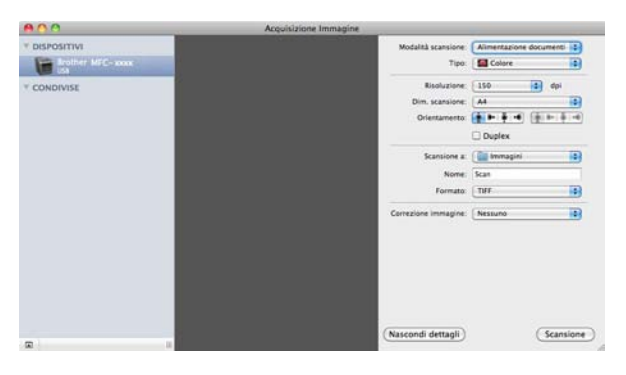

**6** Fare clic su **Scansione** per avviare la scansione.

#### Scansione

## **Scelta della macchina in uso da Stampa e fax o Stampa e scansione <sup>9</sup>**

**1** Collegare l'apparecchio Brother al Macintosh utilizzando un cavo USB. In alternativa, collegare l'apparecchio Brother alla stessa LAN a cui è collegato il Macintosh (se si utilizza un modello di rete).

**2** Dal menu Apple, selezionare **Preferenze di Sistema**.

c Fare clic su **Stampa e Fax** o **Stampa e Scanner**.

Selezionare la macchina dall'elenco sul lato sinistro dello schermo e fare clic su Apri coda di stampa.

#### U **Nota**

Se la scheda **Scansiona** non è visibile sullo schermo, rimuovere la macchina facendo clic sul pulsante  nell'elenco **Stampa e Fax** o **Stampa e Scanner**. Aggiungere quindi la macchina facendo clic sul pulsante **+**.

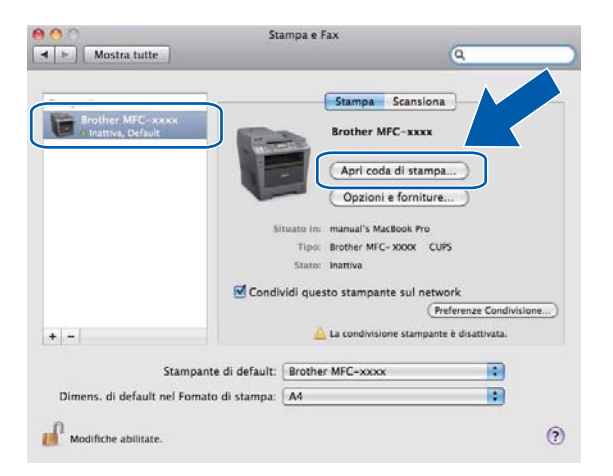

e Fare clic su **Scanner**.

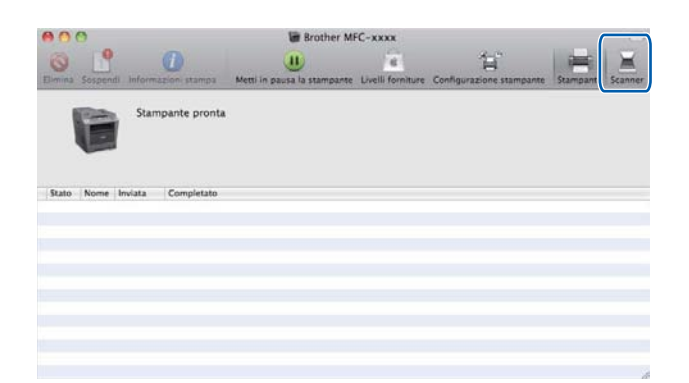

**6** Proce[d](#page-178-0)ere al punto  $\bullet$  di *Scansione di un documento con il driver ICA (Mac OS X 10.6.x o versioni* [successive\)](#page-176-0) >> pagina 169.

Le schermate dipendono dai metodi di scansione in uso.

# <span id="page-182-0"></span>**Uso di Presto! PageManager <sup>9</sup>**

Presto! PageManager è un'applicazione software per la gestione dei documenti in Macintosh. Poiché è compatibile con la maggior parte dei programmi per l'elaborazione di immagini e testo, Presto! PageManager garantisce un controllo senza eguali sui file Macintosh. È possibile gestire facilmente i documenti, modificare la posta elettronica e i file, leggere documenti con il software OCR incluso in Presto! PageManager.

Se si utilizza l'apparecchio come scanner, si consiglia di installare Presto! PageManager. Presto! PageManager è disponibile per il download da

[http://nj.newsoft.com.tw/download/brother/PM9SEinstaller\\_BR\\_multilang.dmg.](http://nj.newsoft.com.tw/download/brother/PM9SEinstaller_BR_multilang.dmg) Per installare Presto! PageManager: >> Guida di installazione rapida.

## **Nota**

La Guida dell'utente completa di NewSoft Presto! PageManager 9 può essere visualizzata dal menu **Guida** nel software.

## **Funzioni <sup>9</sup>**

- OCR: in un solo passaggio esegue la scansione di un'immagine, riconosce il testo e ne permette la modifica in un elaboratore di testi.
- Elaborazione di immagini: migliora, ritaglia e ruota le immagini, oppure le apre con un programma di elaborazione grafica a scelta.
- Annotazione: aggiunge note rimovibili, timbri e disegni alle immagini.
- Finestra delle cartelle: facilita l'accesso visualizzando e organizzando la gerarchia delle cartelle.
- Finestra di visualizzazione: consente di visualizzare i file come miniature, elenco o flusso di copertine per agevolare l'identificazione.

## **Requisiti di sistema per Presto! PageManager <sup>9</sup>**

- Mac OS X 10.5.8 10.6.x 10.7.x
- Disco rigido con almeno 400 MB di spazio libero disponibile per l'installazione

## **Supporto tecnico NewSoft <sup>9</sup>**

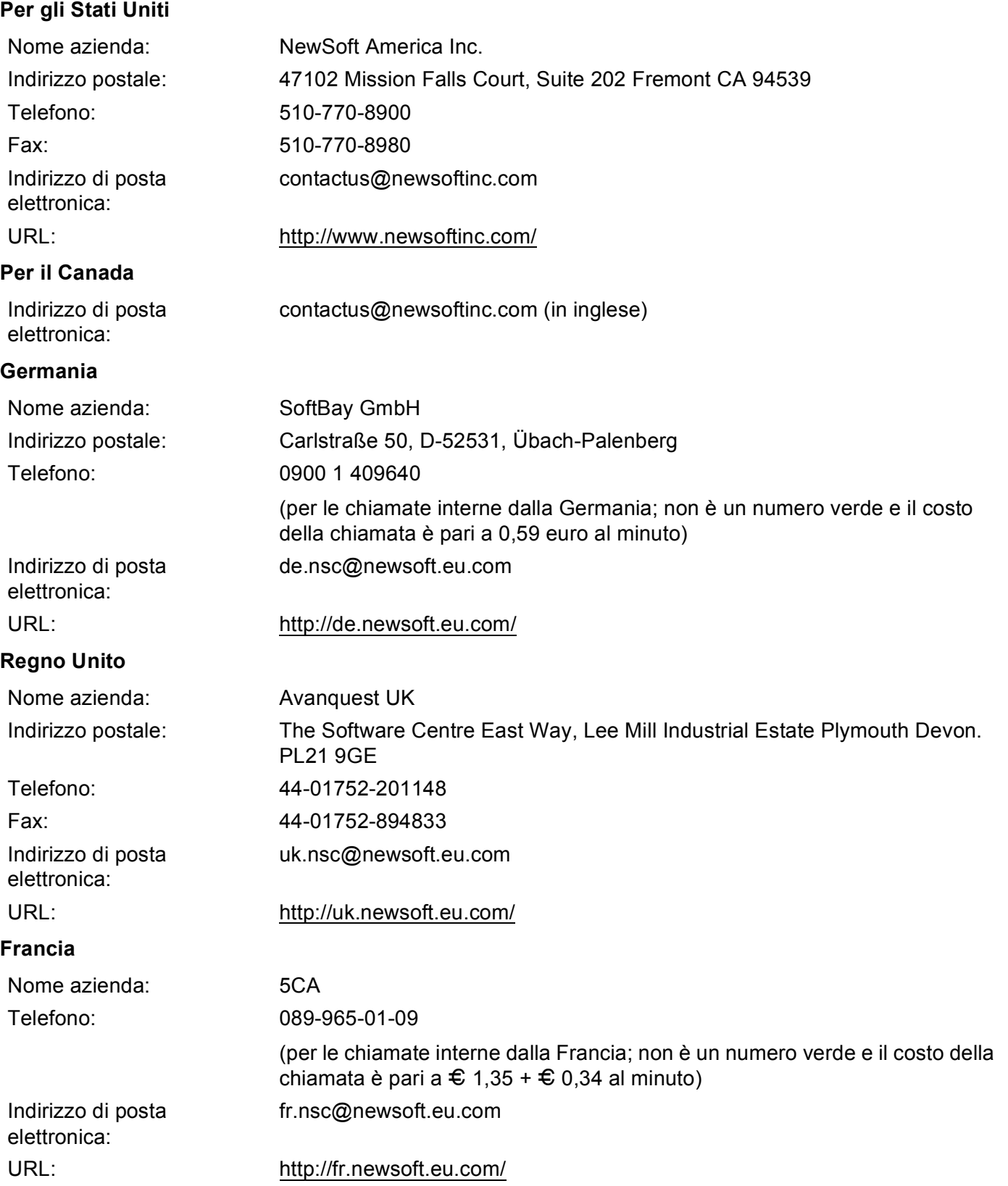

#### Scansione

#### **Italia <sup>9</sup>**

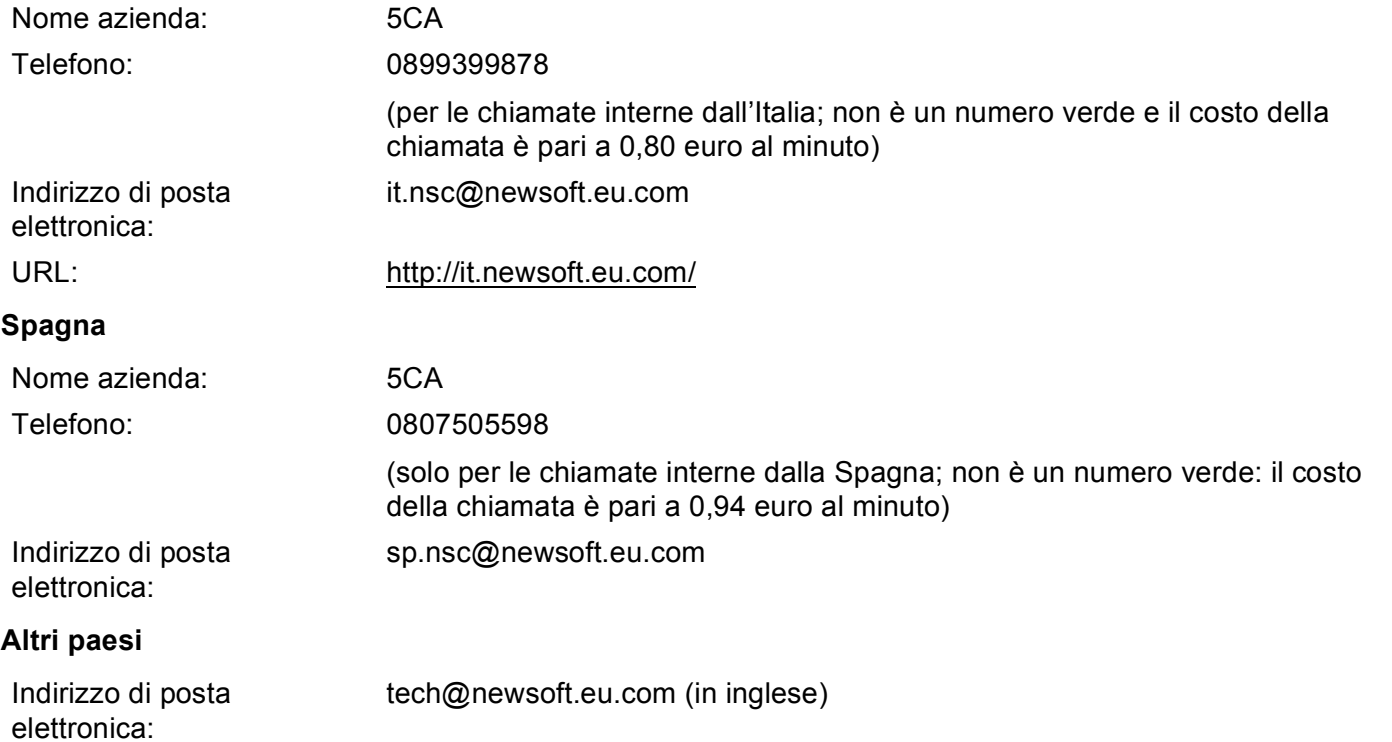

<span id="page-185-0"></span>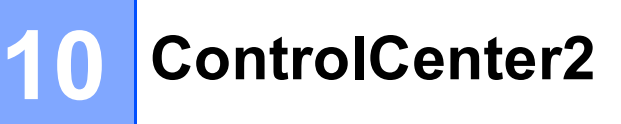

## **Nota**

Le funzioni disponibili in ControlCenter2 possono variare in base al numero di modello dell'apparecchio.

# **Utilizzo di ControlCenter2 <sup>10</sup>**

ControlCenter2 è un'utilità software che consente di accedere in modo molto facile e veloce alle applicazioni usate più frequentemente. L'uso di ControlCenter2 elimina la necessità di avviare manualmente le applicazioni specifiche. L'icona viene visualizzata nella barra dei menu. Per aprire la finestra di

ControlCenter2, fare clic sull'icona **della e scegliere Apri.** ControlCenter2 dispone delle seguenti funzioni:

- **1** Invio della scansione direttamente a un file, ad applicazioni di posta elettronica o a un qualsiasi programma di elaborazione di testo o grafica. (1)
- 2) I pulsanti di Scansione personalizzata permettono di configurare un pulsante in modo che risponda alle esigenze di un'applicazione specifica. (2)
- <sup>3</sup> Accedere alle funzioni di Copia disponibili tramite Macintosh e accedere alle applicazioni PC-FAX disponibili per il dispositivo. (3)
- $\left(4\right)$  Accesso alle impostazioni disponibili per la configurazione del proprio dispositivo. (4)
- e Scegliere quale apparecchio si collegherà a ControlCenter2 dal menu a discesa **Modello**. (5) Aprire la finestra **Device Selector** scegliendo **Altri...** dal menu a discesa **Modello**.
- f Inoltre, è possibile aprire la finestra di configurazione per ciascuna funzione, facendo clic sul pulsante **Configurazione**. (6)

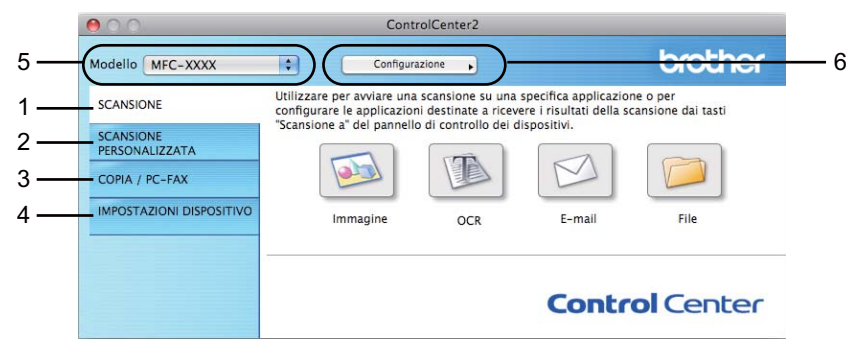

## **Disattivazione della funzione di autocaricamento <sup>10</sup>**

Se non si desidera l'esecuzione automatica di ControlCenter2 ad ogni avvio del Macintosh, procedere come segue:

- a Fare clic sull'icona di ControlCenter2 nella barra dei menu e scegliere **Preferenze**. Viene visualizzata la finestra Preferenze ControlCenter2.
- **2** Deselezionare Avvia il ControlCenter all'avvio del computer.
- **63** Fare clic su OK per chiudere la finestra.

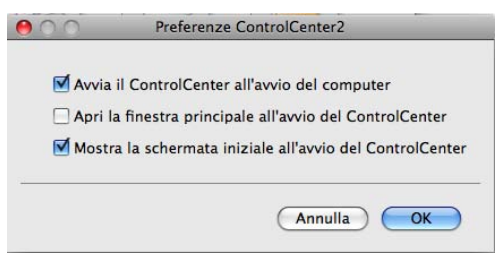

## **Nota**

L'icona dell'applicazione ControlCenter2 si trova in **Macintosh HD**/**Libreria**/**Printers**/**Brother**/**Utilities**/**ControlCenter**.

# <span id="page-187-0"></span>**SCANSIONE**

Sono disponibili quattro pulsanti di scansione per le applicazioni **Scansione a immagine**, **Scansione a OCR**, **Scansione a E-mail** e **Scansione a file**.

#### **Immagine** *(impostazione predefinita: Anteprima Apple)*

Consente di eseguire la scansione di una pagina direttamente in un qualsiasi software per la visualizzazione e l'elaborazione delle immagini. È possibile selezionare un'applicazione di destinazione, come ad esempio Adobe® Photoshop® o una qualsiasi applicazione per l'elaborazione delle immagini installata nel Macintosh.

#### ■ **OCR** (impostazione predefinita: TextEdit)

Consente di effettuare la scansione di una pagina o di un documento, eseguire automaticamente l'applicazione OCR e inserire il testo (non un'immagine grafica) in un programma di elaborazione testi. Come destinazione, è possibile selezionare un'applicazione di elaborazione testi, come ad esempio Microsoft® Word o una qualsiasi applicazione di elaborazione testi installata nel Macintosh. È necessario scaricare Presto! PageManager e installarlo sul computer Macintosh. Per informazioni sull'installazione vedere *[Uso di Presto! PageManager](#page-182-0)* >> pagina 175.

#### **E-mail** *(impostazione predefinita: l'applicazione di posta elettronica predefinita)*

Consente di eseguire la scansione di una pagina o di un documento direttamente in un'applicazione di posta elettronica come file allegato standard. È possibile selezionare il tipo di file e la risoluzione dell'allegato.

#### **File**

Consente la scansione direttamente su un file su disco. Il tipo di file e la cartella di destinazione possono essere modificati a seconda delle esigenze.

ControlCenter2 permette di configurare il tasto **SCAN** o Scan sulla macchina e il pulsante del software ControlCenter2 per ciascuna funzione di scansione. Per configurare il tasto **SCAN** o Scan sulla macchina, scegliere **Tasto dispositivo** (fare clic su ciascun pulsante ControlCenter tenendo premuto il tasto **Ctrl** e selezionare **Tasto dispositivo**) nel menu di configurazione per ciascuno dei pulsanti **SCANSIONE**. Per configurare il tasto Software in ControlCenter2, selezionare la scheda **Tasto software** (fare clic su ciascun pulsante ControlCenter tenendo premuto il tasto **Ctrl** e selezionare **Tasto software**) nel menu di configurazione per ciascuno dei pulsanti **SCANSIONE**.

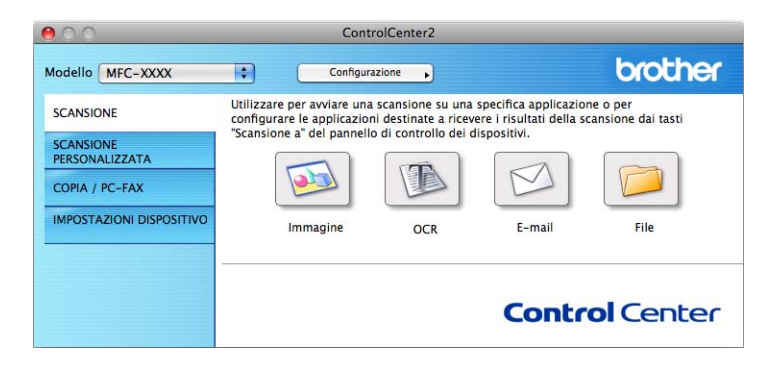

## <span id="page-188-0"></span>**Tipi di file**

È possibile scegliere dall'elenco che segue il tipo di file da allegare o da salvare in una cartella.

Scegliere dal menu a discesa il tipo di file in cui si desiderano salvare le immagini ottenute mediante scansione.

#### **Per Immagine, E-mail e File**

- **Windows Bitmap (\*.bmp)**
- **JPEG (\*.jpg)** Consigliato alla maggior parte degli utenti per la scansione di immagini.
- **TIFF (\*.tif)**
- **TIFF Multipagina (\*.tif)**
- Portable Network Graphics (\*.png)
- **PDF (\*.pdf)** Consigliato per la scansione e la condivisione di documenti.
- **PDF protetto (\*.pdf)**

#### **Per OCR <sup>10</sup>**

- Solo testo (\*.txt)
- Rich Text Format (\*.rtf)
- **HTML (\*.htm)**
- **Excel 97 (\*.xls)**

**Nota**

- Impostando il tipo di file su TIFF o TIFF multipagina, è possibile scegliere "Decompresso" o "Compresso".
- Se si utilizza il piano dello scanner per la scansione di un documento di più pagine, selezionare **Scansione di più pagine manuale** e attenersi alle istruzioni sullo schermo.

## **Dimensioni del documento**

Usando l'elenco a discesa è possibile scegliere le dimensioni del documento. Se si sceglie un formato di documento "1 a 2", come **1 su 2 (A4)**, l'immagine acquisita viene divisa in due documenti in formato A5.

## **Immagine (esempio: Anteprima Apple) <sup>10</sup>**

La funzionalità **Scansione a immagine** consente di eseguire la scansione di un'immagine direttamente in una qualsiasi applicazione di elaborazione delle immagini. Per modificare le impostazioni predefinite, fare clic sul pulsante mentre si tiene premuto il tasto **Ctrl**, quindi scegliere **Tasto software**.

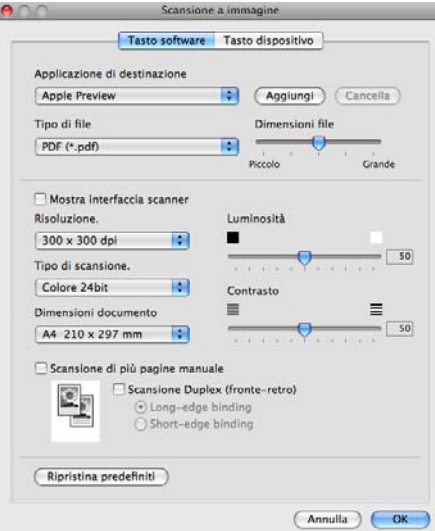

Se si desidera eseguire la scansione e poi ritagliare una parte della pagina dopo aver eseguito la prescansione del documento, selezionare la casella **Mostra interfaccia scanner**.

Per digitalizzare un documento di più pagine dal piano dello scanner, selezionare la casella **Scansione di più pagine manuale**.

Se si desidera avviare la scansione di un documento fronte-retro, selezionare **Scansione Duplex (fronte-retro)** e scegliere **Long-edge binding** o **Short-edge binding**. (per DCP-8155DN, DCP-8250DN, MFC-8520DN, MFC-8910DW e MFC-8950DW(T))

Modificare, se necessario, le altre impostazioni.

Per cambiare l'applicazione di destinazione, selezionare l'applicazione desiderata dal menu a discesa **Applicazione di destinazione**. È possibile aggiungere un'applicazione all'elenco facendo clic su **Aggiungi**.

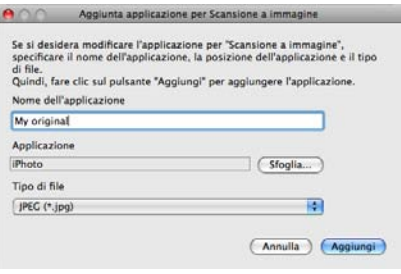

Inserire **Nome dell'applicazione** (fino a 30 caratteri) e scegliere l'applicazione desiderata facendo clic sul pulsante **Sfoglia**. Scegliere anche **Tipo di file** dal menu a discesa.

L'applicazione aggiunta può essere cancellata. Scegliere **Nome dell'applicazione** e fare clic sul pulsante **Cancella**.

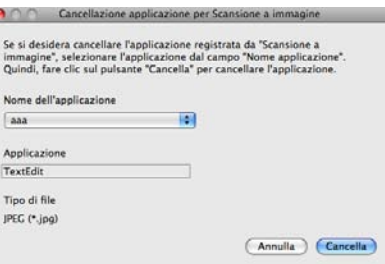

## **Nota**

Questa funzione è disponibile anche per **Scansione a E-mail** e **Scansione a OCR**. La finestra può cambiare a seconda della funzione.

Se si sceglie **PDF protetto** dall'elenco **Tipo di file**, viene visualizzata la finestra di dialogo **Imposta password PDF**. Immettere la password nelle caselle **Password** e **Ridigita password**, quindi fare clic su **OK**.

## **Nota**

**PDF protetto** è disponibile anche per Scansione ad E-mail e Scansione a file.

## **OCR (applicazione di elaborazione testi) <sup>10</sup>**

**Scansione a OCR** converte i dati immagine della pagina grafica in testo modificabile con qualsiasi programma di elaborazione testi. È possibile modificare l'applicazione predefinita di elaborazione testi.

Per configurare **Scansione a OCR**, fare clic sul pulsante mentre si tiene premuto il tasto **Ctrl**, quindi scegliere **Tasto software**.

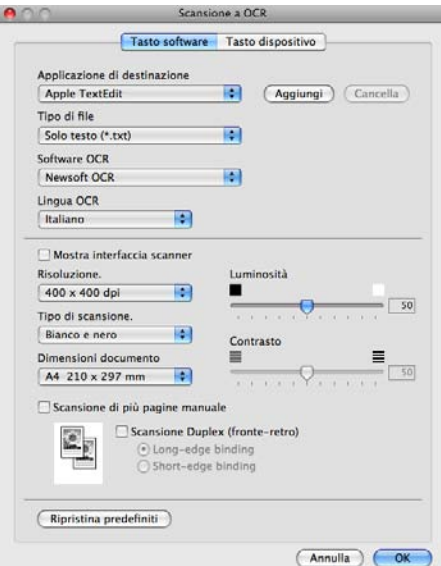

Per modificare l'applicazione di elaborazione testi, selezionare l'applicazione di elaborazione testi di destinazione dal menu a discesa **Applicazione di destinazione**. È possibile aggiungere un'applicazione all'elenco facendo clic sul pulsante **Aggiungi**. Per cancellare un'applicazione, fare clic sul pulsante **Cancella**.

Se si desidera eseguire la scansione e poi ritagliare una parte della pagina dopo aver eseguito la prescansione del documento, selezionare la casella **Mostra interfaccia scanner**.

Per digitalizzare un documento di più pagine dal piano dello scanner, selezionare la casella **Scansione di più pagine manuale**.

Se si desidera avviare la scansione di un documento fronte-retro, selezionare **Scansione Duplex (fronte-retro)** e scegliere **Long-edge binding** o **Short-edge binding**. (per DCP-8155DN, DCP-8250DN, MFC-8520DN, MFC-8910DW e MFC-8950DW(T))

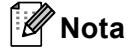

La funzione Scansione su OCR è disponibile in inglese, francese, tedesco, olandese, italiano, spagnolo, portoghese brasiliano, danese, svedese, giapponese, coreano, cinese tradizionale e cinese semplificato.

## **E-mail <sup>10</sup>**

La funzionalità **Scansione a E-mail** consente di eseguire la scansione di un documento nell'applicazione di posta elettronica predefinita, in modo da inviare come allegato il risultato dell'operazione di scansione. Per modificare l'applicazione di posta elettronica o il tipo di file allegato predefiniti, fare clic sul pulsante mentre si tiene premuto il tasto **Ctrl**, quindi scegliere **Tasto software**.

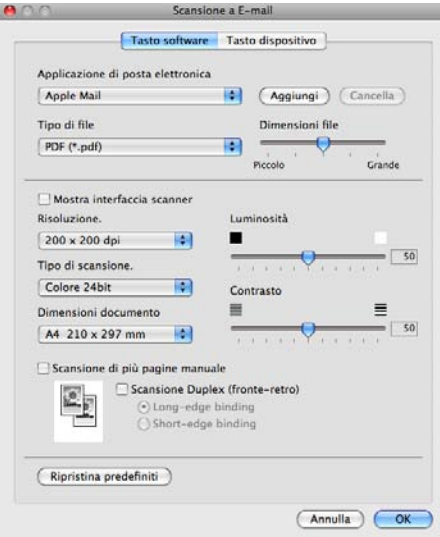

Per cambiare l'applicazione di posta elettronica, selezionare l'applicazione preferita dal menu a discesa **Applicazione di posta elettronica**. È possibile aggiungere un'applicazione all'elenco facendo clic su

**Aggiungi** [1.](#page-192-0) Per eliminare un'applicazione fare clic su **Cancella**.

<span id="page-192-0"></span> $1$  Al primo avvio di ControlCenter2, nel menu a discesa viene visualizzato un elenco predefinito di applicazioni di posta elettronica compatibili. In caso di difficoltà nell'utilizzo di un'applicazione personalizzata con ControlCenter2, è preferibile scegliere un'applicazione da questo elenco.

Se si desidera eseguire la scansione e poi ritagliare una parte della pagina dopo aver eseguito la prescansione del documento, selezionare la casella **Mostra interfaccia scanner**.

Per digitalizzare un documento di più pagine dal piano dello scanner, selezionare la casella **Scansione di più pagine manuale**.

Se si desidera avviare la scansione di un documento fronte-retro, selezionare **Scansione Duplex (fronte-retro)** e scegliere **Long-edge binding** o **Short-edge binding**. (per DCP-8155DN, DCP-8250DN, MFC-8520DN, MFC-8910DW e MFC-8950DW(T))

## **Nota**

I servizi di posta sul Web non sono supportati da Scansione su e-mail.

## **File <sup>10</sup>**

La funzione **Scansione a file** permette di eseguire la scansione di un'immagine in una cartella o sul disco fisso in qualsiasi formato file. Ciò consente di archiviare facilmente i propri documenti cartacei. Per configurare il tipo di file e la cartella, fare clic sul pulsante mentre si tiene premuto il tasto **Ctrl**, quindi scegliere **Tasto software**.

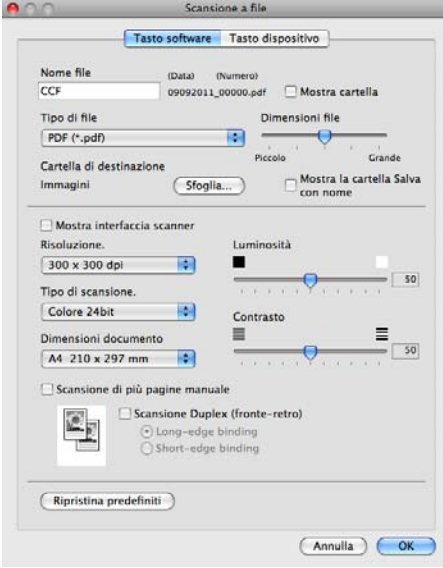

È possibile modificare il Nome file. Inserire nella casella **Nome file** il nome che si desidera utilizzare per il documento (fino a 100 caratteri). Il nome del file sarà costituito dal nome registrato, dalla data corrente e da un numero sequenziale.

Selezionare il tipo di file per l'immagine memorizzata dal menu a discesa **Tipo di file**. È possibile salvare il file nella cartella predefinita o scegliere la cartella preferita facendo clic sul pulsante **Sfoglia**.

Per visualizzare il luogo in cui l'immagine digitalizzata viene salvata una volta terminata la scansione, selezionare la casella **Mostra cartella**. Per specificare ogni volta la destinazione dell'immagine digitalizzata, selezionare la casella **Mostra la cartella Salva con nome**.

Se si desidera eseguire la scansione e poi ritagliare una parte della pagina dopo aver eseguito la prescansione del documento, selezionare la casella **Mostra interfaccia scanner**.

Per digitalizzare un documento di più pagine dal piano dello scanner, selezionare la casella **Scansione di più pagine manuale**.

Se si desidera avviare la scansione di un documento fronte-retro, selezionare **Scansione Duplex (fronte-retro)** e scegliere **Long-edge binding** o **Short-edge binding**. (per DCP-8155DN, DCP-8250DN, MFC-8520DN, MFC-8910DW e MFC-8950DW(T))

## **Nota**

Per informazioni sui tipi di file supportati, vedere *Tipi di file* >> [pagina 181](#page-188-0).

# **SCANSIONE PERSONALIZZATA**

Sono previsti quattro pulsanti da configurare a seconda delle esigenze.

Per configurare un pulsante, fare clic su di esso tenendo premuto il tasto **Ctrl**; viene visualizzata la finestra di configurazione. Sono disponibili quattro funzioni di scansione: **Scansione a immagine**, **Scansione a OCR**, **Scansione a E-mail** e **Scansione a file**.

#### **Scansione a immagine**

Consente di eseguire la scansione di una pagina direttamente in un qualsiasi software per la visualizzazione e l'elaborazione delle immagini. È possibile scegliere come destinazione una qualsiasi applicazione per l'elaborazione delle immagini installata nel Macintosh.

#### ■ Scansione a OCR

Converte i documenti digitalizzati in file di testo modificabile. È possibile scegliere l'applicazione di destinazione per il testo modificabile. È necessario scaricare Presto! PageManager e installarlo sul computer Macintosh. Per informazioni sull'installazione vedere *[Uso di Presto! PageManager](#page-182-0)*  $\rightarrow$  [pagina 175](#page-182-0).

#### ■ Scansione a E-mail

Consente di allegare le immagini digitalizzate a un messaggio di posta elettronica. È anche possibile selezionare il tipo di file per gli allegati e creare un elenco di indirizzi E-mail per un invio veloce, scelti dalla rubrica E-mail predefinita.

#### ■ Scansione a file

Consente di salvare un'immagine acquisita in una qualsiasi cartella di un disco rigido locale o di rete. È inoltre possibile scegliere il tipo di file da utilizzare.

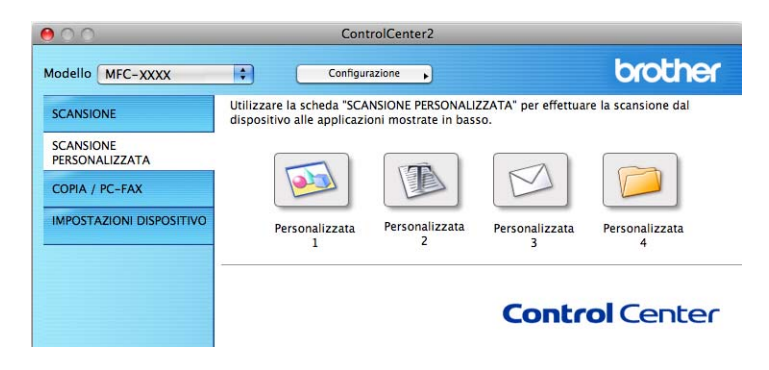

## **Tipi di file**

È possibile scegliere dall'elenco che segue il tipo di file da allegare o da salvare in una cartella.

Scegliere dal menu a discesa il tipo di file in cui si desiderano salvare le immagini ottenute mediante scansione.

#### **Per Immagine, E-mail e File**

- **Windows Bitmap (\*.bmp)**
- **JPEG (\*.jpg)** Consigliato alla maggior parte degli utenti per la scansione di immagini.
- **TIFF (\*.tif)**
- **TIFF Multipagina (\*.tif)**
- Portable Network Graphics (\*.png)
- **PDF (\*.pdf)** Consigliato per la scansione e la condivisione di documenti.
- **PDF protetto (\*.pdf)**

#### **Per OCR <sup>10</sup>**

- Solo testo (\*.txt)
- Rich Text Format (\*.rtf)
- **HTML (\*.htm)**
- **Excel 97 (\*.xls)**

#### **Nota**

- Impostando il tipo di file su TIFF o TIFF multipagina, è possibile scegliere "Decompresso" o "Compresso".
- Se si utilizza il piano dello scanner per la scansione di un documento di più pagine, selezionare **Scansione di più pagine manuale** e attenersi alle istruzioni sullo schermo.

## **Dimensioni del documento**

Usando l'elenco a discesa è possibile scegliere le dimensioni del documento. Se si sceglie un formato di documento "1 a 2", come **1 su 2 (A4)**, l'immagine acquisita viene divisa in due documenti in formato A5.

## **Tasto definito dall'utente <sup>10</sup>**

Per configurare un pulsante, fare clic su di esso tenendo premuto il tasto **Ctrl**; viene visualizzata la finestra di configurazione. Seguire le istruzioni per la configurazione dei pulsanti.

## **Scansione a immagine**

#### Scheda **Generale**

Inserire un nome in **Nome per Personalizzazione** (fino a 30 caratteri) per assegnare un nome al pulsante.

Scegliere il tipo di scansione dal campo **Attività di**.

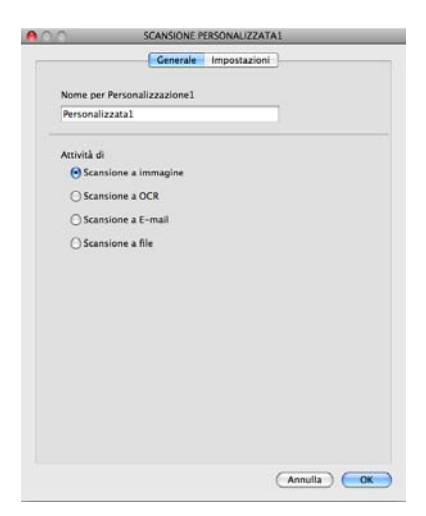

#### Scheda **Impostazioni**

Scegliere le impostazioni **Applicazione di destinazione**, **Tipo di file**, **Risoluzione.**, **Tipo di scansione**, **Dimensioni documento**, **Scansione di più pagine manuale**, **Scansione Duplex (fronte-retro)** (per DCP-8155DN, DCP-8250DN, MFC-8520DN, MFC-8910DW e MFC-8950DW(T)), **Mostra interfaccia scanner**, **Luminosità** e **Contrasto**.

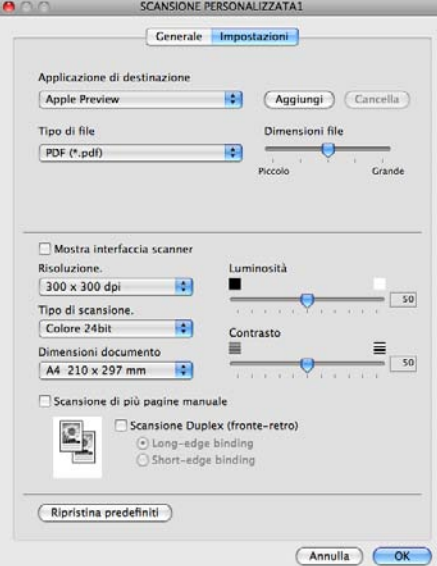

Se si sceglie **PDF protetto** dall'elenco **Tipo di file**, viene visualizzata la finestra di dialogo **Imposta password PDF**. Immettere la password nelle caselle **Password** e **Ridigita password**, quindi fare clic su **OK**.

## **Nota**

**PDF protetto** è disponibile anche per Scansione ad E-mail e Scansione a file.

## **Scansione a OCR**

#### Scheda **Generale**

Inserire un nome in **Nome per Personalizzazione** (fino a 30 caratteri) per assegnare un nome al pulsante.

Scegliere il tipo di scansione dal campo **Attività di**.

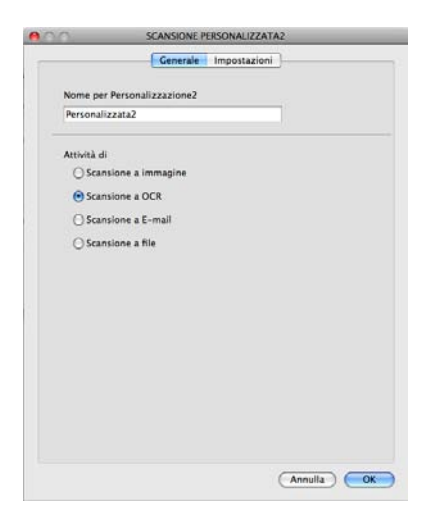

#### Scheda **Impostazioni**

Scegliere le impostazioni **Applicazione di destinazione**, **Tipo di file**, **Software OCR**, **Lingua OCR**, **Risoluzione.**, **Tipo di scansione**, **Dimensioni documento**, **Scansione di più pagine manuale**, **Scansione Duplex (fronte-retro)** (per DCP-8155DN, DCP-8250DN, MFC-8520DN, MFC-8910DW e MFC-8950DW(T)), **Mostra interfaccia scanner**, **Luminosità** e **Contrasto**.

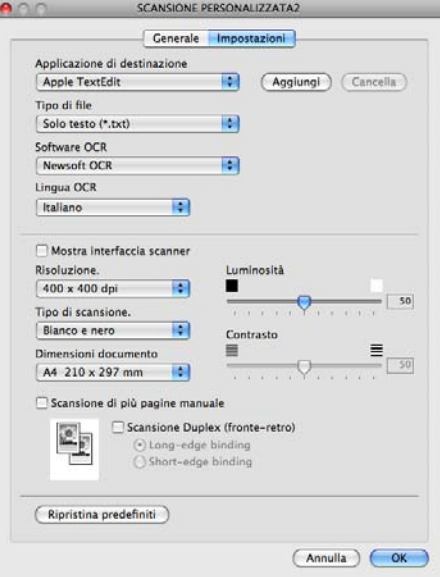

## **Nota**

La funzione Scansione su OCR è disponibile in inglese, francese, tedesco, olandese, italiano, spagnolo, portoghese brasiliano, danese, svedese, giapponese, coreano, cinese tradizionale e cinese semplificato.

## **Scansione ad E-mail**

#### Scheda **Generale**

Inserire un nome in **Nome per Personalizzazione** (fino a 30 caratteri) per assegnare un nome al pulsante.

Scegliere il tipo di scansione dal campo **Attività di**.

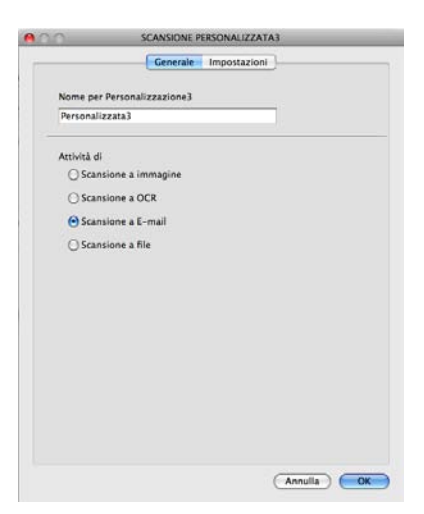

#### Scheda **Impostazioni**

Scegliere le impostazioni **Applicazione di posta elettronica**, **Tipo di file**, **Risoluzione.**, **Tipo di scansione**, **Dimensioni documento**, **Scansione di più pagine manuale**, **Scansione Duplex (fronte-retro)** (per DCP-8155DN, DCP-8250DN, MFC-8520DN, MFC-8910DW e MFC-8950DW(T)), **Mostra interfaccia scanner**, **Luminosità** e **Contrasto**.

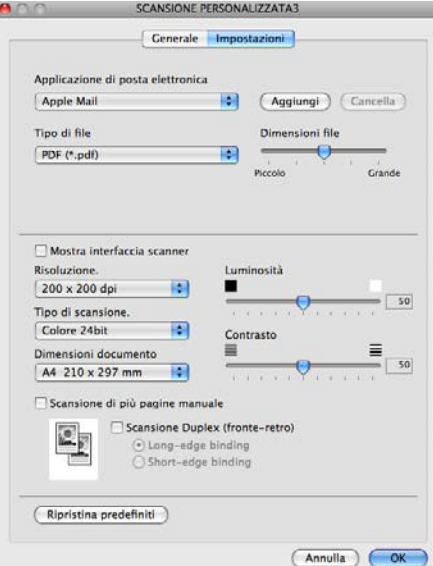

**Nota**

I servizi di posta sul Web non sono supportati da Scansione su e-mail.

#### **Scansione a file**

Scheda **Generale**

Inserire un nome in **Nome per Personalizzazione** (fino a 30 caratteri) per assegnare un nome al pulsante.

Scegliere il tipo di scansione dal campo **Attività di**.

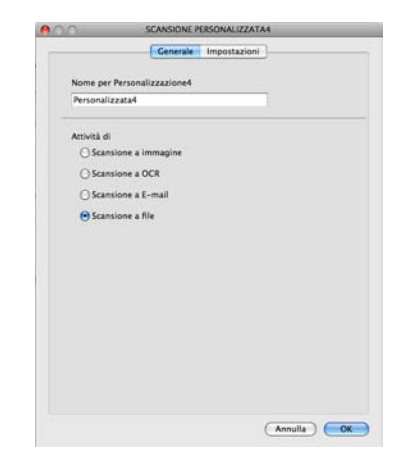

#### Scheda **Impostazioni**

Scegliere il formato di file dal menu a discesa **Tipo di file**. Salvare il file nella cartella predefinita o scegliere la cartella preferita facendo clic sul pulsante **Sfoglia**.

Scegliere le impostazioni **Risoluzione.**, **Tipo di scansione**, **Dimensioni documento**, **Scansione di più pagine manuale**, **Scansione Duplex (fronte-retro)** (per DCP-8155DN, DCP-8250DN, MFC-8520DN, MFC-8910DW e MFC-8950DW(T)), **Mostra interfaccia scanner**, **Luminosità** e **Contrasto** e immettere il nome file se si desidera modificarlo.

Per specificare la destinazione dell'immagine acquisita, selezionare **Mostra la cartella Salva con nome**.

Se si desidera eseguire la scansione e poi ritagliare una parte della pagina dopo aver eseguito la prescansione del documento, selezionare la casella **Mostra interfaccia scanner**.

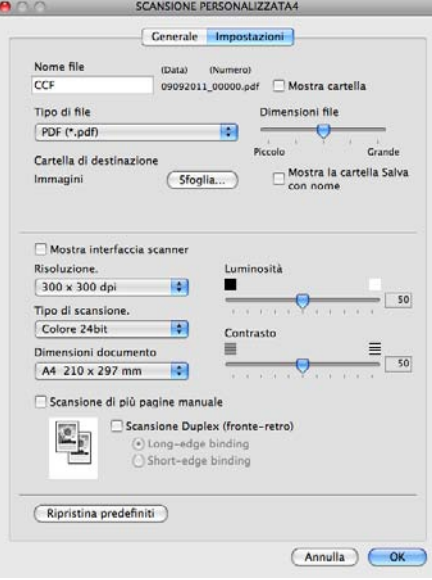

## **COPIA / PC-FAX (Mac OS X 10.5.8 e 10.6.x, PC-FAX solo per modelli MFC) <sup>10</sup>**

COPIA - Consente di utilizzare il Macintosh e qualsiasi driver stampante per potenziare le operazioni di copia. È possibile effettuare la scansione della pagina sull'apparecchio e stampare le copie utilizzando una delle funzioni del driver stampante oppure indirizzare la funzione di copia a qualsiasi driver stampante standard installato sul Macintosh, comprese le stampanti di rete.

PC-FAX - Consente di eseguire la scansione di una pagina o di un documento e di inviare automaticamente l'immagine come fax dal computer Macintosh.

È possibile configurare le impostazioni desiderate su un massimo di quattro pulsanti.

I pulsanti da **Copia1** a **Copia4** possono essere personalizzati in modo da poter utilizzare funzioni di copia e di fax avanzate come la stampa N in 1.

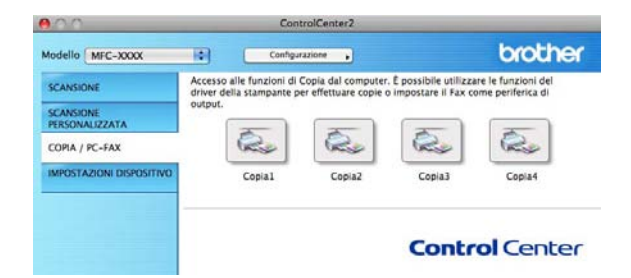

Per utilizzare i pulsanti **Copia**, configurare il driver stampante facendo clic sul pulsante mentre si tiene premuto il tasto **Ctrl**.

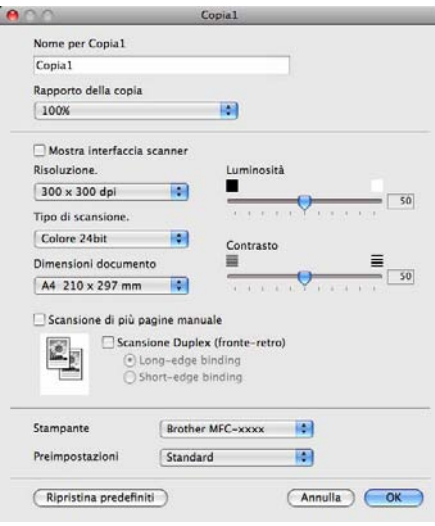

Immettere un nome nel campo **Nome per Copia** (fino a 30 caratteri).

Scegliere le impostazioni **Rapporto della copia**, **Risoluzione.**, **Tipo di scansione**, **Dimensioni documento**, **Scansione di più pagine manuale**, **Scansione Duplex (fronte-retro)** (per DCP-8155DN, DCP-8250DN, MFC-8520DN, MFC-8910DW e MFC-8950DW(T)), **Mostra interfaccia scanner**, **Luminosità** e **Contrasto** da utilizzare.

Prima di completare la configurazione del pulsante **Copia**, selezionare **Stampante**. Scegliere le impostazioni di stampa dal menu a discesa **Preimpostazioni**, quindi fare clic su **OK** per chiudere la finestra di dialogo. Facendo clic sul pulsante di copia configurato, vengono visualizzate le impostazioni di stampa.

Per altre opzioni, fare clic sul triangolo accanto al menu a discesa Stampante.

Per eseguire una copia, fare clic sul pulsante **Stampa**.

Per inviare un fax, fare clic sul triangolo accanto al menu a discesa Stampante, quindi selezionare **Invio fax** dal menu a discesa. (Vedere *[Invio di un fax \(per i modelli MFC\)](#page-163-0)* >> pagina 156.)

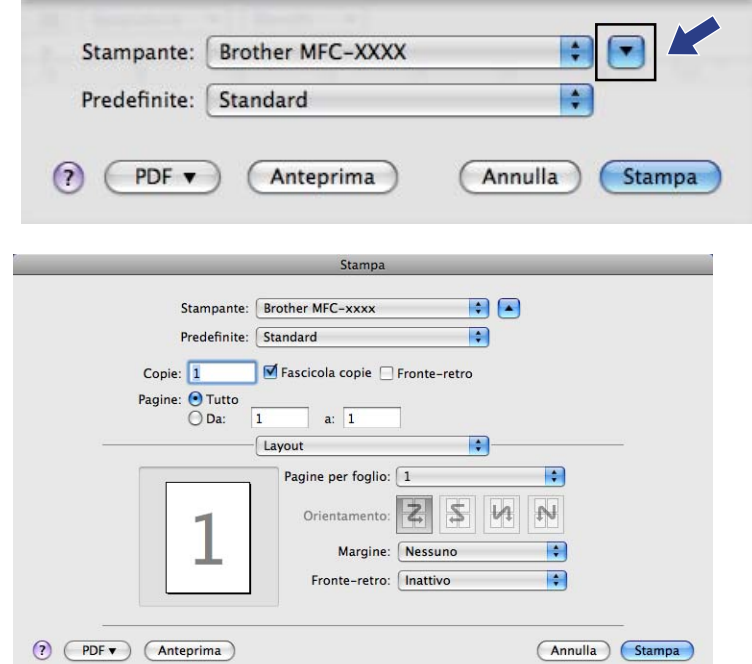

# **IMPOSTAZIONI DISPOSITIVO <sup>10</sup>**

È possibile configurare o controllare le impostazioni dell'apparecchio.

**Impostazione remota** (per i modelli MFC)

Consente di aprire il programma di impostazione remota. (Vedere *[Configurazione remota \(per i modelli](#page-208-0)*   $MFC$ )  $\rightarrow$  [pagina 201](#page-208-0).)

**Composizione rapida** (per i modelli MFC)

Consente di aprire la finestra Imposta composizione rapida di Impostazione remota. (Vedere *[Configurazione remota \(per i modelli MFC\)](#page-208-0)* >> pagina 201.)

■ Controllo stato

Consente di aprire l'utilità Controllo stato.

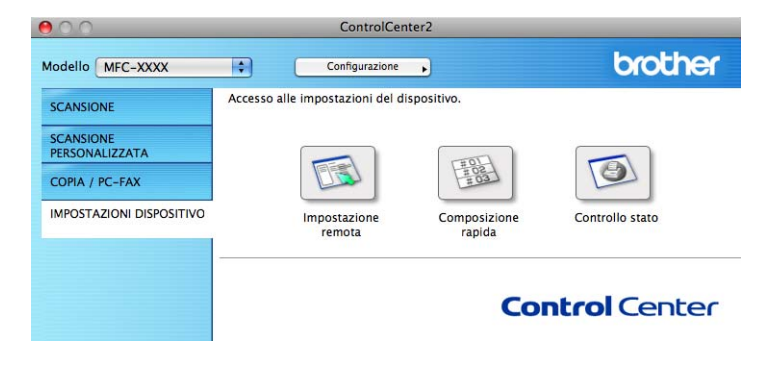

## **Configurazione remota (per i modelli MFC) <sup>10</sup>**

Il pulsante **Impostazione remota** consente di aprire la finestra del programma permettendo di configurare le impostazioni dell'apparecchio.

## **Nota**

Per i dettagli, vedere *[Configurazione remota \(per i modelli MFC\)](#page-208-0)* >> pagina 201.

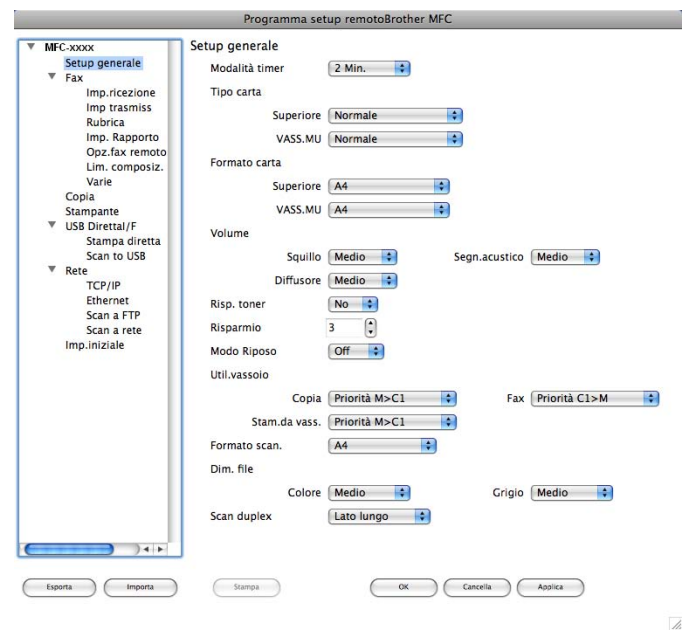

## **Composizione rapida (per i modelli MFC) <sup>10</sup>**

Il pulsante **Composizione rapida** consente di aprire la finestra **Rubrica** nel programma di impostazione remota, in modo da poter registrare o modificare facilmente i numeri di composizione rapida presenti sul Macintosh.

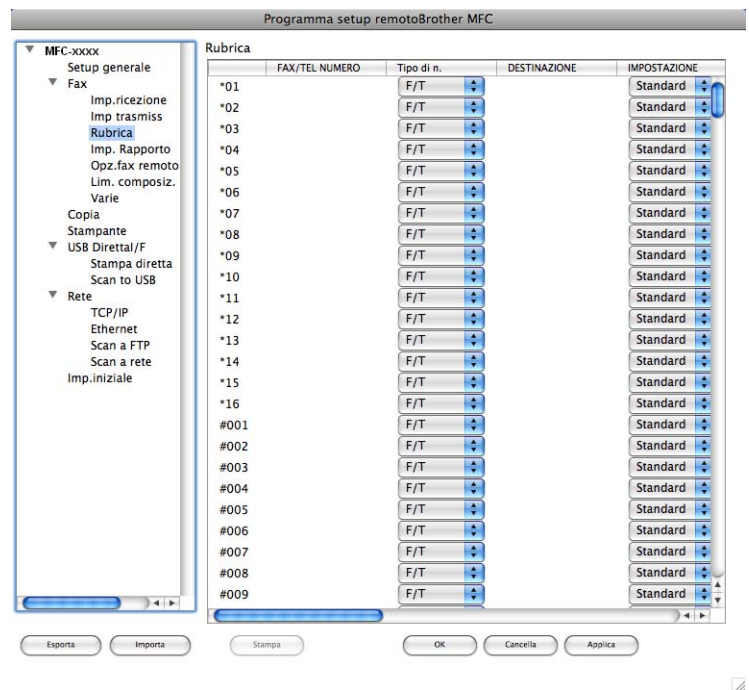

## **Status Monitor (Controllo stato)**

Il pulsante **Controllo stato** consente di controllare lo stato di uno o più dispositivi, in modo da ricevere una notifica immediata di errori quali l'inceppamento della carta. (Vedere *[Status Monitor](#page-161-0)* >> pagina 154.)

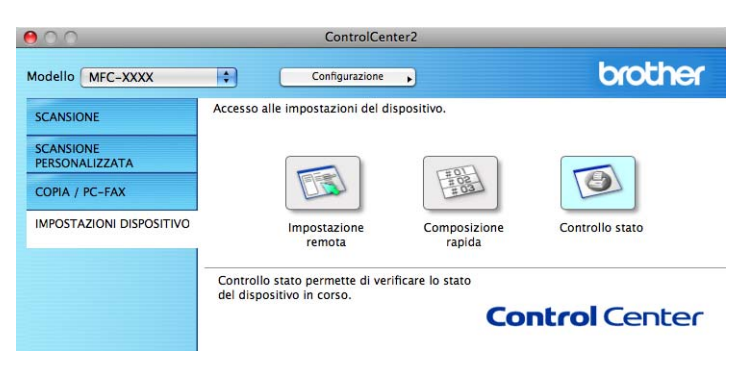

## <span id="page-208-0"></span>**11 Configurazione remota (per i modelli MFC) <sup>11</sup>**

# **Impostazione remota**

L'applicazione **Impostazione remota** consente di configurare numerosi parametri di rete e dell'apparecchio tramite un'applicazione Macintosh. Quando si accede a questa applicazione, le impostazioni dell'apparecchio vengono scaricate automaticamente sul Macintosh e visualizzate sullo schermo del computer. Se si modificano le impostazioni, è possibile caricarle direttamente sull'apparecchio.

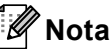

- L'icona dell'applicazione **RemoteSetup** si trova in **Macintosh HD**/**Libreria**/**Printers**/**Brother**/**Utilities**.
- Per impostazione predefinita non è richiesta alcuna password. Per modificare tale password è possibile utilizzare BRAdmin Light o Gestione basata sul Web. Vedere >> Guida dell'utente in rete.
- Se la macchina è collegata a una rete è necessario immettere la password, se ne è stata impostata una.

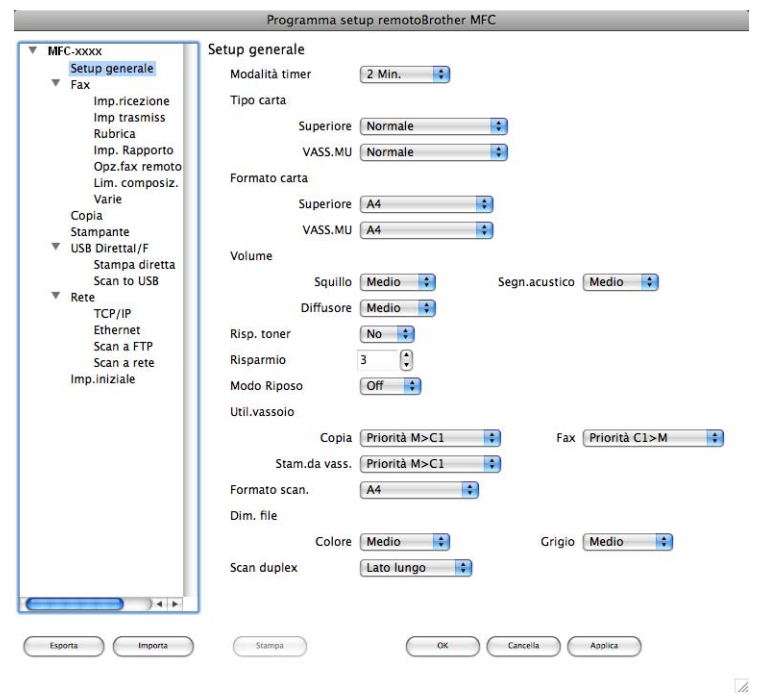

#### **OK**

Consente di avviare il caricamento dei dati sull'apparecchio e di uscire dall'applicazione di impostazione remota. Se viene visualizzato un messaggio di errore, immettere di nuovo i dati corretti, quindi fare clic su **OK**.

#### **Cancella**

Consente di uscire dall'applicazione di impostazione remota senza caricare i dati sull'apparecchio.

#### **Applica**

Consente di caricare i dati sull'apparecchio senza uscire dall'applicazione di impostazione remota.

Configurazione remota (per i modelli MFC)

#### ■ Stampa

Consente di stampare gli elementi selezionati sull'apparecchio. Non è possibile stampare i dati finché non vengono caricati sull'apparecchio. Fare clic su **Applica** per caricare i nuovi dati sull'apparecchio, quindi fare clic su **Stampa**.

#### **Esporta**

Consente di salvare in un file le impostazioni di configurazione correnti.

#### **Importa**

Consente di leggere le impostazioni da un file.

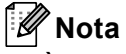

- È possibile utilizzare i pulsanti **Esporta** e **Importa** per salvare i numeri di Composizione rapida oppure tutte le impostazioni relative all'apparecchio.
- Se è necessario cambiare la macchina registrata sul computer Macintosh durante l'installazione di MFL-Pro Suite (vedere >> Guida di installazione rapida) o se è stato modificato l'ambiente di rete, è necessario specificare la nuova macchina. Aprire **Device Selector** e selezionare il nuovo apparecchio. (Solo per utenti in rete.)
- Se la funzione Secure Function Lock (per i modelli di rete) è attiva, non è possibile utilizzare Configurazione remota.

# **Sezione IV**

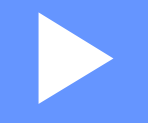

# **Utilizzo del tasto Scan**

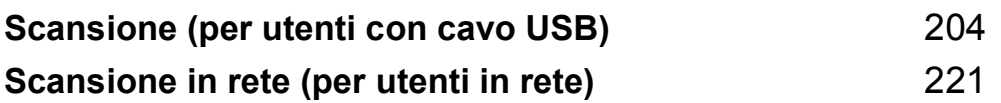

# <span id="page-211-0"></span>**Scansione (per utenti con cavo USB)**

# **Utilizzo del tasto Scan <sup>12</sup>**

**Nota**

Se si utilizza il tasto **SCAN** o Scan con una connessione in rete, vedere *[Scansione in rete \(per utenti in](#page-228-0)*   $rete)$   $\rightarrow$  [pagina 221.](#page-228-0)

 $\hat{E}$  possibile utilizzare  $\hat{E}$  (SCAN) sul pannello dei comandi o Scan sul touch screen per eseguire la scansione di documenti nelle applicazioni di elaborazione testi, grafica o e-mail oppure in una cartella sul computer.

Prima di utilizzare il tasto  $\triangleright$  (**SCAN**) o Scan, è necessario installare Brother MFL-Pro Suite e collegare la macchina al computer. Se il software MFL-Pro Suite è stato installato dal CD-ROM di installazione, i driver

corretti e il software ControlCenter4 o ControlCenter2 sono già installati. La scansione tramite (**SCAN**) o Scan segue la configurazione della schermata **Impostazioni scansione periferica** di ControlCenter4 o della scheda **Tasto dispositivo** di ControlCenter2. (Per Windows®, vedere *[Configurazione delle](#page-89-0)  [impostazioni del tasto di scansione](#page-89-0)* >> pagina 82 per **Modalità Base** o *Configurazione delle impostazioni del [tasto di scansione](#page-103-0)* ▶▶ pagina 96 per **Modalità Avanzata**. Per Macintosh, vedere *[SCANSIONE](#page-187-0)* >> [pagina 180](#page-187-0).) Per i dettagli su come configurare le impostazioni di scansione dei pulsanti di ControlCenter4 o ControlCenter2 e su come avviare l'applicazione desiderata utilizzando il tasto

**(SCAN)** o Scan, vedere *[ControlCenter4](#page-77-0)* ▶▶ pagina 70 o *[ControlCenter2](#page-185-0)* ▶▶ pagina 178.

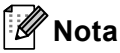

- Se si desidera eseguire la scansione di un documento utilizzando la funzione di scansione duplex è necessario inserire il documento nell'alimentatore automatico di documenti e scegliere 2lati Lat.lungo o 2lati Lat.corto (per DCP-8155DN, MFC-8520DN e MFC-8910DW) oppure Scan duplex: Lato lungo o Scan duplex: Lato corto (per DCP-8250DN e MFC-8950DW(T)) a seconda del layout del documento.
- Scegliere il layout del documento dalla tabella riportata di seguito:

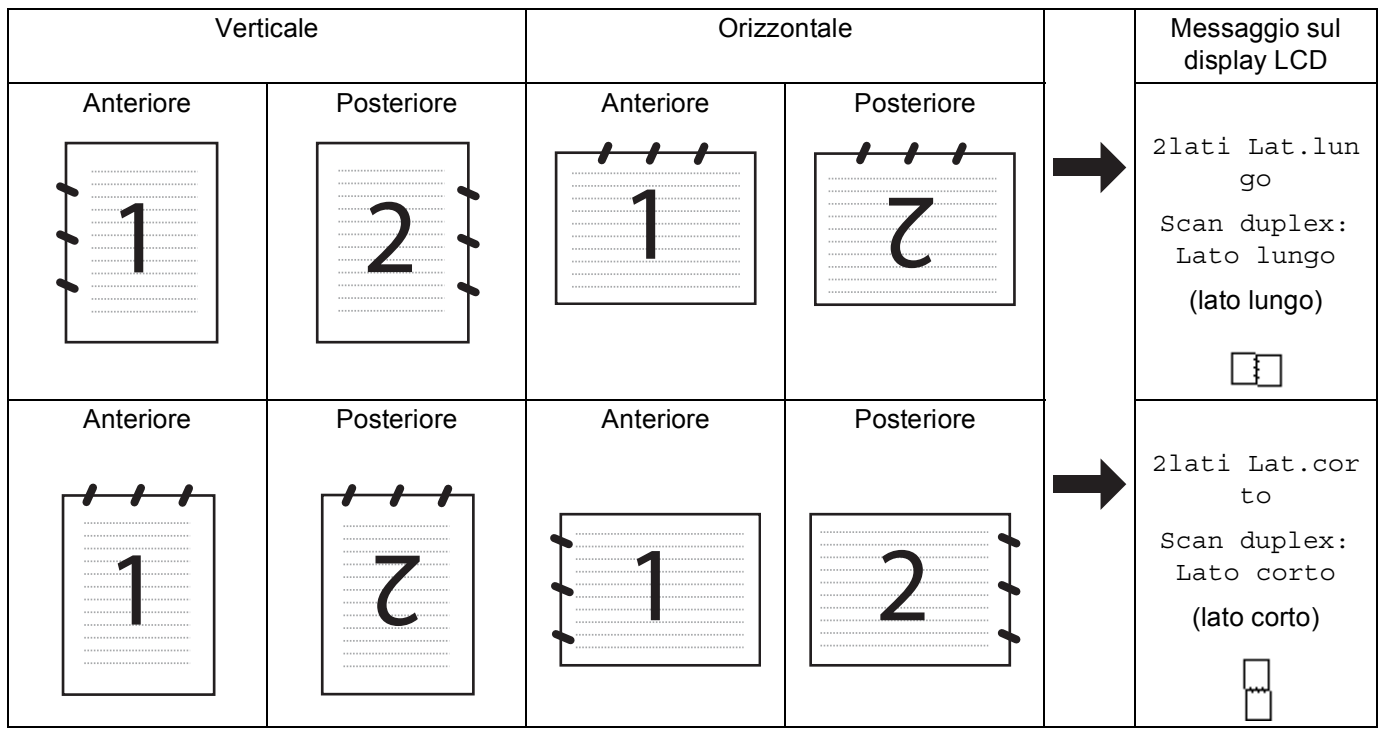

#### **Tabella di layout dei documenti**

- La scansione duplex è supportata dai modelli DCP-8155DN, DCP-8250DN, MFC-8520DN, MFC-8910DW e MFC-8950DW(T).
- La scansione fronte-retro è disponibile solamente dall'alimentatore automatico di documenti.
- Il formato di file XPS è disponibile per Windows Vista<sup>®</sup> e Windows<sup>®</sup> 7 o con le applicazioni che supportano i file XML Paper Specification.

## **Scansione su USB**

È possibile effettuare la scansione di documenti in bianco e nero o a colori direttamente in un'unità di memoria flash USB. I documenti in bianco e nero saranno memorizzati nei formati TIFF (\*.TIF), PDF (\*.PDF), PDF/A (\*.PDF), PDF protetto (\*.PDF) o PDF firmato (\*.PDF). I documenti a colori possono essere memorizzati nei formati JPEG (\*.JPG), PDF (\*.PDF), PDF/A (\*.PDF), PDF protetto (\*.PDF), PDF firmato (\*.PDF) o XPS (\*.XPS). I nomi predefiniti dei file si basano sulla data corrente. È possibile modificare il colore, la qualità e il nome del file.

## **Nota**

- I formati di file PDF/A, Secure PDF, Signed PDF e XPS non sono disponibili nei paesi soggetti a regolamentazioni sull'esportazione.
- PDF/A è un formato di file PDF destinato all'archiviazione a lungo termine. Il formato contiene tutte le informazioni necessarie per riprodurre il documento dopo la memorizzazione a lungo termine.
- PDF protetto è un formato di file protetto da password.
- Il formato di file PDF firmato aiuta a prevenire la manomissione dei dati e l'imitazione di un autore includendo un certificato digitale all'interno del documento.
- Se è stato selezionato PDF firmato, è necessario installare e quindi configurare un certificato sull'apparecchio mediante gestione basata sul Web.

Per i dettagli sull'installazione del certificato vedere Uso dei certificati per la sicurezza del dispositivo  $(\triangleright\triangleright$  Guida dell'utente in rete).

Terminata l'installazione, è possibile configurare il certificato mediante i passaggi seguenti.

<sup>1</sup> Avviare il browser Web e digitare "http://xxx.xxx.xxx.xxx" (dove xxx.xxx.xxx.xxx è l'indirizzo IP della macchina) nel browser.

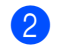

- **2** Fare clic su **Amministratore**.
- $\langle 3 \rangle$  Per impostazione predefinita non è richiesta alcuna password. Immettere una password, se ne è stata impostata una, e premere  $\rightarrow$ .

4 Scegliere **PDF firmato** per una configurazione.

Scansione (per utenti con cavo USB)

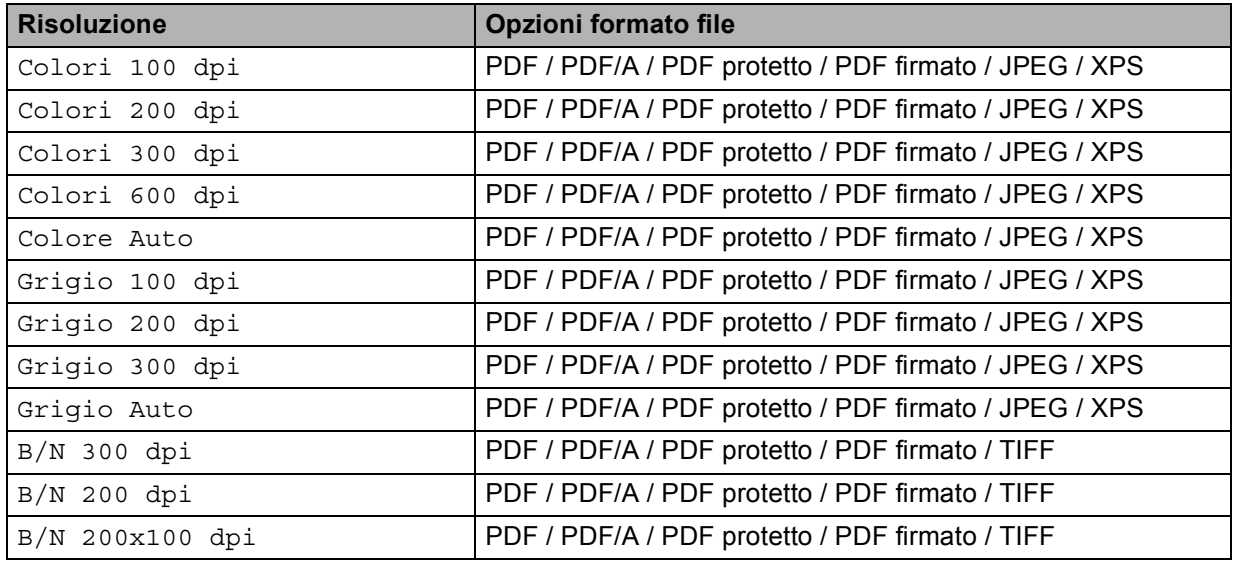

#### **Per i modelli LCD a 5 righe**

- Premere  $\geq$  (**SCAN**).
- 2 Inserire nell'apparecchio un'unità di memoria flash USB.
- Caricare il documento.
- **4** Premere  $\triangle$  o  $\triangledown$  per scegliere Scan to USB. Premere **OK**. Se l'apparecchio non supporta la scansione [f](#page-214-0)ronte-retro, passare al punto  $\bigcirc$ .

S[e](#page-214-1) l'apparecchio supporta la scansione fronte-retro, passare al punto  $\bigcirc$ .

- <span id="page-214-1"></span>**5** Premere  $\triangle$  o  $\nabla$  per scegliere Stampa su 1lato, 2lati Lat.lungo o 2lati Lat.corto. Premere **OK**.
- <span id="page-214-0"></span>6 Scegliere una delle seguenti opzioni:
	- Per modificare l'impostazione premere **A** o **V** per scegliere Cambio imp.. Premere OK e passare al punto  $\bullet$ .
	- Per avviare la scansione senza cambiare le impostazioni aggiuntive scegliere Avvio scansione. Premere OK e passare al punto **1**.
- <span id="page-214-2"></span>Premere  $\triangle$  o  $\nabla$  per scegliere la qualità desiderata. Premere **OK**.
- **8** Premere  $\triangle$  o  $\nabla$  per scegliere il tipo di file desiderato. Premere **OK**. Se è stato selez[i](#page-215-1)onato colore o grigio nell'impostazione della risoluzione, procedere al punto  $\bullet$ .

Se è stato selezionato monocromatico nell'impostazione della risoluzione, procedere al punto  $\mathbf{0}$ .

## **Nota**

- Se è stato selezionato colore o grigio nell'impostazione della risoluzione, non è possibile scegliere TIFF.
- Se è stato selezionato bianco e nero nell'impostazione della risoluzione, non è possibile scegliere JPEG o XPS.
- Se si è scelto PDF protetto, prima di avviare la scansione l'apparecchio richiede all'utente di inserire una password di 4 cifre utilizzando i numeri da 0 a 9.
- <span id="page-215-1"></span>**9** Premere  $\triangle$  o  $\nabla$  per scegliere le dimensioni del file desiderate. Premere OK e passare al punto  $\circled{0}$ .
- <span id="page-215-2"></span>**10** Il nome del file viene impostato automaticamente. Tuttavia, è possibile creare un nome a propria scelta con la tastiera (fino a 64 caratteri). Premere **OK**.

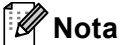

Premere **Cancella** per cancellare le lettere inserite.

<span id="page-215-0"></span>**k** Premere **Inizio** per avviare la scansione.

## **ATTENZIONE**

Durante la lettura dei dati, sul display viene visualizzata l'indicazione

Scansione in corso. Tenere la periferica nello slot.. NON scollegare il cavo di alimentazione né rimuovere l'unità di memoria flash USB dall'apparecchio mentre è in corso la lettura dei dati. Ciò potrebbe causare la perdita dei dati o danni all'unità di memoria flash USB.

#### **Modifica della dimensione file predefinita <sup>12</sup>**

È possibile specificare un'impostazione predefinita personalizzata per le dimensioni file. Per una scansione di alta qualità, scegliere dimensioni file grandi. Per ottenere un file di dimensioni più contenute, scegliere dimensioni file piccole.

#### **1** Premere Menu.

- **Premere A o V per scegliere** Setup generale. Premere OK.
- **3** Premere **A** o **v** per scegliere Scan doc.. Premere OK.
- **4** Premere **A** o ▼ per scegliere Dim. file. Premere OK.
- **6** Premere **A** o **V** per scegliere Colore o Grigio. Premere OK.
- **6** Premere **A** o **V** per scegliere Medio, Grande **O** Piccolo. Premere **OK**.
- g Premere **Stop/Uscita**.

## **Nota**

Quando si esegue la scansione di un documento in bianco e nero, non è possibile scegliere le dimensioni del file. I documenti in bianco e nero vengono memorizzati in formato TIFF e i dati non vengono compressi.
Scansione (per utenti con cavo USB)

#### **Modifica di risoluzione e tipo file predefiniti <sup>12</sup>**

- **1** Premere Menu.
- **Premere A o V per scegliere** USB DirettaI/F. Premere OK.
- **3** Premere **A** o **V** per scegliere Scan to USB. Premere OK.
- **4** Premere **A** o **V** per scegliere Risoluzione. Premere OK.
- **5** Premere  $\triangle$  o  $\nabla$  per scegliere Colori 100 dpi, Colori 200 dpi, Colori 300 dpi, Colori 600 dpi, Colore Auto, Grigio 100 dpi, Grigio 200 dpi, Grigio 300 dpi, Grigio Auto, B/N 300 dpi, B/N 200 dpi o B/N 200x100 dpi. Premere **OK**.
- **6** Effettuare una delle operazioni indicate di seguito:
	- Per il formato file in bianco e nero:

Premere  $\triangle$  o  $\nabla$  per scegliere PDF, PDF/A, PDF protetto, PDF firmato O TIFF. Premere **OK**.

Per il formato file a colori o in scala di grigi:

Premere **A o V** per scegliere PDF, PDF/A, PDF protetto, PDF firmato, JPEG **o** XPS. Premere **OK**.

**7** Premere Stop/Uscita.

#### **Modifica del nome file predefinito <sup>12</sup>**

- **a** Premere Menu.
- **2** Premere **A** o **▼** per scegliere USB DirettaI/F. Premere O**K**.
- **3** Premere **A** o **▼** per scegliere Scan to USB. Premere OK.
- **4** Premere **A** o **V** per scegliere Nome file. Premere OK.
- **b** Immettere il nome file (fino a 64 caratteri). Premere **OK**.

# **Nota**

Non è possibile inserire uno spazio come primo carattere.

**6** Premere Stop/Uscita.

#### **Informazioni sui messaggi di errore <sup>12</sup>**

Una volta acquisita familiarità con i vari errori che possono verificarsi quando si utilizza la funzione Scansione a USB, è possibile identificare e risolvere facilmente eventuali problemi.

Disp. protetto

Questo messaggio viene visualizzato se l'interruttore di protezione dalla scrittura dell'unità di memoria flash USB è attivo.

Rinomina file

Questo messaggio viene visualizzato se l'unità di memoria flash USB contiene già un file con lo stesso nome del file che si intende salvare.

Disp. inutilizz.

Questo messaggio viene visualizzato se all'interfaccia diretta USB è collegato un dispositivo USB difettoso, un dispositivo USB non supportato o un dispositivo USB a consumo energetico elevato.

#### **Per Modelli con touchscreen**

- Premere Scan.
- Inserire nell'apparecchio un'unità di memoria flash USB.
- Caricare il documento.
- 4 Premere Scansione su USB. Effettuare una delle operazioni indicate di seguito:
	- $\blacksquare$  $\blacksquare$  Se si desidera cambiare la qualità, passare al punto  $\blacksquare$ .
	- Premere **Inizio** per avviare la scansione senza cambiare le impostazioni aggiuntive. Procedere al punto  $\mathbf{\oplus}$ .
- <span id="page-217-0"></span>**5** Premere  $\triangleleft$  o  $\triangleright$  per visualizzare Qualità. Premere Qualità, quindi premere in corrispondenza della qualità desiderata.

Effettuare una delle operazioni indicate di seguito:

- $\blacksquare$  Se si desidera modi[f](#page-217-1)icare il tipo di file, procedere al punto  $\blacksquare$ .
- Premere **Inizio** per avviare la scansione senza cambiare le impostazioni aggiuntive. Procedere al punto  $\mathbf{\Phi}$ .

<span id="page-217-1"></span>**6** Premere  $\triangleleft$  o  $\triangleright$  per visualizzare Tipo file. Premere Tipo file, quindi premere in corrispondenza del tipo di file desiderato.

Effettuare una delle operazioni indicate di seguito:

- $\blacksquare$  Se si desidera cambiare l'impostazione di scansione fronte-retro, passare al punto  $\blacksquare$ .
- Premere **Inizio** per avviare la scansione senza cambiare le impostazioni aggiuntive. Procedere al punto  $\mathbf{\Phi}$ .

# **Nota**

- Se è stato selezionato il colore o il grigio nell'impostazione della qualità, non è possibile scegliere TIFF.
- Se è stato selezionato il bianco e nero nell'impostazione della qualità, non è possibile scegliere JPEG o XPS.
- Se si è scelto Proteggi PDF, prima di avviare la scansione l'apparecchio richiede all'utente di inserire una password di 4 cifre utilizzando i numeri da 0 a 9.
- <span id="page-218-0"></span>**Premere 40 D** per visualizzare Scan duplex. Premere Scan duplex, quindi premere in corrispondenza dell'impostazione desiderata. Effettuare una delle operazioni indicate di seguito:
	- $\blacksquare$  Se si desidera modificare il nome del file, passare al punto  $\blacksquare$ .
	- Premere **Inizio** per avviare la scansione senza cambiare le impostazioni aggiuntive. Procedere al punto  $\mathbf{\oplus}$ .
- <span id="page-218-1"></span>8 Il nome del file viene impostato automaticamente. Tuttavia, è possibile creare un nome a propria scelta con i tasti del pannello dei comandi.

Premere  $\triangleleft$  o  $\triangleright$  per visualizzare Nome file. Premere Nome file, quindi immettere il nome del file. (fino a 64 caratteri). Premere OK.

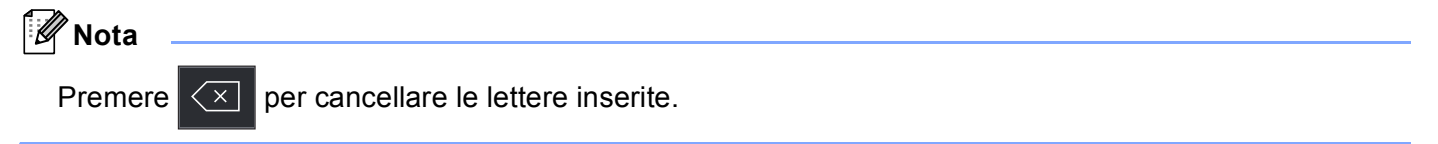

Effettuare una delle operazioni indicate di seguito:

- $\blacksquare$  Se s[i](#page-218-2) desidera cambiare l'impostazione del piano dello scanner, passare al punto  $\blacksquare$ .
- Premere **Inizio** per avviare la scansione senza cambiare le impostazioni aggiuntive. Procedere al punto  $\mathbf{\Phi}$ .
- <span id="page-218-2"></span>9 Premere 4 o Pper visualizzare Dim. area scansione. Premere Dim. area scansione, quindi premere in corrispondenza dell'impostazione desiderata. Effettuare una delle operazioni indicate di seguito:
	- $\blacksquare$  Se è stato selezionato il colore o il grigio nell'impostazione della risoluzione, procedere al punto  $\spadesuit$ .
	- Premere **Inizio** per avviare la scansione senza cambiare le impostazioni aggiuntive. Procedere al punto  $\mathbf{\oplus}$ .
- <span id="page-218-3"></span>**(0)** Premere  $\triangleleft$  o  $\triangleright$  per visualizzare Dimensioni file. Premere Dimensioni file, quindi premere in corrispondenza dell'impostazione desiderata. Premere **Inizio** per avviare la scansione senza cambiare le impostazioni aggiuntive. Procedere al punto

**c.** 

<span id="page-219-0"></span>**K** Se si utilizza il piano dello scanner, sul display LCD viene visualizzato Non rimuovere supp. Pag. Successiva?. Al termine della scansione, assicurarsi di scegliere No prima di rimuovere l'unità di memoria flash USB dall'apparecchio.

# **A ATTENZIONE**

Durante la lettura dei dati, sul display viene visualizzata l'indicazione Scansione. NON scollegare il cavo di alimentazione né rimuovere l'unità di memoria flash USB dall'apparecchio mentre è in corso la lettura dei dati. Ciò potrebbe causare la perdita dei dati o danni all'unità di memoria flash USB.

#### **Impostazione dei nuovi valori predefiniti <sup>12</sup>**

- 1 Premere Scan.
- b Premere Scansione su USB.
- **3** Premere e scegliere la nuova impostazione. Ripetere questo passaggio per ogni impostazione da modificare.
- 4 Dopo aver modificato l'ultima impostazione, premere  $\blacktriangleright$  o  $\blacktriangleleft$  per visualizzare Imp. nuovo predefinito. Premere Imp. nuovo predefinito.
- **6** Premere si per confermare.
- **6** Premere Stop/Uscita.

#### **Reimpostazione dei valori predefiniti di fabbrica <sup>12</sup>**

- **1** Premere Scan.
- 2 Premere Scansione su USB.
- **3** Premere  $\triangleleft$  o  $\triangleright$  per visualizzare Ripristina predefinite. Premere Ripristina predefinite.
- 4 Premere si per confermare.
- **5** Premere Stop/Uscita.

#### **Informazioni sui messaggi di errore <sup>12</sup>**

Una volta acquisita familiarità con i vari errori che possono verificarsi quando si utilizza la funzione Scansione a USB, è possibile identificare e risolvere facilmente eventuali problemi.

Disp. protetto

Questo messaggio viene visualizzato se l'interruttore di protezione dalla scrittura dell'unità di memoria flash USB è attivo.

Rinomina file

Questo messaggio viene visualizzato se l'unità di memoria flash USB contiene già un file con lo stesso nome del file che si intende salvare.

Disp. inutilizz.

Questo messaggio viene visualizzato se all'interfaccia diretta USB è collegato un dispositivo USB difettoso, un dispositivo USB non supportato o un dispositivo USB a consumo energetico elevato.

# **Scansione ad E-mail**

I documenti digitalizzati in bianco e nero o a colori possono essere apparire direttamente nell'applicazione di posta elettronica come allegati.

#### **Per i modelli LCD a 5 righe**

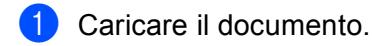

- $\boxed{2}$  Premere  $\boxed{\triangle}$  (SCAN).
- **6** Premere **A** o **▼** per scegliere Scan.verso PC. Premere **OK**.
- **4** Premere  $\triangle$  o  $\nabla$  per scegliere E-mail. Premere **OK**. Se l'apparecchio non supporta la scansione [f](#page-220-0)ronte-retro, passare al punto  $\bigcirc$ . S[e](#page-220-1) l'apparecchio supporta la scansione fronte-retro, passare al punto  $\bigcirc$ .
- <span id="page-220-1"></span>**6** Premere **A** o **V** per scegliere Stampa su 1lato, 2lati Lat.lungo o 2lati Lat.corto. Premere **OK**.
- <span id="page-220-0"></span>**6** Premere  $\triangle$  o  $\nabla$  per scegliere Avvio scansione. Premere **OK**.
- **Z** Premere **Inizio**.

L'apparecchio avvia la scansione del documento, crea un file allegato e lancia l'applicazione di posta elettronica visualizzando il nuovo messaggio; a questo punto non rimane che specificare il destinatario. Scansione (per utenti con cavo USB)

#### **Per Modelli con touchscreen**

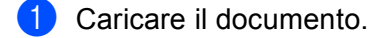

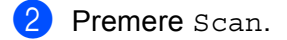

Premere Scansione su PC.

#### Premere E-Mail.

Effettuare una delle operazioni indicate di seguito:

- $\blacksquare$  Per modificare le impostazioni fronte-retro, premere  $Scan \text{ duplex}$ , quindi premere  $\text{Off}$ , Scan dupl[e](#page-221-0)x: Lato lungo 0 Scan duplex: Lato corto. Procedere al punto  $\bigcirc$ .
- P[e](#page-221-0)r avviare la scansione senza cambiare le impostazioni aggiuntive, procedere al punto  $\bigcirc$ .

#### <span id="page-221-0"></span>**6** Premere **Inizio**.

L'apparecchio avvia la scansione del documento, crea un file allegato e lancia l'applicazione di posta elettronica visualizzando il nuovo messaggio; a questo punto non rimane che specificare il destinatario.

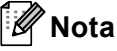

- Il tipo di scansione dipende dalle impostazioni nella schermata **Impostazioni scansione periferica** di ControlCenter4 o nella scheda **Tasto dispositivo** della schermata di configurazione di ControlCenter2.
- Per passare dalla scansione a colori a quella in bianco e nero, selezionare colore o bianco e nero nell'opzione del tipo di scansione nella schermata **Impostazioni scansione periferica** di ControlCenter4 o nella scheda **Tasto dispositivo** della schermata di configurazione di ControlCenter2. (Per Windows®, vedere *[Configurazione delle impostazioni del tasto di scansione](#page-89-0)* >> pagina 82 per **Modalità Base** o *[Configurazione delle impostazioni del tasto di scansione](#page-103-0)* >> pagina 96 per Modalità Avanzata. Per Macintosh, vedere *[SCANSIONE](#page-187-0)* >> pagina 180.)
- Se si desidera modificare le dimensioni file predefinite per i formati JPEG, PDF o PDF protetto, selezionare le dimensioni preferite spostando la barra di scorrimento nella schermata **Impostazioni scansione periferica** di ControlCenter4 o nella scheda **Tasto dispositivo** della configurazione di ControlCenter2.
- I servizi di posta sul Web non sono supportati da Scansione su e-mail.

# **Scansione a immagine**

È possibile eseguire la scansione di un documento in bianco e nero o a colori e trasferirlo all'applicazione di grafica per visualizzarlo e modificarlo.

#### **Per i modelli LCD a 5 righe**

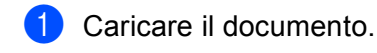

- $\boxed{2}$  Premere  $\boxed{\triangle}$  (SCAN).
- **8** Premere **A** o **V** per scegliere Scan.verso PC. Premere **OK**.
- $\overline{4}$  Premere  $\triangle$  o  $\overline{v}$  per scegliere Immagine. Premere **OK**. Se l'apparecchio non supporta la scansione [f](#page-222-0)ronte-retro, passare al punto  $\bigcirc$ . S[e](#page-222-1) l'apparecchio supporta la scansione fronte-retro, passare al punto  $\bigcirc$ .
- <span id="page-222-1"></span>**6** Premere **A** o **V** per scegliere Stampa su 1lato, 2lati Lat.lungo o 2lati Lat.corto. Premere **OK**.
- <span id="page-222-0"></span>**6** Premere  $\triangle$  o  $\nabla$  per scegliere Avvio scansione. Premere **OK**.
- **Z** Premere **Inizio**.

L'apparecchio avvia il processo di scansione.

Scansione (per utenti con cavo USB)

#### **Per Modelli con touchscreen**

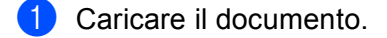

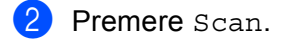

Premere Scansione su PC.

4 Premere Immagine. Effettuare una delle operazioni indicate di seguito:

- $\blacksquare$  Per modificare le impostazioni fronte-retro, premere  $Scan \text{ duplex}$ , quindi premere  $\text{Off}$ , Scan dupl[e](#page-223-0)x: Lato lungo 0 Scan duplex: Lato corto. Procedere al punto  $\bigcirc$ .
- P[e](#page-223-0)r avviare la scansione senza cambiare le impostazioni aggiuntive, procedere al punto  $\bigcirc$ .
- <span id="page-223-0"></span>**6** Premere **Inizio**.

L'apparecchio avvia il processo di scansione.

# **Nota**

- Il tipo di scansione dipende dalle impostazioni nella schermata **Impostazioni scansione periferica** di ControlCenter4 o nella scheda **Tasto dispositivo** della schermata di configurazione di ControlCenter2.
- Per passare dalla scansione a colori a quella in bianco e nero, selezionare colore o bianco e nero nell'opzione del tipo di scansione nella schermata **Impostazioni scansione periferica** di ControlCenter4 o nella scheda **Tasto dispositivo** della schermata di configurazione di ControlCenter2. (Per Windows®, vedere *[Configurazione delle impostazioni del tasto di scansione](#page-89-0)* >> pagina 82 per **Modalità Base** o *[Configurazione delle impostazioni del tasto di scansione](#page-103-0)* > > pagina 96 per **Modalità Avanzata**. Per Macintosh, vedere *[SCANSIONE](#page-187-0)* >> pagina 180.)
- Se si desidera modificare le dimensioni file predefinite per i formati JPEG, PDF o PDF protetto, selezionare le dimensioni preferite spostando la barra di scorrimento nella schermata **Impostazioni scansione periferica** di ControlCenter4 o nella scheda **Tasto dispositivo** della configurazione di ControlCenter2.

# **Scansione a OCR**

Se l'originale è un documento di testo, è possibile utilizzare Nuance™ PaperPort™ 12SE o Presto! PageManager per eseguire la scansione del documento e convertirlo in un file di testo da modificare con il software di elaborazione testi desiderato.

#### **Per i modelli LCD a 5 righe**

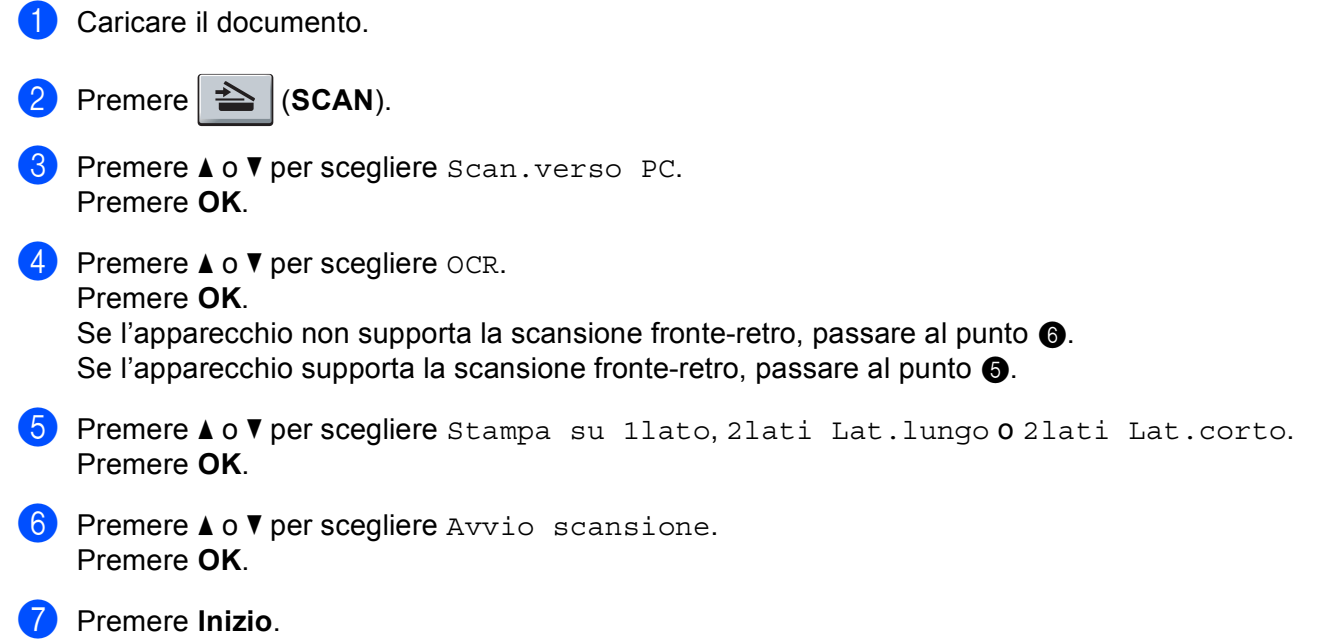

<span id="page-224-1"></span><span id="page-224-0"></span>L'apparecchio avvia il processo di scansione.

Scansione (per utenti con cavo USB)

#### **Per Modelli con touchscreen**

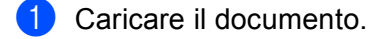

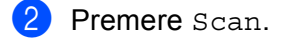

- Premere Scansione su PC.
- 4 Premere OCR.

Effettuare una delle operazioni indicate di seguito:

- $\blacksquare$  Per modificare le impostazioni fronte-retro, premere  $Scan \text{ duplex},$  quindi premere  $\text{Off},$ Scan dupl[e](#page-225-0)x: Lato lungo  $o$  Scan duplex: Lato corto. Procedere al punto  $\bigcirc$ .
- $\blacksquare$  $\blacksquare$  Per avviare la scansione senza cambiare le impostazioni aggiuntive, procedere al punto  $\blacksquare$ .

#### <span id="page-225-0"></span>**6** Premere **Inizio**.

L'apparecchio avvia il processo di scansione.

#### **Nota**

Il tipo di scansione dipende dalle impostazioni nella schermata **Impostazioni scansione periferica** di ControlCenter4 o nella scheda **Tasto dispositivo** della schermata di configurazione di ControlCenter2.

#### **(Windows®) •**

- Per passare dalla scansione a colori a quella in bianco e nero, selezionare colore o bianco e nero nell'opzione del tipo di scansione nella schermata **Impostazioni scansione periferica** di ControlCenter4. Vedere *[Configurazione delle impostazioni del tasto di scansione](#page-89-0)* ▶▶ pagina 82 per **Modalità Base** o *[Configurazione delle impostazioni del tasto di scansione](#page-103-0)* ▶▶ pagina 96 per **Modalità Avanzata**.
- È necessario che Nuance™ PaperPort™ sia installato sul PC.

#### **(Macintosh) •**

- Per il funzionamento della funzione OCR tramite il tasto **SCAN**, Scan o ControlCenter2, è necessario che sul computer Macintosh sia installato Presto! PageManager. (Vedere *[Uso di Presto! PageManager](#page-182-0)*  $\rightarrow$  [pagina 175.](#page-182-0))
- La funzione Scansione su OCR è disponibile in inglese, francese, tedesco, olandese, italiano, spagnolo, portoghese brasiliano, danese, svedese, giapponese, coreano, cinese tradizionale e cinese semplificato.

# **Digitalizza su file**

È possibile effettuare la scansione di un documento in bianco e nero o a colori nel computer e salvarlo come file nella cartella desiderata. Il tipo di file e la cartella specificata si basano sulle impostazioni scelte nella schermata **Impostazioni scansione periferica** di ControlCenter4 o nella scheda **Scansione a file** di

ControlCenter2. (Per Windows®, vedere *[Configurazione delle impostazioni del tasto di scansione](#page-89-0)* >> [pagina 82](#page-89-0) per **Modalità Base** o *[Configurazione delle impostazioni del tasto di scansione](#page-103-0)* >> pagina 96 per **Modalità Avanzata**. Per Macintosh, vedere *[SCANSIONE](#page-187-0)* >> pagina 180.)

#### **Per i modelli LCD a 5 righe**

Caricare il documento.

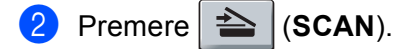

- 8 Premere **A** o **V** per scegliere Scan.verso PC. Premere **OK**.
- $\overline{4}$  Premere  $\triangle$  o  $\overline{v}$  per scegliere File. Premere **OK**. Se l'apparecchio non supporta la scansione [f](#page-226-0)ronte-retro, passare al punto  $\bigcirc$ . S[e](#page-226-1) l'apparecchio supporta la scansione fronte-retro, passare al punto  $\bigcirc$ .
- <span id="page-226-1"></span>**b** Premere  $\triangle$  o  $\triangledown$  per scegliere Stampa su 1lato, 2lati Lat.lungo 0 2lati Lat.corto. Premere **OK**.
- <span id="page-226-0"></span>**6** Premere  $\triangle$  o  $\nabla$  per scegliere Avvio scansione. Premere **OK**.
- $\sqrt{7}$  Premere **Inizio**. L'apparecchio avvia il processo di scansione.

Scansione (per utenti con cavo USB)

#### **Per Modelli con touchscreen**

- Caricare il documento.
- Premere Scan.
- Premere Scansione su PC.

#### Premere File.

Effettuare una delle operazioni indicate di seguito:

- $\blacksquare$  Per modificare le impostazioni fronte-retro, premere  $Scan \text{ duplex}$ , quindi premere  $\text{Off}$ , Scan dupl[e](#page-227-0)x: Lato lungo 0 Scan duplex: Lato corto. Procedere al punto  $\bigcirc$ .
- P[e](#page-227-0)r avviare la scansione senza cambiare le impostazioni aggiuntive, procedere al punto  $\bigcirc$ .
- <span id="page-227-0"></span>**6** Premere **Inizio**.

L'apparecchio avvia il processo di scansione.

# **Nota**

- Il tipo di scansione dipende dalle impostazioni nella schermata **Impostazioni scansione periferica** di ControlCenter4 o nella scheda **Tasto dispositivo** della schermata di configurazione di ControlCenter2.
- Per passare dalla scansione a colori a quella in bianco e nero, selezionare colore o bianco e nero nell'opzione del tipo di scansione nella schermata **Impostazioni scansione periferica** di ControlCenter4 o nella scheda **Tasto dispositivo** della schermata di configurazione di ControlCenter2. (Per Windows®, vedere *[Configurazione delle impostazioni del tasto di scansione](#page-89-0)* >> pagina 82 per **Modalità Base** o *[Configurazione delle impostazioni del tasto di scansione](#page-103-0)* >> pagina 96 per **Modalità Avanzata**. Per Macintosh, vedere *[SCANSIONE](#page-187-0)* >> pagina 180.)
- Se si desidera visualizzare la finestra della cartella dopo aver eseguito la scansione del documento, selezionare **Mostra cartella** nella schermata **Impostazioni scansione periferica** di ControlCenter4 o nella scheda **Tasto dispositivo** della schermata di configurazione di ControlCenter2.
- Se si desidera modificare il nome file dei documenti digitalizzati, inserire il nome desiderato nella sezione **Nome file** nella schermata **Impostazioni scansione periferica** di ControlCenter4 o nella scheda **Tasto dispositivo** della schermata di configurazione di ControlCenter2.
- Se si desidera modificare le dimensioni file predefinite per i formati JPEG, PDF o PDF protetto, selezionare le dimensioni preferite spostando la barra di scorrimento nella schermata **Impostazioni scansione periferica** di ControlCenter4 o nella scheda **Tasto dispositivo** della configurazione di ControlCenter2.

**13**

# **Scansione in rete (per utenti in rete) <sup>13</sup>**

Per utilizzare l'apparecchio come Scanner in rete, è necessario configurarlo con un protocollo TCP/IP. Le impostazioni dell'indirizzo possono essere impostate o modificate dal pannello dei comandi (vedere >> Guida dell'utente in rete: *Stampa del rapporto di configurazione di rete*) oppure utilizzando il software BRAdmin Professional. Se la macchina è stata installata seguendo le istruzioni per utenti in rete (>> Guida di installazione rapida), la macchina dovrebbe già essere configurata per la rete.

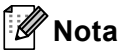

- Per la scansione in rete, fino a 25 client possono essere collegati a un apparecchio in rete. Ad esempio, se 30 client tentano di collegarsi contemporaneamente, 5 di essi non saranno visualizzati sul display.
- **(Per Windows®)** Se il PC è protetto da un firewall e non è possibile eseguire la scansione in rete, potrebbe essere necessario configurare le impostazioni del firewall per consentire la comunicazione attraverso il numero di porta 54925 e 137. (Vedere *[Operazioni preliminari per l'utilizzo del software Brother](#page-132-0)*  $\rightarrow$  [pagina 125](#page-132-0).)

# **Prima di utilizzare la scansione in rete**

# **Licenza di rete (Windows®) <sup>13</sup>**

Questo prodotto include una licenza per computer valida per un massimo di 5 utenti.

Questa licenza supporta l'installazione di MFL-Pro Software Suite, che include Nuance™ PaperPort™ 12SE per un massimo di 5 PC nella rete.

Se si desidera installare Nuance™ PaperPort™ 12SE su più di 5 PC, si prega di acquistare il pacchetto Brother NL-5 che consiste in un contratto di licenza multipla per PC valido per altri 5 utenti. Per acquistare il pacchetto NL-5, contattare il rivenditore Brother.

# **Configurazione della scansione in rete (Windows®) <sup>13</sup>**

Se si utilizza una macchina diversa rispetto a quella registrata sul PC durante l'installazione del software MFL-Pro Suite (vedere >> Guida di installazione rapida), procedere come indicato di seguito.

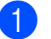

# $\bigcap$  (Windows<sup>®</sup> XP)

Fare clic sul pulsante **Start**, **Pannello di controllo**, **Stampanti e altro hardware**, **Scanner e fotocamere digitali** (o **Pannello di controllo**, **Scanner e fotocamere digitali**).

(Windows Vista®)

Fare clic sul pulsante (<sup>p.</sup>, Pannello di controllo, Hardware e suoni, Scanner e fotocamere digitali. (Windows $^{\circledR}$  7)

Fare clic sul pulsante , **Tutti i programmi**, **Brother**, **MFC-xxxx LAN**, **Impostazioni scanner**, **Scanner e fotocamere digitali**.

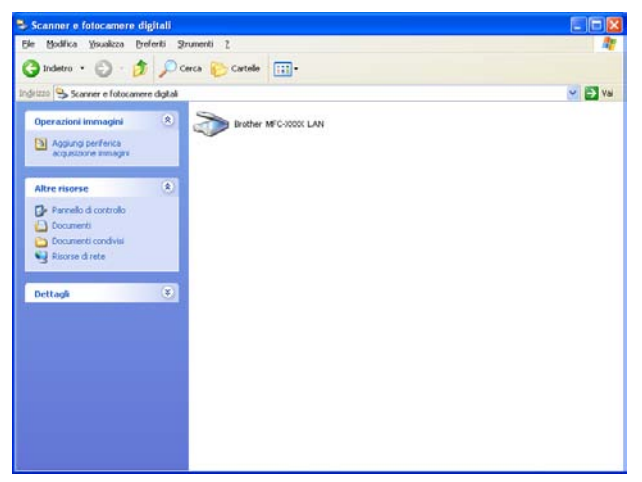

2 Effettuare una delle operazioni indicate di seguito:

 $\blacksquare$  (Windows<sup>®</sup> XP) Fare clic con il tasto destro del mouse sull'icona della Periferica scanner e scegliere **Proprietà**.

Viene visualizzata la finestra di dialogo Proprietà dello Scanner di rete.

■ (Windows Vista<sup>®</sup> e Windows<sup>®</sup> 7) Fare clic sul pulsante **Proprietà**.

# **Nota**

(Windows Vista® e Windows® 7) Quando viene visualizzata la schermata **Controllo dell'account utente** procedere come indicato di seguito.

• (Windows Vista®) Per gli utenti che dispongono dei diritti di amministratore: fare clic su **Continua**.

(Windows® 7) Per gli utenti che dispongono dei diritti di amministratore: fare clic su **Sì**.

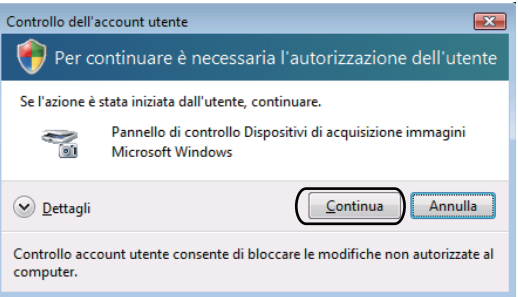

• (Windows Vista®) Per gli utenti che non dispongono dei diritti di amministratore: inserire la password amministratore e fare clic su **OK**.

(Windows® 7) Per gli utenti che non dispongono dei diritti di amministratore: inserire la password amministratore e fare clic su **Sì**.

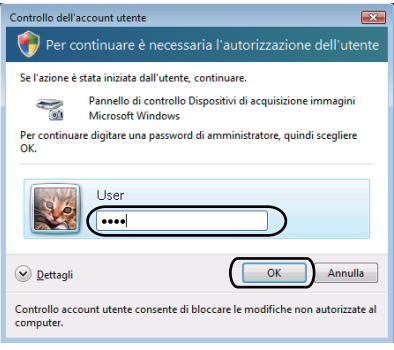

**3** Fare clic sulla scheda **Impostazione di Rete** e scegliere il metodo di connessione adeguato.

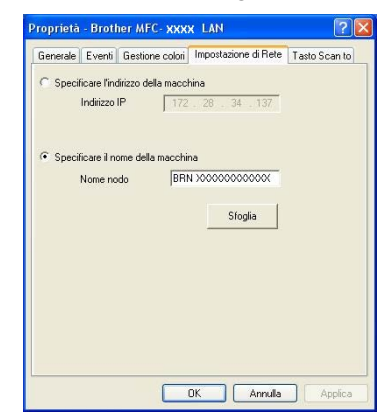

#### **Specificare l'indirizzo della macchina**

Immettere l'indirizzo IP dell'apparecchio nella casella **Indirizzo IP**, quindi fare clic su **Applica**.

#### **Specificare il nome della macchina**

Inserire il nome nodo dell'apparecchio in **Nome nodo** oppure fare clic su **Sfoglia**, scegliere il dispositivo che si desidera utilizzare e fare clic su **OK**.

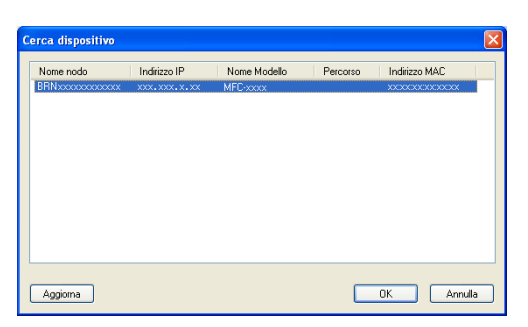

d Fare clic sulla scheda **Tasto Scan to** e inserire il nome del PC nel campo **Nome Display (Massimo 15 caratteri)**. Il display dell'apparecchio visualizza il nome inserito. Il nome predefinito è quello del PC. È possibile inserire un qualsiasi nome a scelta (max. 15 caratteri).

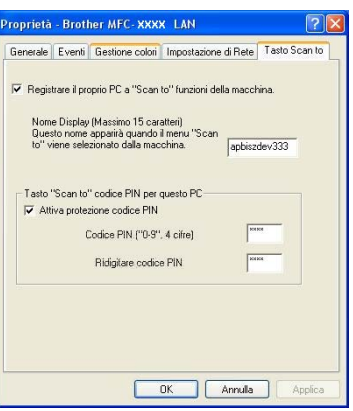

**6** Se si desidera evitare la ricezione di documenti indesiderati, impostare un codice PIN di 4 cifre nei campi **Codice PIN** e **Ridigitare codice PIN**. Per inviare i dati a un PC protetto da un codice PIN, il display richiede di inserire il codice PIN prima della scansione e dell'invio del documento al PC. (Vedere *[Utilizzo](#page-233-0)  [del tasto Scan in rete](#page-233-0)* >> pagina 226.)

# **Configurazione della scansione in rete (Macintosh) <sup>13</sup>**

Se si desidera eseguire la scansione dall'apparecchio in rete, è necessario scegliere l'apparecchio in rete mediante l'applicazione di selezione dispositivo situata in

**Macintosh HD**/**Libreria**/**Printers**/**Brother**/**Utilities**/**DeviceSelector** oppure dall'elenco di riepilogo a discesa **Modello** nella schermata principale di ControlCenter2. Se è già stato installato il software MFL-Pro Suite mediante i passaggi di installazione della rete (>> Guida di installazione rapida), la selezione dovrebbe essere già stata eseguita.

Per utilizzare l'apparecchio come Scanner in rete, è necessario configurarlo con un protocollo TCP/IP. Le impostazioni dell'indirizzo possono essere impostate o modificate dal pannello dei comandi.  $\triangleright$  Guida dell'utente in rete: *Configurazione del pannello dei comandi*

a Da **Libreria**, selezionare **Printers**, **Brother**, **Utilities**, **DeviceSelector**, quindi fare doppio clic su **Device Selector**.

Viene visualizzata la finestra **Device Selector**. Questa finestra può essere aperta anche da ControlCenter2.

Per ulteriori informazioni, vedere *[Utilizzo di ControlCenter2](#page-185-0)* > > pagina 178.

2) Specificare l'apparecchio inserendo l'indirizzo IP o il nome del servizio mDNS. Per modificare l'indirizzo IP, inserire il nuovo indirizzo IP. È inoltre possibile selezionare un apparecchio dall'elenco degli apparecchi disponibili. Fare clic su **Sfoglia** per visualizzare l'elenco.

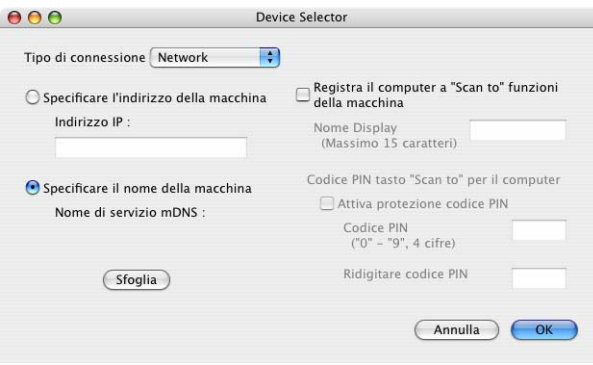

#### c Fare clic su **OK**.

# **Nota**

- Per utilizzare le funzioni del pulsante "Scansione a" dell'apparecchio, fare clic sulla casella **Registra il computer a "Scan to" funzioni della macchina**. Immettere quindi il nome da visualizzare sul display LCD della macchina per il computer Macintosh. È possibile utilizzare un massimo di 15 caratteri.
- È possibile evitare la ricezione di documenti indesiderati impostando un codice PIN composto da 4 cifre. Inserire il numero PIN nei campi **Codice PIN** e **Ridigitare codice PIN**. Per inviare i dati ad un computer protetto da un codice PIN, il display richiede di inserire il codice PIN prima della scansione del documento e dell'invio al computer. (Vedere [Utilizzo del tasto Scan in rete](#page-233-0) >> pagina 226.)

# <span id="page-233-0"></span>**Utilizzo del tasto Scan in rete <sup>13</sup>**

È possibile utilizzare (**SCAN**) sul pannello dei comandi o Scan sul touch screen per eseguire la scansione di documenti nelle applicazioni di elaborazione testi, grafica o e-mail oppure in una cartella sul computer.

Prima di utilizzare il tasto  $\triangleright$  (SCAN) o Scan, è necessario installare Brother MFL-Pro Suite e collegare la macchina al computer. Se il software MFL-Pro Suite è stato installato dal CD-ROM di installazione, i driver

corretti e il software ControlCenter4 o ControlCenter2 sono già installati. La scansione tramite (**SCAN**) o Scan segue la configurazione della schermata **Impostazioni scansione periferica** di ControlCenter4 o

della scheda **Tasto dispositivo** di ControlCenter2. (Per Windows®, vedere *[Configurazione delle](#page-89-0)  [impostazioni del tasto di scansione](#page-89-0)* >> pagina 82 per **Modalità Base** o *Configurazione delle impostazioni del [tasto di scansione](#page-103-0)* > > pagina 96 per Modalità Avanzata. Per Macintosh, vedere *[SCANSIONE](#page-187-0)* >> [pagina 180](#page-187-0).) Per i dettagli su come configurare le impostazioni di scansione dei pulsanti di ControlCenter4 o ControlCenter2 e su come avviare l'applicazione desiderata utilizzando il tasto

(**SCAN**) o Scan, vedere *[ControlCenter4](#page-77-0)* >> pagina 70 o *[ControlCenter2](#page-185-1)* >> pagina 178.

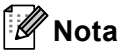

- Se si desidera eseguire la scansione di un documento utilizzando la funzione di scansione duplex è necessario inserire il documento nell'alimentatore automatico di documenti e scegliere 2lati Lat.lungo o 2lati Lat.corto (per DCP-8155DN, MFC-8520DN e MFC-8910DW) oppure Scan duplex: Lato lungo o Scan duplex: Lato corto (per DCP-8250DN e MFC-8950DW(T)) a seconda del layout del documento.
- Scegliere il layout del documento dalla tabella riportata di seguito:

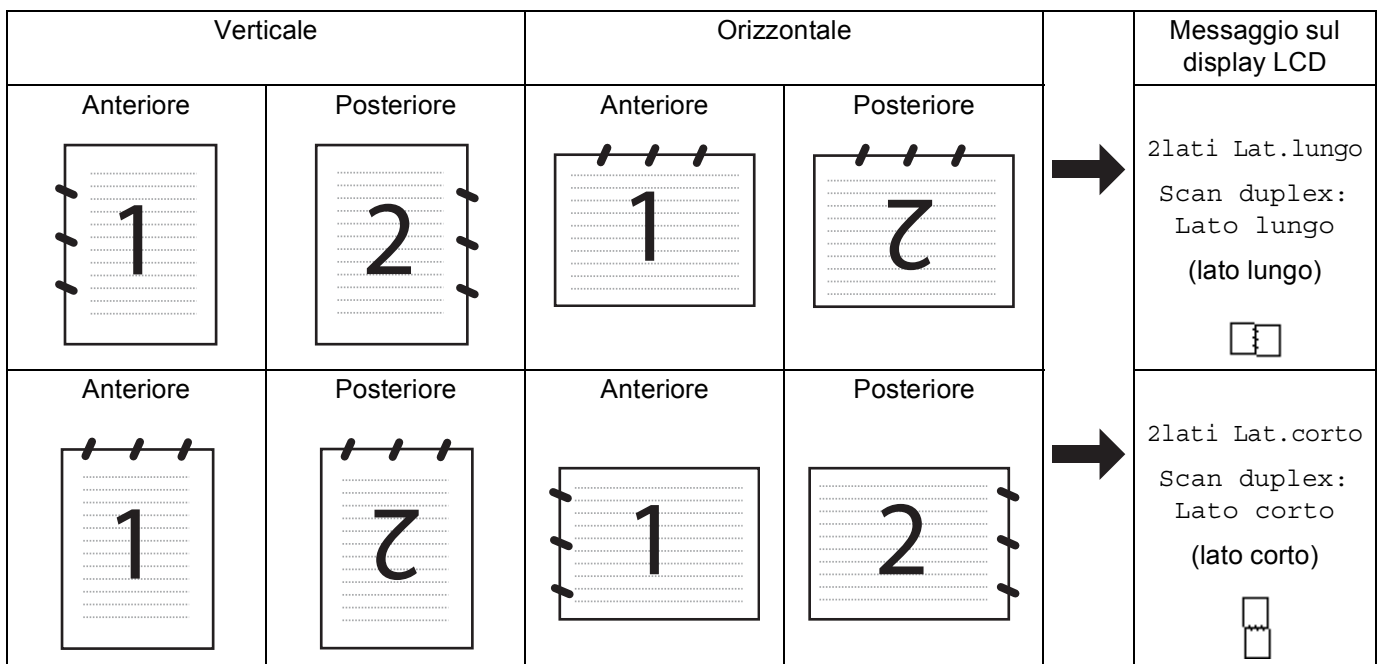

#### **Tabella di layout dei documenti**

- La scansione duplex è supportata dai modelli DCP-8155DN, DCP-8250DN, MFC-8520DN, MFC-8910DW e MFC-8950DW(T).
- La scansione fronte-retro è disponibile solamente dall'alimentatore automatico di documenti.
- Il formato di file XPS è disponibile per Windows Vista® e Windows<sup>®</sup> 7 o con le applicazioni che supportano i file XML Paper Specification.

# **Scansione ad E-mail**

Selezionando Scansione a E-mail (PC) il documento viene scandito e inviato direttamente al computer in rete predefinito. ControlCenter4 o ControlCenter2 attivano l'applicazione di posta elettronica predefinita presente sul computer selezionato. È possibile eseguire la scansione di un documento in bianco e nero o a colori e inviarlo dal computer come file allegato.

#### **Per i modelli LCD a 5 righe**

<span id="page-235-1"></span><span id="page-235-0"></span>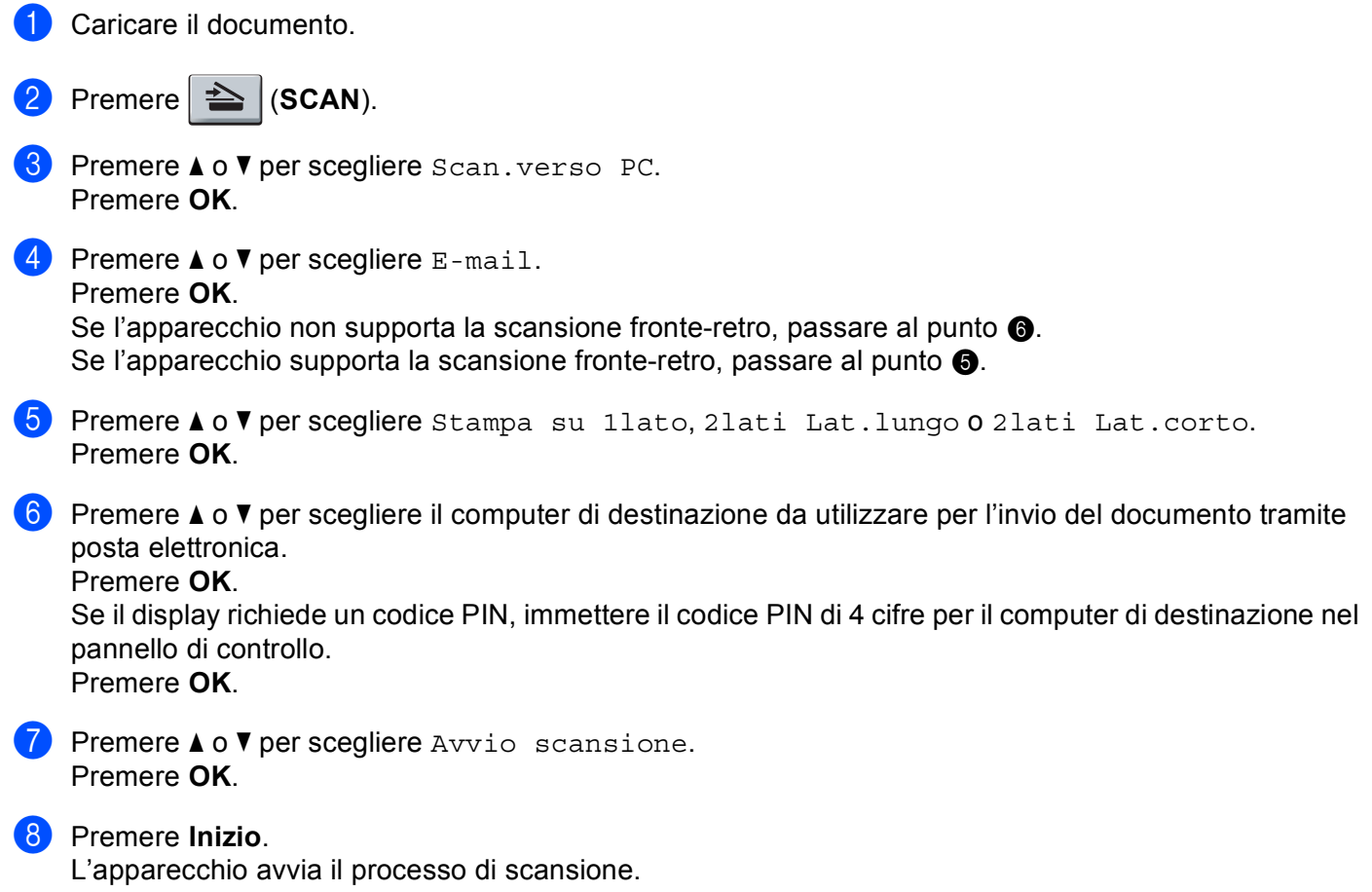

**13**

Scansione in rete (per utenti in rete)

#### **Per Modelli con touchscreen**

- Caricare il documento.
- Premere Scan.
- Premere Scansione su PC.
- Premere E-Mail.
- **5** Premere  $\triangle$  o  $\nabla$  per scegliere il computer di destinazione da utilizzare per l'invio del documento tramite posta elettronica.

Premere OK

Se il display richiede un codice PIN, immettere il codice PIN di 4 cifre per il computer di destinazione sul display LCD.

Premere OK.

**6** Effettuare una delle operazioni indicate di seguito:

- $\blacksquare$  Per modificare le impostazioni fronte-retro, premere  $Scan \text{ duplex},$  quindi premere  $Off$ , Scan duplex: Lato lun[g](#page-236-0)o 0 Scan duplex: Lato corto. Procedere al punto  $\bullet$ .
- Per avviare la scansione senza cambiare le impostazioni a[g](#page-236-0)giuntive, procedere al punto  $\bullet$ .

#### <span id="page-236-0"></span>**Z** Premere **Inizio**.

L'apparecchio avvia il processo di scansione.

# **Nota**

- Il tipo di scansione dipende dalle impostazioni nella schermata **Impostazioni scansione periferica** di ControlCenter4 o nella scheda **Tasto dispositivo** della schermata di configurazione di ControlCenter2.
- Per passare dalla scansione a colori a quella in bianco e nero, selezionare colore o bianco e nero nell'opzione del tipo di scansione nella schermata **Impostazioni scansione periferica** di ControlCenter4 o nella scheda **Tasto dispositivo** della schermata di configurazione di ControlCenter2. (Per Windows®, vedere [Configurazione delle impostazioni del tasto di scansione](#page-89-0) >> pagina 82 per Modalità Base o *[Configurazione delle impostazioni del tasto di scansione](#page-103-0)* > > pagina 96 per **Modalità Avanzata**. Per Macintosh, vedere *[SCANSIONE](#page-187-0)* >> pagina 180.)
- Se si desidera modificare le dimensioni file predefinite per i formati JPEG, PDF o PDF protetto, selezionare le dimensioni preferite spostando la barra di scorrimento nella schermata **Impostazioni scansione periferica** di ControlCenter4 o nella scheda **Tasto dispositivo** della configurazione di ControlCenter2.
- I servizi di posta sul Web non sono supportati da Scansione su e-mail.

# **Scansione su e-mail (server e-mail, Per DCP-8250DN, MFC-8910DW e MFC-8950DW(T): standard, MFC-8510DN e MFC-8520DN: disponibile per il download) <sup>13</sup>**

È possibile assegnare a MFC-8510DN e MFC-8520DN un indirizzo di posta elettronica così da inviare, ricevere e inoltrare documenti mediante una rete locale o Internet a computer o apparecchi per la ricezione di fax via Internet. Per utilizzare questa funzione, scaricare il software necessario da Brother Solutions Center [\(http://solutions.brother.com/](http://solutions.brother.com/)).

Selezionando Scansione a E-mail (server di posta elettronica) è possibile eseguire la scansione di un documento in bianco e nero o a colori e inviarlo direttamente all'indirizzo di posta elettronica dall'apparecchio. È possibile selezionare i formati PDF, PDF/A, PDF protetto, PDF firmato o TIFF per il bianco e nero e PDF, PDF/A, PDF protetto, PDF firmato, XPS o JPEG per il colore.

# **Nota**

- PDF/A è un formato di file PDF destinato all'archiviazione a lungo termine. Il formato contiene tutte le informazioni necessarie per riprodurre il documento dopo la memorizzazione a lungo termine.
- PDF protetto è un formato di file protetto da password.
- Il formato di file PDF firmato aiuta a prevenire la manomissione dei dati e l'imitazione di un autore includendo un certificato digitale all'interno del documento.
- Se è stato selezionato  $PDF$   $firmato$ , è necessario installare e quindi configurare un certificato sull'apparecchio mediante gestione basata sul Web.

Per i dettagli sull'installazione del certificato vedere Uso dei certificati per la sicurezza del dispositivo  $(\triangleright\triangleright$  Guida dell'utente in rete).

Terminata l'installazione, è possibile configurare il certificato mediante i passaggi seguenti.

- **1** Avviare il browser Web e digitare "http://xxx.xxx.xxx.xxx" (dove xxx.xxx.xxx.xxx è l'indirizzo IP della macchina) nel browser.
- **2** Fare clic su **Amministratore**.
- **63** Per impostazione predefinita non è richiesta alcuna password. Immettere una password, se ne è stata impostata una, e premere  $\rightarrow$ .
- 4 Scegliere PDF firmato per una configurazione.

**13**

Scansione in rete (per utenti in rete)

#### **Per i modelli LCD a 5 righe**

**1** Caricare il documento.

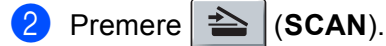

**3** Premere  $\triangle$  o  $\nabla$  per scegliere Scan to E-Mail. Premere **OK**. S[e](#page-238-0) l'apparecchio non supporta la scansione fronte-retro, passare al punto  $\bigcirc$ . Se l'apparecchio supporta la scansione fronte-retro, passare al punto  $\bullet$ .

- <span id="page-238-1"></span> $\overline{4}$  Premere  $\overline{\phantom{a}}$  o  $\overline{\phantom{a}}$  per scegliere Stampa su 1lato, 2lati Lat.lungo o 2lati Lat.corto. Premere **OK**.
- <span id="page-238-0"></span>**EXECUTE:** Premere  $\triangle$  o **v** per scegliere Cambio imp... Premere **OK**. Se non occorre cambiare la qualità premere  $\triangle$  o  $\nabla$  per scegliere Inserire E-Mail. Premere OK e procedere al punto  $\omega$ .

6 Premere A o V per scegliere Colori 100 dpi, Colori 200 dpi, Colori 300 dpi, Colori 600 dpi, Colore Auto, Grigio 100 dpi, Grigio 200 dpi, Grigio 300 dpi, Grigio Auto, B/N 300 dpi, B/N 200 dpi o B/N 200x100 dpi. Premere **OK**. Se è stato selezionato Colori 100 dpi, Colori 200 dpi, Colori 300 dpi, Colori 600 dpi, Colore Auto, Grigio 100 dpi, Grigio 200 dpi, Grigio 300 dpi o Grigio Auto, procedere al punto  $\bullet$ . Se è stato selezionato  $B/N$  300 dpi,  $B/N$  200 dpi o  $B/N$  200x100 dpi, procedere al punto  $\bullet$ .

- <span id="page-238-3"></span>**7** Premere  $\triangle$  o  $\nabla$  per scegliere PDF, PDF/A, PDF protetto, PDF firmato, JPEG o XPS. Premere **OK** e passare al punto  $\odot$ .
- <span id="page-238-4"></span>**8** Premere  $\triangle$  o  $\nabla$  per scegliere PDF, PDF/A, PDF protetto, PDF firmato **o** TIFF. Premere OK e passare al punto  $\circled{0}$ .
- <span id="page-238-5"></span>**P** Premere  $\triangle$  o  $\nabla$  per scegliere le dimensioni del file desiderate. Premere **OK** e passare al punto  $\omega$ .
- <span id="page-238-2"></span>j Sul display LCD viene richiesto di immettere un indirizzo. Immettere l'indirizzo e-mail di destinazione con la tastiera oppure utilizzare il tasto del numero diretto o il numero di chiamata veloce. Premere **Inizio**. La macchina avvia il processo di scansione.

**Nota**

Se la rete supporta il protocollo LDAP, è possibile ricercare gli indirizzi e-mail sul server. (Per informazioni sulla configurazione del protocollo LDAP:  $\triangleright$  Guida dell'utente in rete.)

#### **Utilizzo dei numeri di Chiamata veloce o di Composizione veloce <sup>13</sup>**

È anche possibile effettuare la scansione di un documento direttamente su un indirizzo registrato in un numero di Chiamata veloce o Composizione veloce. Quando si effettua la scansione del documento, le impostazioni registrate con la Chiamata veloce o la Composizione veloce verranno utilizzate per la qualità e il tipo di file. Per effettuare la scansione di un documento mediante Chiamata veloce o Composizione veloce, è possibile utilizzare solo numeri diretti o chiamata veloce con un indirizzo e-mail registrato. (gli indirizzi I-Fax non sono validi per questo scopo).

Caricare il documento.

 $Premere \geq |(SCAN).$ 

**3** Scegliere un numero diretto o di chiamata veloce. Se la macchina supporta la scansione duplex e si desidera digitalizzare entrambi i lati del documento premere **Duplex**.

d Premere **Inizio**. L'apparecchio avvia il processo di scansione.

#### **Nota**

È possibile memorizzare la risoluzione di scansione (profilo di scansione) per ogni indirizzo e-mail memorizzato in un numero diretto o di chiamata veloce. Vedere >> Guida per utenti base.

#### **Per Modelli con touchscreen**

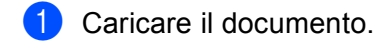

- Premere Scan.
- Premere Scan to E-mail.
- d Immettere l'indirizzo di posta elettronica di destinazione. Effettuare una delle operazioni indicate di seguito:
	- P[e](#page-239-0)r immettere manualmente l'indirizzo e-mail, premere Manuale e procedere al punto  $\bigcirc$ .
	- Se l'indirizzo e-mail è stato memorizzato manualmente nella rubrica della macchina, premere Rubrica e procedere al punto  $\odot$ .

#### **Nota**

Se la rete supporta il protocollo LDAP, è possibile ricercare gli indirizzi e-mail sul server. (Per informazioni sulla configurazione del protocollo LDAP: >> Guida dell'utente in rete.)

<span id="page-239-0"></span>**b** Immettere l'indirizzo di posta elettronica.

Premere A<sub>10</sub> per scegliere numeri, lettere o caratteri speciali. Premere OK.

Confermare l'indirizzo e-mail. Premere OK e passare al punto  $\bullet$ . Per informazioni sull'immissione di testo:  $\rightarrow$  Guida per utenti base.

- <span id="page-240-0"></span>**6** Premere  $\triangle$  o  $\nabla$  per scegliere l'indirizzo di posta elettronica. È inoltre possibile utilizzare la seguente opzione di ricerca.
	- Premere  $\parallel$ #001  $\parallel$  A  $\parallel$  per cercare in ordine alfabetico o numerico. Premere OK.

Confermare l'indirizzo e-mail. Premere  $\alpha$ K e passare al punto  $\alpha$ . Per ulteriori informazioni sull'uso della  $rubrica:$   $\rightarrow$  Guida per utenti base.

<span id="page-240-1"></span>**7** Premere  $\triangleleft$  o  $\triangleright$  per visualizzare Qualità.

Premere Qualità, quindi premere in corrispondenza della qualità desiderata. Effettuare una delle operazioni indicate di seguito:

- $\blacksquare$  Se si desidera modificare il tipo di file, procedere al punto  $\blacksquare$ .
- Premere **Inizio** per avviare la scansione senza cambiare le impostazioni aggiuntive. Procedere al punto  $\mathbf{\Phi}$ .
- <span id="page-240-2"></span>8 Premere  $\triangleleft$  o  $\triangleright$  per visualizzare Tipo file.

Premere Tipo file, quindi premere in corrispondenza del tipo di file desiderato. Effettuare una delle operazioni indicate di seguito:

- $\blacksquare$  Se s[i](#page-240-3) desidera cambiare l'impostazione fronte-retro, passare al punto  $\blacksquare$ .
- Premere **Inizio** per avviare la scansione senza cambiare le impostazioni aggiuntive. Procedere al punto  $\mathbf{\circled{b}}$  $\mathbf{\circled{b}}$  $\mathbf{\circled{b}}$ .

# **Nota**

- Se è stato selezionato il colore o il grigio nell'impostazione della qualità, non è possibile scegliere TIFF.
- Se è stato selezionato il bianco e nero nell'impostazione della qualità, non è possibile scegliere JPEG o XPS.
- Se si è scelto Proteggi PDF, prima di avviare la scansione l'apparecchio richiede all'utente di inserire una password di 4 cifre utilizzando i numeri da 0 a 9.
- <span id="page-240-3"></span>**9** Premere  $\triangleleft$  o  $\triangleright$  per visualizzare Scan duplex. Premere Scan duplex, quindi premere Off, Scan duplex: Lato lungo o Scan duplex: Lato corto. Effettuare una delle operazioni indicate di seguito:
	- $\blacksquare$  Se si desidera cambiare l'impostazione del piano dello scanner, passare al punto  $\blacksquare$ .
	- Premere **Inizio** per avviare la scansione senza cambiare le impostazioni aggiuntive. Procedere al punto  $\mathbf{\circ}$ .
- <span id="page-240-4"></span>**(0)** Premere  $\triangleleft$  o  $\triangleright$  per visualizzare  $Dim.$  area scansione. Premere  $Dim.$  area scansione, quindi premere in corrispondenza dell'impostazione desiderata. Effettuare una delle operazioni indicate di seguito:
	- Se è stato selezionato il colore o il grigio nell'impostazione della risoluzione, procedere al punto  $\mathbf{\Phi}$ .
	- Premere **Inizio** per avviare la scansione senza cambiare le impostazioni aggiuntive. Procedere al punto  $\mathbf{\mathcal{D}}$  $\mathbf{\mathcal{D}}$  $\mathbf{\mathcal{D}}$ .

**Nota**

Dim. area scansione non è disponibile se si utilizza l'ADF.

<span id="page-241-1"></span>**f** Premere  $\triangleleft$  o  $\triangleright$  per visualizzare Dimensioni file. Premere Dimensioni file, quindi premere in corrispondenza dell'impostazione desiderata.

Premere **Inizio** per avviare [l](#page-241-0)a scansione. Procedere al punto **@**.

# **Nota**

Se si desidera aggiungere destinazioni, premere Numero di destinatari. È possibile aggiungere un totale di 50 destinazioni.

<span id="page-241-0"></span>l L'apparecchio avvia il processo di scansione.

Se si utilizza il piano dello scanner, sul display LCD viene visualizzato Pag. Successiva?. Premere Sì o No.

#### **Uso dei numeri di Chiamata veloce (per MFC-8950DW(T)) o di Composizione veloce 13**

È anche possibile effettuare la scansione di un documento direttamente su un indirizzo registrato in un numero di Chiamata veloce o Composizione veloce. Quando si effettua la scansione del documento, le impostazioni registrate con la Chiamata veloce o la Composizione veloce verranno utilizzate per la qualità e il tipo di file. Per effettuare la scansione di un documento mediante Chiamata veloce o Composizione veloce è possibile utilizzare solo Chiamata veloce o Composizione veloce con un indirizzo e-mail registrato. Nel caso di MFC-8950DW(T) gli indirizzi I-Fax non sono disponibili per l'uso.

- $\blacksquare$  Premere  $\blacksquare$  .
- Scegliere un numero diretto o di chiamata veloce sul touch screen.

**3** Premere Invia email.

4 Caricare il documento.

Per modificare l'impostazione fronte-retro, premere Scan duplex, quindi premere l'impostazione desiderata.

e Premere **Inizio**. L'apparecchio avvia il processo di scansione.

# **Nota**

È possibile memorizzare la risoluzione di scansione (Profilo di scansione) per ogni indirizzo e-mail memorizzato in un numero di Chiamata veloce o Composizione veloce. Per ulteriori informazioni sull'uso dei numeri diretti e di chiamata veloce: >> Guida per utenti base.

# **Scansione a immagine**

Scegliendo Scansione a immagine, il documento viene scandito e inviato direttamente al computer in rete predefinito. ControlCenter4 o ControlCenter2 attivano l'applicazione grafica predefinita presente sul computer selezionato.

#### **Per i modelli LCD a 5 righe**

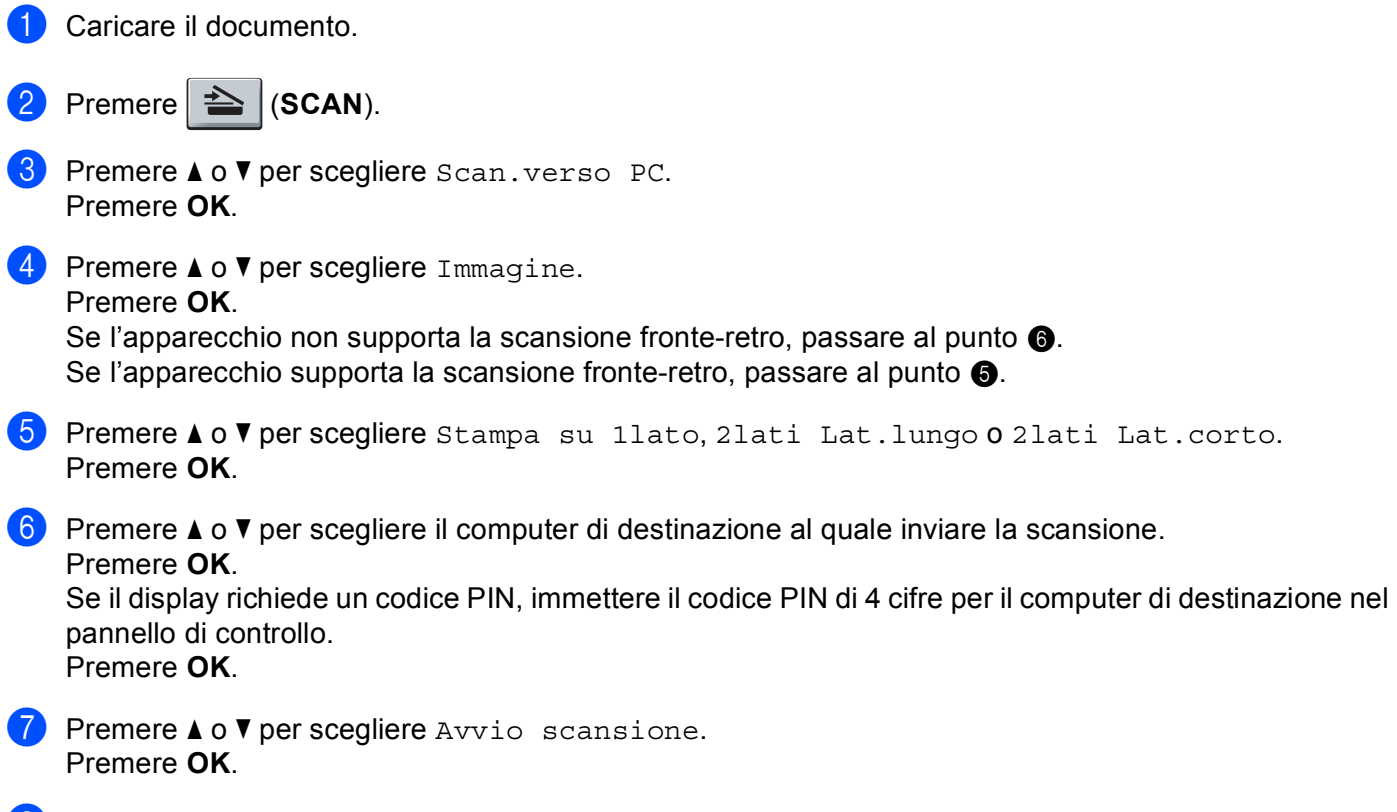

<span id="page-242-1"></span><span id="page-242-0"></span>8 Premere **Inizio**. L'apparecchio avvia il processo di scansione.

**13**

Scansione in rete (per utenti in rete)

#### **Per Modelli con touchscreen**

- Caricare il documento.
- Premere Scan.
- Premere Scansione su PC.
- 4 Premere Immagine.
- **5** Premere  $\triangle$  o  $\nabla$  per scegliere il computer di destinazione al quale inviare la scansione. Premere OK.

Se il display richiede un codice PIN, immettere il codice PIN di 4 cifre per il computer di destinazione nel pannello di controllo.

Premere OK.

- **6** Effettuare una delle operazioni indicate di seguito:
	- $\blacksquare$  Per modificare le impostazioni fronte-retro, premere  $Scan \text{ duplex},$  quindi premere  $Off$ , Scan duplex: Lato lun[g](#page-243-0)o  $0$  Scan duplex: Lato corto. Procedere al punto  $\bigcirc$ .
	- Per avviare la scansione senza cambiare le impostazioni a[g](#page-243-0)giuntive, procedere al punto  $\bullet$ .
- <span id="page-243-0"></span>g Premere **Inizio**.

L'apparecchio avvia il processo di scansione.

# **Nota**

- Il tipo di scansione dipende dalle impostazioni nella schermata **Impostazioni scansione periferica** di ControlCenter4 o nella scheda **Tasto dispositivo** della schermata di configurazione di ControlCenter2.
- Per passare dalla scansione a colori a quella in bianco e nero, selezionare colore o bianco e nero nell'opzione del tipo di scansione nella schermata **Impostazioni scansione periferica** di ControlCenter4

o nella scheda **Tasto dispositivo** della schermata di configurazione di ControlCenter2. (Per Windows®, vedere *[Configurazione delle impostazioni del tasto di scansione](#page-89-0)* >> pagina 82 per **Modalità Base** o *[Configurazione delle impostazioni del tasto di scansione](#page-103-0)* >> pagina 96 per Modalità Avanzata. Per Macintosh, vedere *[SCANSIONE](#page-187-0)* >> pagina 180.)

• Se si desidera modificare le dimensioni file predefinite per i formati JPEG, PDF o PDF protetto, selezionare le dimensioni preferite spostando la barra di scorrimento nella schermata **Impostazioni scansione periferica** di ControlCenter4 o nella scheda **Tasto dispositivo** della configurazione di ControlCenter2.

# **Scansione a OCR**

Se l'originale è un documento di testo, è possibile utilizzare Nuance™ PaperPort™ 12SE o Presto! PageManager per eseguire la scansione del documento e convertirlo in un file di testo da modificare con il software di elaborazione testi desiderato.

#### **Per i modelli LCD a 5 righe**

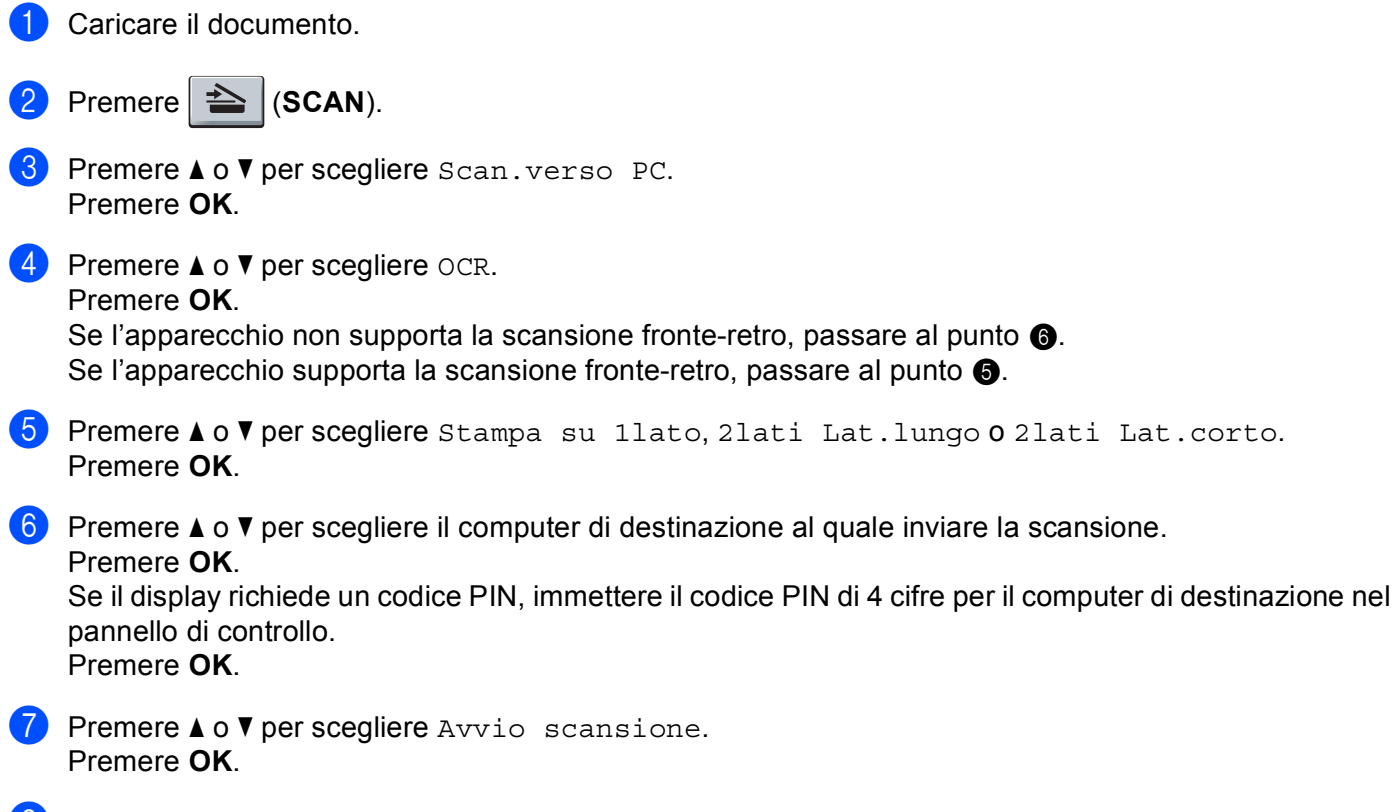

<span id="page-244-1"></span><span id="page-244-0"></span>8 Premere **Inizio**. L'apparecchio avvia il processo di scansione.

**13**

Scansione in rete (per utenti in rete)

#### **Per Modelli con touchscreen**

- Caricare il documento.
- Premere Scan.
- Premere Scansione su PC.
- Premere OCR.
- **EXECUTE:** Premere  $\triangle$  o  $\nabla$  per scegliere il computer di destinazione al quale inviare la scansione. Premere OK.

Se il display richiede un codice PIN, immettere il codice PIN di 4 cifre per il computer di destinazione nel pannello di controllo.

Premere OK.

- **6** Effettuare una delle operazioni indicate di seguito:
	- $\blacksquare$  Per modificare le impostazioni fronte-retro, premere  $Scan \text{ duplex},$  quindi premere  $Off$ , Scan duplex: Lato lun[g](#page-245-0)o  $0$  Scan duplex: Lato corto. Procedere al punto  $\bigcirc$ .
	- Per avviare la scansione senza cambiare le impostazioni a[g](#page-245-0)giuntive, procedere al punto  $\bigcirc$ .
- <span id="page-245-0"></span>g Premere **Inizio**.

L'apparecchio avvia il processo di scansione.

# **Nota**

Il tipo di scansione dipende dalle impostazioni nella schermata **Impostazioni scansione periferica** di ControlCenter4 o nella scheda **Tasto dispositivo** della schermata di configurazione di ControlCenter2.

#### **(Windows®) •**

- Per passare dalla scansione a colori a quella in bianco e nero, selezionare colore o bianco e nero nell'opzione del tipo di scansione nella schermata **Impostazioni scansione periferica** di ControlCenter4. Vedere *[Configurazione delle impostazioni del tasto di scansione](#page-89-0)* ▶▶ pagina 82 per **Modalità Base** o *[Configurazione delle impostazioni del tasto di scansione](#page-103-0)* ▶▶ pagina 96 per **Modalità Avanzata**.
- È necessario che Nuance™ PaperPort™ sia installato sul PC.

#### **(Macintosh) •**

- Per il funzionamento della funzione OCR tramite il tasto **SCAN**, Scan o ControlCenter2, è necessario che sul computer Macintosh sia installato Presto! PageManager. (Vedere *[Uso di Presto! PageManager](#page-182-0)*  $\rightarrow$  [pagina 175.](#page-182-0))
- La funzione Scansione su OCR è disponibile in inglese, francese, tedesco, olandese, italiano, spagnolo, portoghese brasiliano, danese, svedese, giapponese, coreano, cinese tradizionale e cinese semplificato.

# **Digitalizza su file**

Selezionando Scansione a file, è possibile effettuare la scansione di un documento in bianco e nero o a colori e inviarlo direttamente al PC di destinazione in rete. Il file verrà salvato nella cartella e nel formato file definiti dall'utente nella schermata **Impostazioni scansione periferica** di ControlCenter4 o **Scansione a file** di

ControlCenter2. È possibile modificare la configurazione di scansione. (Per Windows<sup>®</sup>, vedere *[Configurazione delle impostazioni del tasto di scansione](#page-89-0)* >> pagina 82 per **Modalità Base** o *Configurazione* [delle impostazioni del tasto di scansione](#page-103-0) >> pagina 96 per **Modalità Avanzata**. Per Macintosh, vedere *[SCANSIONE](#page-187-0)* >> pagina 180.)

#### **Per i modelli LCD a 5 righe**

<span id="page-246-1"></span>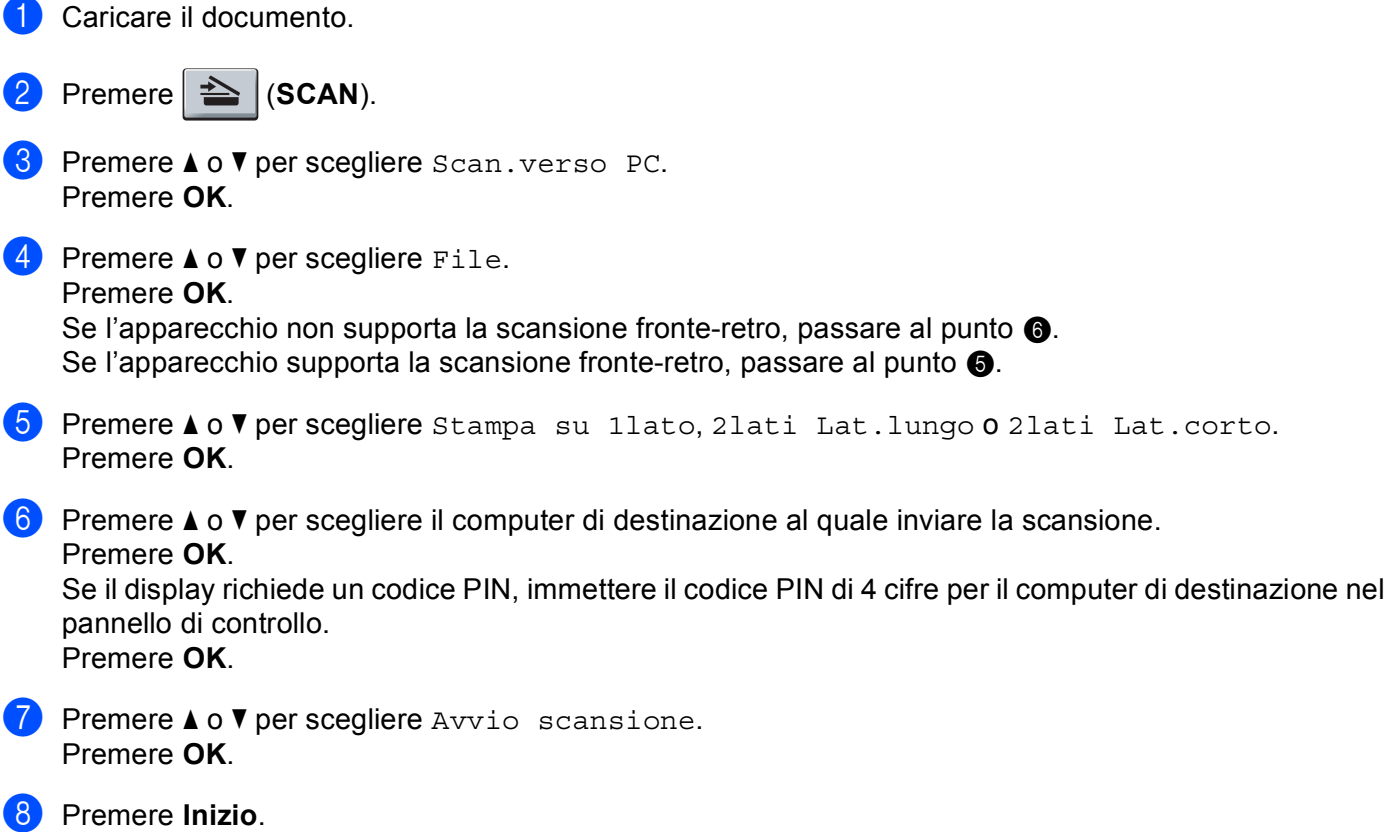

<span id="page-246-0"></span>L'apparecchio avvia il processo di scansione.

**13**

Scansione in rete (per utenti in rete)

#### **Per Modelli con touchscreen**

- Caricare il documento.
- Premere Scan.
- Premere Scansione su PC.
- Premere File.
- $5$ ) Premere  $\triangle$  o  $\blacktriangledown$  per scegliere il computer di destinazione al quale inviare la scansione. Premere OK.

Se il display richiede un codice PIN, immettere il codice PIN di 4 cifre per il computer di destinazione nel pannello di controllo.

Premere OK.

- **6** Effettuare una delle operazioni indicate di seguito:
	- $\blacksquare$  Per modificare le impostazioni fronte-retro, premere  $Scan \text{ duplex},$  quindi premere  $Off$ , Scan duplex: Lato lun[g](#page-247-0)o  $0$  Scan duplex: Lato corto. Procedere al punto  $\bigcirc$ .
	- Per avviare la scansione senza cambiare le impostazioni a[g](#page-247-0)giuntive, procedere al punto  $\bigcirc$ .
- <span id="page-247-0"></span>g Premere **Inizio**.

L'apparecchio avvia il processo di scansione.

#### :Kl **Nota**

- Il tipo di scansione dipende dalle impostazioni nella schermata **Impostazioni scansione periferica** di ControlCenter4 o nella scheda **Tasto dispositivo** della schermata di configurazione di ControlCenter2.
- Per passare dalla scansione a colori a quella in bianco e nero, selezionare colore o bianco e nero nell'opzione del tipo di scansione nella schermata **Impostazioni scansione periferica** di ControlCenter4

o nella scheda **Tasto dispositivo** della schermata di configurazione di ControlCenter2. (Per Windows®, vedere *[Configurazione delle impostazioni del tasto di scansione](#page-89-0)* >> pagina 82 per **Modalità Base** o *[Configurazione delle impostazioni del tasto di scansione](#page-103-0)* >> pagina 96 per Modalità Avanzata. Per Macintosh, vedere *[SCANSIONE](#page-187-0)* >> pagina 180.)

- Se si desidera modificare il nome file dei documenti digitalizzati, inserire il nome desiderato nella sezione **Nome file** nella schermata **Impostazioni scansione periferica** di ControlCenter4 o nella scheda **Tasto dispositivo** della schermata di configurazione di ControlCenter2.
- Se si desidera modificare le dimensioni file predefinite per i formati JPEG, PDF o PDF protetto, selezionare le dimensioni preferite spostando la barra di scorrimento nella schermata **Impostazioni scansione periferica** di ControlCenter4 o nella scheda **Tasto dispositivo** della configurazione di ControlCenter2.

# **Scansione su FTP**

La funzione Scansione a FTP consente di eseguire la scansione di un documento in bianco e nero o a colori e di inviarlo direttamente a un server FTP presente nella rete locale o in Internet.

I dati necessari per utilizzare la funzione Scansione a FTP possono essere immessi utilizzando la gestione basata sul Web per eseguire la configurazione preliminare e memorizzare i dati in un profilo FTP.

#### \``*`* **Nota**

- La funzione Scansione a FTP è disponibile una volta configurati i profili FTP tramite gestione basata sul Web.
- Sono consigliati Windows<sup>®</sup> Internet Explorer<sup>®</sup> 7.0/8.0 o Firefox<sup>®</sup> 3.6 per Windows<sup>®</sup> e Safari 4.0/5.0 per Macintosh. Verificare inoltre che JavaScript e i cookie siano sempre attivati nel browser utilizzato. Se è in uso un browser Web differente, assicurarsi che sia compatibile con HTTP 1.0 e HTTP 1.1.

Per utilizzare Gestione basata sul Web, digitare "http://xxx.xxx.xxx.xxx" (dove xxx.xxx.xxx.xxx è l'indirizzo IP della macchina) nel browser, quindi configurare o modificare le impostazioni in **Scansione su FTP/rete** nella scheda **Scansione**. È possibile configurare fino a dieci profili server FTP ed è possibile selezionare i numeri di profilo (da 1 a 10) da utilizzare per le impostazioni della funzione Scansione a FTP in **Scansione su FTP/profilo rete**.

#### - Kl **Nota**

Per individuare l'indirizzo IP della macchina: >> Guida dell'utente in rete: *Stampa del rapporto di configurazione di rete*.

Oltre ai sette nomi file preimpostati, è possibile memorizzare due nomi file definiti dall'utente, che possono essere utilizzati per creare un profilo server FTP.

Scegliere **Scansione su FTP/rete** nella gestione basata sul Web. In **Creare nome utente file defin.**, immettere un nome di file in uno dei due campi definiti dall'utente e fare clic su **Invia**. In ciascuno dei due campi per i nomi definiti dall'utente è possibile inserire un massimo di 15 caratteri.

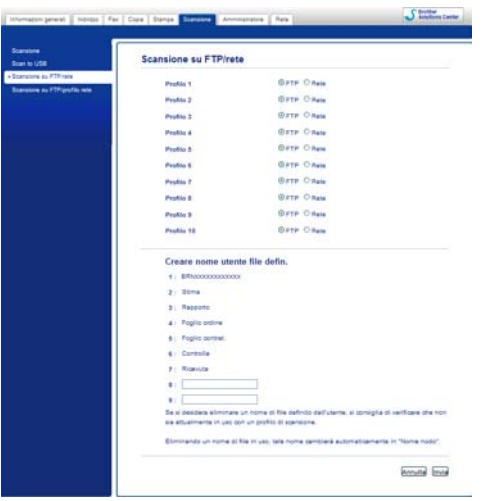

**Nota**

L'utilizzo di determinati caratteri o simboli nel nome di un file potrebbe causare problemi di apertura del file stesso. Nel nome di un file consiglia di utilizzare solo combinazioni dei seguenti caratteri.

> 1234567890 ABCDEFGHIJKLMNOPQRSTUVWXYZ abcdefghijklmnopqrstuvwxyz  $!$  # \$ % & '() -, @ ^ \_ '{} ~

> > **13**

# **Ronald** Enter

**Configurazione delle impostazioni FTP predefinite <sup>13</sup>**

È possibile impostare **Modalità passiva** su **No** o **Si** in base alla configurazione del server FTP e del firewall di rete. Per impostazione predefinita questa impostazione è **Si**. È inoltre possibile modificare il numero di porta utilizzato per accedere al server FTP. L'impostazione predefinita è la porta 21. Nella maggior parte dei casi, è possibile mantenere le impostazioni predefinite per questi due parametri.

- a Scegliere **FTP** in **Scansione su FTP/rete** nella scheda **Scansione**. Premere **Invia**.
- b Scegliere il profilo che si desidera configurare in **Scansione su FTP/profilo rete**.
- <sup>3</sup> Immettere il nome che si desidera utilizzare per il profilo del server FTP. Questo nome sarà visualizzato sul display dell'apparecchio e può contenere fino a 15 caratteri.
- d L'Indirizzo Host rappresenta il nome di dominio del server FTP. Immettere l'indirizzo host (ad esempio mypc.example.com) (fino a 64 caratteri) oppure l'indirizzo IP (ad esempio 192.23.56.189).
- **6** Immettere il Nome utente registrato sul server FTP per l'apparecchio (fino a 32 caratteri).
- Immettere la Password di accesso al server FTP (fino a 32 caratteri).
- g Immettere la cartella di destinazione in cui sarà memorizzato il documento sul server FTP (ad esempio brother\abc) (fino a 60 caratteri).
- **8** Selezionare il nome file che si desidera utilizzare per il documento digitalizzato. È possibile scegliere tra sette nomi file preimpostati e due nomi file definiti dall'utente. Il nome file utilizzato per il documento corrisponderà al nome file selezionato dall'utente, più le ultime 6 cifre del contatore dello scanner a superficie piana/ADF, più l'estensione del file (ad esempio: Estimate098765.pdf). È inoltre possibile immettere manualmente un nome file della lunghezza massima di 15 caratteri a singolo byte-.
- i Selezionare la qualità di scansione dall'elenco a discesa. È possibile scegliere **Colore 100 dpi**, **Colore 200 dpi**, **Colore 300 dpi**, **Colore 600 dpi**, **Colore automatico**, **Grigio 100 dpi**, **Grigio 200 dpi**, **Grigio 300 dpi**, **Grigio automatico**, **B&N 300 dpi**, **B&N 200 dpi**, **B&N 200 x 100 dpi** o **Selezione utente**.

j Selezionare dall'elenco a discesa il tipo di file per il documento. È possibile selezionare **PDF**, **PDF/A**, **Proteggi PDF**, **PDF firmato**, **JPEG**, **XPS** o **Selezione utente** per i documenti a colori o in scala di grigio e **PDF**, **PDF/A**, **Proteggi PDF**, **PDF firmato**, **TIFF** o **Selezione utente** per i documenti in bianco e nero.

# **Nota**

- Se si è scelto **Proteggi PDF**, prima di avviare la scansione l'apparecchio richiede all'utente di inserire una password di 4 cifre utilizzando i numeri da 0 a 9.
- PDF/A è un formato di file PDF destinato all'archiviazione a lungo termine. Il formato contiene tutte le informazioni necessarie per riprodurre il documento dopo la memorizzazione a lungo termine.
- PDF protetto è un formato di file protetto da password.
- Il formato di file PDF firmato aiuta a prevenire la manomissione dei dati e l'imitazione di un autore includendo un certificato digitale all'interno del documento. Se è stato selezionato **PDF firmato**, è necessario installare un certificato sulla macchina mediante Gestione basata sul Web. Scegliere **PDF firmato** da **Amministratore** nella gestione basata sul Web. Per informazioni sull'installazione di un  $c$ ertificato  $\rightarrow$  Guida dell'utente in rete.
- k (Per Modelli con touchscreen) Se si utilizza il piano dello scanner, scegliere **A4**, **Letter** o **Legal/Folio** per **Formato piano scansione**.
- l Se si sceglie a colori o grigio come qualità di scansione, scegliere le dimensioni del file per il documento dall'elenco a discesa. È possibile scegliere **Grande**, **Medio**, **Piccolo** o **Selezione utente**.

### **Nota**

Se si sceglie **Selezione utente** come qualità di scansione, tipo di file o dimensione del file, le impostazioni devono essere selezionate dal pannello dei comandi dell'apparecchio.

#### **Scansione a FTP mediante i profili server FTP <sup>13</sup>**

#### **Per i modelli LCD a 5 righe**

- **Caricare il documento.**
- $Premere \geq |(SCAN)|$ .
- **3** Premere **A** o **▼** per scegliere Scan to FTP. Premere OK. S[e](#page-252-0) l'apparecchio non supporta la scansione fronte-retro, passare al punto  $\bigcirc$ . Se l'apparecchio supporta la scansione fronte-retro, passare al punto  $\bullet$ .

<span id="page-251-0"></span>**4)** Premere  $\triangle$  o  $\nabla$  per scegliere Stampa su 1lato, 2lati Lat.lungo o 2lati Lat.corto. Premere **OK**.
**E** Premere **A** o **▼** per scegliere uno dei profili server FTP elencati. Premere **OK**.

- Se il profilo di Scansione a FTP è completo, si passa automaticamente al punto  $\mathbf{0}$ .
- Se **Selezione utente** è stato configurato utilizzando Gestione basata sul Web, viene richiesto di scegliere la qualità della scansione, il tipo di file e la dimensione del file dal pannello di controllo.
- Se il profilo di Scansione a FTP non è completo (se, ad esempio, non sono stati selezionati la qualità o il tipo di file), nei passaggi seguenti viene richiesto di inserire i dati mancanti.
- **6** Scegliere una delle seguenti opzioni:
	- **Premere A o V per selezionare** Colori 100 dpi, Colori 200 dpi, Colori 300 dpi, Colori 600 dpi, Colore Auto, Grigio 100 dpi, Grigio 200 dpi, Grigio 300 dpi o Gri[g](#page-252-1)io Auto. Premere OK e passare al punto  $\bullet$ .
	- **Premere A o V per scegliere** B/N 300 dpi, B/N 200 dpi **o** B/N 200x100 dpi. Premere **OK** e passare al punto  $\mathbf{\odot}$  $\mathbf{\odot}$  $\mathbf{\odot}$ .
- <span id="page-252-1"></span>**Premere**  $\triangle$  **o**  $\nabla$  **per scegliere** PDF, PDF/A, PDF protetto, PDF firmato, JPEG **o** XPS. Premere OK e passare al punto  $\bullet$ .
- <span id="page-252-2"></span>**h** Premere **A** o **V** per scegliere PDF, PDF/A, PDF protetto, PDF firmato **o** TIFF. Premere **OK** e passare al punto  $\mathbf{\odot}$ .

#### **Nota**

- Se si è scelto PDF protetto, prima di avviare la scansione l'apparecchio richiede all'utente di inserire una password di 4 cifre utilizzando i numeri da 0 a 9.
- Se è stato selezionato PDF firmato, è necessario installare e quindi configurare un certificato sull'apparecchio mediante gestione basata sul Web.
- <span id="page-252-3"></span>**9** Premere  $\triangle$  o  $\nabla$  per scegliere Piccolo, Medio 0 Grande. Premere OK e passare al punto  $\circled{0}$ .
- <span id="page-252-0"></span>10 Effettuare una delle operazioni indicate di seguito:
	- Se si desidera avviare la scansione, pre[m](#page-252-4)ere **Inizio** e procedere al punto **<sup>®</sup>**.
	- $\blacksquare$  $\blacksquare$  $\blacksquare$  Se si desidera modificare il nome del file, passare al punto  $\blacksquare$ .
- <span id="page-252-5"></span>**k Premere ▲ o ▼** per scegliere un nome file che si desidera utilizzare, quindi premere **OK**. Premere **Inizio** e passare al punto  $\circledR$ .

## **Nota**

Se si desidera modificare i[l](#page-252-6) nome del file manualmente, passare al punto  $\bigcirc$ .

- <span id="page-252-6"></span>**12** Premere **A** o **V** per scegliere <Manuale>. Premere OK. Immettere il nome file che si desidera utilizzare (fino a 32 caratteri) e premere **OK**. Premere **Inizio**.
- <span id="page-252-4"></span>**[6]** Sul display viene visualizzata l'indicazione Connessione. Una volta stabilita correttamente la connessione con il server FTP, l'apparecchio avvia la scansione.

Scansione in rete (per utenti in rete)

#### **Per Modelli con touchscreen**

- Caricare il documento.
- Premere Scan.
- Premere Scan to FTP.
- Premere **A** o **▼** per scegliere uno dei profili server FTP elencati.
	- Se il profilo di Scansione a FTP è completo, si passa automaticamente al punto  $\mathbf{0}$ .
	- Se il profilo di Scansione a FTP non è completo (se, ad esempio, non sono stati selezionati la qualità o il tipo di file), nei passaggi seguenti viene richiesto di inserire i dati mancanti.
- **5** Premere Qualità e scegliere una delle seguenti opzioni:
	- Premere <0 > per selezionare Colore 100 dpi, Colore 200 dpi, Colore 300 dpi, Colore 600 dpi, Colore Auto, Grigio 100 dpi, Grigio 200 dpi, Grigio 300 dpi o Grigio Auto. Procedere al punto <sup>6</sup>.
	- **Premere**  $\triangleleft$  **o b per scegliere** B/N 300 dpi, B/N 200 dpi o B/N 200x100 dpi. Procedere al punto  $\bullet$ .
- <span id="page-253-1"></span> $\overline{6}$  Premere Tipo file, quindi scegliere PDF, PDF/A, Proteggi PDF, PDF firmato, JPEG 0 XPS. Procedere al punto  $\mathbf{\Omega}$ .
- <span id="page-253-2"></span>7) Premere Tipo file, quindi scegliere PDF, PDF/A, Proteggi PDF, PDF firmato  $o$  TIFF. Procedere a[l](#page-254-0) punto  $\mathbf{\circled{2}}$ .

## **Nota**

- Se si è scelto Proteggi PDF, prima di avviare la scansione l'apparecchio richiede all'utente di inserire una password di 4 cifre utilizzando i numeri da 0 a 9.
- $\cdot$  Se è stato selezionato PDF firmato, è necessario installare e quindi configurare un certificato sull'apparecchio mediante gestione basata sul Web.
- **8** Se si utilizza il piano dello scanner, scegliere A4, Letter o Legal/Folio per l'impostazione del piano dello scanner. Procedere al punto  $\bullet$ .
- <span id="page-253-4"></span>**9** Premere Dimens. file, quindi scegliere Piccola, Medio **0** Grande. Procedere al punto  $\mathbf{0}$ .
- <span id="page-253-0"></span>(10) Effettuare una delle operazioni indicate di seguito:
	- $\blacksquare$  $\blacksquare$  $\blacksquare$  Se si desidera modificare il nome del file, passare al punto  $\blacksquare$ .
	- Se si desidera avviare la scansione, pre[m](#page-254-1)ere **Inizio** e procedere al punto **®**.
- <span id="page-253-3"></span>**i)** Premere  $\triangleleft$  o  $\triangleright$  per visualizzare Nome file. Premere Nome file. Premere **A** o **V** per scegliere un nome file che si desidera utilizzare, quindi premere OK. Premere **Inizio** e passare al punto  $\circledR$ .

## **Nota**

Se si desidera modificare i[l](#page-254-0) nome del file manualmente, passare al punto  $\bigcirc$ .

<span id="page-254-0"></span>**12** Premere  $\triangle$  o  $\nabla$  per scegliere <Manuale>. Premere OK. Immettere il nome file che si desidera utilizzare (fino a 32 caratteri) e premere OK. Premere **Inizio**.

<span id="page-254-1"></span>13 Sul display viene visualizzata l'indicazione Connessione. Una volta stabilita correttamente la connessione con il server FTP, l'apparecchio avvia la scansione. Se si utilizza il piano dello scanner, sul display LCD viene visualizzato Pag.Successiva?. Premere Sì o No.

## **Scansione in rete (Windows®) <sup>13</sup>**

Se si seleziona la funzione Scansione a rete, è possibile eseguire la scansione dei documenti e inviarli direttamente a una cartella condivisa su un server CIFS nella rete locale o in Internet. Per ulteriori informazioni sui server CIFS:  $\rightarrow$  Guida dell'utente in rete. La funzione di Scansione a rete supporta l'autenticazione Kerberos e NTLMv2.

I dati necessari per utilizzare la funzione Scansione a rete possono essere immessi utilizzando Gestione basata sul Web per eseguire la configurazione preliminare e memorizzare i dati in un profilo di Scansione a rete. Nel profilo di Scansione a rete sono memorizzati i dati utente e le impostazioni di configurazione da utilizzare in rete o in Internet.

**Nota**

- La funzione Scansione a rete è disponibile dopo che sono stati configurati i profili di Scansione a rete tramite gestione basata sul Web.
- È necessario configurare il protocollo SNTP (server di riferimento ora di rete), oppure impostare correttamente la data, l'ora e il fuso orario per l'autenticazione. Per ulteriori informazioni: >> Guida dell'utente in rete.
- Sono consigliati Windows<sup>®</sup> Internet Explorer<sup>®</sup> 7.0/8.0 o Firefox<sup>®</sup> 3.6 per Windows<sup>®</sup> e Safari 4.0/5.0 per Macintosh. Verificare inoltre che JavaScript e i cookie siano sempre attivati nel browser utilizzato. Se è in uso un browser Web differente, assicurarsi che sia compatibile con HTTP 1.0 e HTTP 1.1.

Per utilizzare Gestione basata sul Web, digitare "http://xxx.xxx.xxx.xxx" (dove xxx.xxx.xxx.xxx è l'indirizzo IP della macchina) nel browser, quindi configurare o modificare le impostazioni in **Scansione su FTP/rete** nella scheda **Scansione**. È possibile configurare fino a dieci profili di scansione in rete e scegliere i numeri di profilo (da 1 a 10) da utilizzare per le impostazioni della funzione di scansione in rete in **Scansione su FTP/profilo rete**.

Oltre ai sette nomi file preimpostati, è possibile memorizzare due nomi file definiti dall'utente, che possono essere utilizzati per creare un profilo di Scansione a rete.

Scansione in rete (per utenti in rete)

Scegliere **Scansione su FTP/rete** nella gestione basata sul Web. In **Creare nome utente file defin.**, immettere un nome di file in uno dei due campi definiti dall'utente e fare clic su **Invia**. In ciascuno dei due campi per i nomi definiti dall'utente è possibile inserire un massimo di 15 caratteri.

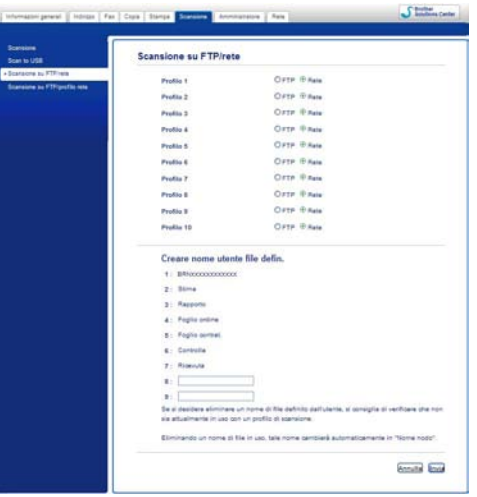

**Nota**

L'utilizzo di determinati caratteri o simboli nel nome di un file potrebbe causare problemi di apertura del file stesso. Nel nome di un file consiglia di utilizzare solo combinazioni dei seguenti caratteri.

> 1234567890 ABCDEFGHIJKLMNOPQRSTUVWXYZ abcdefghijklmnopqrstuvwxyz  $!$  # \$ % & '() -, @ ^ \_ '{} ~

> > **13**

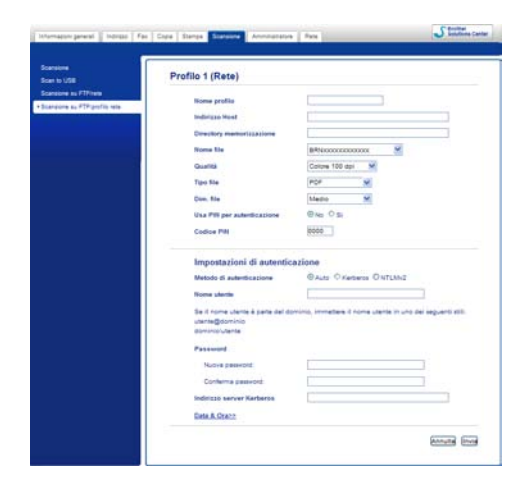

#### **Configurazione delle impostazioni di Scansione a rete predefinite <sup>13</sup>**

- a Scegliere **Rete** in **Scansione su FTP/rete** nella scheda **Scansione**. Premere **Invia**.
- b Scegliere il profilo che si desidera configurare in **Scansione su FTP/profilo rete**.
- **6** Immettere il nome che si desidera utilizzare per il profilo di Scansione a rete. Questo nome sarà visualizzato sul display dell'apparecchio e può contenere fino a 15 caratteri.
- d L'Indirizzo Host rappresenta il nome di dominio del server CIFS. Immettere l'indirizzo host (ad esempio mypc.example.com) (fino a 64 caratteri) oppure l'indirizzo IP (ad esempio 192.23.56.189).
- **6** Immettere la cartella di destinazione in cui sarà memorizzato il documento sul server CIFS (ad esempio brother\abc) (fino a 60 caratteri).
- 6) Selezionare il nome file che si desidera utilizzare per il documento digitalizzato. È possibile scegliere tra sette nomi file preimpostati e due nomi file definiti dall'utente. Il nome file utilizzato per il documento corrisponderà al nome file selezionato dall'utente, più le ultime 6 cifre del contatore dello scanner a superficie piana/ADF, più l'estensione del file (ad esempio: Estimate098765.pdf). È inoltre possibile immettere manualmente un nome file della lunghezza massima di 15 caratteri.
- g Selezionare la qualità di scansione dall'elenco a discesa. È possibile scegliere **Colore 100 dpi**, **Colore 200 dpi**, **Colore 300 dpi**, **Colore 600 dpi**, **Colore automatico**, **Grigio 100 dpi**, **Grigio 200 dpi**, **Grigio 300 dpi**, **Grigio automatico**, **B&N 300 dpi**, **B&N 200 dpi**, **B&N 200 x 100 dpi** o **Selezione utente**.

h Selezionare dall'elenco a discesa il tipo di file per il documento. È possibile selezionare **PDF**, **PDF/A**, **Proteggi PDF**, **PDF firmato**, **JPEG**, **XPS** o **Selezione utente** per i documenti a colori o in scala di grigio e **PDF**, **PDF/A**, **Proteggi PDF**, **PDF firmato**, **TIFF** o **Selezione utente** per i documenti in bianco e nero.

## **Nota**

- Se si è scelto **Proteggi PDF**, prima di avviare la scansione l'apparecchio richiede all'utente di inserire una password di 4 cifre utilizzando i numeri da 0 a 9.
- PDF/A è un formato di file PDF destinato all'archiviazione a lungo termine. Il formato contiene tutte le informazioni necessarie per riprodurre il documento dopo la memorizzazione a lungo termine.
- PDF protetto è un formato di file protetto da password.
- Il formato di file PDF firmato aiuta a prevenire la manomissione dei dati e l'imitazione di un autore includendo un certificato digitale all'interno del documento. Se è stato selezionato **PDF firmato**, è necessario installare un certificato sulla macchina mediante Gestione basata sul Web. Scegliere **PDF firmato** da **Amministratore** nella gestione basata sul Web. Per informazioni sull'installazione di un  $c$ ertificato  $\rightarrow$  Guida dell'utente in rete.
- i (Per Modelli con touchscreen) Se si utilizza il piano dello scanner, scegliere **A4**, **Letter** o **Legal/Folio** per **Formato piano scansione**.
- j Se si sceglie a colori o grigio come qualità di scansione, scegliere le dimensioni del file per il documento dall'elenco a discesa. È possibile scegliere **Grande**, **Medio**, **Piccolo** o **Selezione utente**.

### **Nota**

Se si sceglie **Selezione utente** come qualità di scansione, tipo di file o dimensione del file, le impostazioni devono essere selezionate dal pannello dei comandi dell'apparecchio.

- **k Se si desidera proteggere il profilo, selezionare l'opzione Usa PIN per autenticazione** e immettere un codice PIN di 4 cifre nel campo **Codice PIN**.
- $\Omega$  Selezionare il metodo di autenticazione. È possibile selezionare Auto, Kerberos o NTLMv2. Se si seleziona Auto, il metodo di autenticazione verrà rilevato automaticamente.
- **63** Immettere il nome utente registrato sul server CIFS per la macchina (fino a 96 caratteri).
- 14 Immettere la Password di accesso al server CIFS (fino a 32 caratteri).
- **15** Se si desidera impostare manualmente l'indirizzo del server Kerberos, immettere tale indirizzo (ad esempio mypc.example.com) (fino a 64 caratteri).

Scansione in rete (per utenti in rete)

## **Scansione a rete utilizzando i profili di Scansione a rete**

#### **Per i modelli LCD a 5 righe**

**Caricare il documento.** 

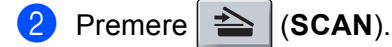

- **3** Premere **A** o **▼** per scegliere Scan.verso rete. Premere OK. S[e](#page-258-0) l'apparecchio non supporta la scansione fronte-retro, passare al punto  $\bigcirc$ . Se l'apparecchio supporta la scansione fronte-retro, passare al punto  $\bullet$ .
- <span id="page-258-1"></span> $\overline{4}$  Premere  $\overline{\phantom{a}}$  o  $\overline{\phantom{a}}$  per scegliere Stampa su 1lato, 2lati Lat.lungo o 2lati Lat.corto. Premere **OK**.
- <span id="page-258-0"></span>**E** Premere **A** o **v** per scegliere uno dei profili elencati. Premere **OK**.
- f Se si seleziona l'opzione **Usa PIN per autenticazione** in **Scansione su FTP/profilo rete** della gestione basata sul Web, il display richiede di immettere un codice PIN. Immettere il codice PIN di 4 cifre, quindi premere **OK**.
	- $\blacksquare$  $\blacksquare$  $\blacksquare$  Se il profilo è completo, si passa automaticamente al punto  $\blacksquare$ .
	- Se **Selezione utente** è stato configurato utilizzando Gestione basata sul Web, viene richiesto di scegliere la qualità della scansione, il tipo di file e la dimensione del file dal pannello di controllo.
	- Se il profilo non è completo (se, ad esempio, non sono stati selezionati la qualità o il tipo di file), nei passaggi seguenti viene richiesto di inserire i dati mancanti.
- **7** Scegliere una delle sequenti opzioni:
	- **Premere A o V per selezionare** Colori 100 dpi, Colori 200 dpi, Colori 300 dpi, Colori 600 dpi, Colore Auto, Grigio 100 dpi, Grigio 200 dpi, Grigio 300 dpi o Grigio Auto. Premere **OK** e passare al punto **@**.
	- **Premere A o V per scegliere** B/N 300 dpi, B/N 200 dpi **o** B/N 200x100 dpi. Premere OK e passare al punto  $\mathbf{\Theta}$ .

<span id="page-258-2"></span>8) Premere  $\triangle$  o  $\nabla$  per scegliere PDF, PDF/A, PDF protetto, PDF firmato, JPEG o XPS. Premere OK e passare al punto  $\circled{0}$ .

<span id="page-259-1"></span>**O** Premere **A** o **V** per scegliere PDF, PDF/A, PDF protetto, PDF firmato, **o** TIFF. Premere **OK** e passare al punto  $\mathbf{\oplus}$ .

## **Nota**

- Se si è scelto PDF protetto, prima di avviare la scansione l'apparecchio richiede all'utente di inserire una password di 4 cifre utilizzando i numeri da 0 a 9.
- Se è stato selezionato PDF firmato, è necessario installare e quindi configurare un certificato sull'apparecchio mediante gestione basata sul Web.
- <span id="page-259-2"></span>**10** Premere  $\triangle$  o  $\nabla$  per scegliere Piccolo, Medio 0 Grande. Premere OK e passare al punto **1**.
- <span id="page-259-0"></span>**K** Effettuare una delle operazioni indicate di seguito:
	- Se si desidera avviare la scansione, premere **Inizio**.
	- $\blacksquare$  $\blacksquare$  $\blacksquare$  Se si desidera modificare il nome del file, passare al punto  $\blacksquare$ .
- <span id="page-259-3"></span>l Premere a o b per scegliere un nome file che si desidera utilizzare, quindi premere **OK**. Premere **Inizio**.

**Nota**

Se si desidera [m](#page-259-4)odificare il nome del file manualmente, passare al punto  $\bigcirc$ .

<span id="page-259-4"></span>**13** Premere **A** o **V** per scegliere <Manuale>. Premere OK. Immettere il nome file che si desidera utilizzare (fino a 32 caratteri) e premere **OK**. Premere **Inizio**.

#### **Per Modelli con touchscreen**

- Caricare il documento.
- Premere Scan.
- Premere Scansione su rete.
- **4** Premere  $\triangle$  o  $\nabla$  per scegliere uno dei profili elencati.
- e Se si seleziona l'opzione **Usa PIN per autenticazione** in **Scansione su FTP/profilo rete** della gestione basata sul Web, il display richiede di immettere un codice PIN. Immettere il codice PIN di 4 cifre, quindi premere OK.
	- $\blacksquare$  $\blacksquare$  $\blacksquare$  Se il profilo è completo, si passa automaticamente al punto  $\blacksquare$ .
	- Se il profilo non è completo (se, ad esempio, non sono stati selezionati la qualità o il tipo di file), nei passaggi seguenti viene richiesto di inserire i dati mancanti.
- **6** Premere Qualità e scegliere una delle seguenti opzioni:
	- **Premere 40 b per selezionare** Colore 100 dpi, Colore 200 dpi, Colore 300 dpi, Colore 600 dpi, Colore Auto, Grigio 100 dpi, Grigio 200 dpi, Grigio 300 dpi o Gri[g](#page-260-1)io Auto. Procedere al punto  $\bullet$ .
	- Premere  $\triangleleft$  o  $\triangleright$  per scegliere B/N 300 dpi, B/N 200 dpi o B/N 200x100 dpi. Procedere al punto  $\mathbf{\Theta}$  $\mathbf{\Theta}$  $\mathbf{\Theta}$ .
- <span id="page-260-1"></span>**7** Premere Tipo file, quindi scegliere PDF, PDF/A, Proteggi PDF, PDF firmato, JPEG **o** XPS. Procedere a[l](#page-260-3) punto  $\mathbf{\Omega}$ .
- <span id="page-260-2"></span>**(8)** Premere Tipo file, quindi scegliere PDF, PDF/A, Proteggi PDF, PDF firmato **o** TIFF. Procedere al punto **®**.

**Nota**

- Se si è scelto Proteggi PDF, prima di avviare la scansione la macchina richiede all'utente di inserire una password di 4 cifre utilizzando i numeri da 0 a 9.
- Se è stato selezionato PDF firmato, è necessario installare e quindi configurare un certificato sull'apparecchio mediante gestione basata sul Web.
- <sup>9</sup> Se si utilizza il piano dello scanner, scegliere A4, Letter o Legal/Folio per l'impostazione del piano dello scanner. Procedere al punto  $\mathbf{\odot}$ .
- <span id="page-260-5"></span>**(0)** Premere Dimens. file, quindi scegliere Piccola, Medio 0 Grande. Procedere al punto  $\mathbf{\oplus}$ .
- <span id="page-260-0"></span>**KET** Effettuare una delle operazioni indicate di seguito:
	- Se si desidera avviare la scansione, premere **Inizio**.
	- $\blacksquare$  $\blacksquare$  $\blacksquare$  Se si desidera modificare il nome del file, passare al punto  $\blacksquare$ .
- <span id="page-260-3"></span>**2** Premere  $\triangleleft$  o  $\triangleright$  per visualizzare Nome file. Premere Nome file. Premere **A** o **V** per scegliere un nome file che si desidera utilizzare, quindi premere OK. Premere **Inizio**.

#### **Nota**

```
modificare il nome del file manualmente, passare al punto \bigcirc.
```
<span id="page-260-4"></span>**13** Premere  $\triangle$  o  $\nabla$  per scegliere <Manuale>. Premere OK. Immettere il nome file che si desidera utilizzare (fino a 32 caratteri) e premere OK. Premere **Inizio**.

14 Sul display viene visualizzata l'indicazione Connessione. Una volta stabilita correttamente la connessione con il server di rete, l'apparecchio avvia la scansione. Se si utilizza il piano dello scanner, sul display LCD viene visualizzato Pag. Successiva?. Premere Sì o No.

**13**

## **Impostazione di un nuovo valore predefinito per le dimensioni del file (Scansione su e-mail (server di posta), FTP e rete, per i modelli LCD a 5 righe) <sup>13</sup>**

È possibile specificare un'impostazione predefinita personalizzata per le dimensioni file. Per una scansione di alta qualità, scegliere dimensioni file grandi. Per una scansione di qualità inferiore, scegliere dimensioni del file piccole.

- La funzione Scansione su e-mail (server e-mail) è disponibile per MFC-8910DW: standard, MFC-8510DN e MFC-8520DN: disponibile per il download.
- Scan to FTP and Network features are available for DCP-8110DN, DCP-8155DN, MFC-8510DN, MFC-8520DN and MFC-8910DW.
- **1** Premere Menu.
- **Premere A o V per scegliere** Setup generale. Premere OK.
- **8** Premere **A** o **V** per scegliere Scan doc.. Premere OK.
- **4** Premere **A** o **V** per scegliere Dim. file. Premere OK.
- **6** Premere **A** o **V** per scegliere Colore **o** Grigio. Premere **OK**.
- **6** Premere **A** o **V** per scegliere Piccolo, Medio **o** Grande. Premere **OK**.
- g Premere **Stop/Uscita**.

#### $\mathscr U$ **Nota**

Quando si esegue la scansione di un documento in bianco e nero, non è possibile scegliere le dimensioni del file. I documenti in bianco e nero vengono memorizzati in formato TIFF e i dati non vengono compressi.

## **Impostazione di un nuovo valore predefinito per la scansione su e-mail (server e-mail, per DCP-8250DN e MFC-8950DW(T)) <sup>13</sup>**

È possibile specificare impostazioni predefinite personali.

#### **Impostazione dei nuovi valori predefiniti <sup>13</sup>**

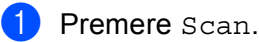

- 2 Premere Scan to E-mail.
- 8 Immettere l'indirizzo di posta elettronica di destinazione. Effettuare una delle operazioni indicate di seguito:
	- **Per immettere manualmente l'in[d](#page-262-0)irizzo e-mail, premere Manuale e procedere al punto**  $\bullet$ **.**
	- Se l'indirizzo e-mail è stato memorizzato manualmente nella rubrica della macchina, premere Rubrica [e](#page-262-1) procedere al punto  $\bigcirc$ .

## **Nota**

Se la rete supporta il protocollo LDAP, è possibile ricercare gli indirizzi e-mail sul server. (Per informazioni sulla configurazione del protocollo LDAP: >> Guida dell'utente in rete.)

<span id="page-262-0"></span>4 Immettere l'indirizzo di posta elettronica.

Premere A 1 @ per scegliere numeri, lettere o caratteri speciali. Premere OK.

Con[f](#page-262-2)ermare l'indirizzo e-mail. Premere OK e passare al punto  $\odot$ . Per informazioni sull'immissione di testo:  $\rightarrow$  Guida per utenti base.

<span id="page-262-1"></span>**E** Premere  $\triangle$  o  $\nabla$  per scegliere l'indirizzo di posta elettronica. È inoltre possibile utilizzare la seguente opzione di ricerca.

Premere  $\frac{1}{4001}$  A per cercare in ordine alfabetico o numerico. Premere OK.

Con[f](#page-262-2)ermare l'indirizzo e-mail. Premere OK e passare al punto @. Per ulteriori informazioni sull'uso della rubrica:  $\rightarrow$  Guida per utenti base.

- <span id="page-262-2"></span>**6** Premere e scegliere la nuova impostazione. Ripetere questo passaggio per ogni impostazione da modificare.
- **(7)** Dopo aver modificato l'ultima impostazione, premere  $\triangleleft$  o  $\triangleright$  per visualizzare Imp. nuovo predefinito. Premere Imp. nuovo predefinito.
- 8 Premere si per confermare.
- i Premere **Stop/Uscita**.

## **Reimpostazione dei valori predefiniti di fabbrica <sup>13</sup>**

È possibile reimpostare le impostazioni di fabbrica.

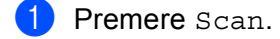

Premere Scan to E-mail.

Immettere l'indirizzo di posta elettronica di destinazione. Effettuare una delle operazioni indicate di seguito:

- **Per immettere manualmente l'in[d](#page-263-0)irizzo e-mail, premere Manuale e procedere al punto**  $\bullet$ **.**
- Se l'indirizzo e-mail è stato memorizzato manualmente nella rubrica della macchina, premere Rubrica [e](#page-263-1) procedere al punto  $\bigcirc$ .

## **Nota**

Se la rete supporta il protocollo LDAP, è possibile ricercare gli indirizzi e-mail sul server. (Per informazioni sulla configurazione del protocollo LDAP: >> Guida dell'utente in rete.)

<span id="page-263-0"></span>4 Immettere l'indirizzo di posta elettronica.

Premere A<sub>10</sub> per scegliere numeri, lettere o caratteri speciali. Premere OK.

Con[f](#page-263-2)ermare l'indirizzo e-mail. Premere OK e passare al punto  $\odot$ . Per informazioni sull'immissione di testo:  $\rightarrow \rightarrow$  Guida per utenti base.

<span id="page-263-1"></span>**EXECUTE:** Premere  $\triangle$  o  $\nabla$  per scegliere l'indirizzo di posta elettronica. È inoltre possibile utilizzare la seguente opzione di ricerca.

Premere  $\frac{1}{4001}$  A per cercare in ordine alfabetico o numerico. Premere OK.

Con[f](#page-263-2)ermare l'indirizzo e-mail. Premere OK e passare al punto @. Per ulteriori informazioni sull'uso della rubrica:  $\rightarrow$  Guida per utenti base.

- <span id="page-263-2"></span>**6** Premere  $\triangleleft$  o  $\triangleright$  per visualizzare Ripristina predefinite. Premere Ripristina predefinite.
- 7 Premere Sì per confermare.
- **8** Premere Stop/Uscita.

**13**

**256**

## <span id="page-264-0"></span>**Uso di Web Services per la scansione sulla rete (Windows Vista® SP2 o successivi e Windows® 7) <sup>13</sup>**

Il protocollo Web Services consente agli utenti di Windows Vista® (SP2 o versioni successive) e Windows® 7 di effettuare la scansione con una macchina Brother sulla rete. Il driver deve essere installato tramite Web Services. Per informazioni sull'installazione dei driver utilizzati per Web Services: >> Guida dell'utente in rete:

*Installazione dei driver per la stampa e la scansione tramite WebServices (Windows Vista® e Windows®7)*.

**Nota**

- Per la scansione in rete è possibile collegare fino a 20 client a una macchina in rete. Ad esempio, se 30 client tentano di collegarsi contemporaneamente, 10 di essi non saranno visualizzati sul display LCD.
- È possibile aggiungere 20 client all'elenco mostrato sul display LCD. Se l'elenco contiene già 20 client, è possibile aggiungere altri client disinstallando Web Services da uno o più client mostrati sul display LCD, installando Web Services sul computer corrispondente al cliente da aggiungere e quindi spegnendo e riaccendendo la macchina Brother.
- Se il computer è protetto da un firewall e non è possibile eseguire la scansione in rete, potrebbe essere necessario configurare le impostazioni del firewall. Per ulteriori informazioni, vedere *[Impostazioni firewall](#page-132-0)  [\(per utenti in rete\)](#page-132-0)* >> pagina 125.
- È possibile digitalizzare più documenti dall'ADF (alimentatore automatico documenti). Durante l'uso dell'alimentatore automatico di documenti è opportuno scegliere **Alimentatore (digitalizza solo un lato)** dall'elenco a discesa dell'origine nella finestra di dialogo di scansione.

#### **Uso di Web Services per la scansione sulla rete da un computer (Windows Vista® SP2 o successivi e Windows® 7) <sup>13</sup>**

Dal computer è disponibile anche la scansione mediante protocollo Web Services. È possibile utilizzare sia Raccolta foto di Windows sia Fax e scanner di Windows. Per informazioni sulla scansione dal computer vedere *[Scansione di un documento utilizzando il driver WIA \(Per Raccolta foto di Windows, fax e scanner di](#page-70-0)  Windows*) >> pagina 63.

## **Nota**

- Se sul display LCD viene visualizzato Memoria esaurita, diminuire l'impostazione **Fomato carta** o l'impostazione **Risoluzione (DPI)**.
- Alcuni caratteri nei messaggi visualizzati sul display LCD potrebbero essere sostituiti da spazi se le impostazioni della lingua nel sistema operativo e nella macchina Brother sono differenti. Per i dettagli, vedere *[Configurazione delle impostazioni di scansione per Web Services](#page-266-0)* >> pagina 259.

## <span id="page-265-0"></span>**Utilizzo di Web Services dall'apparecchio Brother (Windows Vista® SP2 o versioni successive e Windows® 7) <sup>13</sup>**

Il menu che consente di utilizzare Web Services per la scansione viene visualizzato sul display LCD della macchina Brother se è stato installato il driver per la scansione tramite Web Services. Vedere >> Guida dell'utente in rete: *Installazione dei driver utilizzati per la stampa e la scansione tramite Web Services (Windows Vista® e Windows® 7).*

## **Nota**

- Se sul display LCD viene visualizzato Memoria esaurita, diminuire l'impostazione **Fomato carta** o l'impostazione **Risoluzione (DPI)**.
- Alcuni caratteri nei messaggi visualizzati sul display LCD potrebbero essere sostituiti da spazi se le impostazioni della lingua nel sistema operativo e nella macchina Brother sono differenti. Per i dettagli, vedere *[Configurazione delle impostazioni di scansione per Web Services](#page-266-0)* >> pagina 259.

#### **Per i modelli LCD a 5 righe**

- **a** Caricare il documento.
- $Premere \geq |(SCAN).$
- **3** Premere  $\triangle$  o  $\nabla$  per scegliere Servizio Web. Premere **OK**.
- **4** Premere  $\triangle$  o  $\blacktriangledown$  per scegliere il tipo di scansione desiderato. Premere **OK**.
- **EXT** Premere  $\triangle$  o **v** per scegliere il computer di destinazione al quale inviare la scansione. Premere **OK**.
- **6** Premere **Inizio**. L'apparecchio avvia il processo di scansione.

#### **Per Modelli con touchscreen**

- **1** Caricare il documento.
- 2 Premere Scan.
- Premere Servizio Web.
- **4** Premere  $\triangle$  o  $\nabla$  per visualizzare il tipo di scansione desiderato. Premere in corrispondenza del tipo di scansione.
- **EXT** Premere  $\triangle$  o  $\nabla$  per visualizzare il computer di destinazione al quale inviare la scansione. Premere in corrispondenza del computer di destinazione.
- **6** Premere **Inizio**. L'apparecchio avvia il processo di scansione.

#### <span id="page-266-0"></span>**Configurazione delle impostazioni di scansione per Web Services <sup>13</sup>**

Se sul display LCD viene visualizzato Memoria esaurita, diminuire l'impostazione **Fomato carta** o l'impostazione **Risoluzione (DPI)**.

 $\bigoplus$  (Windows Vista<sup>®</sup>)

Fare clic sul pulsante (+9), Pannello di controllo, Hardware e suoni, Scanner e fotocamere digitali. (Windows $^{\circledR}$  7)

 Fare clic sul pulsante , **Tutti i programmi**, **Brother**, **MFC-xxxx LAN**, **Impostazioni scanner** e quindi **Scanner e fotocamere digitali**.

- b Fare clic sulla macchina e quindi sul pulsante **Profili di digitalizzazione**. Viene visualizzata la finestra di dialogo **Profili di digitalizzazione**.
- **63** Scegliere il profilo di scansione che si desidera utilizzare. Assicurarsi che lo scanner selezionato in **Scanner** sia una macchina Brother che supporta Web Services per la scansione. Fare clic su **Imposta come predefinito**.
- d Fare clic su **Modifica**. Viene visualizzata la finestra di dialogo **Modifica profilo predefinito**.
- e Scegliere le impostazioni **Alimentazione**, **Fomato carta**, **Formato colore**, **Tipo di file**, **Risoluzione (DPI)**, **Luminosità** e **Contrasto**.
- f Fare clic su **Salva profilo**. Le impostazioni verranno applicate durante la scansione con il protocollo Web Services.

## **Nota**

Se viene chiesto di scegliere un'applicazione software per la scansione, scegliere Fax e scanner di Windows® o Raccolta foto Windows® dall'elenco.

# Indice A

## $\mathbf{C}$

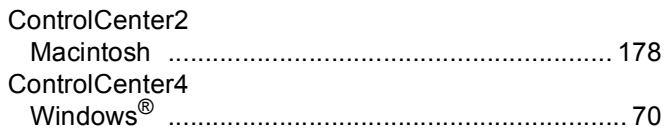

## D

#### Driver

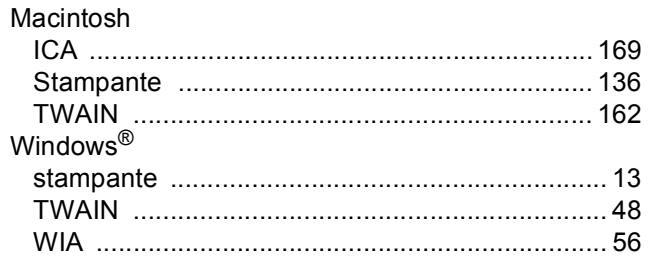

## E

#### Emulazione

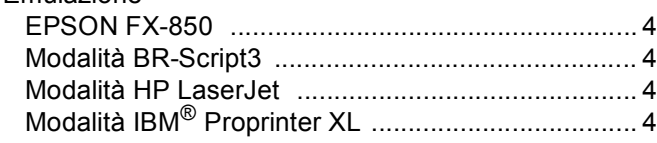

## F

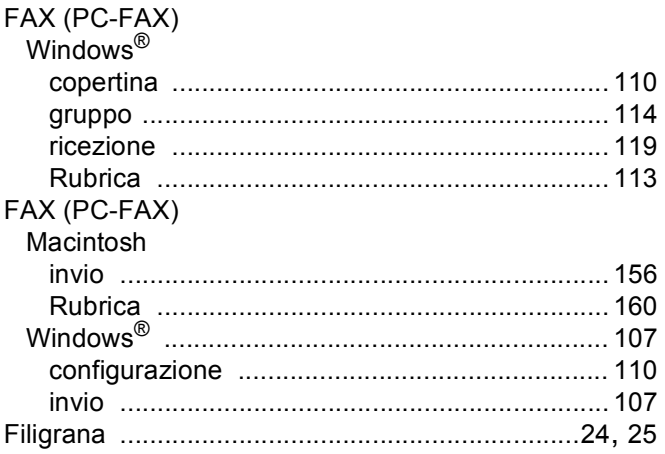

## ı

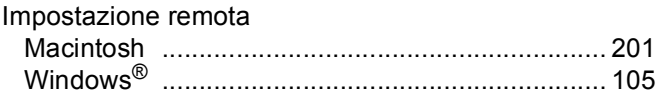

## $\mathsf{P}$

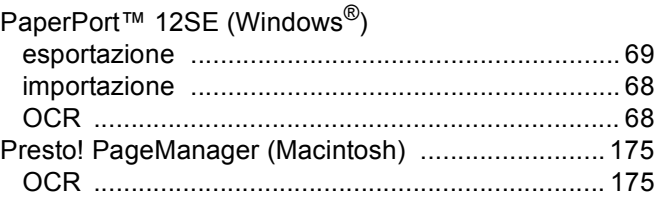

## S

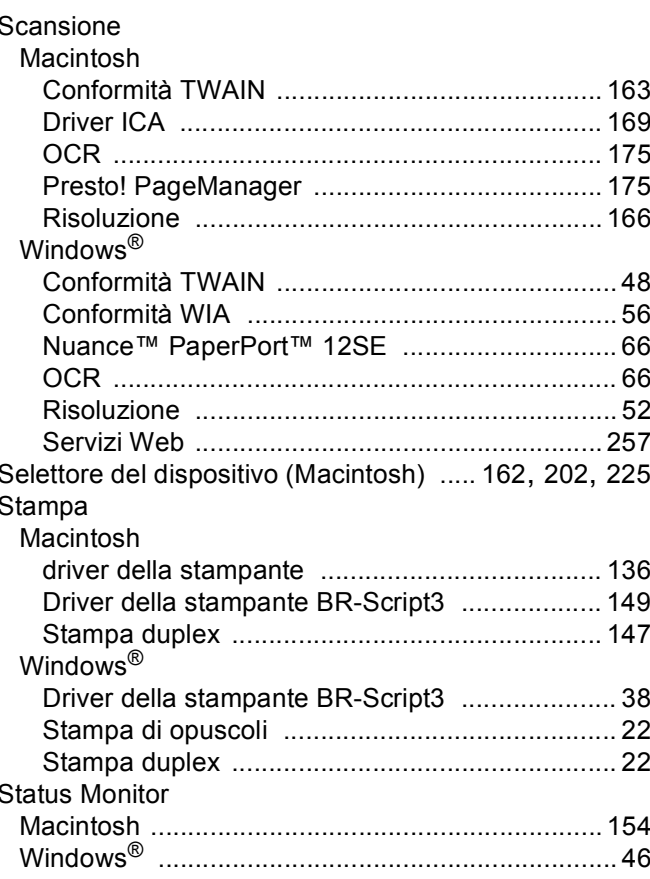

## T

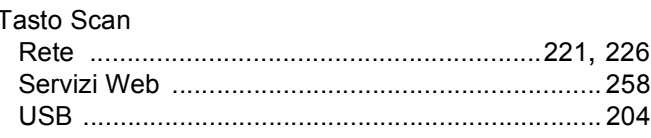

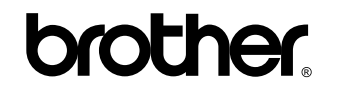

**Visitateci sul World Wide Web <http://www.brother.com/>**

L'utilizzo delle macchine è autorizzato esclusivamente nel paese di acquisto. Le aziende Brother locali o i rispettivi rivenditori supportano esclusivamente macchine acquistate nei propri paesi.